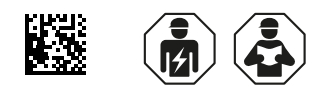

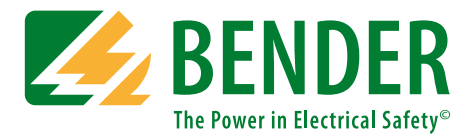

# **COMTRAXX® CP700**

**Condition-Monitor für die Verbindung der Bender-BMS-Geräte und der Universalmessgeräte mit TCP/IP-Netzwerken Software-Version: V2.xx**

<span id="page-0-0"></span>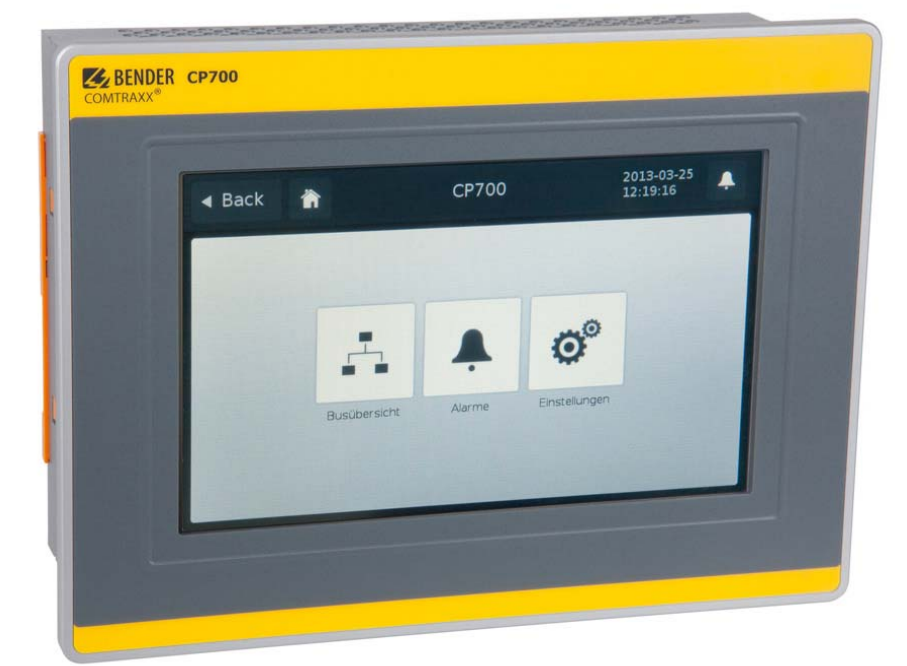

**Handbuch DE**

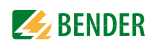

# Inhaltsverzeichnis

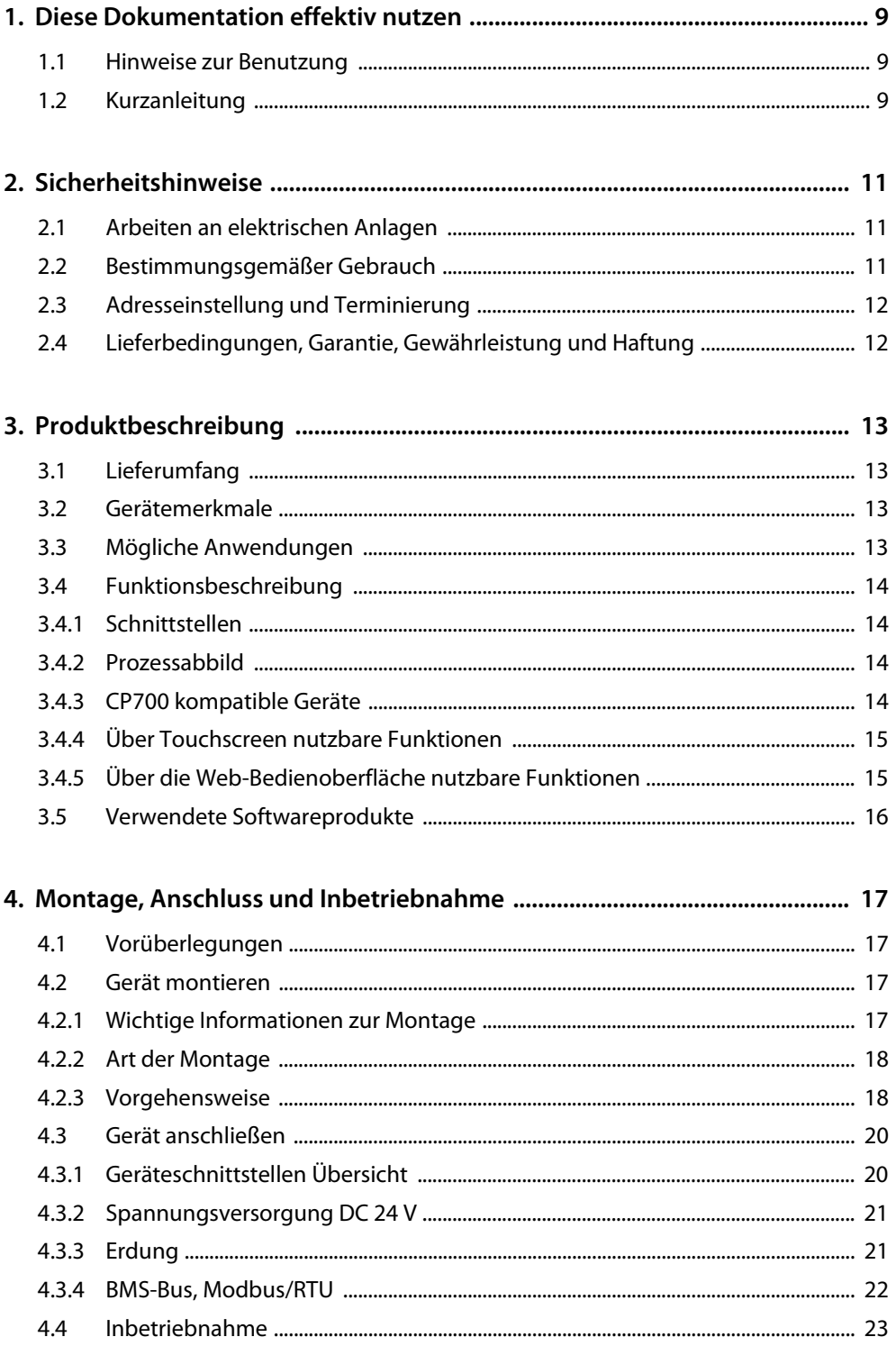

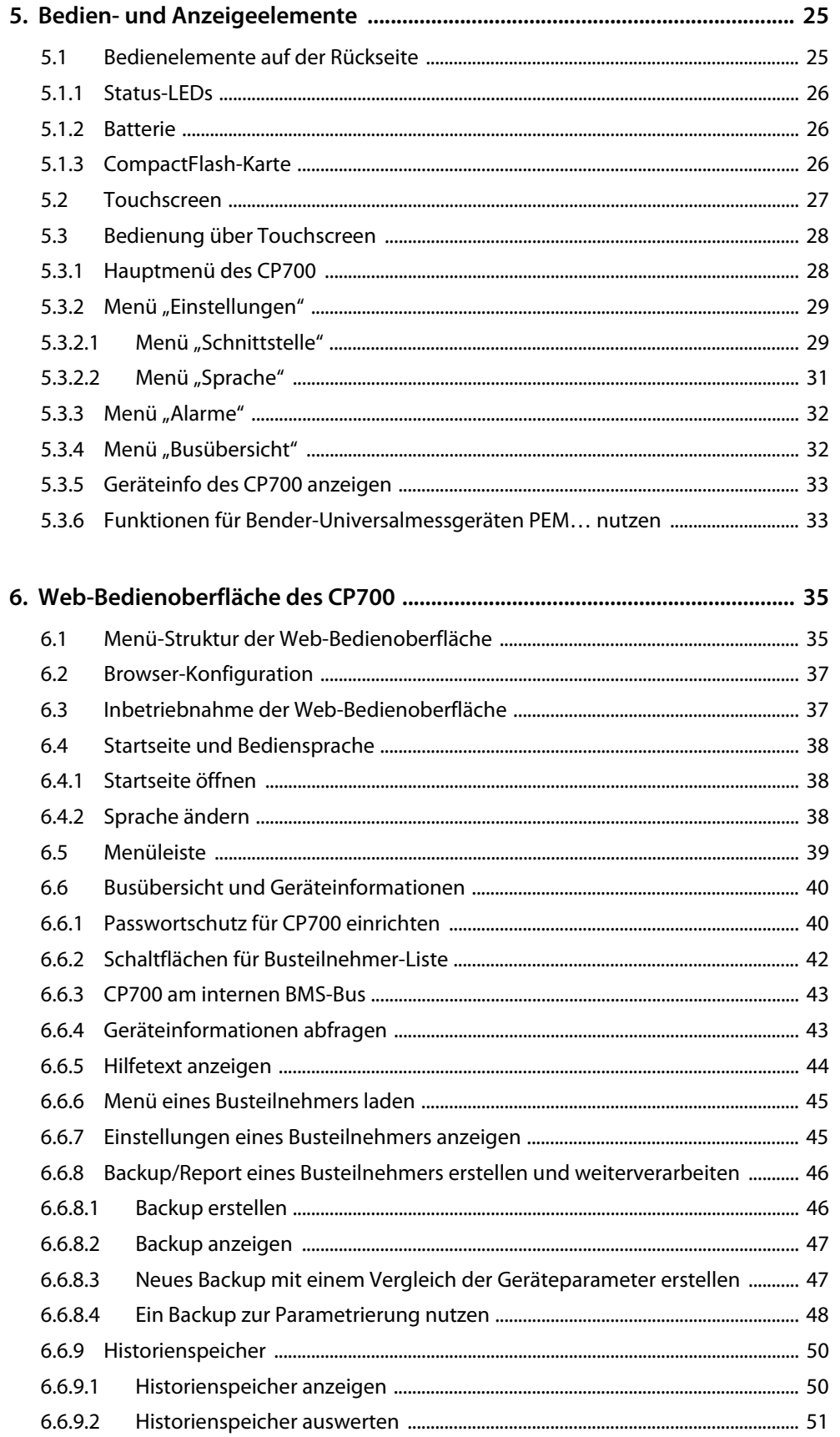

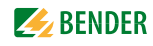

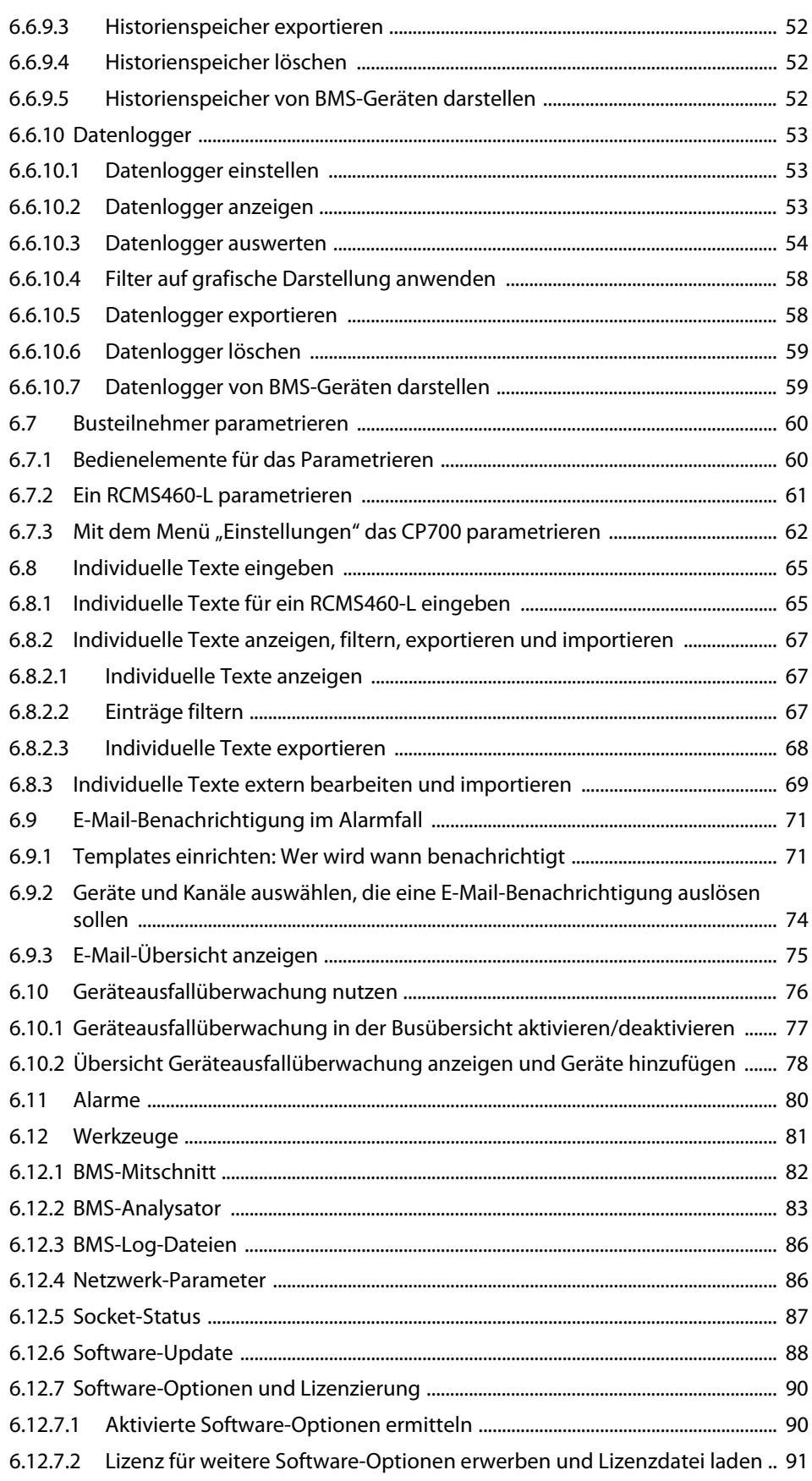

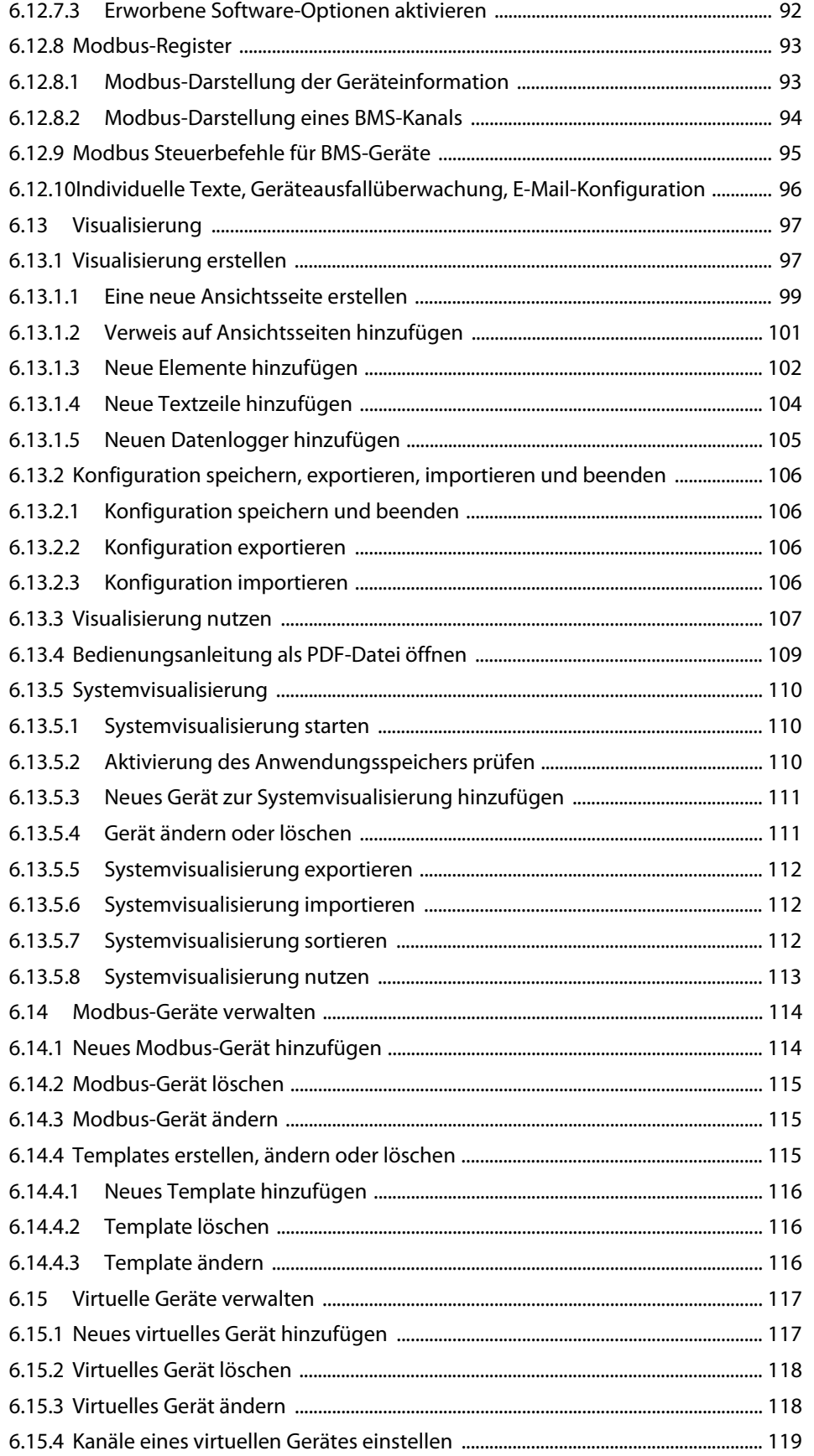

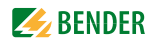

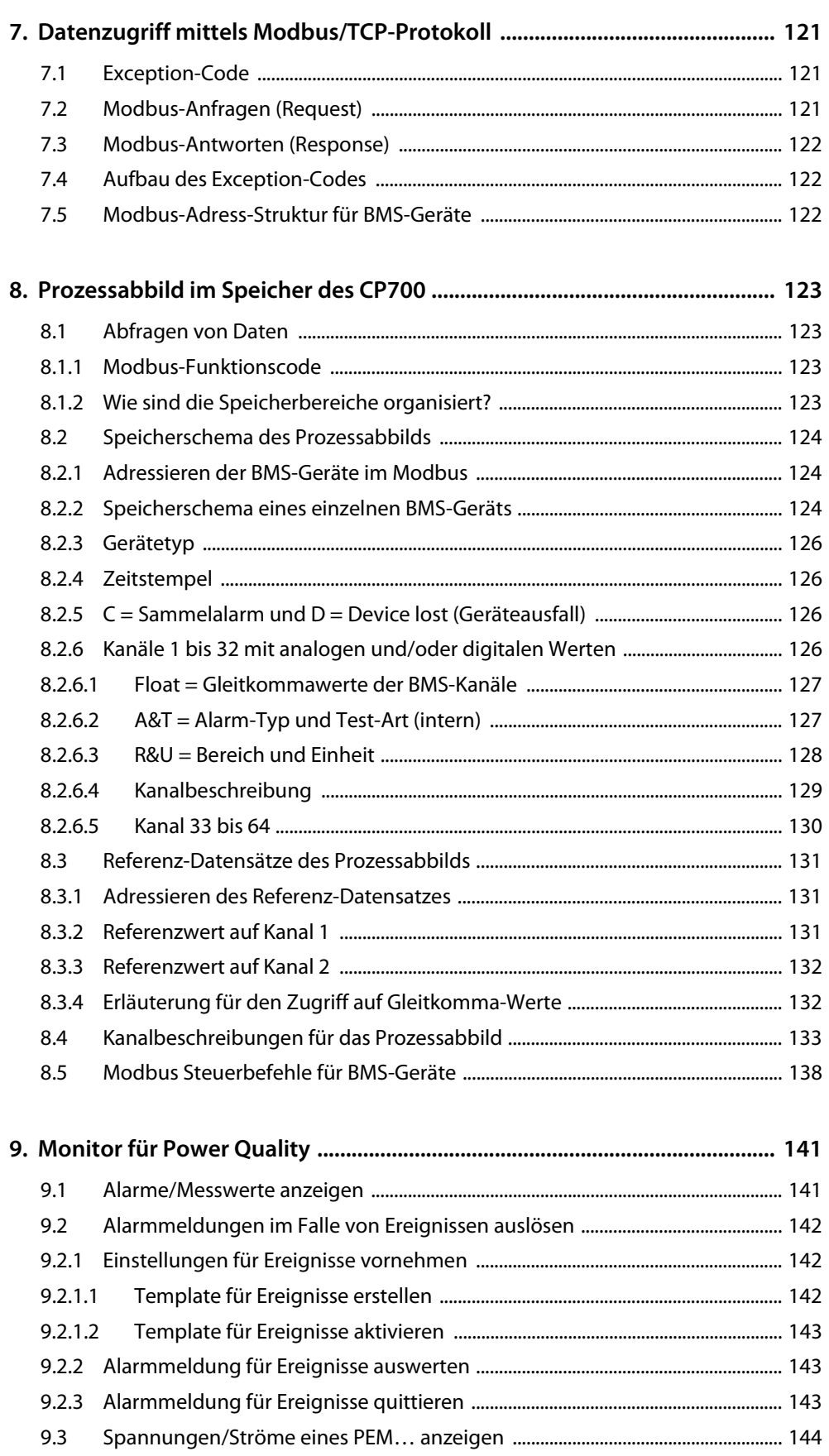

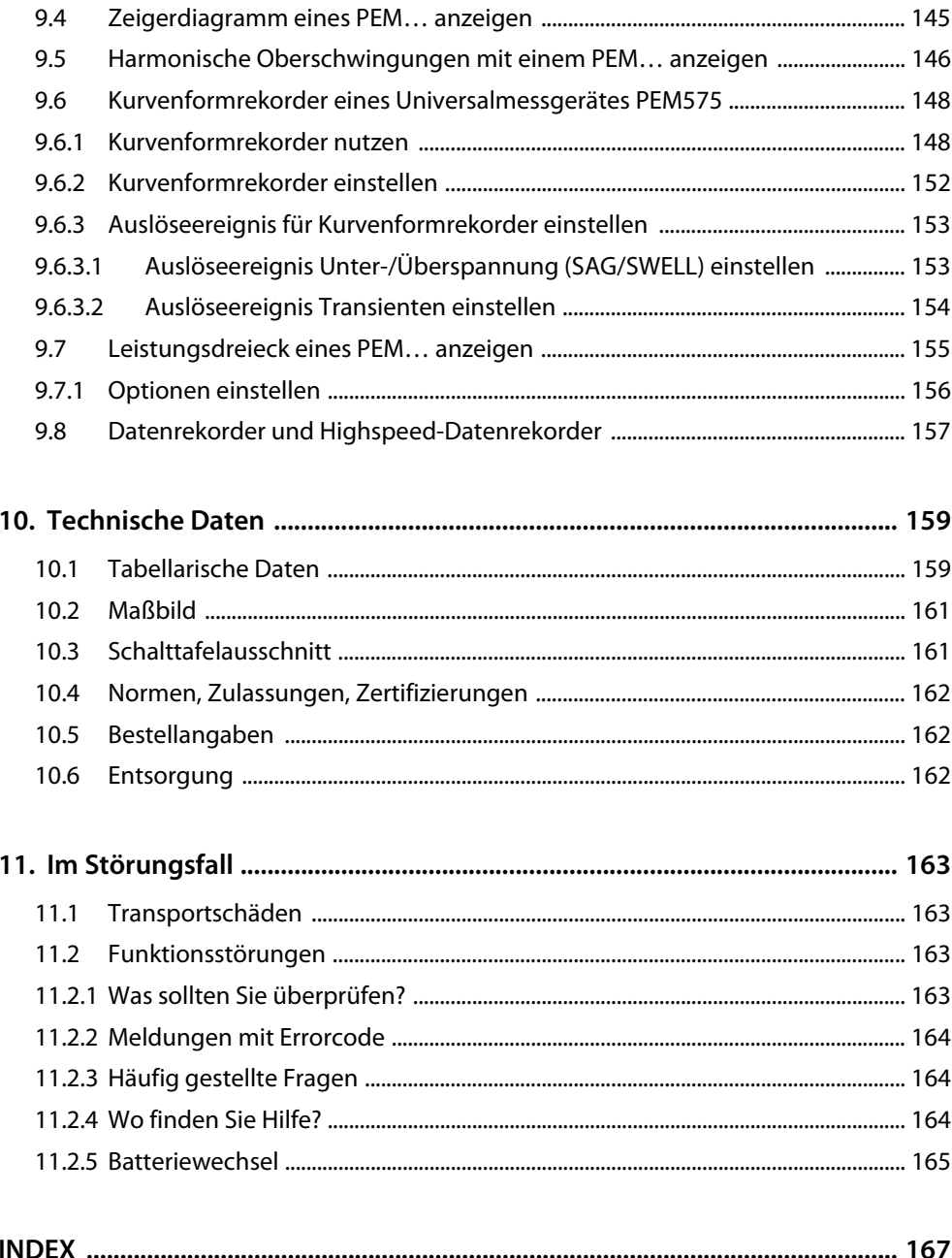

# <span id="page-8-1"></span><span id="page-8-0"></span>**1. Diese Dokumentation effektiv nutzen**

### **1.1 Hinweise zur Benutzung**

**Dieses Handbuch richtet sich an Fachpersonal der Elektro- und Kommunikationstechnik!**

Um Ihnen das Verständnis und das Wiederfinden bestimmter Textstellen und Hinweise im Handbuch zu erleichtern, haben wir wichtige Hinweise und Informationen mit Symbolen gekennzeichnet. Die folgenden Beispiele erklären die Bedeutung dieser Symbole:

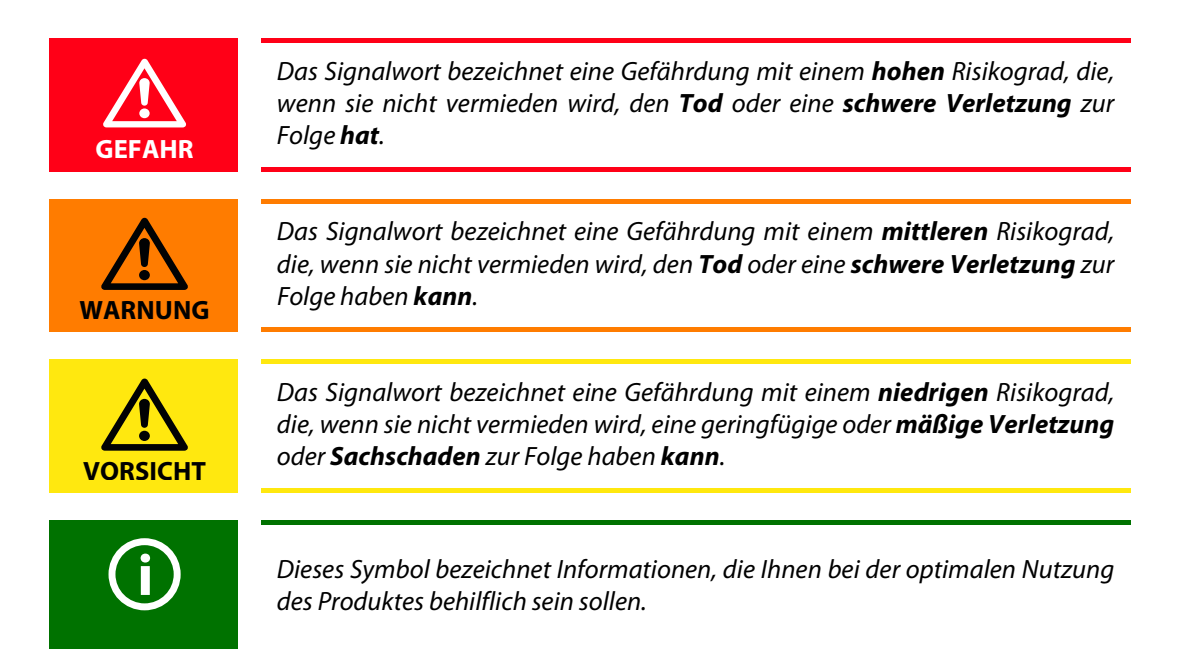

### <span id="page-8-2"></span>**1.2 Kurzanleitung**

#### **Anschließen des CP700**

Wenn Sie mit der Installation und dem Anschluss elektrischer Geräte sowie der Netzwerktechnik, insbesondere dem Ethernet, vertraut sind, können Sie auf das Kapitel ["Gerät anschließen" auf Seite 20](#page-19-0) zugreifen.

#### **Nutzen der Web-Bedienoberfläche**

Sie können auf das CP700 komfortabel mit einem Standard-Web-Browser zugreifen. Einzelheiten dazu finden Sie ab [Seite 35.](#page-34-0)

#### **Nutzen der Modbus/TCP-Funktionen**

Informationen zu diesem komplexen Bereich finden Sie ab [Seite 121](#page-120-0).

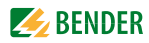

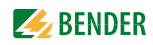

## <span id="page-10-0"></span>**2. Sicherheitshinweise**

### <span id="page-10-1"></span>**2.1 Arbeiten an elektrischen Anlagen**

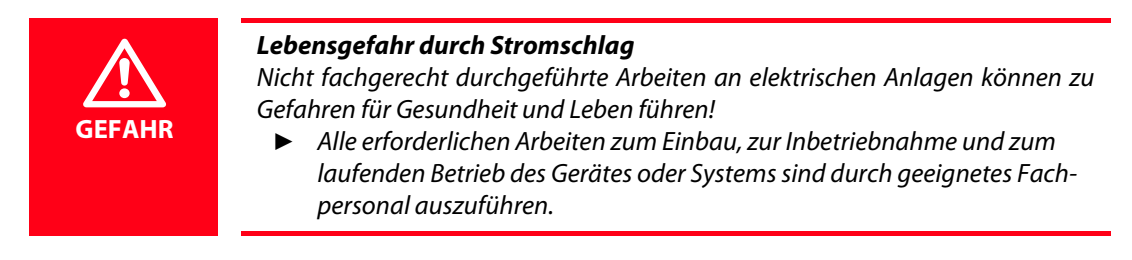

- Beachten Sie die einschlägigen Bestimmungen, die für das Arbeiten an elektrischen Anlagen gelten, insbesondere auch DIN EN 50110 oder deren Nachfolgeregelungen.
- Wird das Gerät außerhalb der Bundesrepublik Deutschland verwendet, sind die dort geltenden Normen und Regeln zu beachten. Eine Orientierung kann die europäische Norm EN 50110 bieten.

### **2.2 Bestimmungsgemäßer Gebrauch**

Der Condition-Monitor CP700 verbindet folgende Geräte mit Ethernet-TCP/IP-Netzwerken:

- Geräte am Bender-eigenen internen seriellen BMS-Bus
- Bender-Universalmessgeräte PEM… mit Modbus/RTU oder Modbus/TCP.

Das CP700 setzt Alarme, Messwerte und Zustände der Geräte auf die Protokolle Modbus/TCP sowie HTTP um. Dies ermöglicht die Ankopplung an Modbus/TCP-Netzwerke sowie die Visualisierung und Auswertung mit Standard-Web-Browsern mit installiertem SilverlightTM-Plug-in.

Das CP700 ist für den gewöhnlichen Einsatz in der Industrie entworfen, entwickelt und hergestellt worden. Diese wurden nicht entworfen, entwickelt und hergestellt für einen Gebrauch, der verhängnisvolle Risiken oder Gefahren birgt, die ohne Sicherstellung außergewöhnlich hoher Sicherheitsmaßnahmen zu Tod, Verletzung, schweren physischen Beeinträchtigungen oder anderweitigem Verlust führen können. Solche stellen insbesondere die Verwendung bei der Überwachung von Kernreaktionen in Kernkraftwerken, von Flugleitsystemen, bei der Flugsicherung, bei der Steuerung von Massentransportmitteln, bei medizinischen Lebenserhaltungssystemen, und Steuerung von Waffensystemen dar.

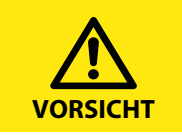

Das Gerät ist nur für den Einsatz im Industriebereich vorgesehen. Die Störaussendung des Gerätes kann die zulässigen Grenzwerte für den Wohnbereich, Geschäftsbereich, Gewerbebereich oder für einen Kleinbetrieb überschreiten.

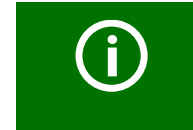

Die Anwendung des CP700 ist nicht für Betrieb auf Smartphones oder Tablet-PCs bestimmt.

### <span id="page-11-0"></span>**2.3 Adresseinstellung und Terminierung**

Für einwandfreies Funktionieren des Condition-Monitors CP700 ist seine korrekte Adressierung bzw. die Terminierung der angeschlossenen Bus-Systeme entsprechend ihrer Spezifikation von grundlegender Bedeutung.

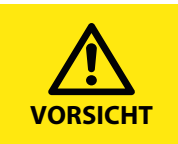

Eine Doppelbelegung mit Adressen kann in den betroffenen Bus-Systemen zu schwerwiegenden Fehlfunktionen führen.

► Sorgen Sie für eine korrekte Adresseinstellung und Terminierung des CP700.

### <span id="page-11-1"></span>**2.4 Lieferbedingungen, Garantie, Gewährleistung und Haftung**

Es gelten die Liefer- und Zahlungsbedingungen der Firma Bender. Die Liefer- und Zahlungsbedingungen erhalten Sie gedruckt oder als Datei bei Bender.

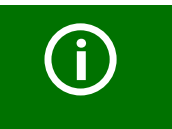

Verschleißteile, wie der Touchscreen und die Batterie, sind von der 5-Jahre-Garantie "5forU" ausgenommen.

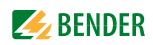

# <span id="page-12-0"></span>**3. Produktbeschreibung**

### <span id="page-12-1"></span>**3.1 Lieferumfang**

Sie erhalten:

- das CP700
- diese Bedienungsanleitung als PDF-Datei im Gerätespeicher, verfügbar in der Web-Bedienoberfläche unter "Werkzeuge" > "Handbuch"
- eine Kurzanleitung
- eine Schraubsteckklemme für den Anschluss der Spannungsversorgung
- zwei RS-485-Kabel für den Anschluss an den BMS-Bus und den Modbus/RTU, 2 m lang
- je zwei Abschlusswiderstände für BMS-Bus und Modbus/RTU (Busabschlussset)
- vier Montageklammern für Schalttafeleinbau des CP700

### <span id="page-12-2"></span>**3.2 Gerätemerkmale**

- Condition Monitor für Bender-BMS-Geräte und Universalmessgeräte
- 7" TFT WVGA Color Display
- Analoger resistiver Touchscreen
- Geringe Einbautiefe
- Lüfterloser Betrieb
- Integriertes Gateway zu Ethernet (TCP/IP), 10/100/1000 MBit/s
- Fernzugriff über LAN, WAN oder Internet
- Unterstützung von Geräten, die am internen BMS-Bus, über Modbus/RTU oder Modbus/TCP angeschlossen sind
- Zugriff mithilfe des Webservers auf **alle am BMS-Bus** angeschlossenen Geräte
- Betrieb am Modbus/RTU
- Historienspeicher für 1000 Einträge
- 12 Datenlogger, frei parametrierbar mit je 1000 Einträgen

### <span id="page-12-3"></span>**3.3 Mögliche Anwendungen**

- Übersichtliche Information über Geräte- und Anlagenzustände über 7"-Touchscreen
- Angepasste Anlagenübersicht durch individuelle Anlagenbeschreibung
- Anzeige und Visualisierung von Geräte- und Anlagenzuständen im Web-Browser
- Gezielte E-Mail-Benachrichtigung unterschiedlicher Benutzergruppen bei Alarmen
- Unterstützung von professionellen Visualisierungsprogrammen
- Beobachten und Analysieren von kompatiblen Bender-Produkten (Universalmessgeräte, RCMS, Isometer, EDS-Systeme)
- Übersichtliches Parametrieren von Geräten, Speichern, Dokumentieren und Wiederherstellen von Parametern
- Ferndiagnose, Fernwartung

### <span id="page-13-0"></span>**3.4 Funktionsbeschreibung**

#### <span id="page-13-1"></span>**3.4.1 Schnittstellen**

CP700 kommuniziert über drei unterschiedliche Schnittstellen mit den zugeordneten Geräten:

- BMS-Bus (RS-485) für Bender-Systeme wie EDS46x/49x, RCMS46x/49x und MEDICS. CP700 kann als Master oder als Slave betrieben werden. Im Master-Betrieb des CP700 werden Anfragen schneller beantwortet. Das CP700 kann nur am internen BMS-Bus betrieben werden.
- Modbus/RTU (RS-485) CP700 im Master-Betrieb für Bender-Universalmessgeräte PEM..3 und auch PEM..5 mit eingeschränkten Funktionalität (\*).
- Modbus/TCP Ethernet) für Bender-Universalmessgeräte PEM..5

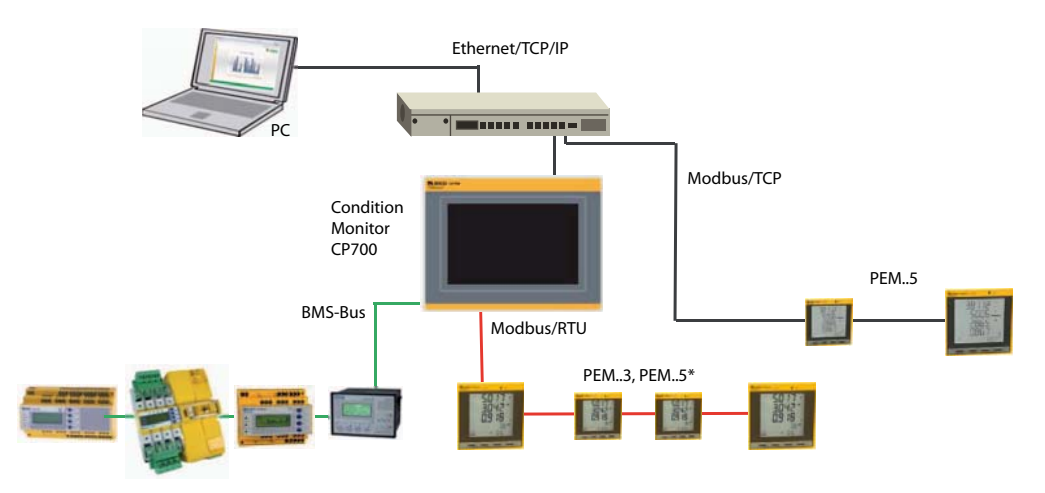

Das CP700 wird üblicherweise in vorhandene LAN-Strukturen integriert, kann aber auch über Ethernet/TCP/IP an einem Einzel-PC betrieben werden. CP700 kann auch ohne PC-Verbindung als Master für Bender-BMS-Geräte und /oder Universalmessgeräte genutzt werden.

#### <span id="page-13-2"></span>**3.4.2 Prozessabbild**

Aus der Kommunikation des CP700 mit den zugeordneten Geräten erstellt und speichert das CP700 ein Prozessabbild. Dieses Prozessabbild enthält alle Alarme, Statusinformationen und Messwerte der zugeordneten Geräte.

Das CP700 vereint die Informationen von drei unterschiedlichen Schnittstellen und stellt diese zur Verfügung für:

- die Anzeige auf dem eingebauten Touchscreen
- die Bedienung über die Web-Bedienoberfläche eines PCs
- die Übertragung an externe Visualisierungsprogramme oder SPSen mittels Modbus/TCP.

Das CP700 bietet eine einheitliche Bedienoberfläche für die über unterschiedliche Schnittstellen zugeordneten Geräte (max. 247 Geräte). Auf dieser Bedienoberfläche erhält jedes Gerät eine individuelle Adresse, anhand der es identifiziert werden kann. BMS- und Modbus/RTU- Geräte erhalten die für ihre Schnittstelle erforderliche Adresse. Modbus/TCP-Geräten wird eine virtuelle Adresse zugeordnet.

#### <span id="page-13-3"></span>**3.4.3 CP700 kompatible Geräte**

Das CP700 ist kompatibel mit Bender-BMS-Geräten und den Universalmessgeräten PEM…. Eine aktuelle Liste der parametrierbaren Geräte finden Sie unter der Adresse:

http://www.bender.de/produkte/systemkomponenten/cp700-kompatible-geraete.html

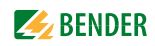

#### <span id="page-14-0"></span>**3.4.4 Über Touchscreen nutzbare Funktionen**

- Anzeige aktueller Alarmmeldungen mit Hilfetexten.
- Busübersicht der zugeordneten Geräte. Anzeige von Messwerten und Alarmmeldungen. Anzeige der verwendeten Schnittstellen der Geräte. Bei Universalmessgeräten zusätzlich Anzeige der Harmonischen Schwingungen als Tabelle oder Balkengrafik. Kurvenformrekorder und grafische Darstellung von Messwerten (Balkendiagramm, Zeigerdiagramm, Leistungsdreieck).
- Schnittstelleneinstellungen mit Passwortschutz.
- Bediensprache wählbar.

#### <span id="page-14-1"></span>**3.4.5 Über die Web-Bedienoberfläche nutzbare Funktionen**

Das Gerät besitzt einen integrierten Web-Server, der Daten der zugeordneten Geräte auf jedem PC mittels Web-Browser und Silverlight™-Plug-in komfortabel darstellen kann. Zusätzlich enthält es einen Modbus/TCP-Server, der Daten der zugeordneten Geräte für einen Modbus-Client umsetzt. Außerdem bietet CP700 einen FTP-Server zwecks Dateizugriffs.

- Busübersicht der zugeordneten Geräte (max. 247 Geräte).
	- Anzeige von Messwerten und Alarmmeldungen.
	- Anzeige der verwendeten Schnittstellen der Geräte.
	- Bei Universalmessgeräten zusätzlich Anzeige der Harmonischen Schwingungen als Tabelle oder Balkengrafik. Kurvenformrekorder und grafische Darstellung von Messwerten (Balkendiagramm, Zeigerdiagramm, Leistungsdreieck).
	- Parametrierung (Einstellungen)
	- Geräteausfallüberwachung
	- Die Funktion "Backup/Report" speichert Messwerte und Einstellungen. Gesicherte Einstellungen können mit aktuellen Einstellungen des CP700 verglichen werden. Die gesicherten Einstellungen können wieder in das CP700 geladen werden.
	- Vergabe von individuellen Texten für Geräte, Messstellen (Kanäle) und Alarme.
	- E-Mail-Benachrichtigung bei Alarmen und Systemfehlern zeitgesteuert an unterschiedliche Benutzergruppen. E-Mail-Adresse des Absenders kann eingegeben werden.
	- Anzeige von virtuellen Geräten. Eine virtuelle "Messstelle" entsteht aus der logischen oder numerischen Verknüpfung der Messwerte "echter" am CP700 angeschlossener Geräte.
- Verwaltung von Modbus-Geräten
	- Hinzufügen zur Busübersicht, Löschen von Geräten.
	- Template mit ausgewählten Messwerten erstellen.
- Visualisierung
	- Schnelle, einfache Visualisierung ohne Programmierkenntnisse. Messwerte oder Alarme können vor einer Grafik (Anlagenschema, Raumplan) angeordnet und angezeigt werden.
	- Anzeigen einer Übersichtsseite. Sprung auf andere Ansichtsseite und wieder zurück auf Übersichtsseite.
- Von einer externen Anwendung (z. B. einer Visualisierungssoftware) können Befehle an BMS-Geräte gesendet werden. Der Menüpunkt "Modbus Steuerbefehle" liefert für ausgewählte BMS-Befehle die Modbus-Steuerbefehle. Diese können in die Zwischenablage des PCs übernommen und anschließend in die Programmierung der externen Anwendung eingefügt werden.
- Grafische Darstellung mit Skalierung der Zeitachse für die Datenlogger des CP700 und kompatibler Bender-Geräte.
- Systemvisualisierung: Mehrere Gateways (COM460IP, CP700) auf einer Webseite darstellen. Anzeige der Sammelalarme der Geräte. Klick auf ein dargestelltes Gerät öffnet dessen Web-Bedienoberfläche.
- Anzeige des Bedienungshandbuchs des CP700.

### <span id="page-15-0"></span>**3.5 Verwendete Softwareprodukte**

- MIT-Lizenz (http://opensource.org/licenses/mit-license.php)
	- jQuery-Scrollbar
	- jQuery Timer Plugin
	- jQuery NiceScroll Plugin
	- jsmn JSON Parser (http://zserge.bitbucket.org/jsmn.html)
- FJCore und jqPlot unter der MIT Lizenz (http://www.opensource.org/licenses/mit-license.php)
- AES256 Implementierung:
	- Copyright (c) 2007-2009 Ilya O. Levin, ?http://www.literatecode.com
	- Other contributors: Hal Finney (Wurde modifiziert auf AES128)
- Silk Icons. This work is licensed under a Creative Commons Attribution 2.5 License. [ http://creativecommons.org/licenses/by/2.5/ ]
- GPLv2 Lizenz (http://www.gnu.org/licenses/old-licenses/gpl-2.0.html): Mongoose Webserver (https://code.google.com/p/mongoose/)
- GPL 3 (http://code.google.com/p/rootaufs/)
- (C) 2008 Kishore Nallan for DesignShack (http://www.kishorelive.com) kishore.nc@… (jquery Keyboard (modifiziert))

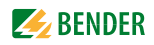

# <span id="page-16-0"></span>**4. Montage, Anschluss und Inbetriebnahme**

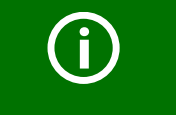

Wenn Sie mit dem Konfigurieren von Computer-Netzwerken vertraut sind, können Sie den Anschluss des CP700 selbst durchführen. *Anderenfalls wenden Sie sich bitte an ihren EDV-Administrator!*

### <span id="page-16-1"></span>**4.1 Vorüberlegungen**

- 1. Sind mit dem Anlagenverantwortlichen alle installationsrelevanten Fragen abgeklärt?
- 2. Ist die einzustellende BMS-Adresse bekannt? Kann CP700 als Master (BMS-Adresse 1) betrieben werden? Ist außer dem CP700 auch eine Melde- und Prüfkombination MK800 am internen Bus angeschlossen, so darf das CP700 **nicht** die Adresse 1 (Master) erhalten. Weitergehende Informationen zum Themenkreis BMS, insbesondere zur Verdrahtung der Busteilnehmer entnehmen Sie bitte dem gesonderten Dokument "BMS-Bus". Sie können es aus dem Download-Bereich unter der Adresse www.bender.de laden.
- 3. Verfügt das vorhandene Computer-Netzwerk über einen DHCP-Server? Andernfalls sind die vom Anlagenverantwortlichen zugeteilten Netzwerkdaten wie IP-Adresse und Netzmaske manuell einzustellen.
- 4. Lassen Sie sich die IP-Adresse des NTP-Servers geben, diese ist für die automatische Zeiteinstellung erforderlich.
- 5. Steht für die Inbetriebnahme geeignete PC-Hardware und Software bereit? Systemvoraussetzungen (mindestens): 1,6-GHz-Prozessor/512 MB RAM/ Windows XP/Vista/7/Web-Browser mit Microsoft Silverlight<sup>TM</sup> (ab Version 5.0). Systemvoraussetzungen (empfohlen): Dual-Core-Prozessor/1024 MB RAM/ Windows XP/Vista/7/Web-Browser mit Microsoft Silverlight<sup>TM</sup> (ab Version 5.0)

Bei Erstanschluss ist, abhängig von den ermittelten Gegebenheiten, eine Grundkonfiguration des CP700 außerhalb der Anlage durchzuführen.

### <span id="page-16-2"></span>**4.2 Gerät montieren**

#### <span id="page-16-3"></span>**4.2.1 Wichtige Informationen zur Montage**

- Die Montage muss entsprechend der Dokumentation mit geeigneten Einrichtungen und Werkzeugen erfolgen.
- Die Montage der Geräte darf nur in spannungsfreiem Zustand und durch qualifiziertes Fachpersonal erfolgen. Der Schaltschrank ist zuvor spannungsfrei zu schalten und gegen Wiedereinschalten zu sichern.
- Die allgemeinen Sicherheitsbestimmungen, sowie die national geltenden Unfallverhütungsvorschriften sind zu beachten. Die elektrische Installation ist nach den einschlägigen Vorschriften durchzuführen (z. B. Leitungsquerschnitt, Absicherung, Schutzleiteranbindung).
- Es müssen die klimatischen Umgebungsbedingungen beachtet werden. Das Gerät ist nur für den Betrieb in geschlossenen Räumen zugelassen. Das Gerät darf nicht direkter Sonnenbestrahlung ausgesetzt werden.
- Das Gerät muss auf planer Oberfläche montiert werden. Unebenheiten können beim Anziehen der Schrauben zu Beschädigungen des Displays führen.
- Die Lüftungslöcher dürfen nicht verdeckt werden.
- Bei der Montage des Geräts sind unbedingt die zulässigen Einbaulagen zu beachten.
- Es ist darauf zu achten, dass die Wand oder das Schaltschrankblech das vierfache Gesamtgewicht des Geräts tragen kann.
- Beim Anschluss von Kabeln ist auf den Biegeradius zu achten.
- Das Gerät sollte so montiert werden, dass es vom Anwender optimal einsehbar ist und dass Reflexionen auf dem Bildschirm weitestgehend vermieden werden.

#### <span id="page-17-0"></span>**4.2.2 Art der Montage**

Das CP700 wird mit den mitgelieferten Montageklammern vorzugsweise in Schalttafeln oder Schaltschranktüren eingebaut. Stärke des zu klemmenden Materials: minimal 2 mm, maximal 6 mm.

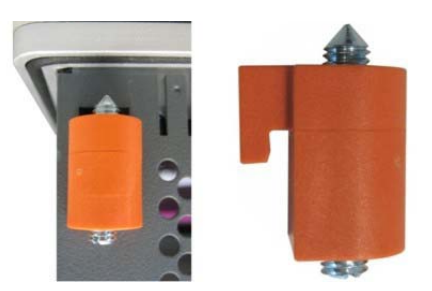

#### <span id="page-17-1"></span>**4.2.3 Vorgehensweise**

- 1. Das Gerät frontseitig in den vorbereiteten, gratfreien und planen Einbauausschnitt einsetzen. Die Maße für die Einbauausschnitte finden Sie auf Seite [161.](#page-160-1)
- 2. Die Montageklammern am CP700 montieren. Dazu alle Montageklammern in die Aussparungen (mit orangen Kreisen markiert) am CP700 einsetzen und dann nach unten schieben.

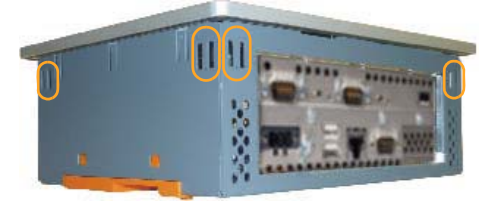

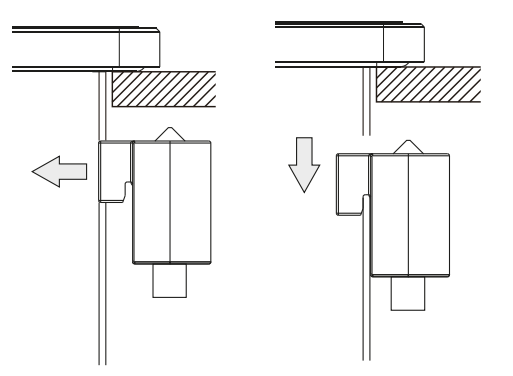

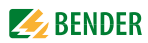

3. Die Montageklammern nun durch Festziehen der Befestigungsschrauben mit einem großen Schlitzschraubendreher an der Wand bzw. dem Schaltschrankblech fixieren. Das Anzugsmoment sollte ca. 0,5 Nm betragen.

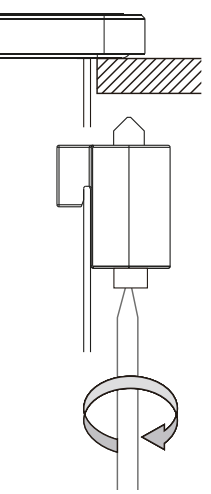

### <span id="page-19-0"></span>**4.3 Gerät anschließen**

#### <span id="page-19-1"></span>**4.3.1 Geräteschnittstellen Übersicht**

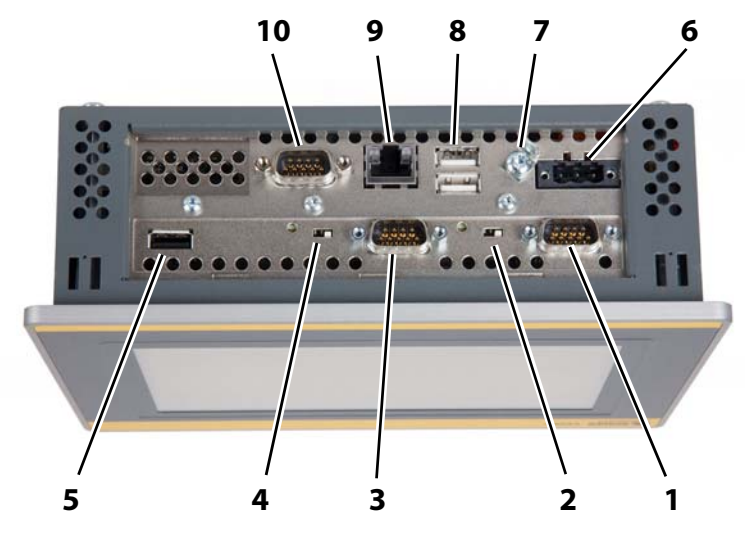

#### **Legende**

- **1** Schnittstelle Modbus/RTU. (Kabel im Lieferumfang enthalten)
- **2** Schalter Abschlusswiderstand/Busvorspannung für Schnittstelle Modbus/RTU.
- **3** BMS-Bus (Bender Messgeräte Schnittstelle, Kabel im Lieferumfang enthalten)
- **4** Schalter Abschlusswiderstand/Busvorspannung für BMS-Bus.
- **5** USB-Schnittstelle, wird nicht verwendet
- **6** Anschluss der Spannungsversorgung, siehe Kapitel ["Spannungsversorgung DC 24 V" auf Seite 21](#page-20-0)
- **7** Funktionserde, siehe Kapitel ["Erdung" auf Seite 21](#page-20-1)
- **8** USB-Schnittstellen, werden nicht verwendet
- **9** Ethernet 10/100/1000, Anschluss RJ45 für Verbindung mit PC bzw. lokalem Netzwerk (Hub, Switch, Router) **10** RS-232-Schnittstelle, wird nicht verwendet

#### **Details zu 2 und 4:**

Schalter "Abschlusswiderstand/Busvorspannung" für Schnittstelle Modbus/RTU:

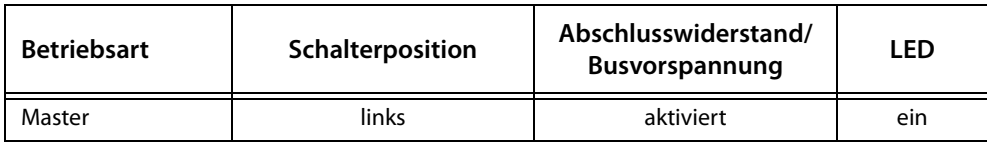

Schalter "Abschlusswiderstand/Busvorspannung" für Schnittstelle BMS:

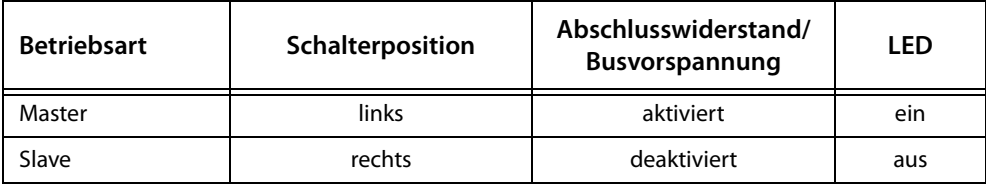

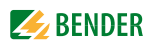

#### <span id="page-20-0"></span>**4.3.2 Spannungsversorgung DC 24 V**

Der für den Anschluss der Spannungsversorgung notwendige 3-polige Versorgungsstecker ist im Lieferumfang enthalten.

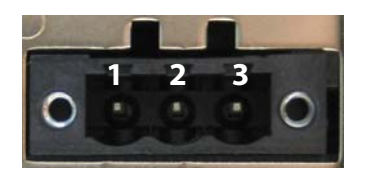

Die Belegung der Pins ist entweder der folgenden Tabelle oder dem Aufdruck auf dem Gehäuse zu entnehmen. Die Versorgungsspannung wird intern durch eine aufgelötete Sicherung (10 A, flink) abgesichert, sodass bei Überlast (Austausch der Sicherung notwendig) oder falschem Anschließen der Versorgungsspannung keine Beschädigung des Gerätes erfolgt. Wird die Sicherung in einem Fehlerfalle zerstört, so muss das Gerät an Bender zur Reparatur geschickt werden.

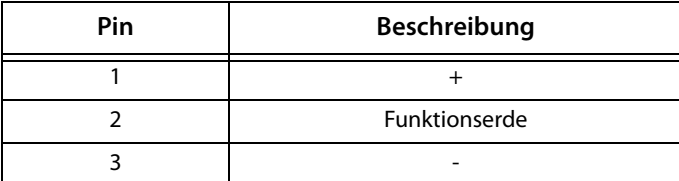

Empfohlene Netzteile:

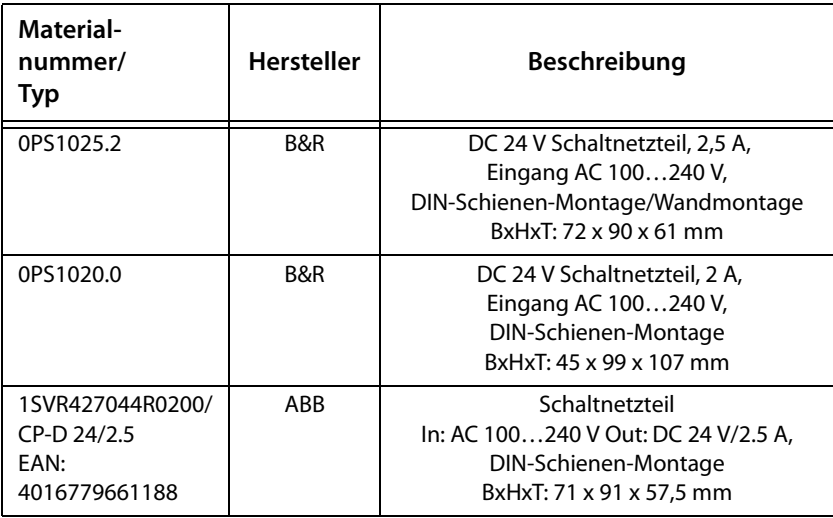

#### <span id="page-20-1"></span>**4.3.3 Erdung**

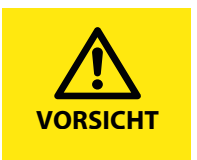

Die Funktionserde (Pin 2) ist mit einem möglichst kurzen Kabel mit einem Erdanschluss (z. B. im Schaltschrank) zu verbinden. Verwenden Sie dabei ein Kabel mit dem größtmöglichen für den Versorgungsstecker zugelassenen Leiterquerschnitt.

Zusätzlich muss der Erdungsanschluss auf der Rückseite des Gerätes wie folgt angeschlossen werden.

Das CP700 besitzt auf der Rückseite einen Erdungsanschluss (1) zur Verbindung mit einem zentralen Erdungspunkt des Schaltschrankes oder der Anlage, in der das Gerät eingebaut wird. Der Leitungsquerschnitt sollte dabei so groß wie möglich (mindestens 2,5 mm²) gewählt werden.

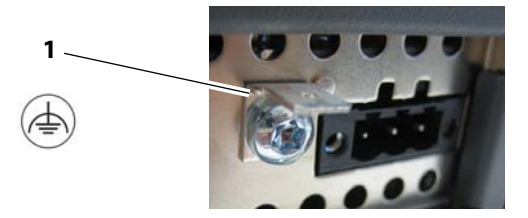

#### <span id="page-21-0"></span>**4.3.4 BMS-Bus, Modbus/RTU**

Die beiden Anschlusskabel (RS-485-Kabel) sind im Lieferumfang des CP700 enthalten. Die doppelt ausgeführten Kabelenden erleichtern den Anschluss des Gerätes, wenn es mitten im Bus angeordnet ist. Beide Kabel haben die gleiche Anschlussbelegung.

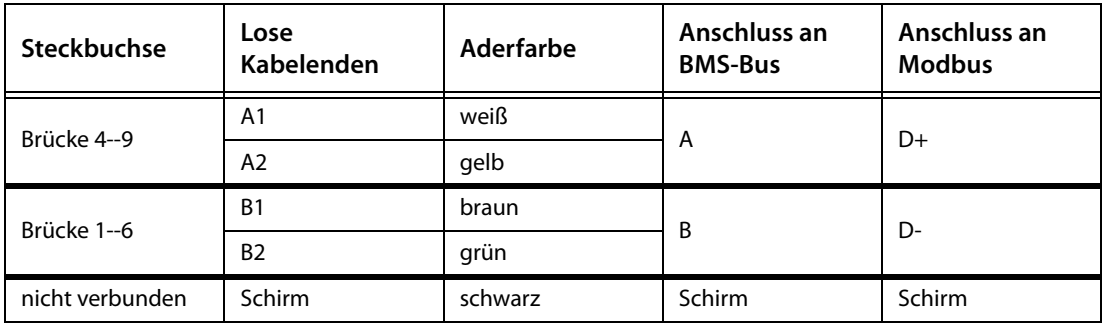

Anschlussbeispiele

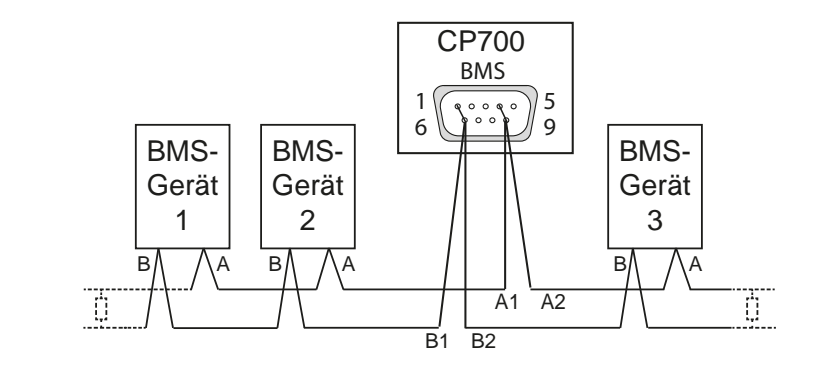

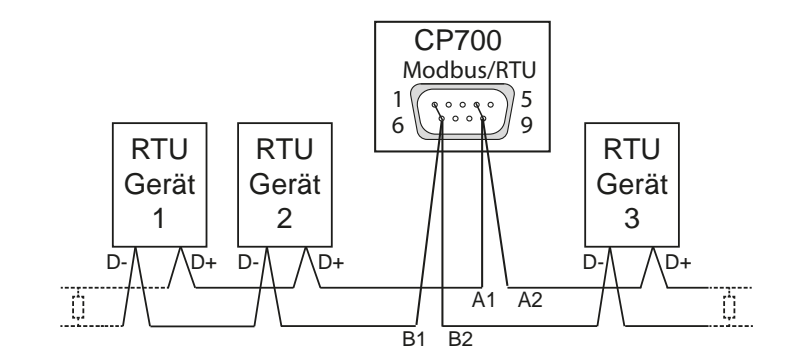

#### **Modbus/RTU**

**BMS-Bus**

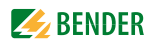

### <span id="page-22-0"></span>**4.4 Inbetriebnahme**

1. Versorgungsspannung einschalten. - Auf dem Touchscreen erscheint das Menü "Einstellun-gen" > "Schnittstelle" (Details und Werkseinstellungen siehe [Seite 29\)](#page-28-1). Tippen Sie auf "Anmelden" um Einstellungen vorzunehmen (Eingeloggt).

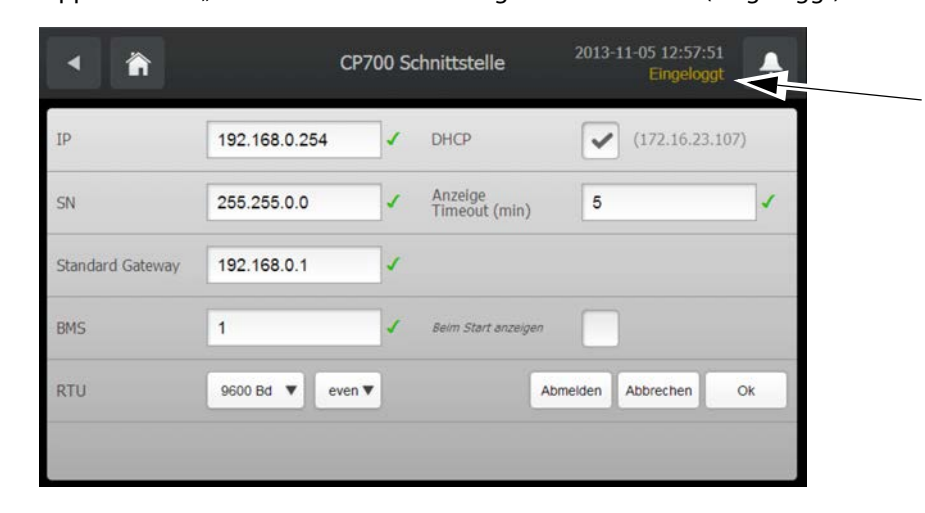

2. IP-Adresse einstellen.

Enthält das angeschlossene Computer-Netzwerk einen DHCP-Server, aktivieren Sie die Schaltfläche "DHCP". Die IP-Adresse wird automatisch bezogen und angezeigt.

Verfügt das Computer-Netzwerk nicht über einen DHCP-Server, sind IP-Adresse, Netzwerkmaske (SN) und Standard Gateway so einzustellen, wie vom EDV-Administrator vorgegeben. Dem Gerät wurde eine feste IP-Adresse zugeordnet. Deaktivieren Sie deshalb die Schaltfläche "DHCP".

- 3. BMS-Bus-Adresse des CP700 einstellen.
- 4. Modbus/RTU: Baudrate und Parität einstellen.
- 5. Anzeige-Timeout einstellen. Erfolgt für eine eingestellte Zeit (z. B. 5 Minuten) keine Eingabe am Touchscreen des CP700, so wird der Touchscreen dunkel geschaltet. Der Touchscreen wird wieder aktiviert, wenn
	- ein neuer Alarm auftritt
	- die Anzahl der Alarme sich ändert
	- auf den Bildschirm getastet wird
- 6. Schaltfläche "Beim Start anzeigen" deaktivieren. Das Menü "Einstellungen" > "Schnittstelle" wird nicht mehr beim Start angezeigt.
- 7. Die geänderten Einstellungen mit "OK" bestätigen. Tippen Sie auf "Abmelden", wenn keine Einstellungsänderungen mehr erfolgen sollen (Nicht eingeloggt).

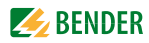

## <span id="page-24-0"></span>**5. Bedien- und Anzeigeelemente**

### <span id="page-24-1"></span>**5.1 Bedienelemente auf der Rückseite**

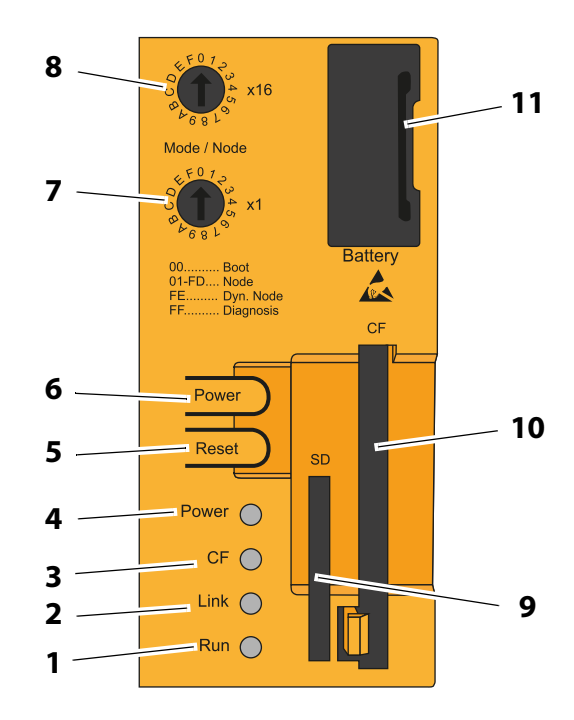

#### **Legende**

- **1** LED "Run"
- $2$  LED  $<sub>n</sub>$ Link<sup>"</sup></sub>
- **3** LED "CF"
- 4 LED "Power".
- **5** Taster "Reset",

Bedienung nicht erforderlich. CP700 startet bei Anlegen der Spannungsversorgung. Wenn der Taster "Reset" betätigt wird, wird ein Hardware-Reset ausgelöst. Das Gerät startet neu (Kaltstart). Ein Reset des Systems kann zu Datenverlust führen!

- **6** Taster "Power", Bedienung nicht erforderlich. CP700 startet bei Anlegen der Spannungsversorgung. Der Taster "Power" verhält sich wie z. B. der Netzschalter bei aktuellen Desktop PCs: kurzes Drücken Gerät einschalten bzw. Betriebssystem herunterfahren und Gerät ausschalten. langes Drücken Das Gerät schaltet ohne herunterfahren aus (Datenverlust möglich!)
- **7** Schalter "Mode /Node x16", ohne Funktion
- **8** Schalter "Mode /Node x1", ohne Funktion
- **9** SD Memory Card Slot, ohne Funktion. Darf nicht verwendet werden!
- **10** CompactFlash Slot. **Darf nicht entfernt werden.**
- 11 Batterie, siehe Kapitel ["Batterie" auf Seite 26](#page-25-1)

#### <span id="page-25-0"></span>**5.1.1 Status-LEDs**

Für die Status-LEDs (Power, CF, Link, Run) wird folgender Zeitraster verwendet: Kästchenbreite: 250 ms Intervall-Wiederkehr: 500 ms; 2 Kästchen entsprechen somit einem Intervall

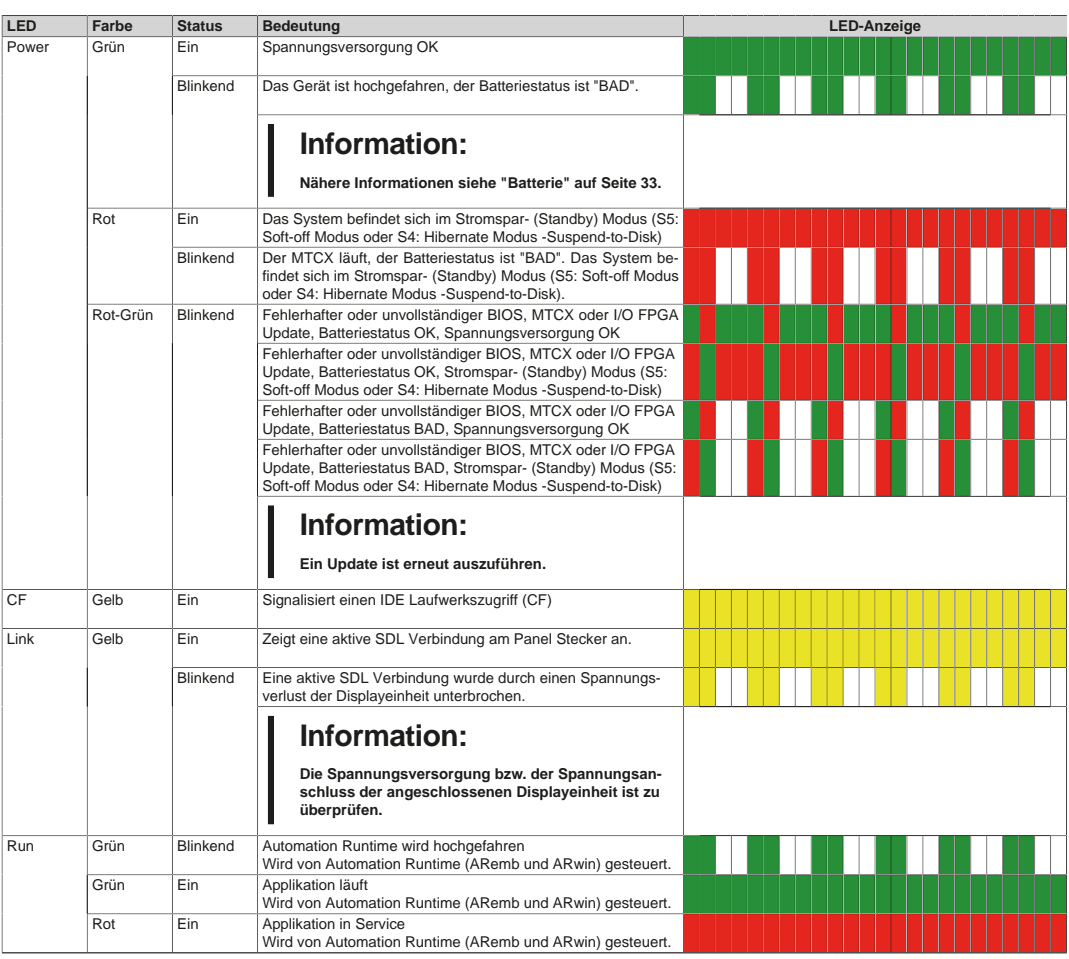

#### <span id="page-25-1"></span>**5.1.2 Batterie**

Die Lithiumbatterie (3 V, 950 mAh) stellt die Pufferung der internen Echtzeituhr (RTC) sicher und befindet sich hinter der schwarzen Abdeckung. Die Pufferdauer der Batterie beträgt mindestens 4 Jahre (bei 50 °C, 8,5 μA der zu versorgenden Komponenten und einer Selbstentladung von 40 %). Die Batterie stellt ein Verschleißteil dar und sollte regelmäßig (mindestens nach der angegebenen Le-bensdauer) per Batteriewechsel erneuert werden (siehe Kapitel ["Batteriewechsel" auf Seite 165](#page-164-0)).

#### <span id="page-25-2"></span>**5.1.3 CompactFlash-Karte**

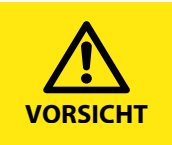

Um *alle* Eigenschaften des Gerätes zu gewährleisten, darf die CompactFlash-Karte nicht entfernt werden! Ein eventuell notwendiger Austausch der CompactFlash-Karte darf nur im spannungslosen Zustand erfolgen.

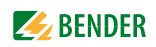

### <span id="page-26-0"></span>**5.2 Touchscreen**

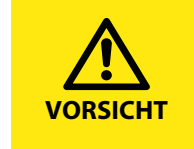

Drücken Sie nicht zu fest auf den Touchscreen. Benutzen Sie keine spitzen oder scharfkantigen Gegenstände, wie Kugelschreiber oder Bleistifte, zur Bedienung des Touchscreens. Wird dies nicht beachtet, könnte der Bildschirm beschädigt oder zerstört werden. **VORSICHT**

Der eingebaute 7" Touchscreen dient gleichzeitig der Anzeige und der Bedienung. Es handelt sich dabei um einen resistiven Touchscreen, der auf Druck reagiert.

Das Bedienen kann mittels Finger oder Taststift erfolgen. Bei Wischbewegungen (z. B. beim Rollen durch die Sprachauswahl) ist darauf zu achten, dass der erforderliche Druck auf das Display ausgeübt wird.

### <span id="page-27-0"></span>**5.3 Bedienung über Touchscreen**

Nach dem ersten Einschalten befindet sich das CP700 im Menü "Einstellungen" > "Schnittstelle". Durch Tippen auf die Schaltfläche " " " gelangen Sie in das Hauptmenü. Das CP700 wechselt selbständig in das Hauptmenü, wenn für einige Minuten keine Eingabe über den Touchscreen erfolgte und der Touchscreen in den Standby-Modus geschaltet hat.

#### <span id="page-27-1"></span>**5.3.1 Hauptmenü des CP700**

Das CP700 ist mit einem Touchscreen ausgestattet. Dies ermöglicht ein intuitives Bedienen mittels Finger oder Taststift.

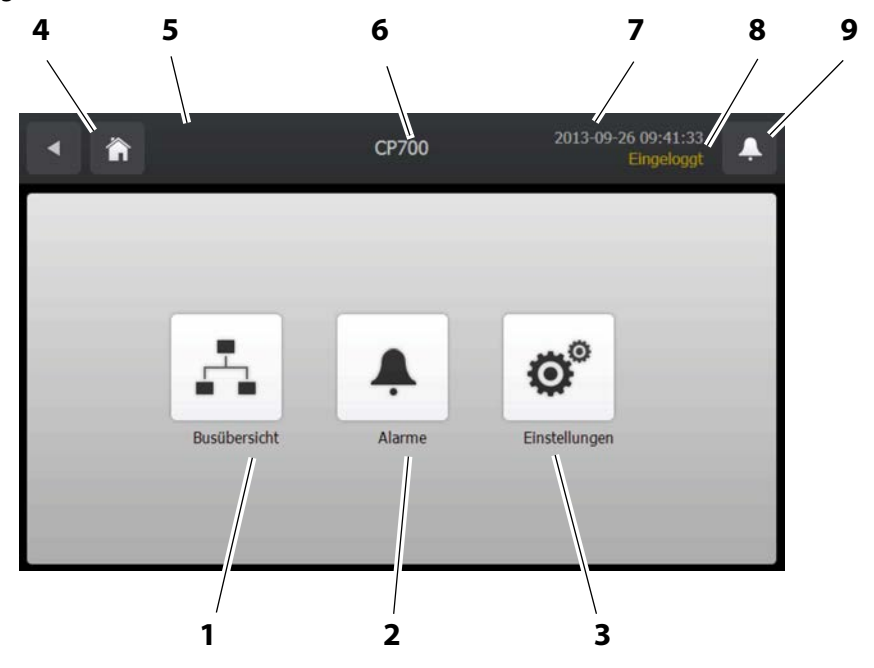

#### **Legende**

- **1** Schaltfläche "Busübersicht". Zeigt Liste der Busteilnehmer für Auswahl, Abfrage und Parametrierung. BMS-Bus-Geräte, Modbus/RTU-Geräte, Modbus/TCP-Geräte und virtuelle Geräte werden in der gleichen Übersicht angezeigt.
- **2** Schaltfläche "Alarme". Zeigt eine tabellarische Übersicht über anstehende Alarme. Der Hintergrund der Schaltfläche
	- ist rot, wenn ein Alarm vorhanden ist,
	- ist weiß, wenn kein Alarm vorhanden ist.
- 3 Schaltfläche "Einstellungen". Ermöglicht die Einstellung der Schnittstelle und der Sprache zur Bedienung des Geräts.
- 4 Schaltfläche "Back". Einen Bedienschritt zurückspringen.
- **5** Schaltfläche "<sup>2</sup> ". In das Hauptmenü zurückspringen.
- **6** Gerätenamen oder in der Web-Bedienoberfläche eingestellter individueller Text.
- **7** Anzeige Datum und Uhrzeit.
- 8 Anzeige "Eingeloggt". Einstellungen im Menü "Schnittstelle" sind nur nach "Anmelden" möglich. Diese Anmeldung gilt nur für die Bedienung über Touchscreen.
- **9** Schaltfläche "Alarme". Zeigt eine tabellarische Übersicht über anstehende Alarme. Gleiche Funktion, wie unter "2" beschrieben, jedoch aus jedem Untermenü aufrufbar.

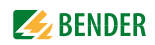

#### 5.3.2 Menü "Einstellungen"

<span id="page-28-0"></span>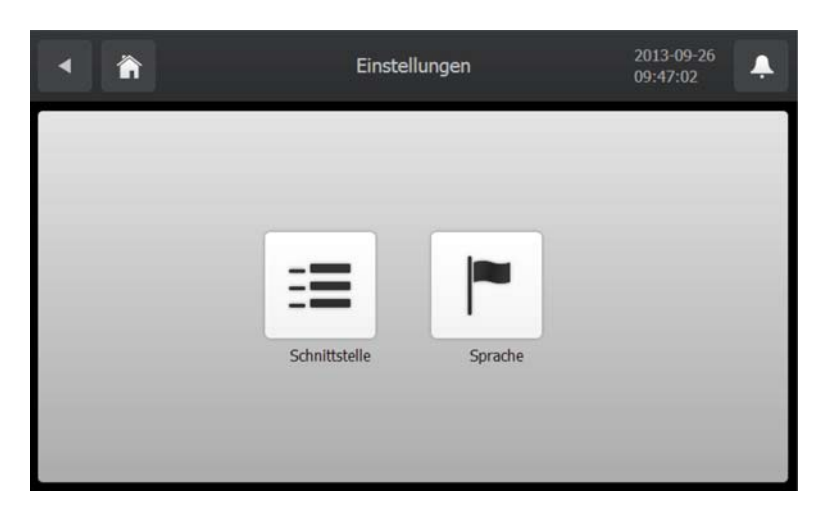

Wählen Sie:

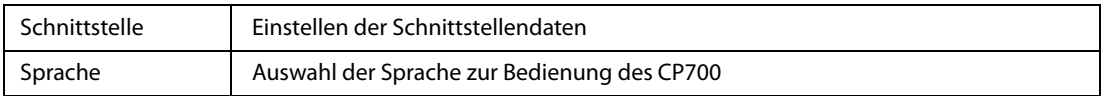

#### <span id="page-28-1"></span>5.3.2.1 Menü "Schnittstelle"

#### **Einstellungen anzeigen**

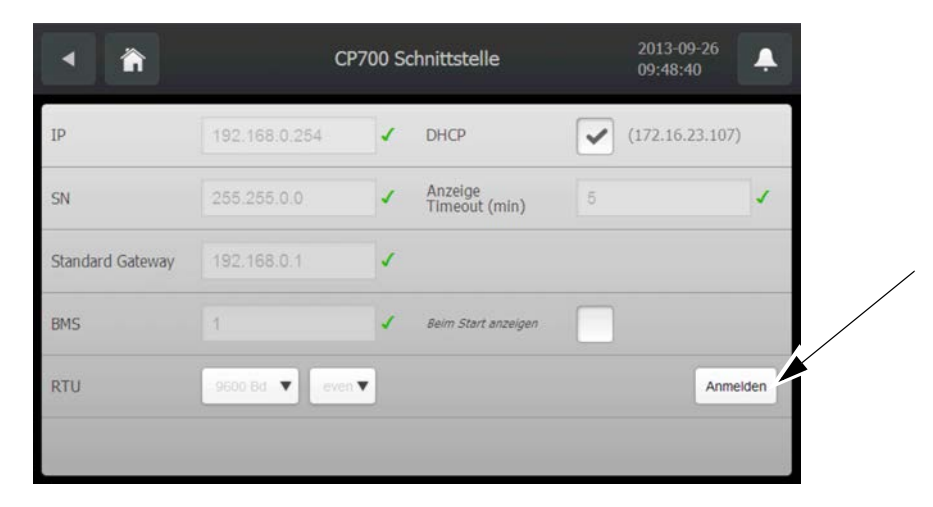

Die vorhandenen Einstellungen werden angezeigt.

Das Ändern der Einstellungen ist im Zustand "Nicht eingeloggt" nicht möglich. Die Schaltflächen der Einstellwerte sind deshalb inaktiv (grau) dargestellt.

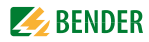

#### **Einstellungen ändern**

Das Ändern der Einstellungen ist nur im Zustand "Eingeloggt" möglich. Tippen Sie auf die Schaltfläche "Anmelden".

In der Web-Bedienoberfläche im Menü "Busübersicht" > "Einstellungen" > "Passwort" > "Gerät" kann ein Passwort eingestellt werden. Das Passwort besteht aus einer dreistelligen Zahl. Ist ein Passwort eingestellt und aktiviert (Status "ein"), dann erscheint das folgende Eingabefeld:

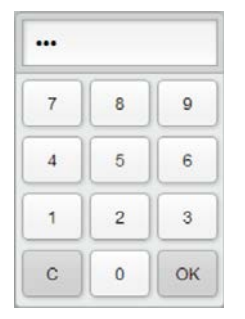

Geben Sie das Passwort ein. Tippen Sie anschließend auf "OK". Der Zustand "Eingeloggt" wird angezeigt.

Ist kein Passwort eingestellt, so wird sofort der Zustand "Eingeloggt" angezeigt.

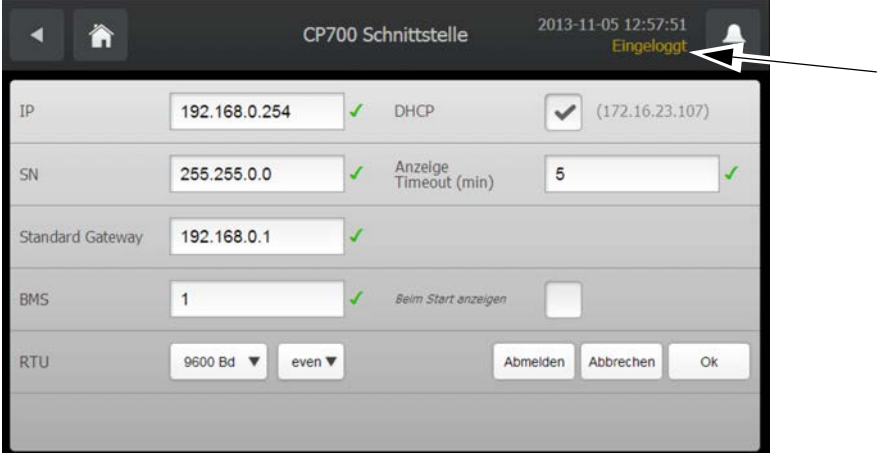

Tippen Sie auf den zu ändernden Eintrag. Ein Eingabefeld erscheint. Geben Sie den neuen Wert ein. Tippen Sie anschließend auf "Close".

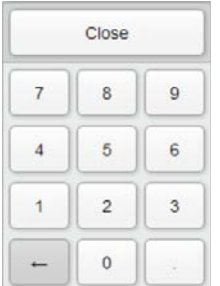

CP700 prüft die Einstellungen:

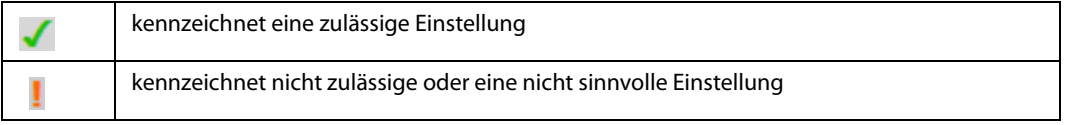

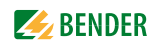

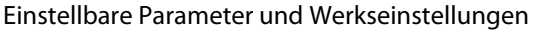

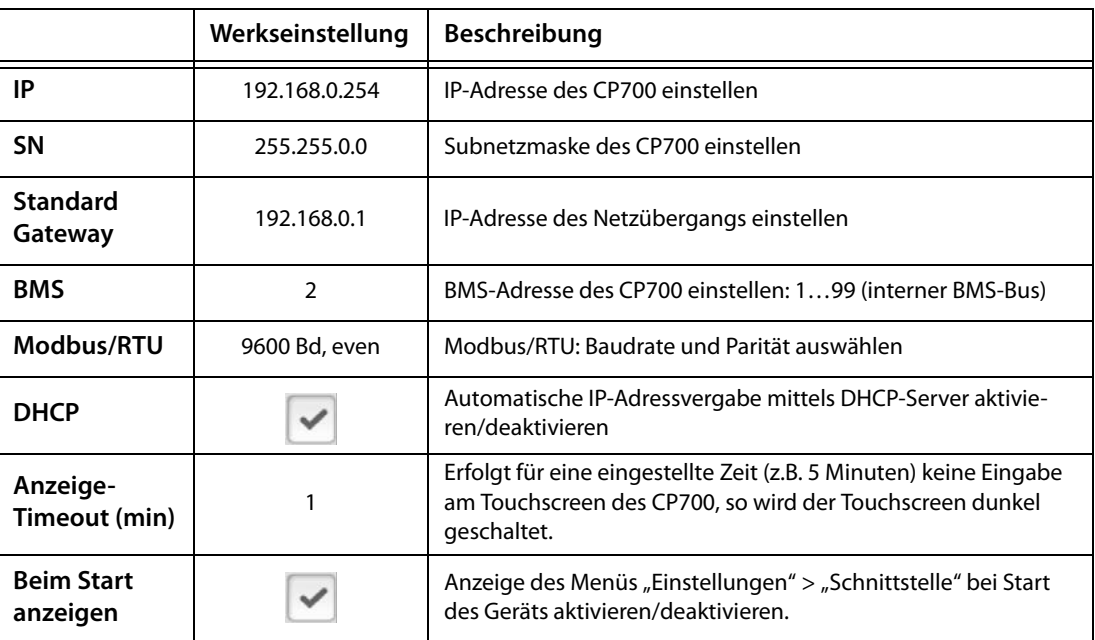

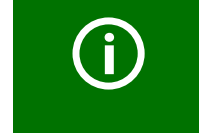

Das CP700 kann auch über die Web-Bedienoberfläche eingestellt werden (siehe ["Mit dem Menü "Einstellungen" das CP700 parametrieren" auf Seite 62](#page-61-0)).

#### <span id="page-30-0"></span>5.3.2.2 Menü "Sprache"

Tippen Sie auf die Schaltfläche vor der gewünschten Sprache. Die Änderung wird sofort wirksam.

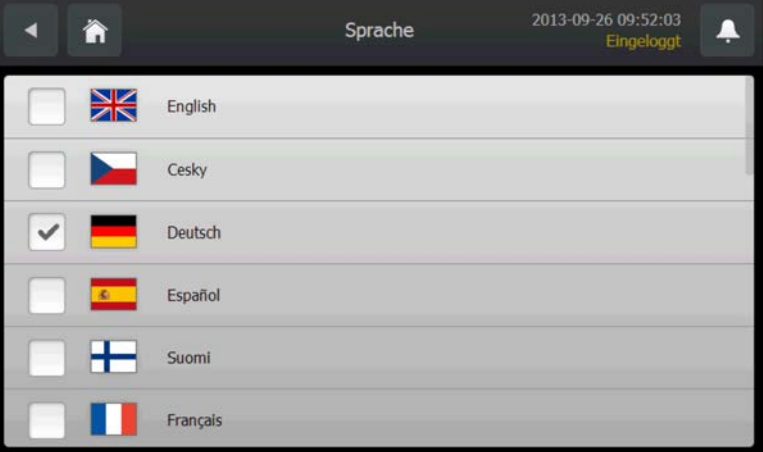

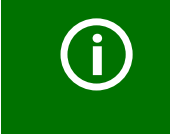

Der Balken am rechten Rand des Touchscreens zeigt, dass noch mehr Sprachen weiter unten stehen. Schieben Sie den gegenwärtig dargestellten Inhalt nach oben, um die übrigen Sprachen zu sehen.

#### <span id="page-31-0"></span>5.3.3 Menü "Alarme"

Anzeige von Alarmmeldungen. Tippen auf die Schaltfläche "i" liefert einen Hilfetext zu diesem Alarm.

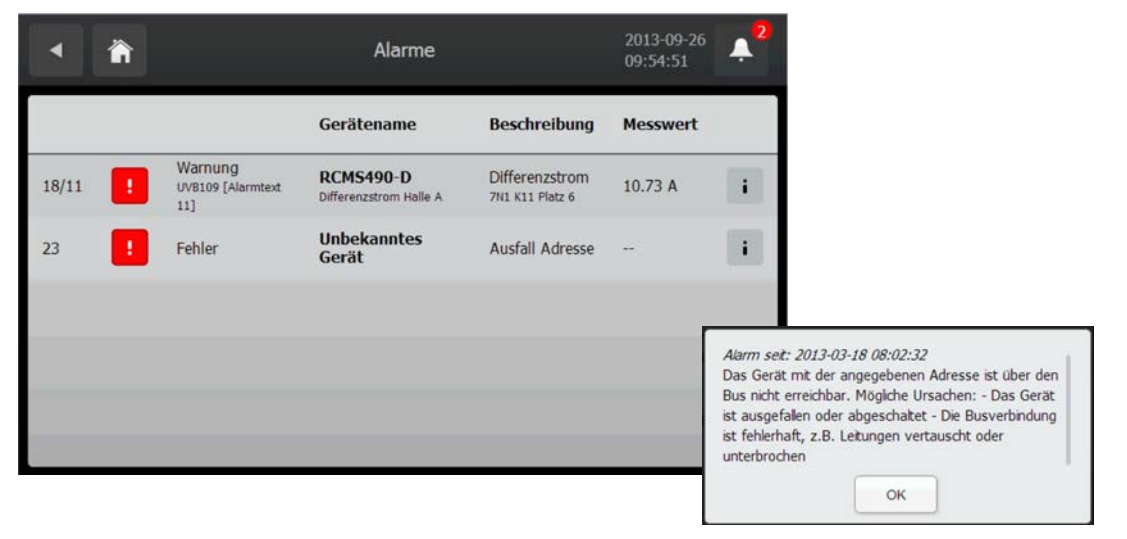

#### <span id="page-31-1"></span>5.3.4 Menü "Busübersicht"

Die Busübersicht zeigt alle an das CP700 angeschlossene Geräte sowie virtuelle Geräte in einer Liste an. Dabei ist es egal, ob diese Geräte über BMS-Bus, Modbus/TCP oder Modbus/RTU angeschlossen sind.

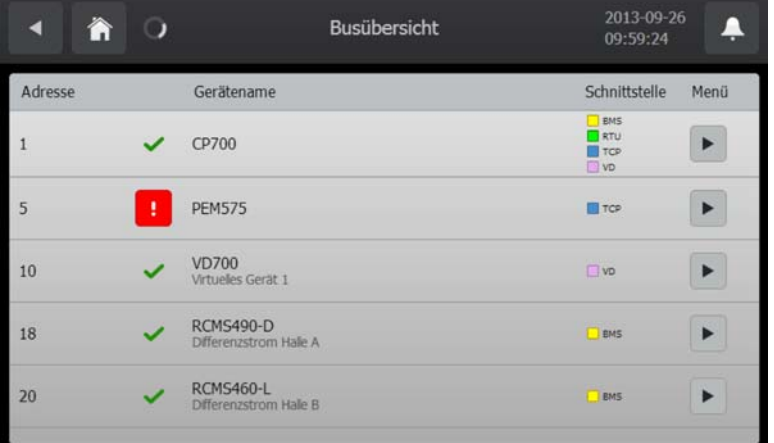

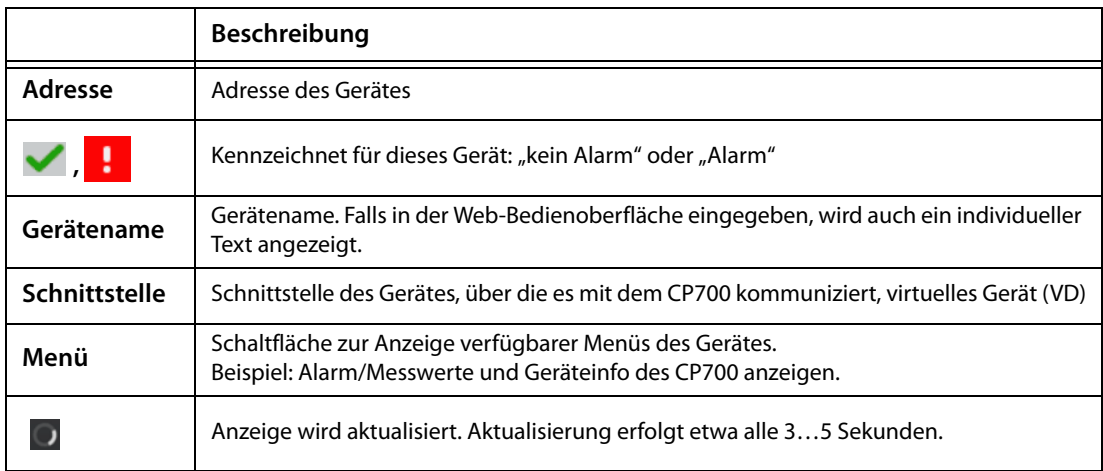

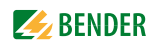

#### <span id="page-32-0"></span>**5.3.5 Geräteinfo des CP700 anzeigen**

Wählen Sie "Busübersicht" > "CP700  $\blacktriangleright$  " > "Geräteinfo".

Dieses Menü zeigt Informationen zum Gerät und zur Software. Bitte halten Sie diese Informationen bei eventuellen telefonischen Rückfragen bereit.

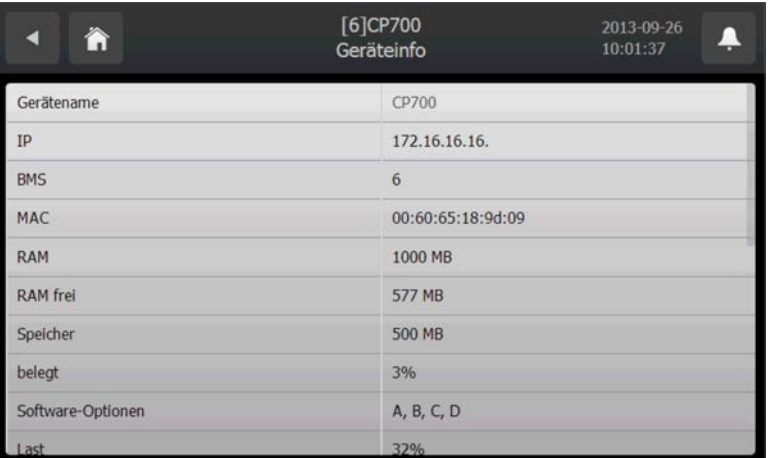

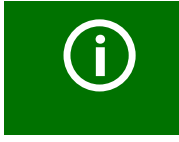

Der Balken am rechten Rand des Touchscreens zeigt, dass noch mehr Informationen weiter unten stehen. Schieben Sie den gegenwärtig dargestellten Inhalt nach oben, um die übrigen Informationen zu sehen.

#### <span id="page-32-1"></span>**5.3.6 Funktionen für Bender-Universalmessgeräten PEM… nutzen**

Wählen Sie "Busübersicht" > "PEM575  $\blacktriangleright$  " > "Geräteinfo". Eine Beschreibung dieser Funktionen fin-den Sie im Kapitel ["Monitor für Power Quality" auf Seite 141.](#page-140-0)

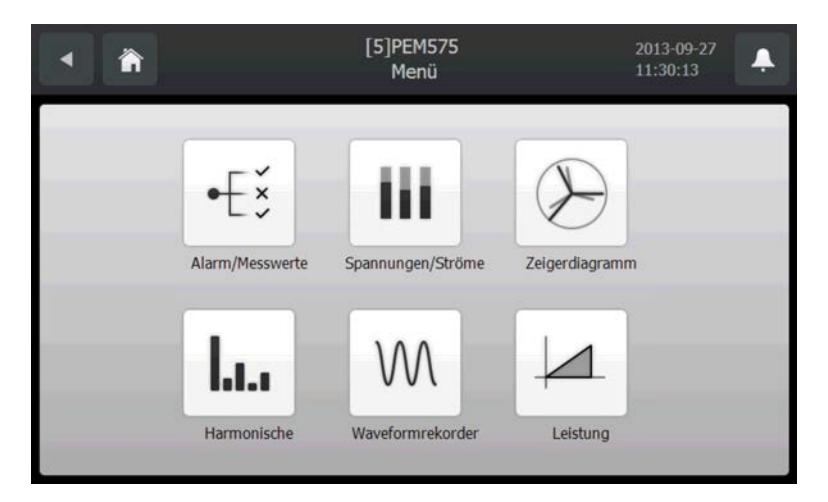

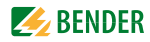

# <span id="page-34-0"></span>**6. Web-Bedienoberfläche des CP700**

### <span id="page-34-1"></span>**6.1 Menü-Struktur der Web-Bedienoberfläche**

Die nachfolgende Tabelle gibt einen Überblick über das mittels Browser komfortabel bedienbare Menü. Die Auflistung orientiert sich an der abgebildeten Menüleiste.

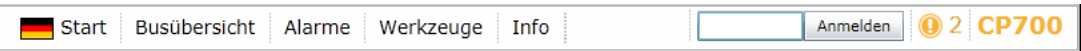

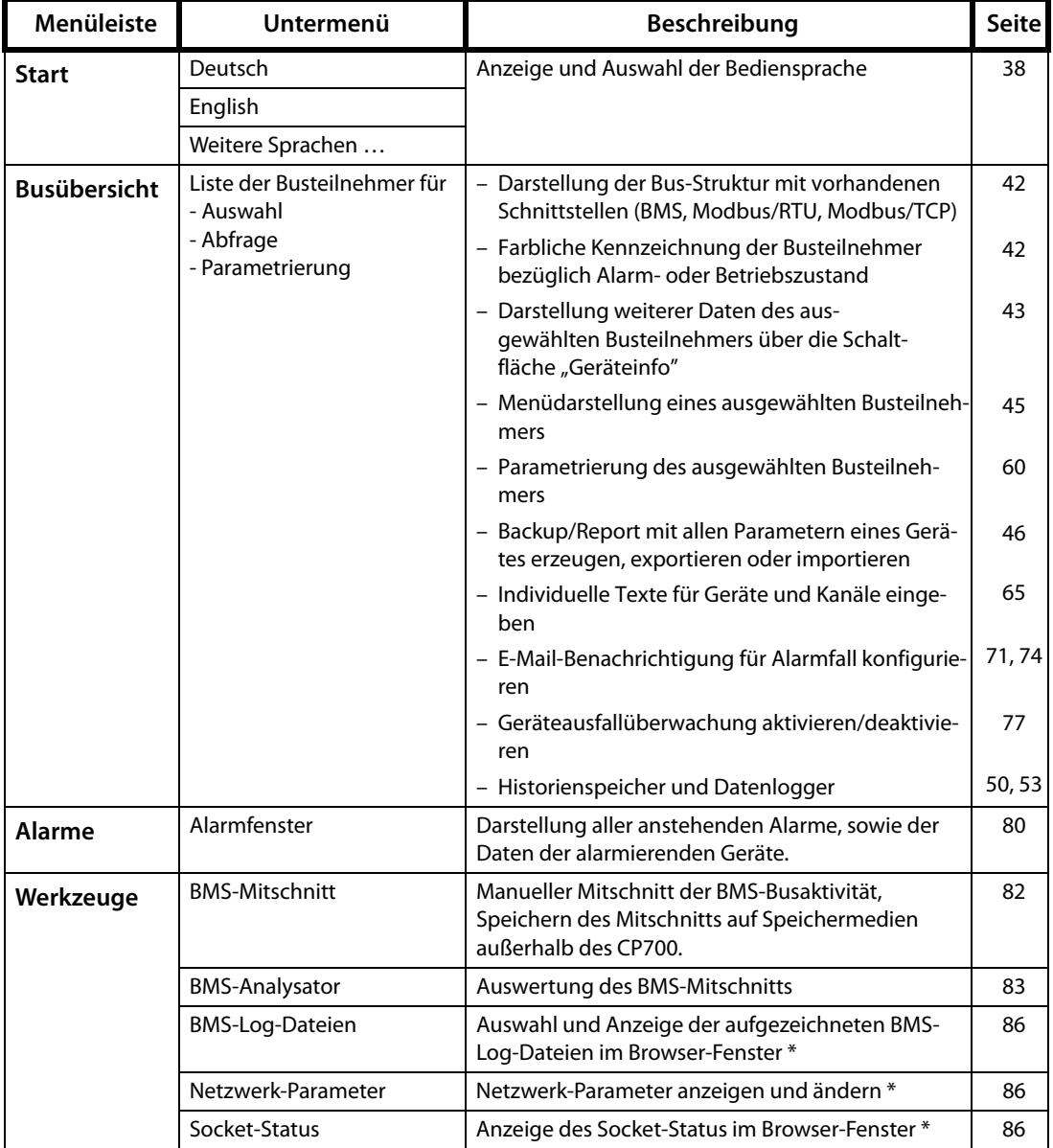

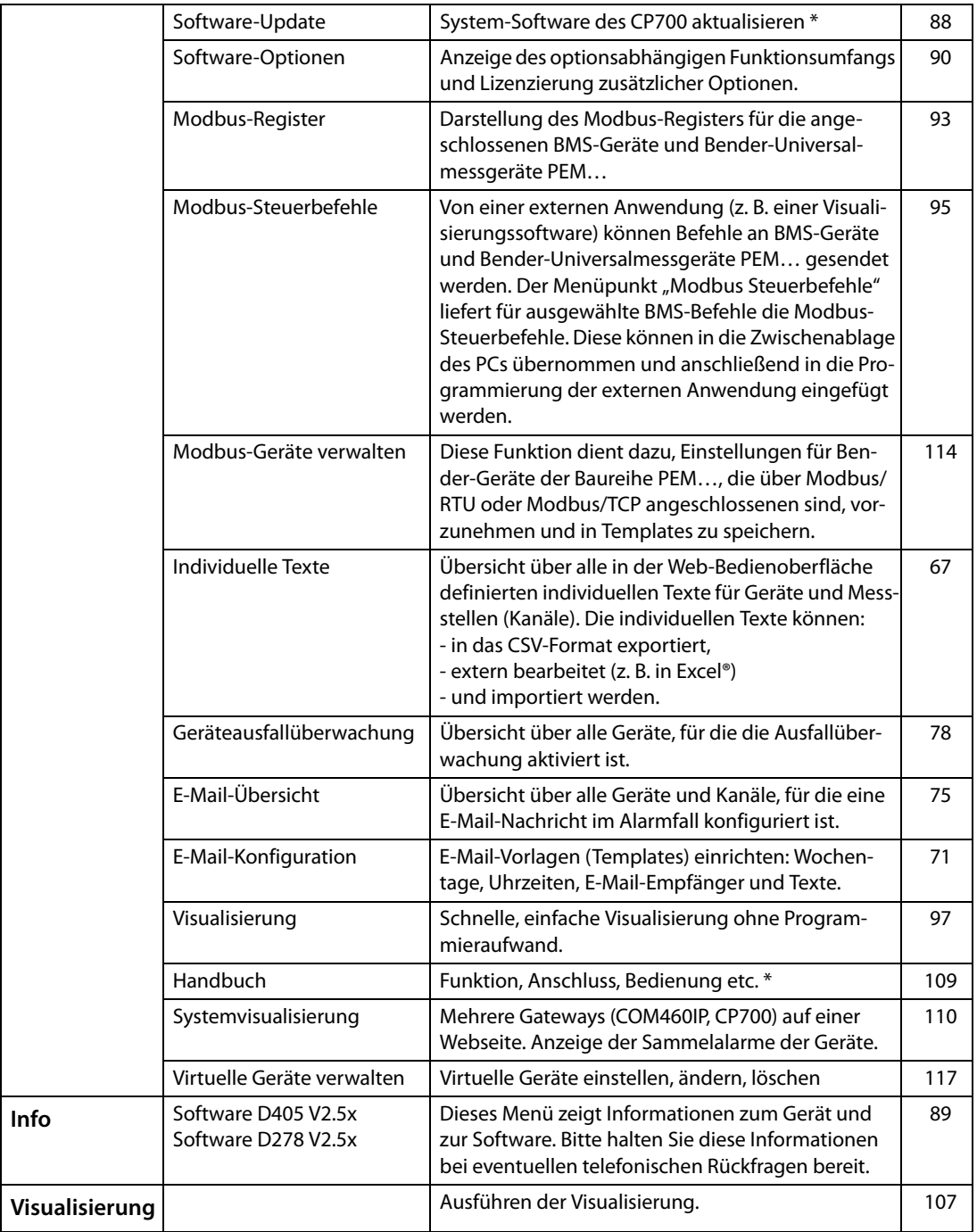

\* Für diese Funktionen den Pop-up-Blocker abschalten, siehe [Kapitel 6.2.](#page-36-0)
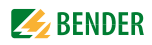

# **6.2 Browser-Konfiguration**

Als Browser wird der Windows© Internet Explorer in der jeweils aktuellsten Version empfohlen.

Um die Funktionen der Web-Bedienoberfläche nutzen zu können, muss Silverlight<sup>TM</sup> auf dem genutzten Rechner installiert sein und zusätzlich JavaScript aktiviert sein. Außerdem ist das Deaktivieren des Pop-up-Blockers erforderlich, wenn alle Funktionen zur Verfügung stehen sollen.

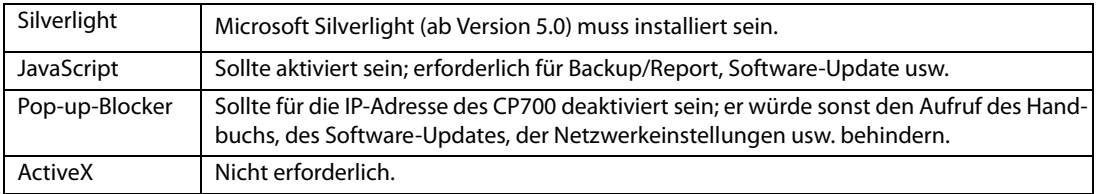

# **6.3 Inbetriebnahme der Web-Bedienoberfläche**

- 1. Wählen Sie die Bildschirmauflösung wie folgt: Breite ≥ 1000 Pixel, Höhe ≥ 900 Pixel, Beispiel: 1600 x 1200
- 2. Internet-Browser starten
- 3. IP-Adresse mittels Touchscreen im Menü "Einstellungen" > "Schnittstelle" ablesen und im Internet-Browser eingeben.
- 4. Bediensprache für Web-Bedienoberfläche wählen. Klicken Sie auf die gewünschte Sprache bzw. Flagge.
- 5. Klicken Sie auf "Busübersicht", um eine grafische Darstellung aller BMS-Busteilnehmer zu erhalten. Bei regulärer Funktion sollten alle erreichbaren BMS-Geräte nach einigen Sekunden aufgelistet sein. Im ungünstigsten Fall kann die vollständige Erfassung aller erreichbaren Geräte im internen BMS-Bus (CP700 = MASTER) bis zu 7,5 Minuten dauern.

Sollten in Ausnahmefällen Funktionsstörungen an den vorhandenen Busteilnehmern auftauchen, prüfen Sie bitte, ob das jeweilige Gerät über den aktuellen Software-Stand verfügt (siehe auch ["CP700 kompatible Geräte" auf Seite 14](#page-13-0)).

# **6.4 Startseite und Bediensprache**

# **6.4.1 Startseite öffnen**

- 1. Öffnen Sie einen Internetbrowser.
- 2. Geben Sie die IP-Adresse des CP700 in die Adresszeile ein (Beispiel: http://162.18.22.18/). Der Startbildschirm erscheint:

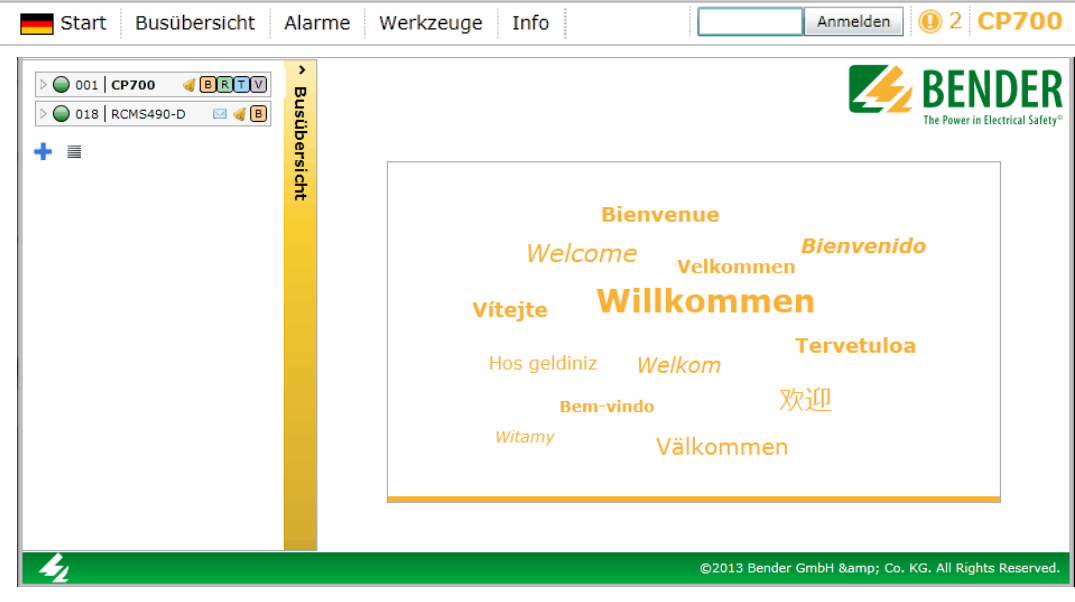

## **6.4.2 Sprache ändern**

Ist auf dem PC ein deutsches Windows-Betriebssystem installiert, so startet die Web-Bedienoberfläche immer in deutscher Sprache.

- 1. Klicken Sie auf  $\sqrt{ }$  Start ".
- 2. Wählen Sie aus der rechten Liste, durch Anklicken der gewünschten Sprache bzw. landestypischen Flagge, die Bediensprache der grafischen Oberfläche aus.

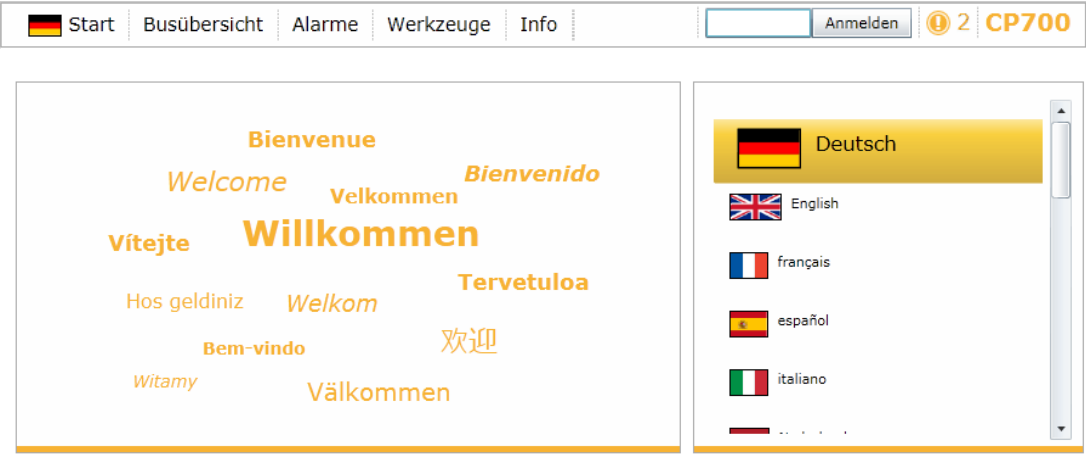

Abb. 6.1: Sprachauswahl

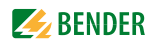

# <span id="page-38-0"></span>**6.5 Menüleiste**

Die Bedienoberfläche ist weitgehend per Mausklick steuerbar.

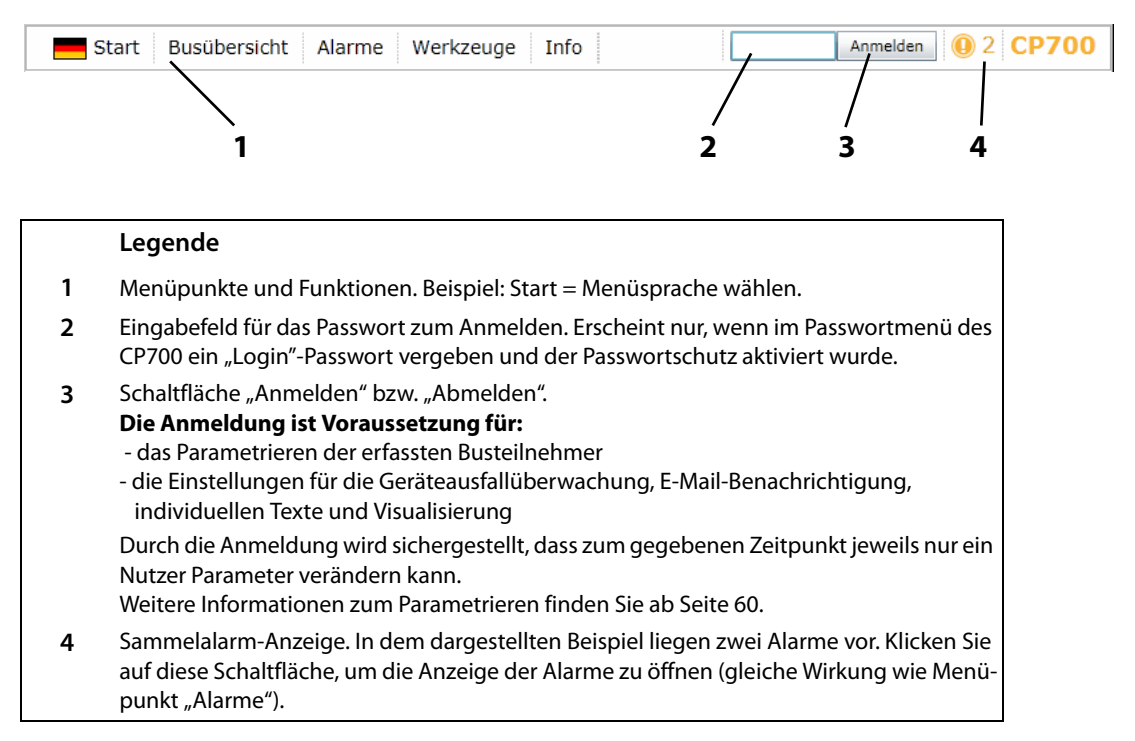

# **6.6 Busübersicht und Geräteinformationen**

# <span id="page-39-0"></span>**6.6.1 Passwortschutz für CP700 einrichten**

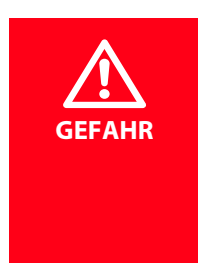

### *Gefahr von Anlagenschäden durch unberechtigten Zugriff*

Der Passwortschutz des CP700 schützt nur in begrenztem Maße gegen unberechtigten Zugriff. Angreifer aus dem Internet könnten dennoch Daten auslesen und Einstellungen ändern.

- Sorgen Sie unbedingt für Sicherheit durch - ein vom Internet getrenntes Netzwerk
- oder gängige Sicherheitsmechanismen (Firewall, VPN-Zugang)

Das Gerät ermöglicht einen gestaffelten Passwortschutz. Erforderliche Einstellungen erfolgen über die Web-Bedienoberfläche. Wählen Sie "Busübersicht" > "CP700" > "Menü anfragen" bzw. "Menü aktualisieren" > "Einstellungen" > "Passwort".

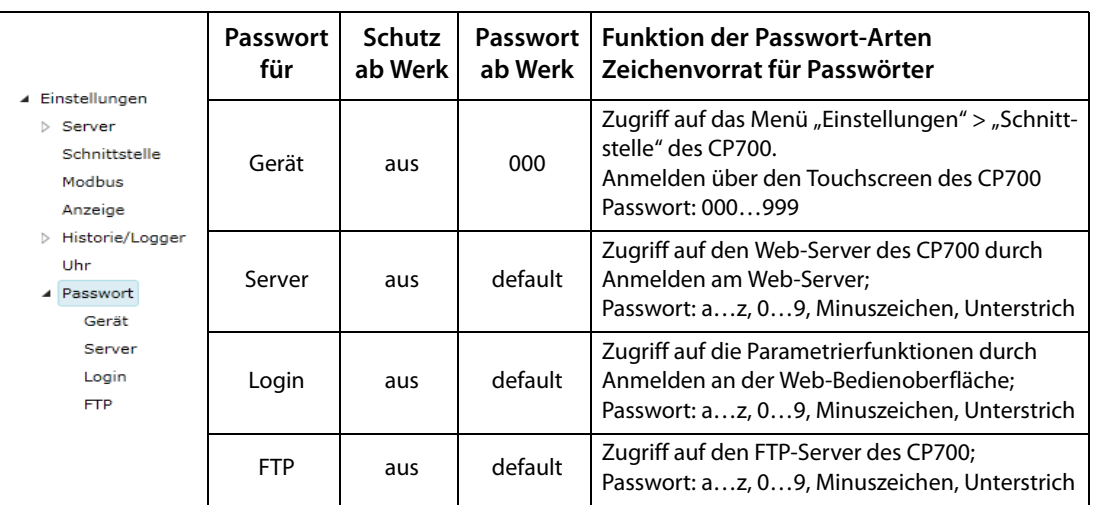

Bei Anmeldung mit den Passwort-Arten "Server" und "FTP" muss vor Eingabe des Passworts der Benutzername "user" eingegeben werden!

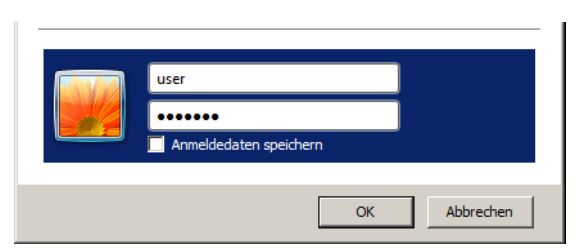

Abb. 6.2: Standardbenutzer "user" meldet sich mit "default" oder seinem Passwort am Web-Server bzw. FTP-Server an

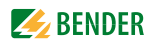

#### **Beispiel:**

Die Parametrierfunktion des CP700 soll durch ein neues Passwort geschützt werden. Gemäß obiger Tabelle ist ein Login-Passwort zu vergeben. Außerdem muss der Passwort-Schutz aktiviert werden!

1. Wählen Sie "Busübersicht" > "CP700" > "Menü anfragen" bzw. "Menü aktualisieren" > "Einstellungen" > "Passwort" > "Login". In der ersten Zeile erscheint das benötigte Editierfeld, dahinter ist die verwendete und die

maximale Zeichenanzahl angegeben. Doppelklicken Sie auf das aktuelle Passwort und überschreiben Sie es mit ihrem neuen Passwort. Nach Eingabe des ersten Zeichens ändert sich die Farbe des Editierfeldes.

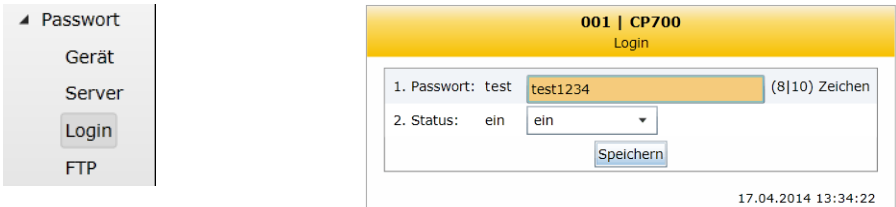

- 2. Klicken Sie auf die Schaltfläche in der Zeile "Status" und wählen Sie "ein", um den Passwortschutz zu aktivieren.
- 3. Betätigen Sie "Speichern". Nachfolgend erscheint das Ergebnis der Änderungen im Fenster "Parametrierungsübersicht".

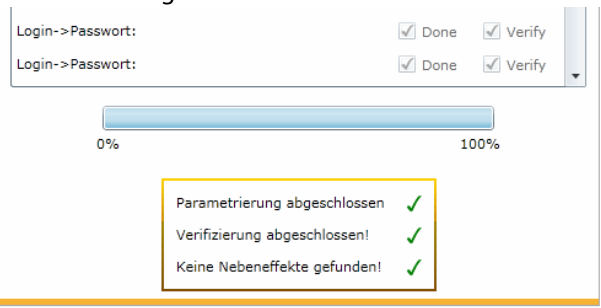

4. Klicken Sie in der Menüleiste auf die Schaltfläche "Abmelden".

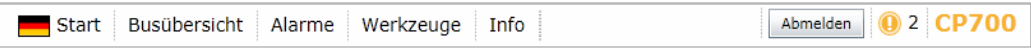

Ab sofort ist das Parametrieren des CP700 nur noch nach Eingabe des neuen Login-Passworts und nachfolgendem Anmelden möglich.

5. Zwecks erneutem Anmelden ist das Login-Passwort einzugeben.

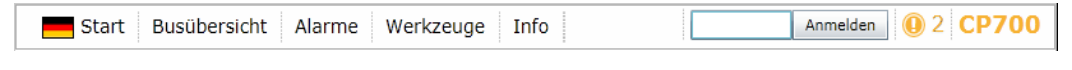

Auch bei deaktiviertem Passwortschutz muss vor dem Parametrieren die Schaltfläche "Anmelden" betätigt werden! Hierdurch wird sichergestellt, dass zum gegebenen Zeitpunkt jeweils nur ein Nutzer Parameter verändern kann.

## **6.6.2 Schaltflächen für Busteilnehmer-Liste**

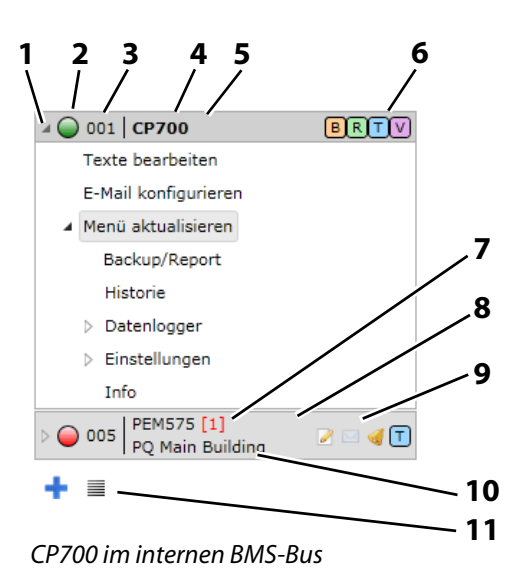

#### **Legende**

- **1** Schaltfläche zum Öffnen und Schließen der Busteilnehmer-Liste und des Geräte-Menüs. Anstelle des Betätigens der dreieckigen Schaltflächen ist auch Doppelklicken oder Klicken auf die Schaltflächen der Busteilnehmer bzw. der darunter liegenden Menüs möglich.
- **2** Alarmstatus des Gerätes
	- Betriebsmeldung
	- Rot Alarmmeldung
	- Grau Busteilnehmer antwortet schon einige Minuten nicht mehr.
		- Das graue Symbol erscheint nur, wenn die Geräteausfallüberwachung aktiv ist. Ist die Geräteausfallüberwachung deaktiviert, verschwindet das Gerät aus der Liste.
- **3** Interne BMS-Busadresse
- **4** Gerätetyp des BMS-Gerätes Klicken auf diese Schaltfläche öffnet das Gerätefenster mit der Anzeige von Messwerten und Alarmen. Details siehe [Kapitel "6.6.4 Geräteinformationen abfragen"](#page-42-0)
- **5** Kennzeichnung des CP700, mit dessen Web-Server eine Verbindung aufgebaut wurde (Schriftart "Fett" und dunkler Hintergrund)
- **6** Schnittstelle des Gerätes, über die es mit dem CP700 kommuniziert:
	- B BMS-Bus
	- R Modbus/RTU
	- T Modbus/TCP<br>VD Virtuelles Get
	- Virtuelles Gerät
- **7** Anzahl der Alarme dieses BMS-Gerätes
- **8** Dunkler Hintergrund markiert ausgewählten Busteilnehmer oder Menüpunkt
- **9** Schaltflächen für individuelle Texte editieren, E-Mail konfigurieren und Geräteausfallüberwachung aktivieren. Die Schaltflächen sind erst nach Anmeldung aktiv. Details siehe [Kapitel "6.5 Menüleiste"](#page-38-0)
- 10 Individueller Text "PQ Main Building"
- **11 +** Modbus-Geräte oder virtuelle Geräte hinzufügen. Anmerkung: BMS-Geräte werden automatisch erkannt. 亖 Schließt alle geöffneten Menüs der Busübersicht

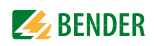

#### **6.6.3 CP700 am internen BMS-Bus**

Das Gerät wird am internen Bus betrieben. Es werden ausschließlich die internen Adressen und Busteilnehmer dargestellt.

## <span id="page-42-0"></span>**6.6.4 Geräteinformationen abfragen**

- 1. Klicken Sie in der Menüleiste auf "Busübersicht", um das gleichnamige Menü zu öffnen.
- 2. Nachdem alle Geräte geladen wurden, wählen Sie das gewünschte Gerät in der Liste aus. Es öffnet sich zusätzlich das Gerätefenster mit der Anzeige von Messwerten und Alarmen.

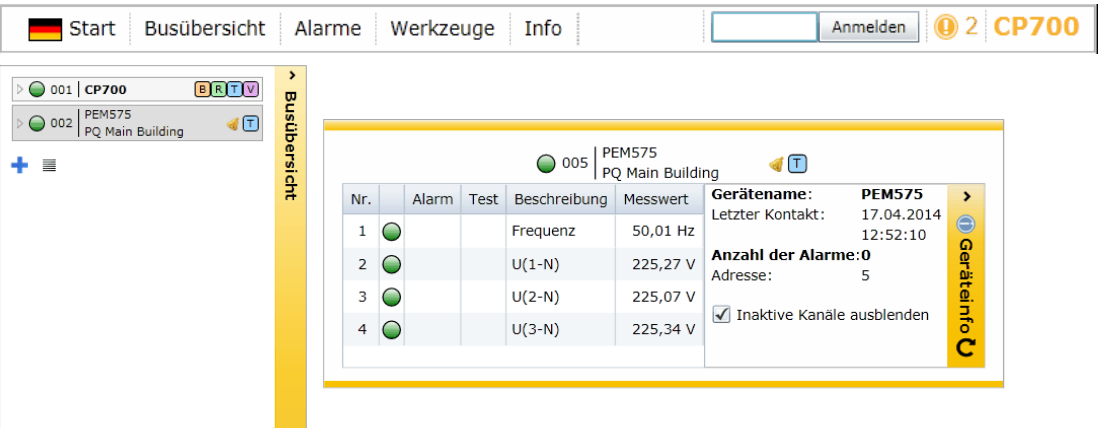

3. Expandieren und Reduzieren von Busübersicht und Geräteinfo: Durch Klicken auf die Schaltflächen "Busübersicht" bzw. "Geräteinfo" können die Anzeigen auf ihre volle Breite expandiert werden. Erneutes Klicken auf die Schaltflächen reduziert die jeweilige Anzeige.

Angezeigte Basisdaten zum selektierten Gerät:

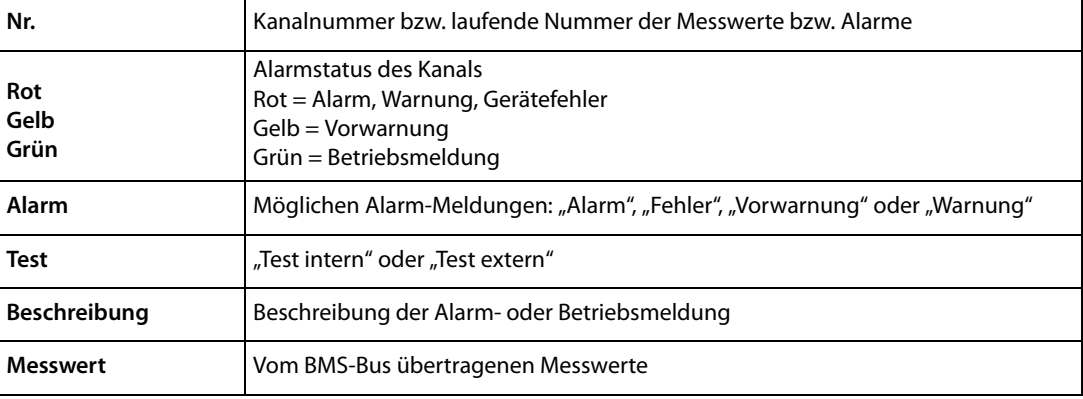

Angezeigte Zusatzdaten nach Anklicken der Schaltfläche "Geräteinfo":

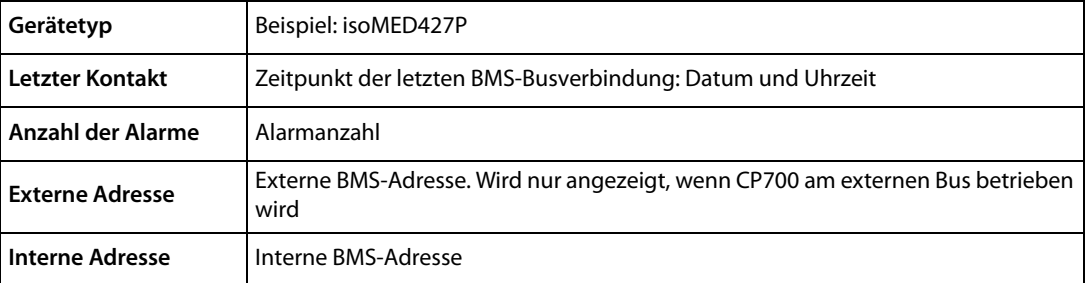

Aktivieren Sie "Inaktive Kanäle ausblenden", um nur aktive Kanäle anzuzeigen.

## **6.6.5 Hilfetext anzeigen**

Sind Hilfetexte vorhanden, so werden diese durch ein blaues "i"-Symbol gekennzeichnet

- 1. Bewegen Sie den Mauszeiger das blaue "i"-Symbol in der Spalte "Messwert".
- 2. Verweilen Sie mit dem Mauszeiger über einem blauen "i"-Symbol (ohne zu klicken). Der Hilfetext wird angezeigt.

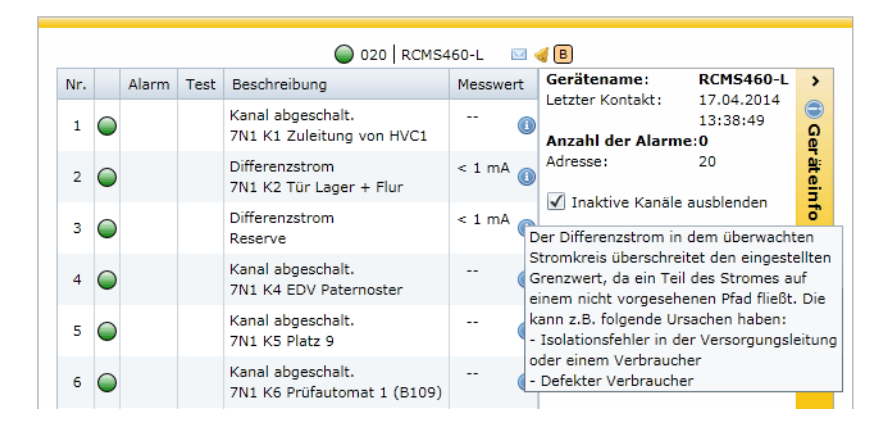

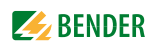

## **6.6.6 Menü eines Busteilnehmers laden**

Am Beispiel des PEM575 wird der Aufruf des Gerätemenüs dargestellt.

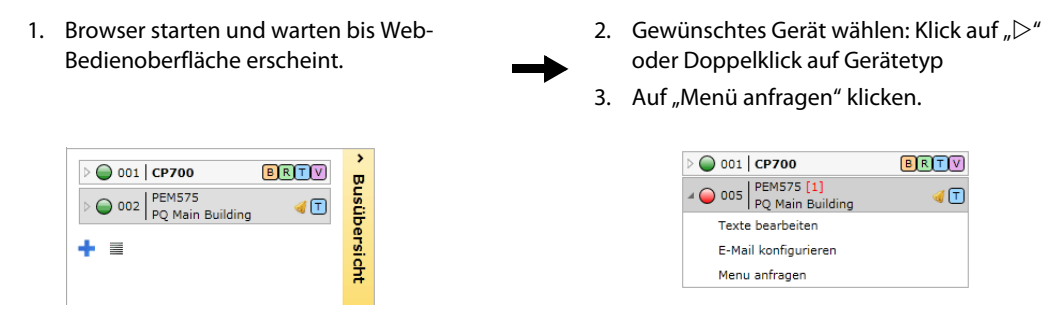

Das Menü des Busteilnehmers ist geladen. Die Menüdarstellung des Busteilnehmers im Browser entspricht weitestgehend der Menüstruktur im Geräte-Display des Busteilnehmers.

#### **6.6.7 Einstellungen eines Busteilnehmers anzeigen**

Nachdem das Menü des Busteilnehmers geladen wurde, steht der Menüpunkt "Einstellungen" zur Verfügung. Im Beispiel werden die Einstellungen des Menüpunkts "Allgemein" eines RCMS460-L abgefragt.

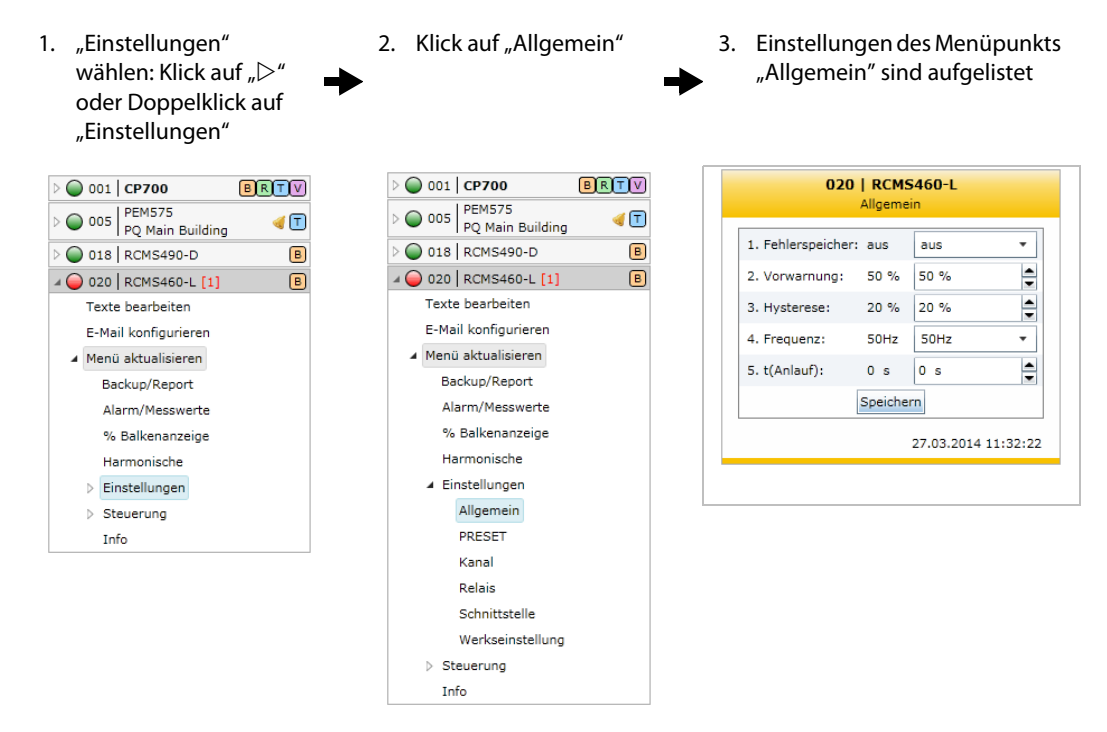

### **6.6.8 Backup/Report eines Busteilnehmers erstellen und weiterverarbeiten**

Der Menüpunkts "Backup/Report" dient zur Speicherung der Einstellungen und Messwerte eines Busteilnehmers. Zusätzlich werden die Inhalte des Menüpunkts "Info" erfasst. Die HTML-Datei kann mit einem Standard-Browser angezeigt und ausgewertet werden. Um alle Elemente der Backup-Datei anzeigen zu können, muss JavaScript aktiviert sein. Durch das Erstellen eines Backups vermeiden Sie Datenverluste (z. B. durch versehentliches Löschen von Einstellungen). Außerdem kann das Backup in ein anderes Gerät gleichen Typs importiert werden. Dies kann erforderlich sein, wenn ein Gerät ausgetauscht wird oder wenn mehrere Geräte für ähnliche Aufgaben konfiguriert werden sollen.

#### **6.6.8.1 Backup erstellen**

- 1. Beispiel CP700: Wählen Sie "Busübersicht" > "CP700" > "Menü anfragen" bzw. "Menü aktualisieren" > "Backup/Report" > "Backup erstellen".
- 2. Geben Sie einen Text zur Kennzeichnung des Backups ein.
- 3. Aktivieren Sie die gewünschten Kontrollkästchen "Gerätespezifische Einstellungen":

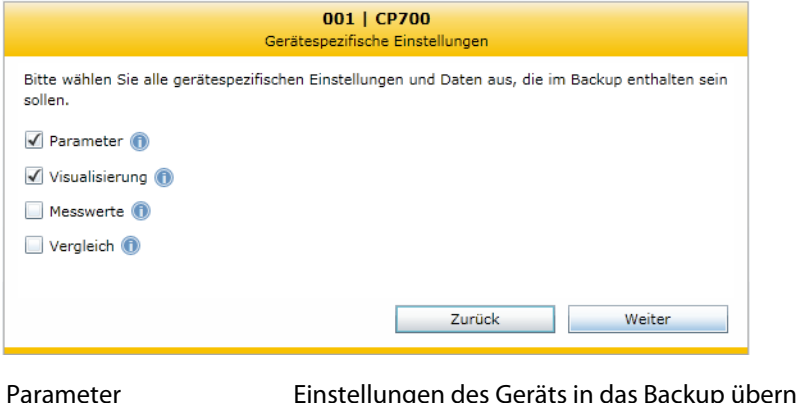

Parameter Einstellungen des Geräts in das Backup übernehmen. Messwerte Aktuelle Messwerte in das Backup übernehmen. Vergleich Laden Sie ein gespeichertes Backup, um die Parameter eines vorhandenen Backups mit den Parametern des neu zu erzeugenden Backups zu vergleichen.

Klicken Sie auf die Schaltfläche "Weiter".

4. Aktivieren Sie die gewünschten Kontrollkästchen "Systemspezifische Einstellungen":

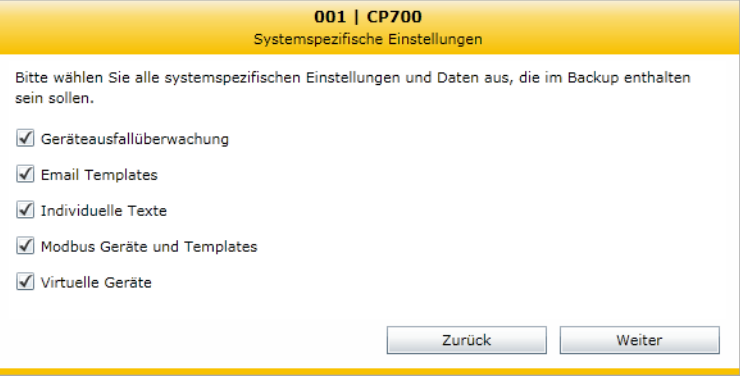

Aktivierte Einstellungen des Systems werden in das Backup übernommen. Klicken Sie auf die Schaltfläche "Weiter". - Die Daten werden gesammelt.

5. Klicken Sie auf die Schaltfläche "Fertigstellen". Bestätigen Sie die nachfolgende Sicherheitswarnung mit "OK". Im danach erscheinenden Fenster können Sie den vorgeschlagenen Dateinamen übernehmen oder einen eigenen vergeben. Nach Speichern der Datei ist das Backup erstellt.

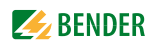

#### **6.6.8.2 Backup anzeigen**

- 1. Öffnen Sie die Backup-Datei am Speicherort mit Doppelklick. Als Folge erscheint im Browser ein Listenfeld, das dem Gerätemenü entspricht.
- 2. Mit den Schaltflächen  $_{n+1}^{\prime}$  und  $_{n-1}^{\prime}$  expandieren bzw. reduzieren Sie die einzelnen Menüpunkte. Mit "+Alles" bzw. "-Alles" werden alle Menüpunkte gleichzeitig expandiert bzw. reduziert.
- 3. Klicken Sie auf den gewünschten Untermenüpunkt. Als Folge werden die zugehörigen Parameter und ihre Werte aufgelistet.

#### **6.6.8.3 Neues Backup mit einem Vergleich der Geräteparameter erstellen**

- 1. Beispiel RCMS460-L: Wählen Sie "Busübersicht" > "RCMS460-L" > "Menü anfragen" bzw. "Menü aktualisieren" > "Backup/Report" > "Backup erstellen".
- 2. Gewünschte Kontrollkästchen aktivieren:

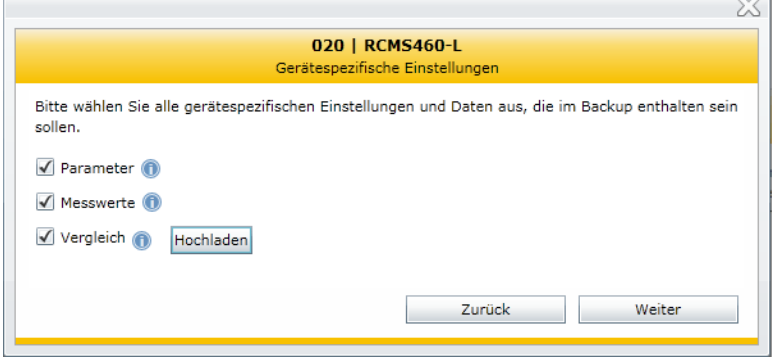

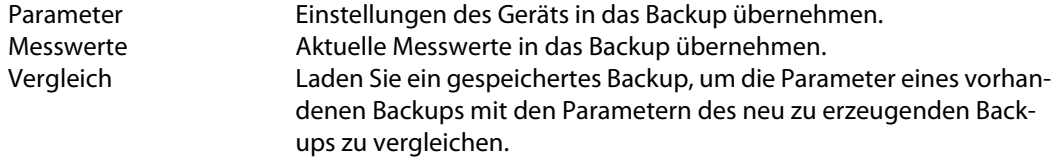

- Klicken Sie auf die Schaltfläche "Hochladen", um das vorhergehende Backup zu laden, mit dem die aktuell abzufragenden Parameter verglichen werden sollen.
- Klicken Sie auf die Schaltfläche "Weiter". Die Daten werden gesammelt
- 3. Klicken Sie auf die Schaltfläche "Fertigstellen". Bestätigen Sie die nachfolgende Sicherheitsabfrage mit OK. Im danach erscheinenden Fenster können Sie den vorgeschlagenen Dateinamen übernehmen oder einen eigenen vergeben. Nach Speichern der Datei ist das Backup erstellt.
- 4. Öffnen Sie die neue Backup-Datei am Speicherort mit Doppelklick. Im neuen Backup werden die zu vergleichenden Parameter und Zustände nebeneinander dargestellt. Ermittelte Abweichungen erscheinen in Rot.

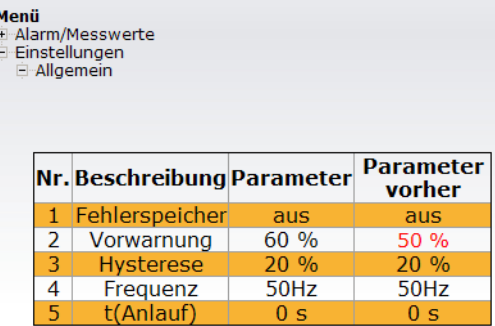

### **6.6.8.4 Ein Backup zur Parametrierung nutzen**

Die in einem Backup gespeicherten Einstellungen der Parameter lassen sich mit der Funktion "Vergleichen-Importieren" in einen Busteilnehmer gleichen Typs übertragen.

Einerseits können per Backup gesicherte Einstellungen nach experimenteller Parametrierung des Busteilnehmers bequem zurückgeschrieben werden. Andererseits ist nach einem Geräteaustausch die gewünschte Parametrierung per Backup-Datei auf komfortable Weise möglich.

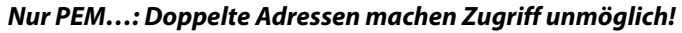

Die Backupdateien von PEM… enthalten auch die Adressdaten des Ursprungsgerätes. Nach einer Übertragung der Backup-Daten in ein anderes Gerät ist die Adresse auch in diesem Gerät eingestellt. Falls nun zwei Geräte gleicher Adresse am Bus vorhanden sind, kann über die Web-Bedienoberfläche nicht mehr auf diese Geräte zugegriffen werden. Korrigieren Sie die Adressen direkt an den Geräten.

- 1. Melden Sie sich an der Menüleiste an. Anmelden
- 2. Wählen Sie "Busübersicht" > "PEM575" > "Menü anfragen" bzw. "Menü aktualisieren" > "Backup/Report" > "Backup laden".
- 3. Klicken Sie auf die Schaltfläche "Backup öffnen" und öffnen Sie die Backup-Datei, die die gewünschten Parameter-Einstellungen enthält. Klicken Sie auf die Schaltfläche "Weiter".
- 4. Aktivieren Sie die gewünschten Kontrollkästchen "Gerätespezifische Einstellungen":

Parameter Einstellungen des Geräts in das Backup übernehmen. Messwerte Aktuelle Messwerte in das Backup übernehmen. Nur aktivierte Einstellungen werden aus der Backup-Datei in das CP700 übertragen Klicken Sie auf die Schaltfläche "Weiter".

5. Nur CP700: Aktivieren Sie die gewünschten Kontrollkästchen "Systemspezifische Einstellungen": Geräteausfallüberwachung, E-Mail-Templates, Individuelle Texte, Modbus-Geräte und Templates, Virtuelle Geräte.

Nur aktivierte Einstellungen werden aus der Backup-Datei in das CP700 übertragen.

Klicken Sie auf die Schaltfläche "Weiter".

6. Daraufhin erscheint das Fenster "Vergleichsübersicht". Mittels der Schaltflächen "Excel" oder "PDF" kann die Tabelle zu Dokumentationszwecken exportiert werden.

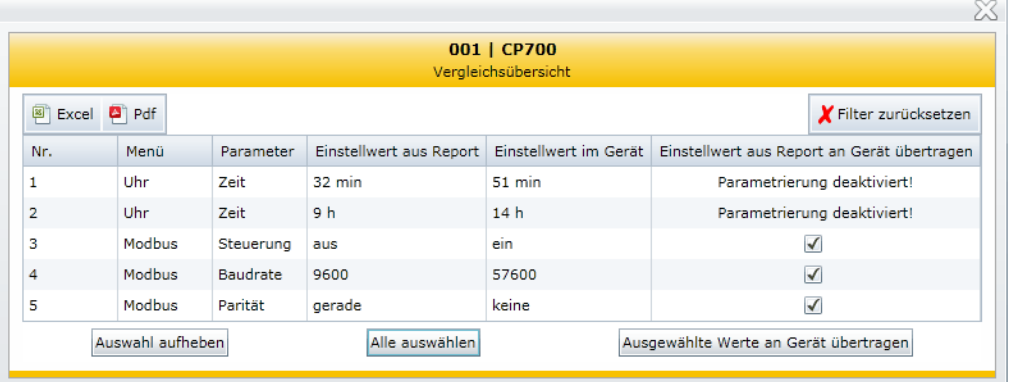

Im Fenster "Vergleichsübersicht" werden **nur die differierenden** Parametereinstellungen dargestellt.

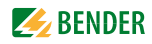

- Wählen Sie die Parameter, die übertragen werden sollen, einzeln über das jeweilige Kontrollkästchen aus.
- Bei längeren Listen, mit den gleichnamigen Schaltflächen "Alle auswählen" bzw. die "Auswahl aufheben" oder Filter nutzen.
- Klicken Sie auf "Ausgewählte Werte an Gerät übertragen", um die Übergabe der Parameter an den Busteilnehmer zu starten. Das Fenster "Parametrierungsübersicht" zeigt den Fortschritt der Übertragung.
- 7. Klicken Sie auf die Schaltfläche "Fertigstellen". Das Backup ist nun erfolgreich in das Gerät geladen.

# **6.6.9 Historienspeicher**

Der Historienspeicher speichert bis zu 1000 Einträge (Vorwarnungen, Alarme, Tests), die auf dem BMS-Bus aufgetreten sind. Maximal 50 offene Alarmmeldungen können gleichzeitig anstehen. Der Historienspeicher wird ausfallsicher im EEPROM gespeichert.

Ist der Historienspeicher voll, so wird im Alarmfall jeweils der älteste Eintrag gelöscht, um Platz für den neuen Eintrag zu schaffen.

### **6.6.9.1 Historienspeicher anzeigen**

Wählen Sie "Busübersicht" > "CP700" > "Menü anfragen" bzw. "Menü aktualisieren" > "Historie". Der Historienspeicher wird angezeigt:

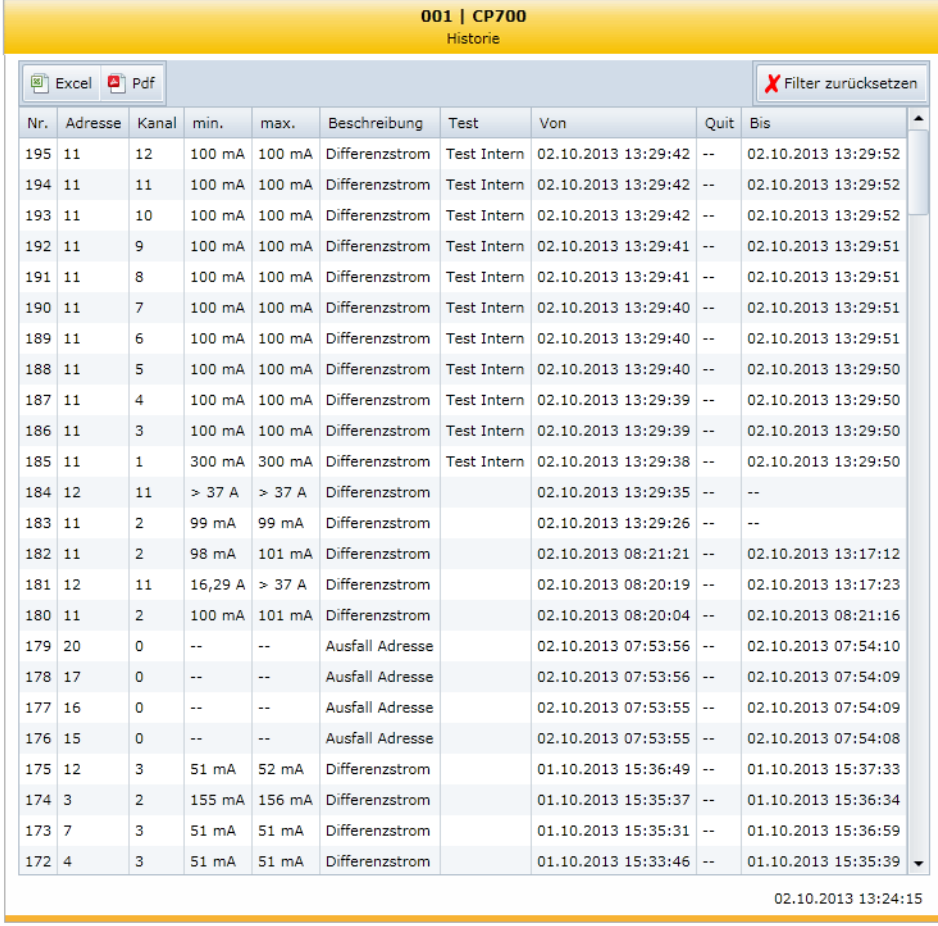

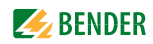

#### **6.6.9.2 Historienspeicher auswerten**

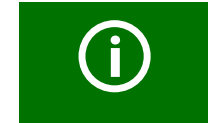

Einstellungen für das Sortieren oder das Filtern von Einträgen des Historienspeichers werden nach Verlassen des Menüs "Historie" gelöscht.

#### **Einträge sortieren**

Klicken Sie auf eine Spaltenüberschrift. Wählen Sie durch mehrmaliges Klicken auf diese Spaltenüberschrift, ob auf- oder absteigend sortiert werden soll.

#### **Einträge filtern**

- 1. Bewegen Sie die Maus ohne Klicken in die Nähe der gewünschten Spaltenüberschrift.
	- 2. Klicken Sie auf das Symbol  $\mathbb{Z}^n$ .
	- 3. Geben Sie eigene Filterkriterien ein (1) oder aktivieren/deaktivieren Sie Filterkriterien aus der vorgeschlagenen Liste (2).

Mit "Oder" bzw. "Und" können Sie bis zu vier Filterkriterien verknüpfen.

Alle Einträge des Historienspeichers, auch Zahlenwerte, werden von den Filtern wie Text behandelt.

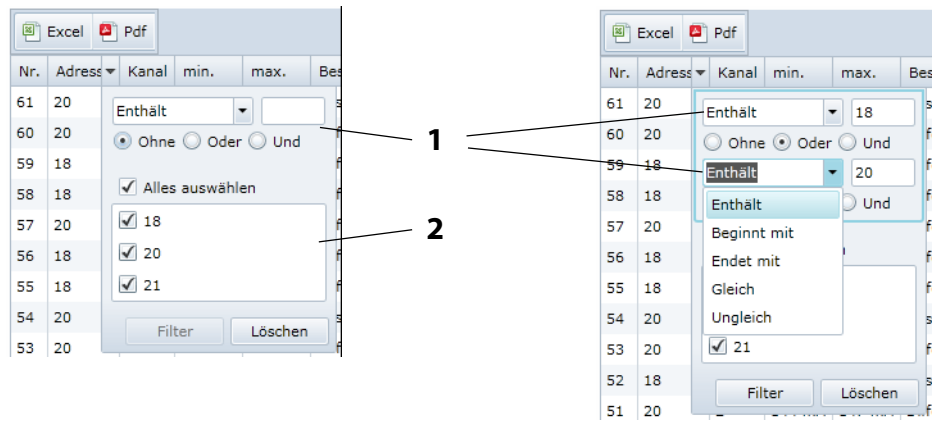

4. Klicken Sie auf die Schaltfläche "Filtern". Neben der Spaltenüberschrift erscheint das Symbol " $\top$ ". Der Filter ist gesetzt.

Auf diese Weise können mehrere Filter gesetzt werden, deren Filterkriterien alle gleichzeitig erfüllt sein müssen. Die Einträge können zusätzlich sortiert werden.

#### **Filter löschen**

- Wird ein Filter nicht mehr benötigt, so klicken Sie auf das Symbol " T" und anschließend auf die Schaltfläche "Löschen".
- Klicken Sie auf "Filter zurücksetzen", um alle Filter zurückzusetzen

### **6.6.9.3 Historienspeicher exportieren**

Exportiert wird die gegenwärtige (ggf. sortierte und/oder gefilterte) Darstellung des Historienspeichers.

图 Excel <sup>2</sup> Pdf

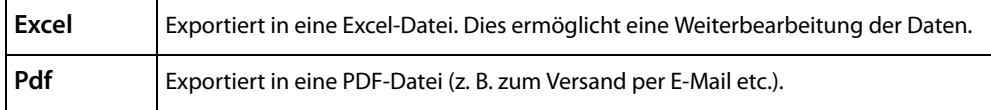

#### **6.6.9.4 Historienspeicher löschen**

- 1. Melden Sie sich an der Menüleiste an. Anmelden
- 2. Wählen Sie "Busübersicht" > "CP700" > "Menü anfragen" bzw. "Menü aktualisieren" > "Einstellungen" > "Historie/Logger" > "Historie" > "1. Löschen".
- 3. Klicken Sie auf die Schaltfläche "Löschen". Die Eingabe muss noch einmal bestätigt werden.

Siehe auch Beschreibung in Tabelle zur Einstellung "Historie" auf Seite 63.

### **6.6.9.5 Historienspeicher von BMS-Geräten darstellen**

Besitzt ein BMS-Gerät einen eigenen Historienspeicher, so können auch dessen Einträge sortiert und/oder gefiltert sowie exportiert werden (Beispiel: RCMS490-D).

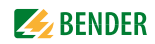

#### **6.6.10 Datenlogger**

Für jeden der zwölf Datenlogger können bis zu 1000 Einträge gespeichert werden.

#### **6.6.10.1 Datenlogger einstellen**

Ein neuer Messwert wird gespeichert, wenn er die im Menü "Busübersicht" > "CP700" > "Menü anfragen" bzw. "Menü aktualisieren" > "Einstellungen" > "Historie/Logger" > "Datenlogger" eingestellten Bedingungen erfüllt (siehe Beschreibung in Tabelle zur Einstellung "Datenlogger" auf Seite 63). Hier nehmen Sie auch Einstellungen für das Überschreiben und Löschen von Messwerten vor.

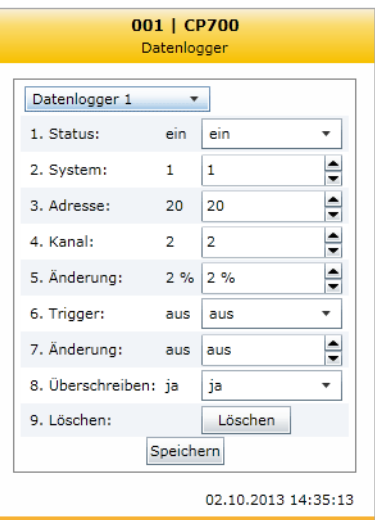

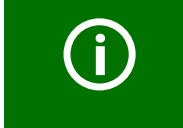

Ein bestehender Datenlogger wird gelöscht, wenn eine der Einstellungen "System", "Adresse" oder "Kanal" geändert wird.

#### **6.6.10.2 Datenlogger anzeigen**

Wählen Sie "Busübersicht" > "CP700" > "Menü anfragen" bzw. "Menü aktualisieren" > "Datenlogger" > "Datenlogger..".

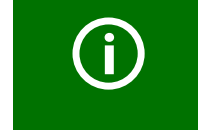

Werden Messwerte einer soeben erfolgten Änderung noch nicht angezeigt, so wählen Sie "Menü anfragen" bzw. "Menü aktualisieren".

Der gewählte Datenlogger wird angezeigt:

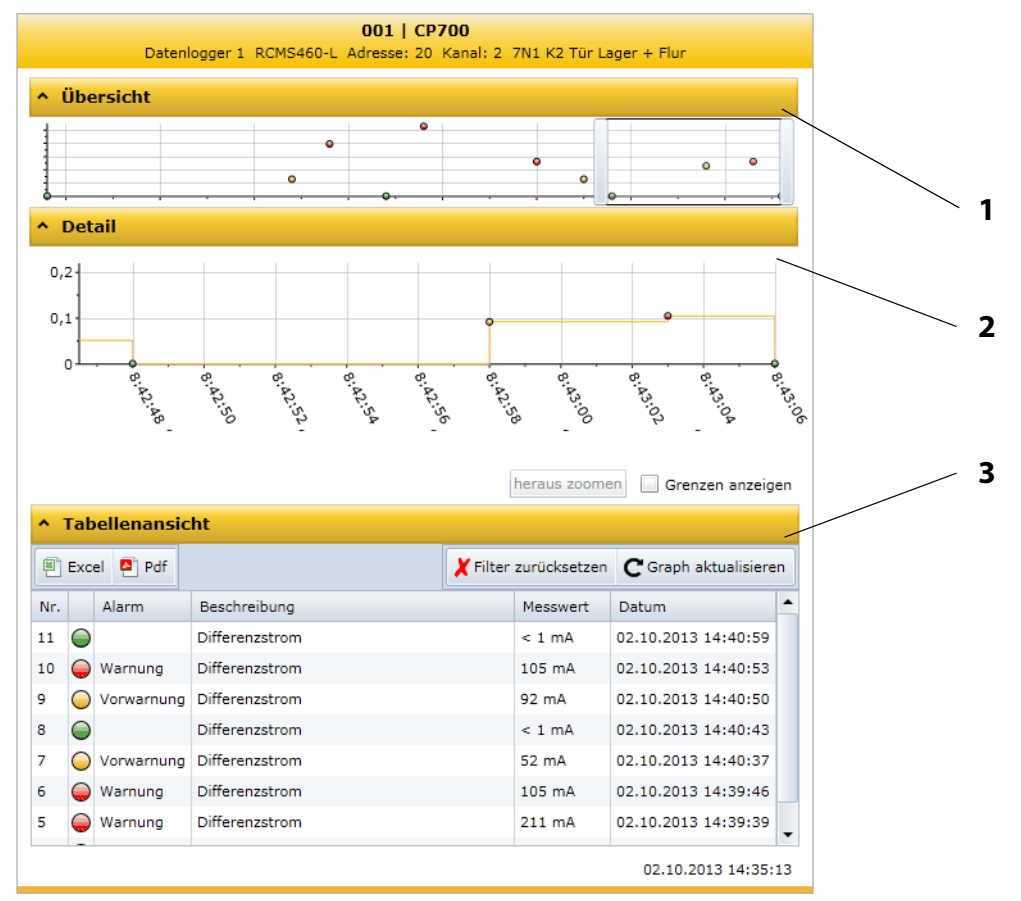

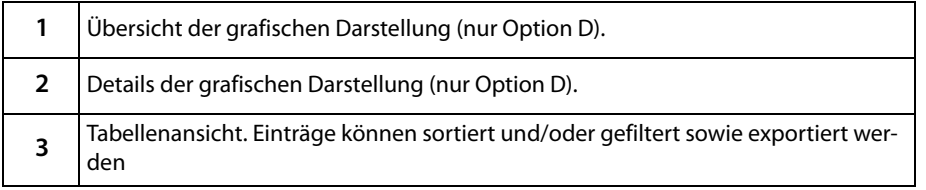

Jede der drei Darstellungen kann durch Klicken auf den zugehörigen orangen Balken reduziert werden. Dadurch steht mehr Platz für die übrigen Darstellungen zur Verfügung. Ein erneutes Klicken auf den orangen Balken maximiert die Darstellung wieder.

## **6.6.10.3 Datenlogger auswerten**

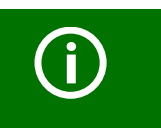

Alle Einstellungen für das Sortieren oder das Filtern der Tabellenansicht sowie Einstellungen für die grafische Darstellung werden nach Verlassen des Menüs "Datenlogger.." gelöscht.

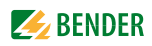

### **Übersicht nutzen**

Legen sie durch Bewegen der grauen Schieber auf der Zeitachse einen Bereich fest, der in der Detaildarstellung vergrößert erscheinen soll.

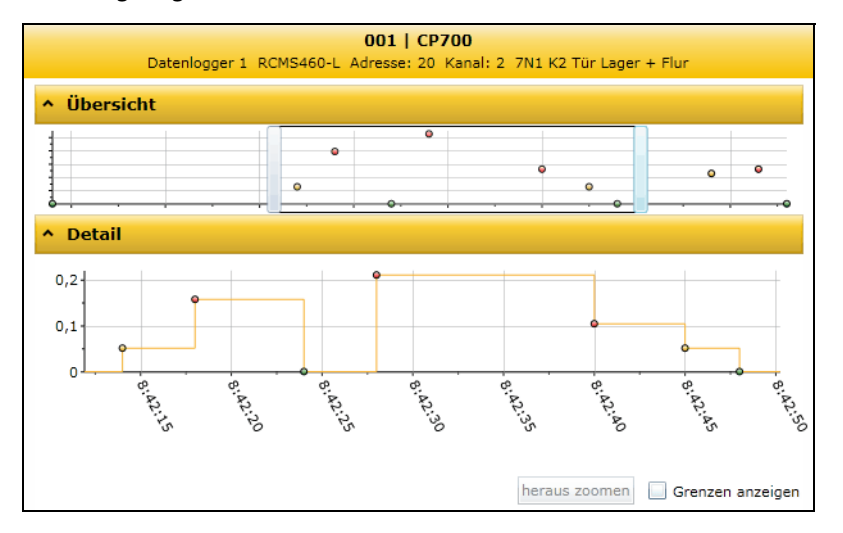

#### **Details ansehen**

In der Darstellung "Details" vergrößern Sie den zu betrachtenden Bereich so lange bis die gewünschte Vergrößerung erreicht ist:

- 1. Auf den Beginn des zu betrachtenden Bereichs klicken und Maustaste gedrückt halten.
- 2. Mauszeiger bis zum Ende des zu betrachtenden Bereichs ziehen (gestrichelte Linie) und loslassen.

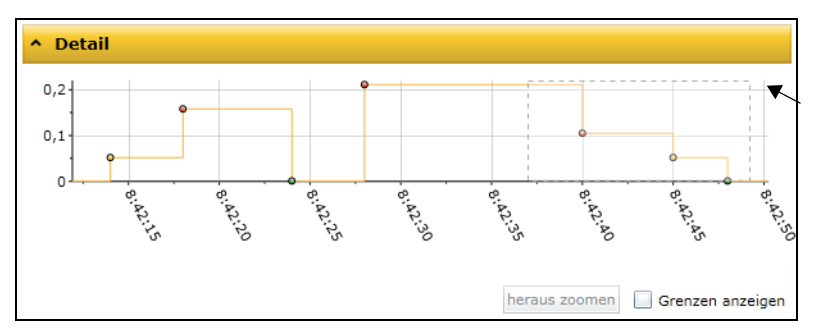

Der ausgewählte Bereich wird sofort vergrößert angezeigt.

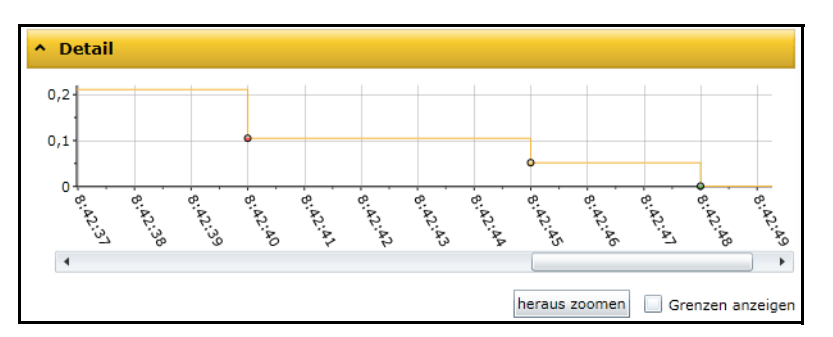

- Für eine noch stärkere Vergrößerung verfahren Sie in der aktuellen Darstellung wie unter Schritt 1 und 2 beschrieben ist.
- · Wählen Sie "heraus zoomen", um die ursprüngliche Vergrößerung wiederherzustellen.

• Aktivieren Sie "Grenzen anzeigen", um Grenzwertlinien (rot) in die Grafik zu legen. Stellen Sie die gewünschten Grenzwerte ein.

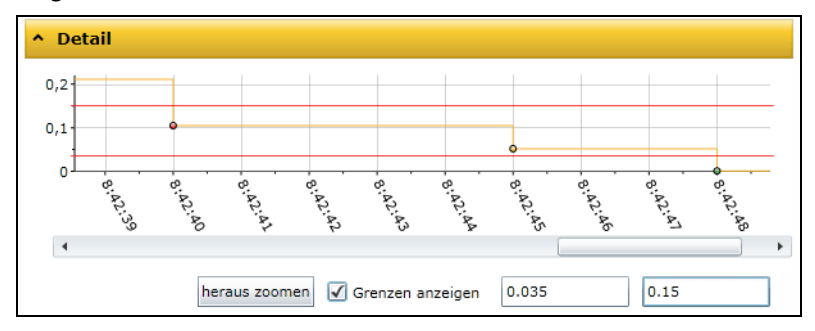

### **Einträge der Tabellenansicht sortieren**

Klicken Sie auf eine Spaltenüberschrift. Wählen Sie durch mehrmaliges Klicken auf diese Spaltenüberschrift, ob auf- oder absteigend sortiert werden soll.

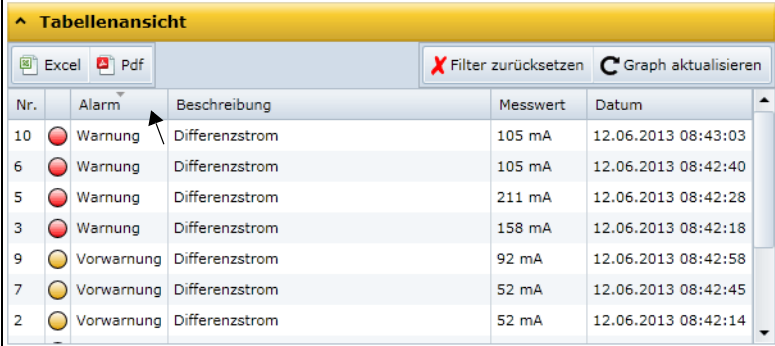

## **Einträge filtern**

- 1. Bewegen Sie die Maus ohne Klicken in die Nähe der gewünschten Spaltenüberschrift.
- 2. Klicken Sie auf das Symbol " $\nabla$ ".
- 3. Geben Sie eigene Filterkriterien ein (1) oder aktivieren/deaktivieren Sie Filterkriterien aus der vorgeschlagenen Liste (2).

Mit "Oder" bzw. "Und" können Sie bis zu vier Filterkriterien verknüpfen.

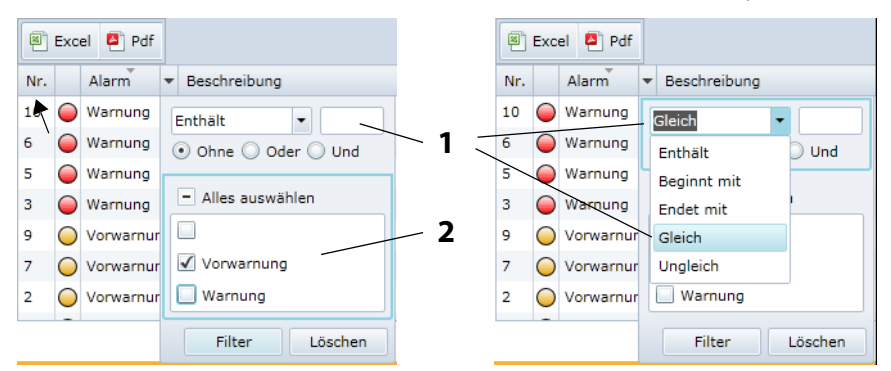

4. Klicken Sie auf die Schaltfläche "Filtern". Neben der Spaltenüberschrift erscheint das Symbol " $\top$ ". Der Filter ist gesetzt.

Auf diese Weise können mehrere Filter gesetzt werden, deren Filterkriterien alle gleichzeitig erfüllt sein müssen. Die Einträge können zusätzlich sortiert werden.

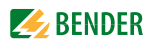

### **Hinweise zur Nutzung der Filter**

Für die Einträge des Datenloggers (Zahlenwerte, Text, Datum/Uhrzeit) gibt es unterschiedliche Filter.

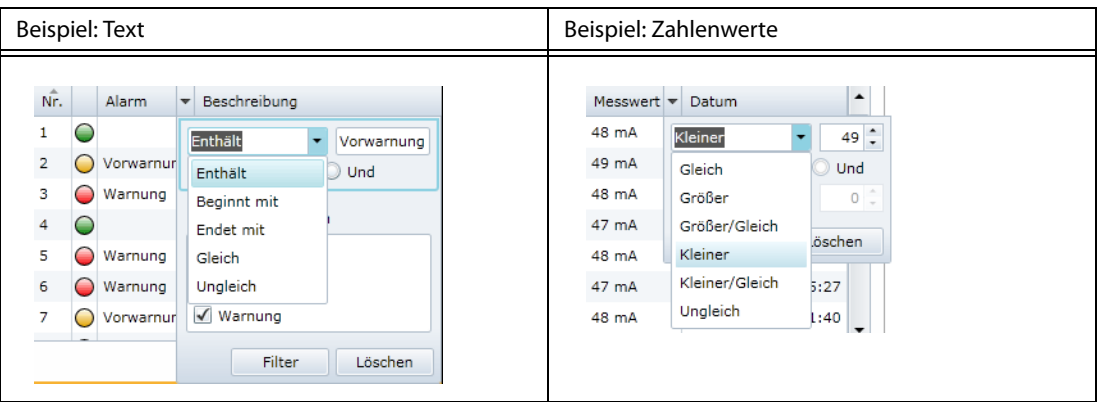

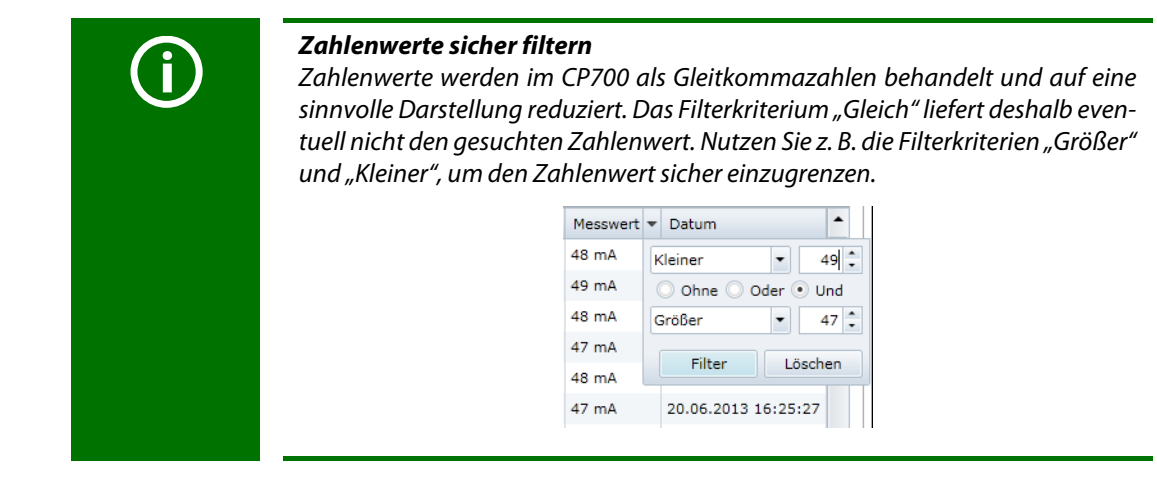

#### **Filter löschen**

- Wird ein Filter nicht mehr benötigt, so klicken Sie auf das Symbol " $\top$ " und anschließend auf die Schaltfläche "Löschen".
- Klicken Sie auf "Filter zurücksetzen", um alle Filter zurückzusetzen

# **6.6.10.4 Filter auf grafische Darstellung anwenden**

Klicken Sie auf "Graph aktualisieren", um Filter auf die grafische Darstellung anzuwenden.

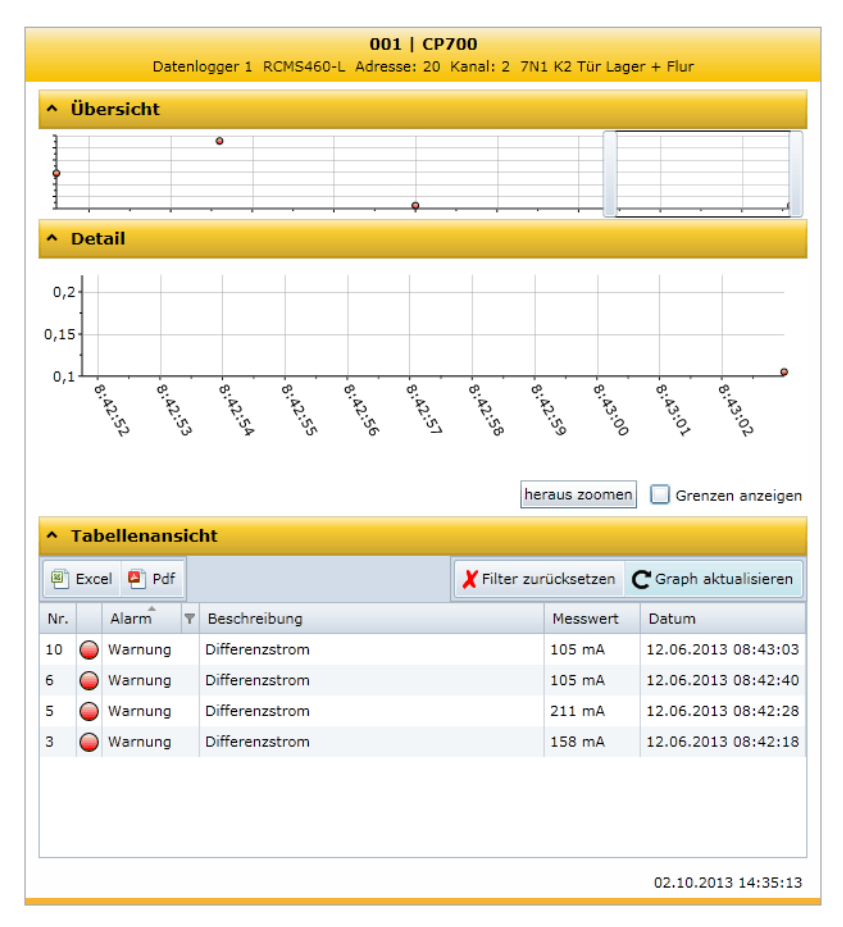

## **6.6.10.5 Datenlogger exportieren**

Exportiert wird die gegenwärtige (ggf. sortierte und/oder gefilterte) Darstellung des Datenloggers.

Excel <sup>2</sup> Pdf

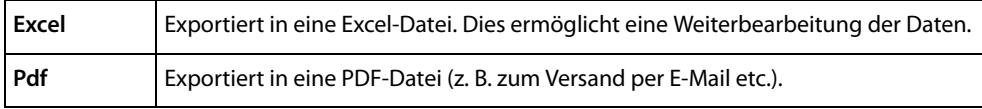

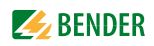

#### **6.6.10.6 Datenlogger löschen**

- 1. Melden Sie sich an der Menüleiste an. Anmelden
- 2. Wählen Sie "Busübersicht" > "CP700" > "Menü anfragen" bzw. "Menü aktualisieren" > "Einstellungen" > "Historie/Logger" > "Datenlogger".
- 3. Wählen Sie einen Datenlogger oder alle Datenlogger (1…12).
- 4. Klicken Sie auf die Schaltfläche "9. Löschen". Die Eingabe muss noch einmal bestätigt werden.

Siehe auch Beschreibung in Tabelle zur Einstellung "Datenlogger" auf Seite 63.

#### **6.6.10.7 Datenlogger von BMS-Geräten darstellen**

Besitzt ein BMS-Gerät einen eigenen Datenlogger, so können auch dessen Einträge sortiert und/ oder gefiltert sowie exportiert werden (Beispiel: RCMS490-D).

# <span id="page-59-0"></span>**6.7 Busteilnehmer parametrieren**

Das CP700 ist kompatibel mit Bender-BMS-Geräten und den Universalmessgeräten PEM… (siehe auch ["CP700 kompatible Geräte" auf Seite 14](#page-13-0)).

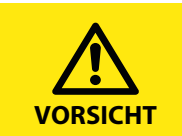

Unsachgemäßes Parametrieren kann zu Fehlfunktionen der Busteilnehmer führen! Deshalb ist das CP700 mit Passwörtern gegen unberechtigten Zugriff zu schützen!

In der Werkseinstellung ist der Passwortschutz deaktiviert. Das erleichtert das **erstmalige** Parametrieren im Rahmen der Inbetriebnahme.

## **6.7.1 Bedienelemente für das Parametrieren**

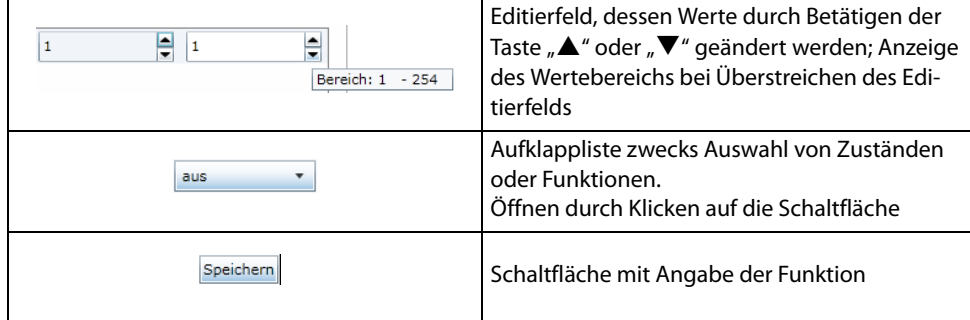

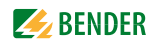

## **6.7.2 Ein RCMS460-L parametrieren**

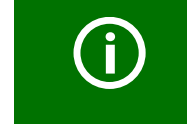

Auch bei deaktiviertem Passwortschutz muss vor dem Parametrieren die Schaltfläche "Anmelden" betätigt werden! Hierdurch wird sichergestellt, dass zum gegebenen Zeitpunkt jeweils nur ein Nutzer Parameter verändern kann.

Ist bereits ein Benutzer über das CP700 angemeldet, bekommen weitere Benutzer dies angezeigt.

#### **Beispiel:**

Die prozentuale Vorwarnschwelle eines RCMS460-L soll auf 55% des Alarmwerts eingestellt werden.

- 1. Um parametrieren zu können, melden Sie sich an der Menüleiste an. Anmelden Das Fenster "Allgemein" enthält danach zusätzliche Eingabefelder.
- 2. Wählen Sie "Busübersicht" > "RCMS460-L" > "Menü anfragen" bzw. "Menü aktualisieren" > "Einstellungen" > "Allgemein".
- 3. In der Zeile "2. Vorwarnung" erhöhen Sie durch Betätigen der Taste " $\triangle$ " den Ansprechwert von 50 auf 55%. Sobald eine Änderung vorgenommen wurde, ändert sich die Farbe des Editierfeldes. Die prozentuale Vorwarnschwelle wurde geändert.

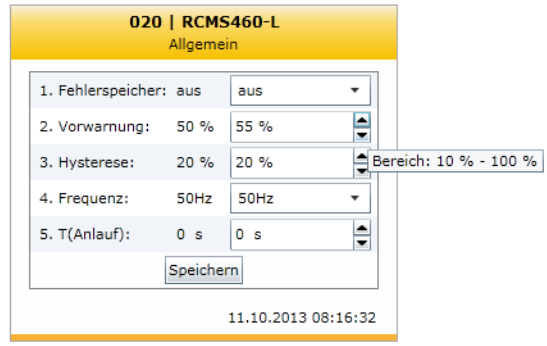

- 4. Betätigen Sie "Speichern". Nachfolgend erscheint das Ergebnis der Änderungen im Fenster "Parametrierungsübersicht". Gegebenenfalls angezeigte Nebeneffekte dienen der Information über mittelbare Auswirkungen auf andere Gerätefunktionen durch das Parametrieren.
- 5. Klicken Sie in der Menüleiste auf die Schaltfläche "Abmelden", falls keine weiteren Einstellungen geändert werden sollen.

Weiteres Parametrieren ist nun nur nach erneutem Anmelden möglich.

# 6.7.3 Mit dem Menü "Einstellungen" das CP700 parametrieren

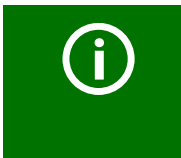

### *Bei falschem Anschluss keine Parametrierung möglich!*

Ist der Stecker des BMS-Anschlusskabels nicht eingesteckt, dann wird das CP700 nicht in der Web-Bedienoberfläche dargestellt. Deshalb immer Stecker des BMS-Anschlusskabels in das CP700 einstecken.

Nach der Installation, dem Parametrieren des CP700 mittels Geräte-Display sowie dem Verbindungsaufbau zum Web-Server des Gateways können weitere Einstellungen oder auch Änderungen komfortabel mittels Browser vorgenommen werden. Dazu bietet das CP700 ein eigenes Menü.

- 1. Melden Sie sich an der Menüleiste an. Anmelden
- 2. Wählen Sie "Busübersicht" > "CP700" > "Menü anfragen" bzw. "Menü aktualisieren" > "Einstellungen".

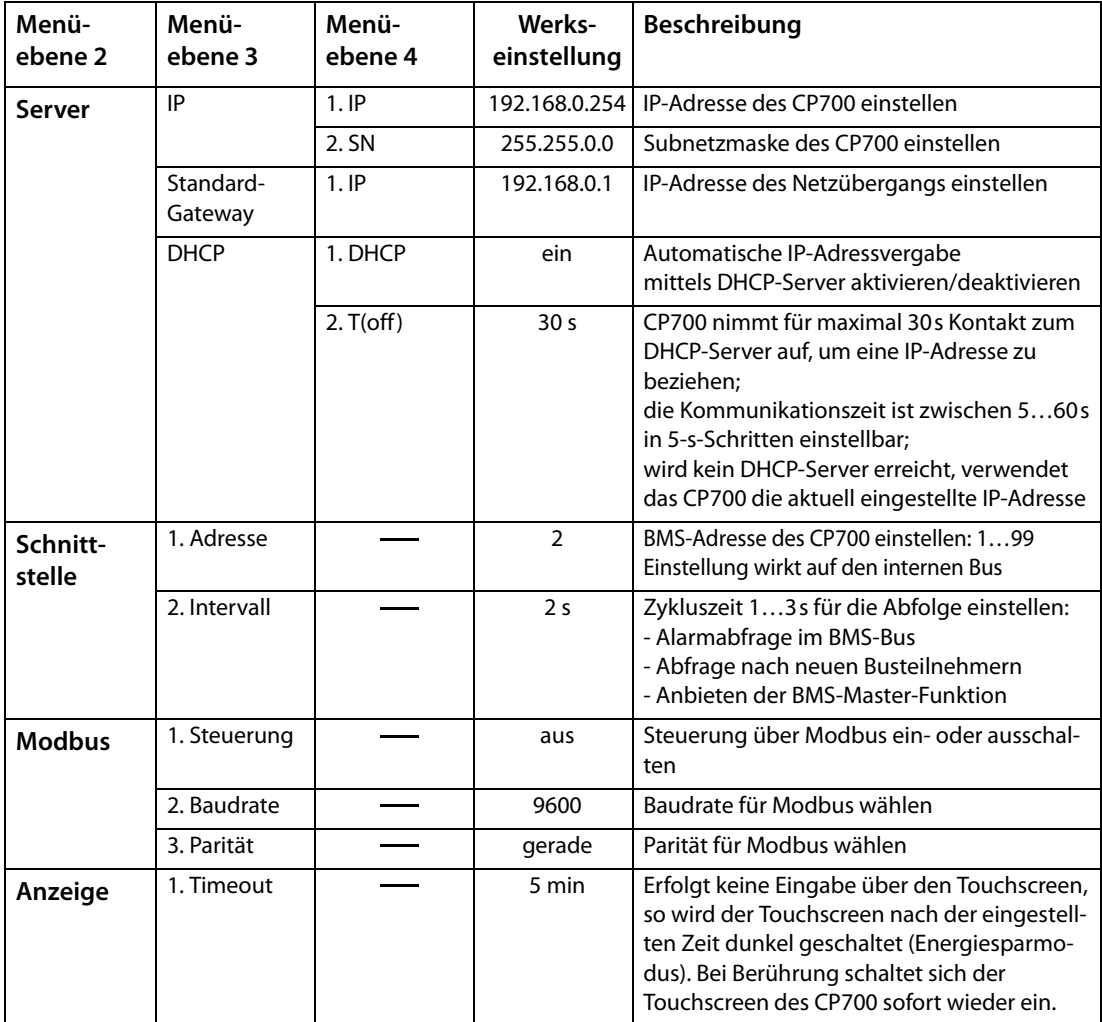

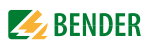

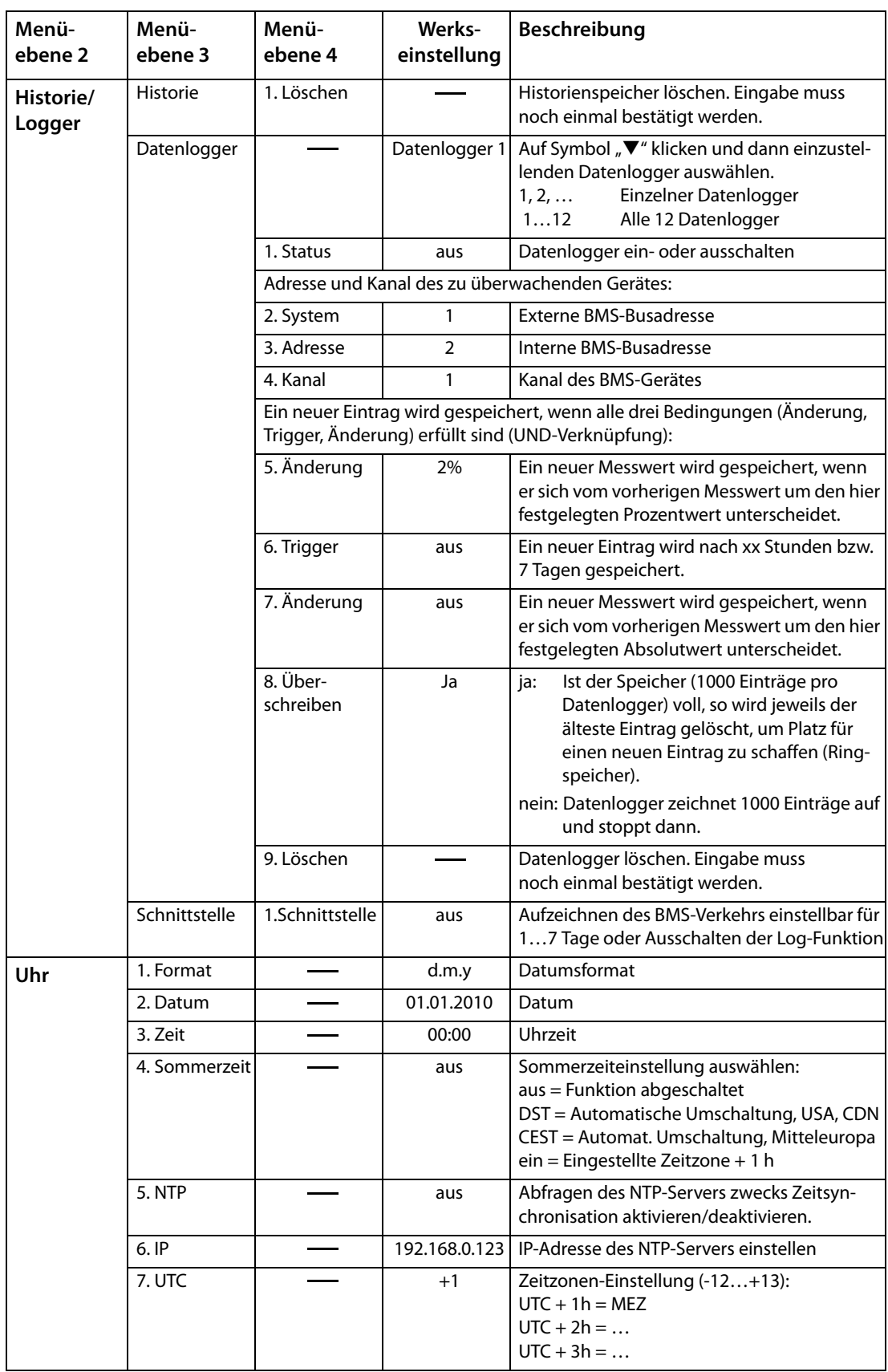

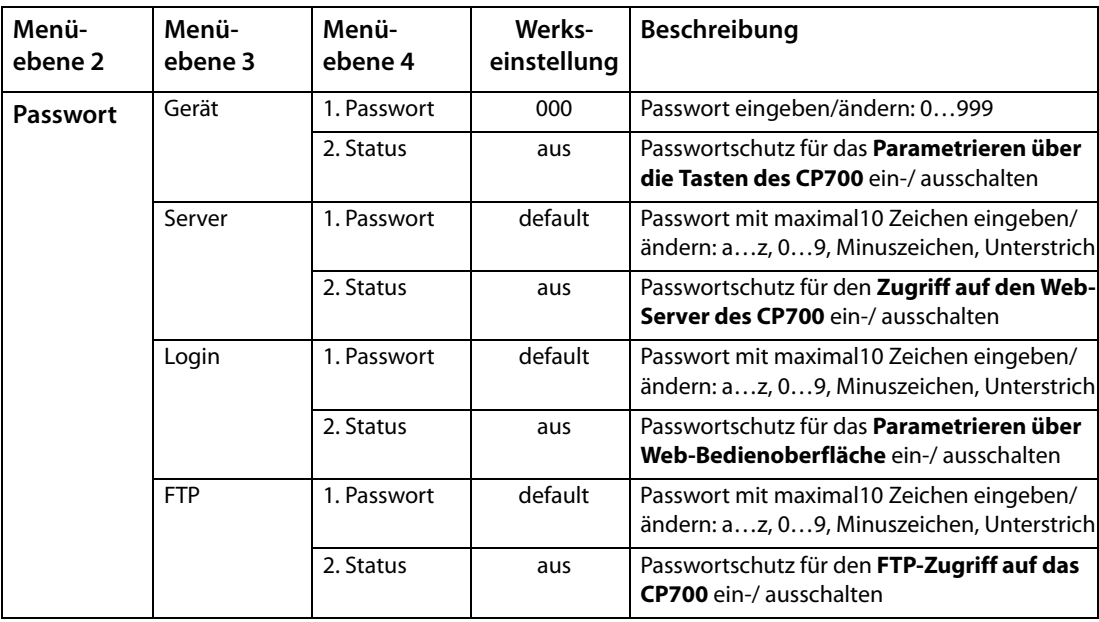

Das Einrichten des Passwortschutzes ist auf [Seite 40](#page-39-0) beschrieben, das Parametrieren eines Busteilnehmers am Beispiel eines RCMS460-L auf [Seite 60.](#page-59-0)

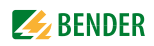

# **6.8 Individuelle Texte eingeben**

Individuelle Texte ermöglichen die eindeutige Identifizierung von Geräten und Messstellen (Kanälen). Die Texte erscheinen in der Web-Bedienoberfläche, in exportierten Dateien (Backups) oder in der Visualisierung.

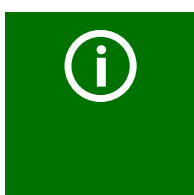

# *In größeren BMS-Systemen mit Texten haushalten!*

Wird für jeden Kanal eines Gerätes ein individueller Text vergeben, so kann in größeren BMS-Systemen die Grenze von maximal 1200 Texten erreicht werden. Deshalb möglichst Texte verwenden, die für das ganze Gerät gelten. Diese zählen als ein Texteintrag, obwohl sie für alle Kanäle des Geräts angezeigt werden.

## **6.8.1 Individuelle Texte für ein RCMS460-L eingeben**

Beispiel: Einem RCMS460-L und seinen Kanälen sollen individuelle Texte zugeordnet werden.

- 1. Melden Sie sich an der Menüleiste an. Anmelden
- 2. Klicken Sie auf das Feld "Texte bearbeiten" des Busteilnehmers "RCMS460-L". Dieses steht wahlweise in der Busübersicht als auch in der Geräteinformation zur Verfügung.

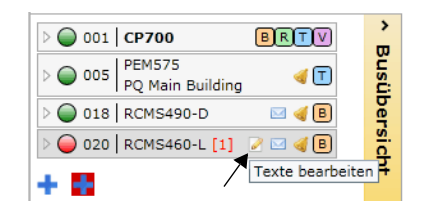

oder

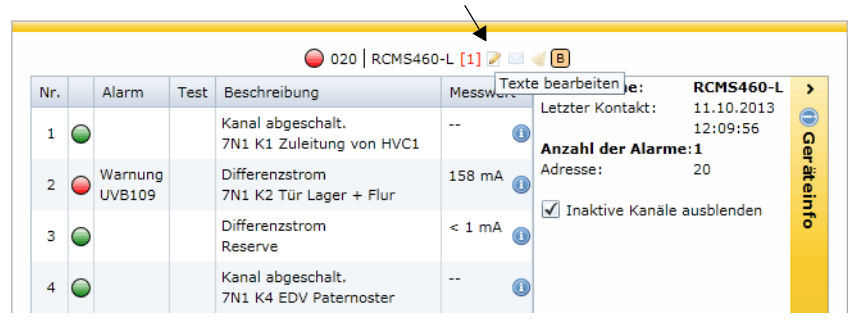

3. Füllen Sie alle Textfelder aus, die für das gesamte Gerät "RCMS460-L" gelten sollen. Dabei dürfen auch Felder unbenutzt bleiben.

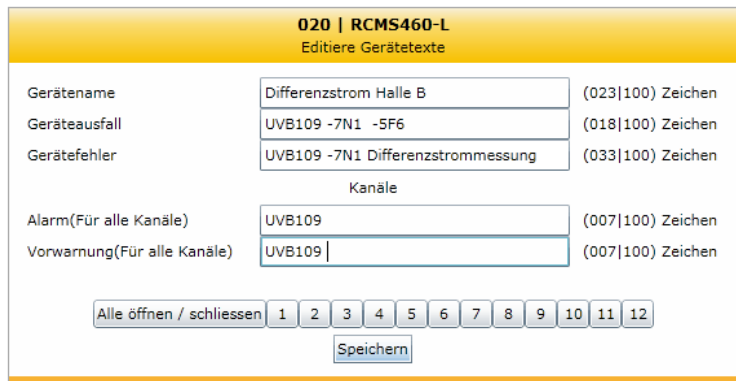

- 4. So geben Sie Texte ein, die für einen oder mehrere Kanäle gelten sollen:
	- Klicken Sie der Reihe nach auf die gewünschten Kanäle, um deren Eingabeformular zu öffnen. Erneutes Klicken auf einen Kanal schließt das Eingabeformular wieder.
	- Bei längeren Listen, mit der gleichnamigen Schaltfläche "Alle öffnen/schließen"
	- Füllen Sie jeweils für die gewählten Kanäle alle Textfelder aus, die für diese Kanäle gelten sollen (Beispiel: Kanal 3). Dabei dürfen auch Felder unbenutzt bleiben.

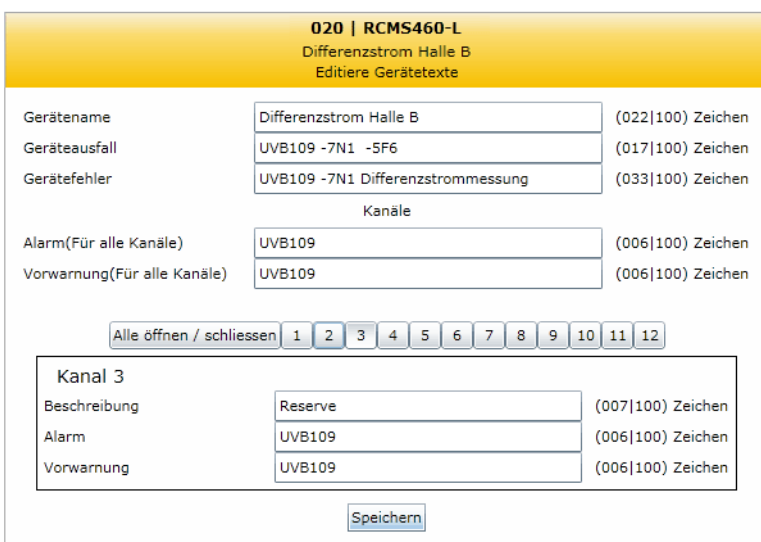

- 5. Betätigen Sie "Speichern". Die Änderungen werden sofort ausgeführt. Die Busübersicht zeigt nun das RCMS460-L mit dem eingegebenen Text.
- 6. Klicken Sie in der Menüleiste auf die Schaltfläche "Abmelden", falls keine weiteren Einstellungen geändert werden sollen.

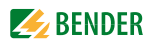

### **6.8.2 Individuelle Texte anzeigen, filtern, exportieren und importieren**

#### **6.8.2.1 Individuelle Texte anzeigen**

1. Wählen Sie "Werkzeuge" > "Konfiguration" > "Individuelle Texte". Das Fenster "Individuelle Texte" erscheint.

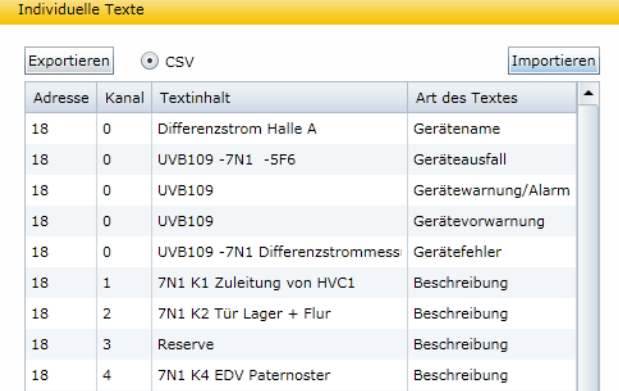

2. Klicken Sie einmal oder zweimal auf die Überschrift einer Spalte. Die Daten werden auf- oder absteigend nach dieser Spalte sortiert.

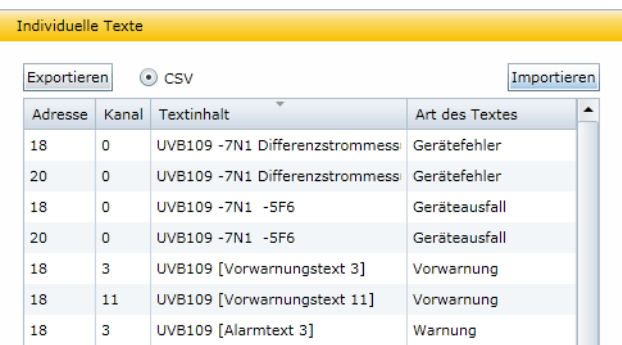

#### **6.8.2.2 Einträge filtern**

- 1. Bewegen Sie die Maus ohne Klicken in die Nähe der gewünschten Spaltenüberschrift.
- 2. Klicken Sie auf das Symbol " $\nabla$ ".

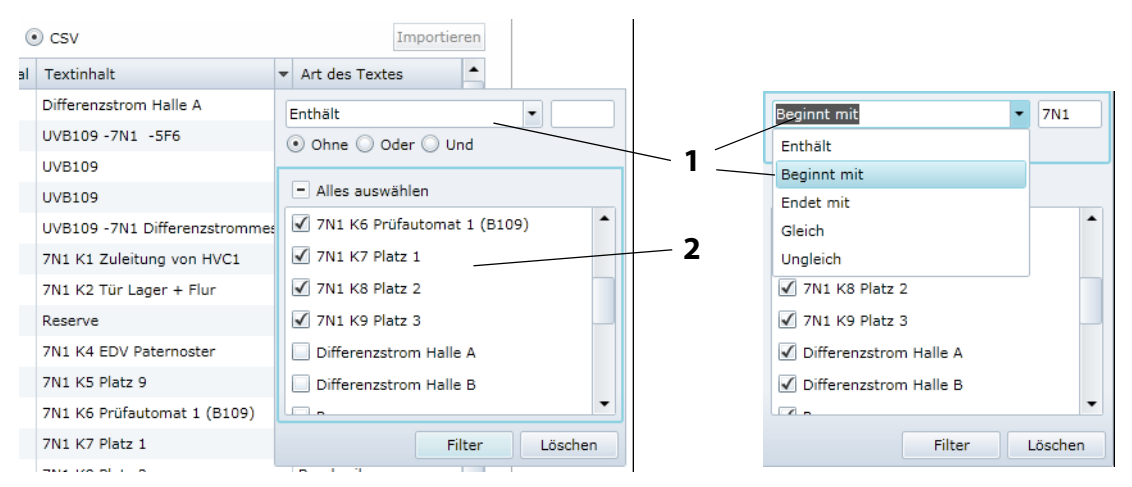

3. Geben Sie eigene Filterkriterien ein (1) oder aktivieren/deaktivieren Sie Filterkriterien aus der vorgeschlagenen Liste (2).

- 4. Klicken Sie auf die Schaltfläche "Filtern". Neben der Spaltenüberschrift erscheint das Symbol " $\blacktriangledown$ ". Der Filter ist gesetzt.
- 5. Auf diese Weise können mehrere Filter gesetzt werden, deren Filterkriterien alle gleichzeitig erfüllt sein müssen. Die Einträge können zusätzlich sortiert werden. Wird ein Filter nicht mehr benötigt, so klicken Sie auf das Symbol "  $\blacktriangledown$ " und anschließend auf die Schaltfläche "Löschen".

## **6.8.2.3 Individuelle Texte exportieren**

Klicken Sie auf "Exportieren", um die Daten im CSV-Format zu exportieren. Die Daten können extern (z. B. in Excel®) angezeigt, gedruckt und bearbeitet werden.

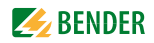

## **6.8.3 Individuelle Texte extern bearbeiten und importieren**

Individuelle Texte können extern im CSV-Format (Zeichenkodierung: UTF-8) erstellt, bearbeitet und in das CP700 importieren werden.

Die Auswertung erfolgt zeilenweise. Die Kennung in der ersten Spalte informiert über die Art des individuellen Textes. Die Reihenfolge der Zeilen ist beliebig. Der Aufbau innerhalb der Zeilen ist wie folgt:

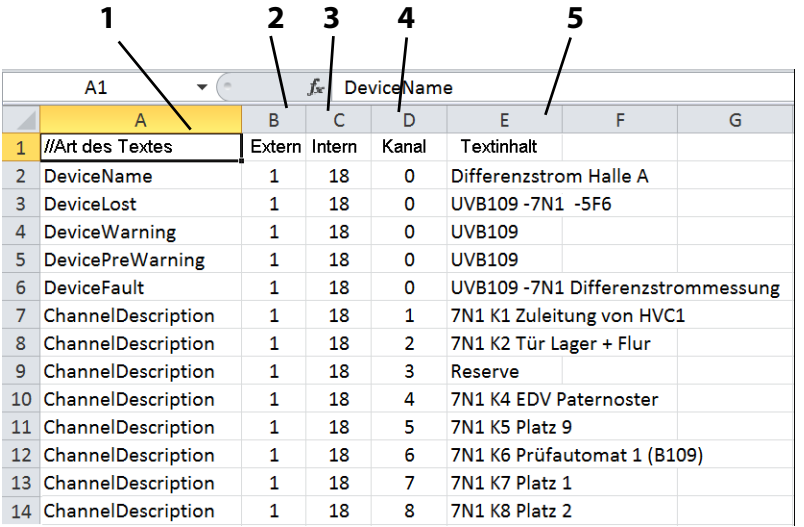

#### **Legende**

- **1** Kennung, an der das CP700 erkennt, um welchen individuellen Text es sich handelt. Weitere mögliche Kennungen:
- // Kommentarzeile
- **2** Externe BMS-Busadresse
- **3** Interne BMS-Busadresse
- **4** Kanalnummer des BMS-Gerätes. Kanalnummer "0" bedeutet, dass dieser Text für das ganze Gerät gilt. **5** Individueller Text, der dem BMS-Gerät zugeordnet wird

#### **Erläuterung zur Kennung in Spalte A**

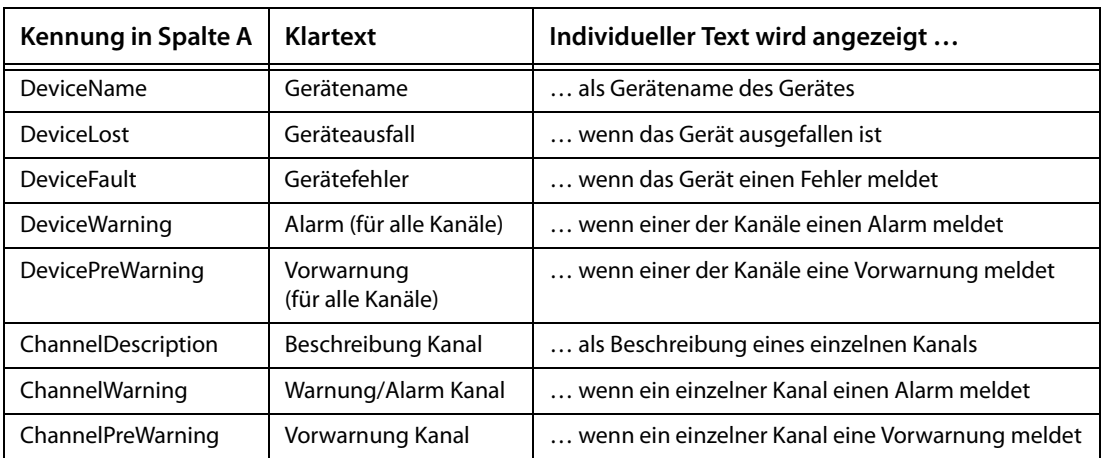

Sollen vielen BMS-Geräten individuelle Texte zugeordnet werden, so empfehlen wir die folgende Vorgehensweise:

- 1. Melden Sie sich an der Menüleiste an. Anmelden
- 2. Individuelle Texte für ein BMS-Gerät in der Web-Bedienoberfläche erstellen (siehe Kapitel "7.7 Individuelle Texte eingeben")
- 3. Diese individuellen Texte in CSV-Datei exportieren
- 4. CSV-Datei öffnen (z. B. mit dem Windows Editor). Individuelle Texte für alle übrigen Geräte in der CSV-Datei nach diesem Muster eingeben.
- 5. Wählen Sie "Werkzeuge" > Konfiguration" > "Individuelle Texte".
- 6. Das Fenster "Individuelle Texte" erscheint. Klicken Sie auf "Importieren" und wählen Sie die zu importierende Datei aus.
- 7. Bei erfolgreichem Import erscheint die Meldung.

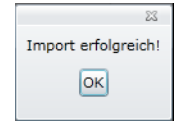

Klicken Sie auf "OK"

8. Klicken Sie in der Menüleiste auf die Schaltfläche "Abmelden", falls keine weiteren Einstellungen geändert werden sollen.

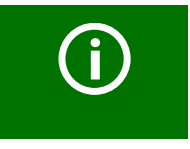

Auch für gegenwärtig nicht vorhandene Geräte können individuelle Texte eingestellt und zugeordnet werden, wenn für diese Geräte eine Geräteausfallüberwachung parametriert ist.

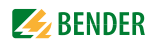

# **6.9 E-Mail-Benachrichtigung im Alarmfall**

CP700 ermöglicht E-Mail-Benachrichtigungen bei Alarm und Systemfehlern an unterschiedliche Benutzergruppen. Bis zu fünf unterschiedliche Templates (Vorlagen) können eingerichtet werden. Für die Nutzung von E-Mail-Benachrichtigungen muss das CP700 die Option A enthalten.

Die Einrichtung von E-Mail-Benachrichtigungen erfolgt in zwei Schritten:

- 1. Templates einrichten: Wer wird wann benachrichtigt
- 2. Geräte und Kanäle auswählen, die eine E-Mail-Benachrichtigung auslösen sollen

### **6.9.1 Templates einrichten: Wer wird wann benachrichtigt**

Maximal fünf Templates (Vorlagen) können eingerichtet werden.

Beispiel: Ein Template für den Wochenend-Notdienst soll erstellt werden.

- Anmelden 1. Melden Sie sich an der Menüleiste an.
- 2. Wählen Sie "Werkzeuge" > "Konfiguration" > "E-Mail-Konfiguration".
- 3. Klicken Sie auf " $\Box$ ", um dieses Template zu bearbeiten.

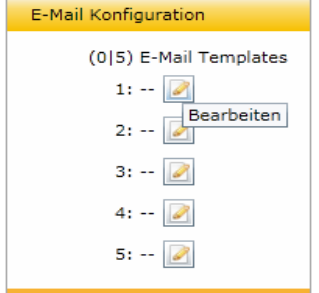

4. Geben Sie den Templatenamen und die Servereinstellungen ein.

Das CP700 nutzt den E-Mail-Server des Netzwerkes, in dem es sich befindet. Geben Sie die IP-Adresse und den Port **des E-Mail-Servers** ein. Geben Sie den Nutzernamen und das Passwort für die SMTP-Authentifizierung ein.

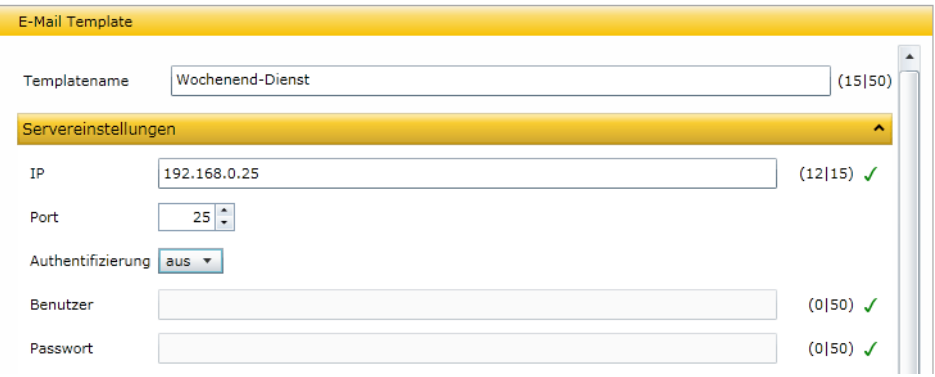

- 5. E-Mail-Einstellungen:
	- Geben Sie ein, welche Absender-Adresse angezeigt werden soll.
	- Geben Sie ein, an wen die Nachricht gesendet werden soll. Mit Klicken auf "+" können Adressfelder hinzugefügt werden.
	- Geben Sie Betreff, Nachrichtenkopf und Nachrichtenfuß ein. Im Betreff dürfen **keine Umlaute** enthalten sein.

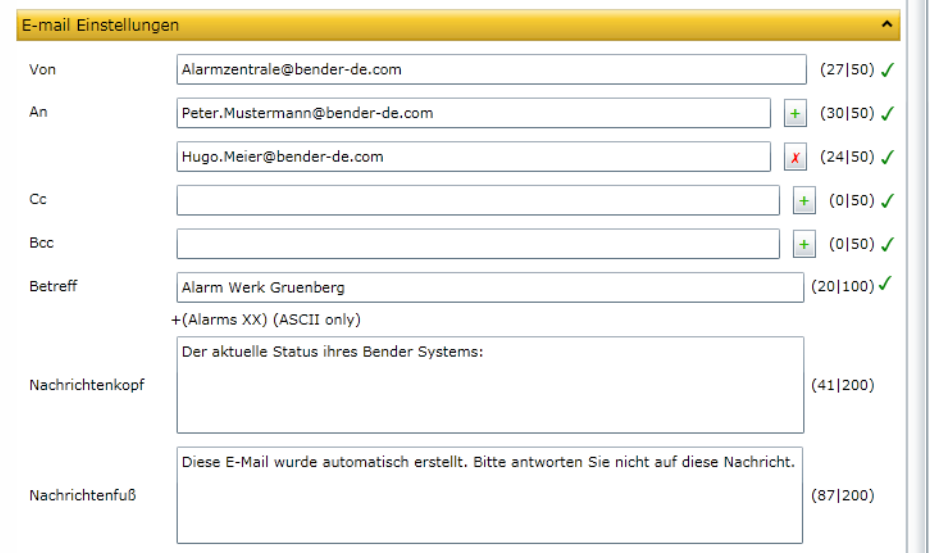

## 6. E-Mail-Verhalten:

- Wählen Sie Tage und Uhrzeiten, für die das Template gelten soll.
- Aktivieren oder deaktivieren Sie "E-Mail bei Testalarm" bzw. "E-Mail bei Vorwarnung".

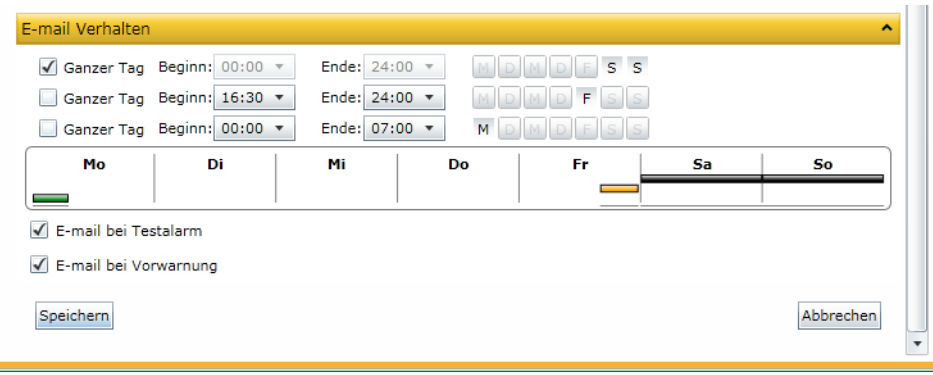

7. Klicken Sie auf "Speichern", um die Eingaben zu sichern.
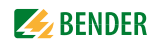

8. Die Liste der konfigurierten Templates erscheint.

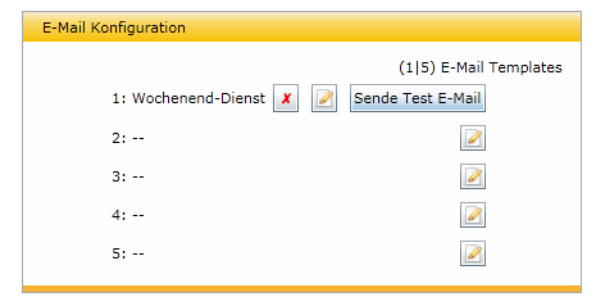

Klicken Sie auf "Sende Test-E-Mail", um die korrekte Funktion dieser E-Mail-Benachrichtigung zu prüfen. Weitere Bedienmöglichkeiten:

- Klicken Sie auf " <u>\*</u> ", um dieses Template zu löschen
- Klicken Sie auf " $^{\circ\bullet}$ ", um dieses Template zu ändern
- 9. Öffnen Sie Ihr E-Mail-Postfach, um die "Test-E-Mail" anzuzeigen.

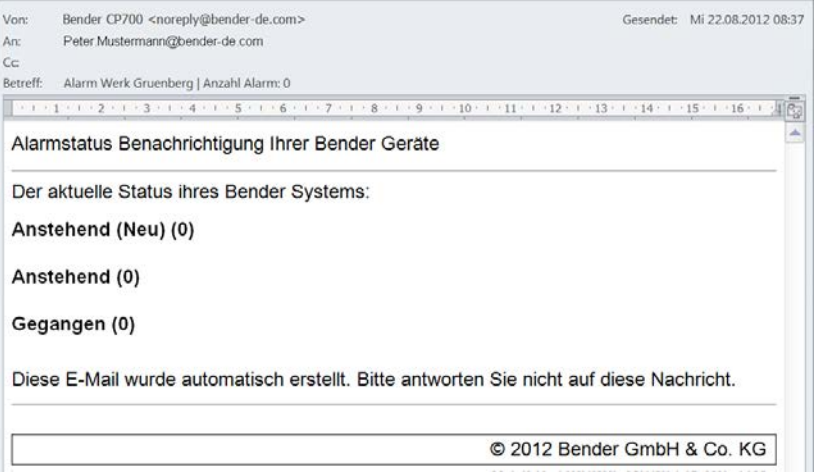

10. Klicken Sie in der Menüleiste auf die Schaltfläche "Abmelden", falls keine weiteren Einstellungen geändert werden sollen.

# **6.9.2 Geräte und Kanäle auswählen, die eine E-Mail-Benachrichtigung auslösen sollen**

- Anmelden 1. Melden Sie sich an der Menüleiste an.
- 2. Klicken Sie auf das Feld "E-Mail konfigurieren" des Busteilnehmers "RCMS460-L". Dieses steht sowohl in der Busübersicht als auch in der Geräteinformation zur Verfügung.

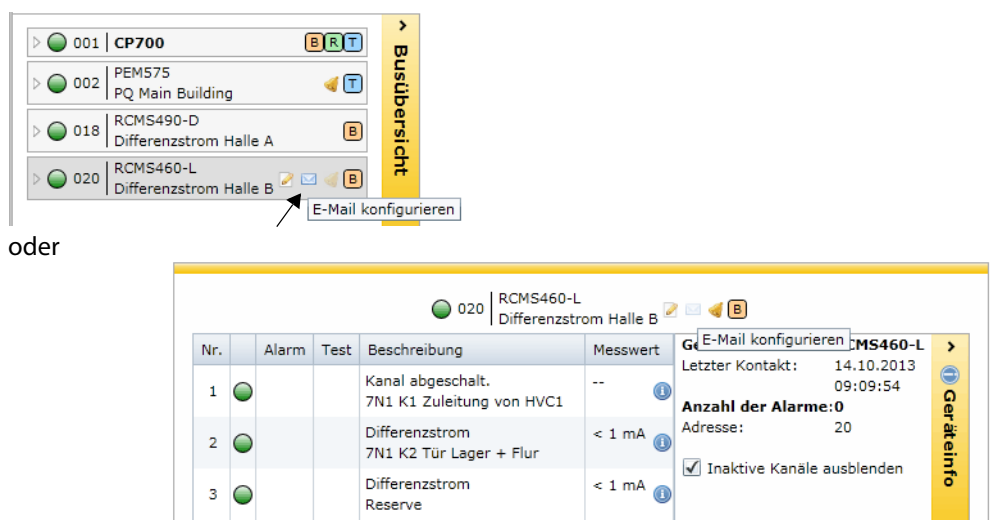

3. Ordnen Sie die Geräte und Kanäle, die eine E-Mail-Benachrichtigung auslösen sollen, den gewünschten Templates zu.

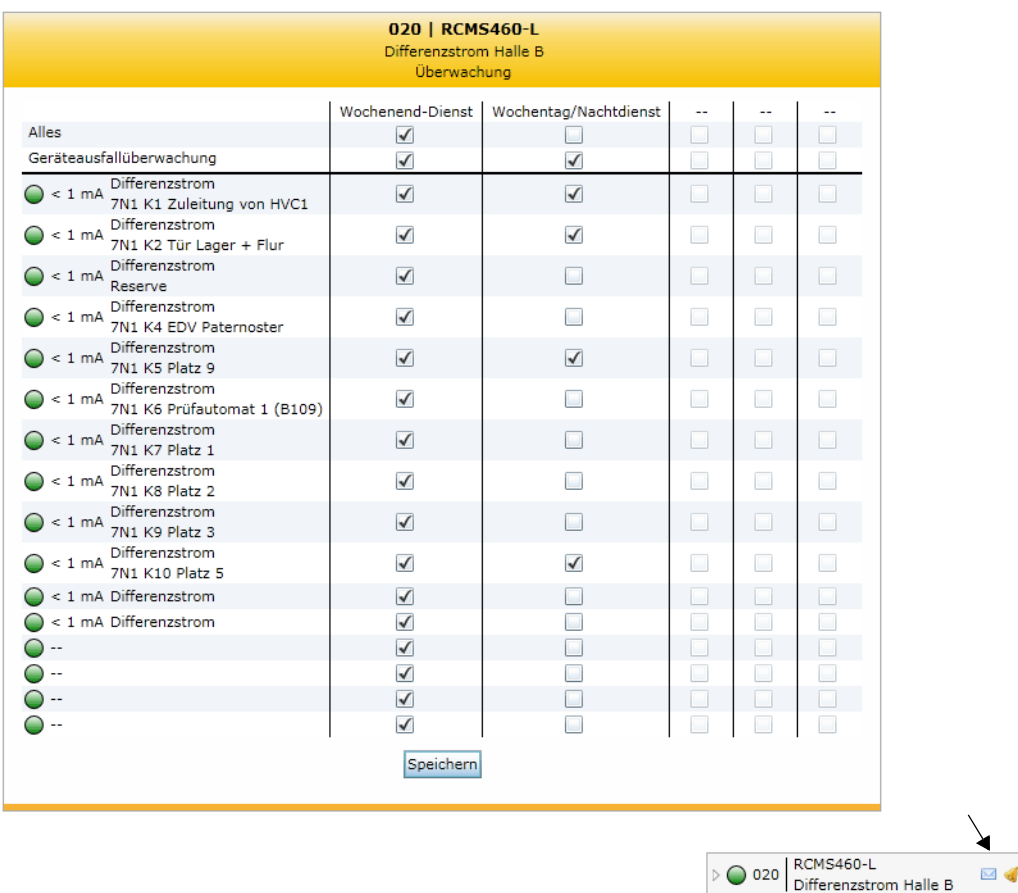

Klicken Sie auf "Speichern", um die Eingaben zu sichern. In der Busübersicht zeigt das blaue Symbol " $\blacksquare$ ", dass für dieses Gerät E-Mail-Benachrichtigungen eingestellt sind.

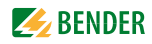

4. Wiederholen Sie die Schritte 2 und 3 für alle gewünschten Geräte, die dem CP700 zugeordnet sind.

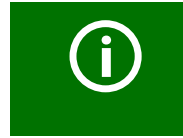

Auch für gegenwärtig nicht vorhandene Geräte können E-Mail-Benachrichtigungen eingestellt werden, wenn für diese Geräte eine Geräteausfallüberwachung parametriert ist.

5. Klicken Sie in der Menüleiste auf die Schaltfläche "Abmelden", falls keine weiteren Einstellungen geändert werden sollen.

# <span id="page-74-0"></span>**6.9.3 E-Mail-Übersicht anzeigen**

Sind die E-Mail-Benachrichtigungen für alle gewünschten Geräte eingestellt, so kann eine Übersicht angezeigt werden. Wählen Sie "Werkzeuge" > "Konfiguration" > "E-Mail-Übersicht".

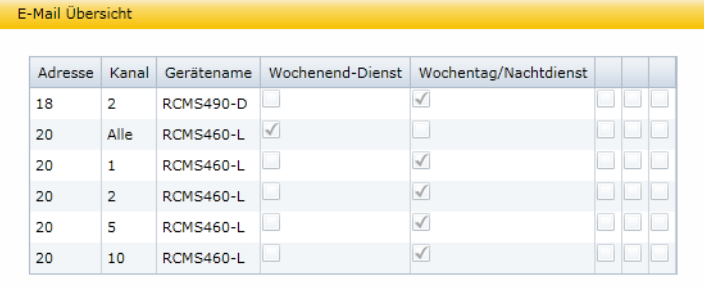

# **6.10 Geräteausfallüberwachung nutzen**

Geräte, die dem CP700 zugeordnet sind, können auf Ausfall überwacht werden.

#### **Verhalten bei eingeschalteter Geräteausfallüberwachung**

Fällt das Gerät aus, so wird in der Busübersicht das Feld "Alarmstatus" grau dargestellt.

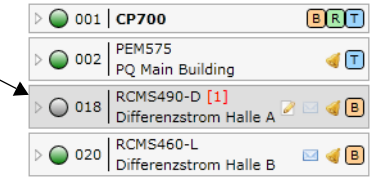

Obwohl das Gerät gegenwärtig nicht vorhanden ist, wird es behandelt als wäre es vorhanden:

- Für den Ausfall dieses Geräts wird ein Alarm gemeldet
- Es wird in der Busübersicht angezeigt
- Individuelle Texte können eingegeben werden
- E-Mail-Benachrichtigungen können konfiguriert werden
- Es kann in der Visualisierung dargestellt werden

# **Verhalten bei ausgeschalteter Geräteausfallüberwachung**

Das Gerät RCMS490-D wird nicht auf Ausfall überwacht.

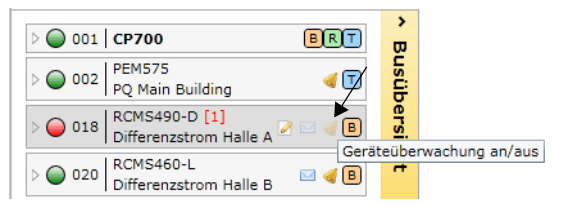

Fällt das Gerät RCMS490-D aus, so verschwindet es aus der Busübersicht. Es wird **kein** Alarm gemeldet.

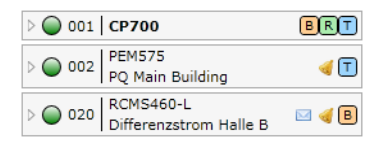

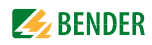

#### **6.10.1 Geräteausfallüberwachung in der Busübersicht aktivieren/deaktivieren**

#### **Geräteausfallüberwachung aktivieren**

Beispiel: Das RCMS490-D soll auf Ausfall überwacht werden.

- Anmelden 1. Melden Sie sich an der Menüleiste an.
- 2. Klicken Sie auf das Feld "Geräteausfallüberwachung an/aus" des Busteilnehmers "RCMS490-D". Dieses steht wahlweise in der Busübersicht als auch in der Geräteinformation zur Verfügung.

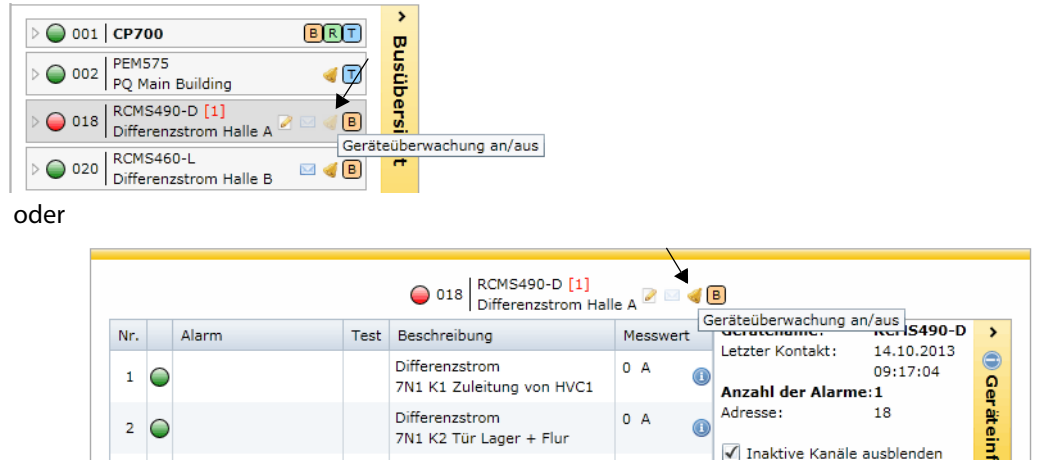

3. Eine Meldung bestätigt die Aktivierung der Geräteausfallüberwachung.

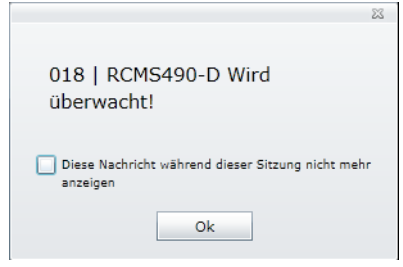

In der Busübersicht zeigt das Symbol " < ", dass dieses Gerät auf Ausfall überwacht wird.

4. Klicken Sie in der Menüleiste auf die Schaltfläche "Abmelden", falls keine weiteren Einstellungen geändert werden sollen.

#### **Geräteausfallüberwachung deaktivieren**

Beispiel: Die Geräteausfallüberwachung des RCM460-L soll deaktiviert werden

- 1. Melden Sie sich an der Menüleiste an. Anmelden
- 2. Klicken Sie auf das Feld "Geräteausfallüberwachung an/aus" des Busteilnehmers "RCMS460-L". Dieses steht wahlweise in der Busübersicht als auch in der Geräteinformation zur Verfügung.
- 3. Eine Meldung bestätigt die Deaktivierung der Geräteausfallüberwachung.
- 4. Klicken Sie in der Menüleiste auf die Schaltfläche "Abmelden", falls keine weiteren Einstellungen geändert werden sollen.

Weiteres Parametrieren ist nun nur nach erneutem Anmelden möglich.

# <span id="page-77-0"></span>**6.10.2 Übersicht Geräteausfallüberwachung anzeigen und Geräte hinzufügen**

Eine Übersicht der auf Ausfall überwachten Geräte wird angezeigt. Noch nicht an den BMS-Bus angeschlossene Geräte können unter Angabe der geplanten BMS-Adresse hinzugefügt werden. Für diese Geräte können individuelle Texte eingegeben und E-Mails konfiguriert werden. Sie können in der Visualisierung dargestellt werden.

- Anmelden 1. Melden Sie sich an der Menüleiste an.
- 2. Wählen Sie "Werkzeuge" > "Konfiguration" > "Geräteausfallüberwachung".
- 3. Die Übersicht der auf Ausfall überwachten Geräte wird angezeigt.

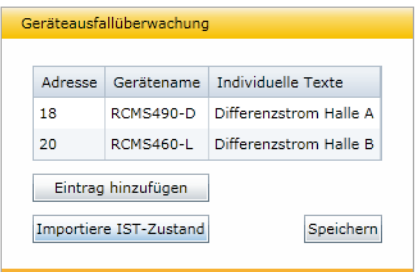

### **Alle BMS-Geräte überwachen**

Wählen Sie "Werkzeuge" > "Konfiguration" > "Geräteausfallüberwachung". Klicken Sie auf "Importiere IST-Zustand" und anschließend auf "Speichern", um alle gegenwärtig am BMS-Bus angeschlossenen aktiven Geräte auf Ausfall zu überwachen.

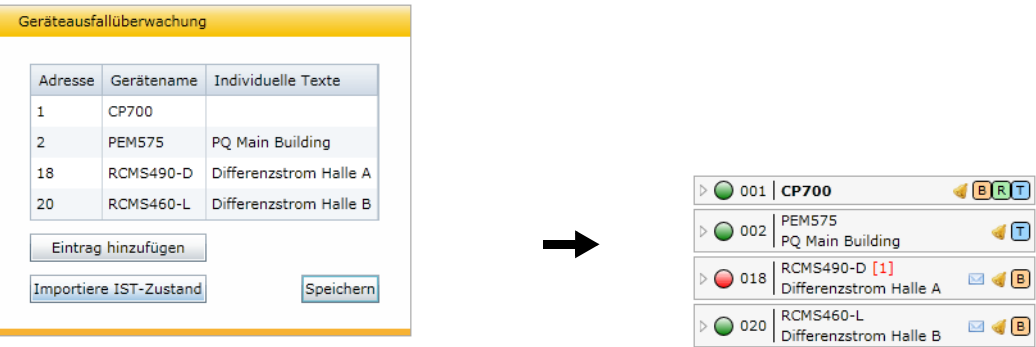

In der Busübersicht sind nun alle Geräte mit dem Symbol " " markiert.

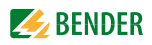

#### **Ein noch nicht angeschlossenes Gerät dem CP700 zuordnen**

- 1. Wählen Sie "Werkzeuge" > "Konfiguration" > "Geräteausfallüberwachung". Klicken Sie auf "Eintrag hinzufügen", um ein noch nicht angeschlossenes Gerät hinzuzufügen.
- 2. Wählen Sie die Adresse des Geräts und klicken Sie anschließend auf "OK".

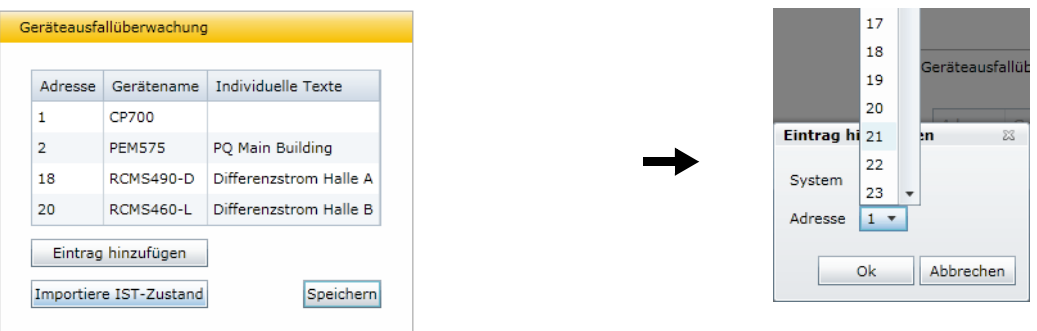

Wiederholen Sie Schritt 2 für alle geplanten Geräte. Sind alle Geräte hinzugefügt, klicken Sie auf "Speichern". Obwohl die Geräte gegenwärtig nicht vorhanden sind, werden sie behandelt als wären sie vorhanden:

- Für den Ausfall dieser Geräte wird jeweils ein Alarm gemeldet
- Sie werden in der Busübersicht angezeigt
- Individuelle Texte können eingegeben werden
- E-Mail-Benachrichtigungen können konfiguriert werden
- Sie können in der Visualisierung dargestellt werden

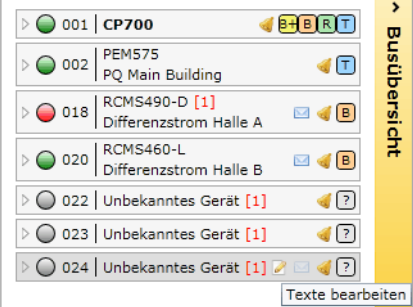

# **6.11 Alarme**

1. Klicken Sie auf die Sammelalarm-Anzeige in der Menüleiste, die mit einem Ausrufezeichen gekennzeichnet ist oder auf das Menü "Alarme", um das gleichnamige Fenster zu öffnen. Durch Öffnen des Fensters "Alarme" wird der Hintergrund deaktiviert.

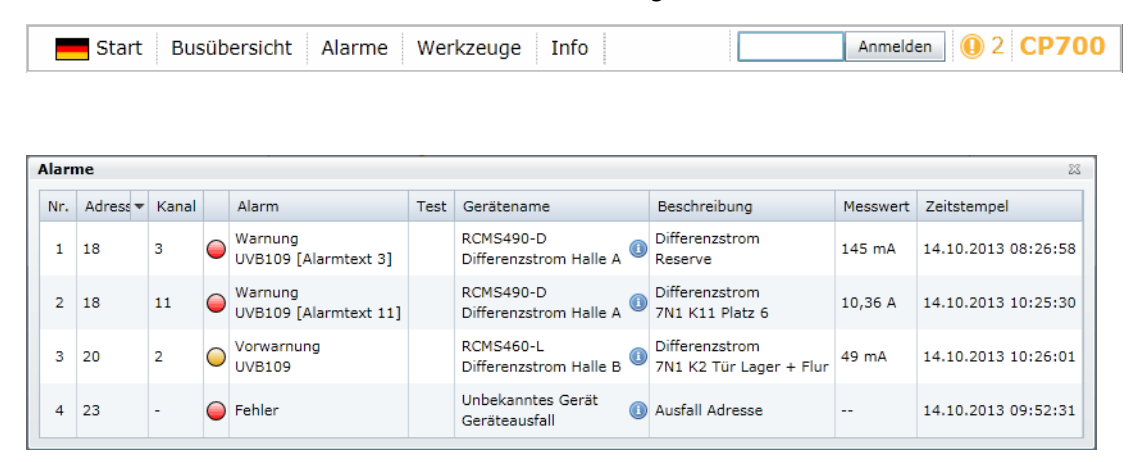

Alarme können sortiert und gefiltert werden.

2. Um zum Hauptmenü zurückzukehren, betätigen Sie die Taste "ESC" oder schließen das Alarm-Fenster durch Klicken auf das Schließen-Symbol in der rechten oberen Ecke.

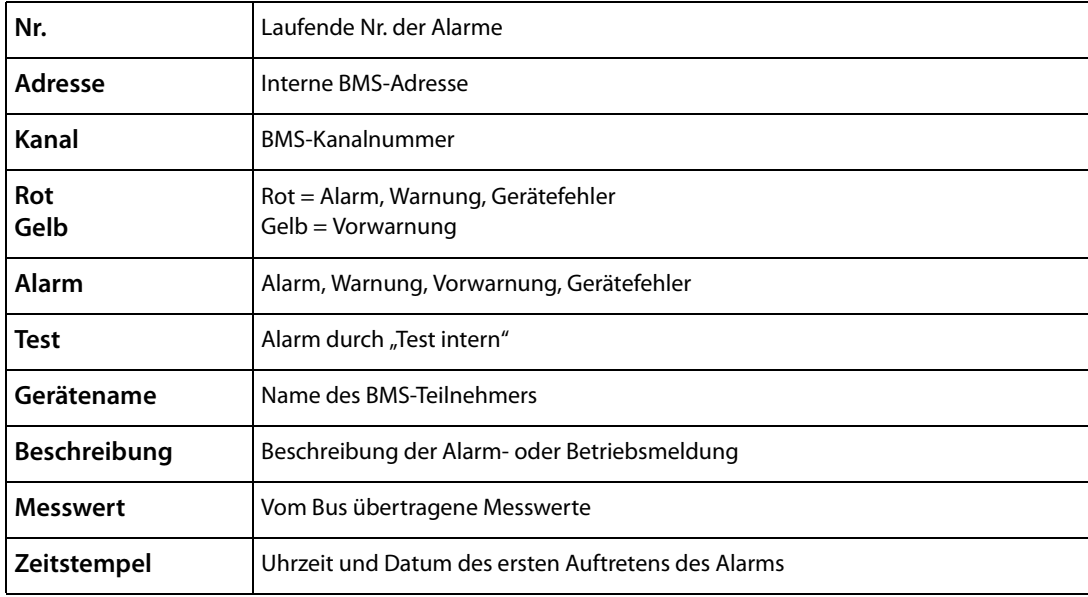

Nachfolgend ist die Bedeutung der Tabelleneinträge beschrieben.

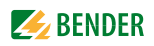

# **6.12 Werkzeuge**

Wählen Sie "Busübersicht" > "Werkzeuge".

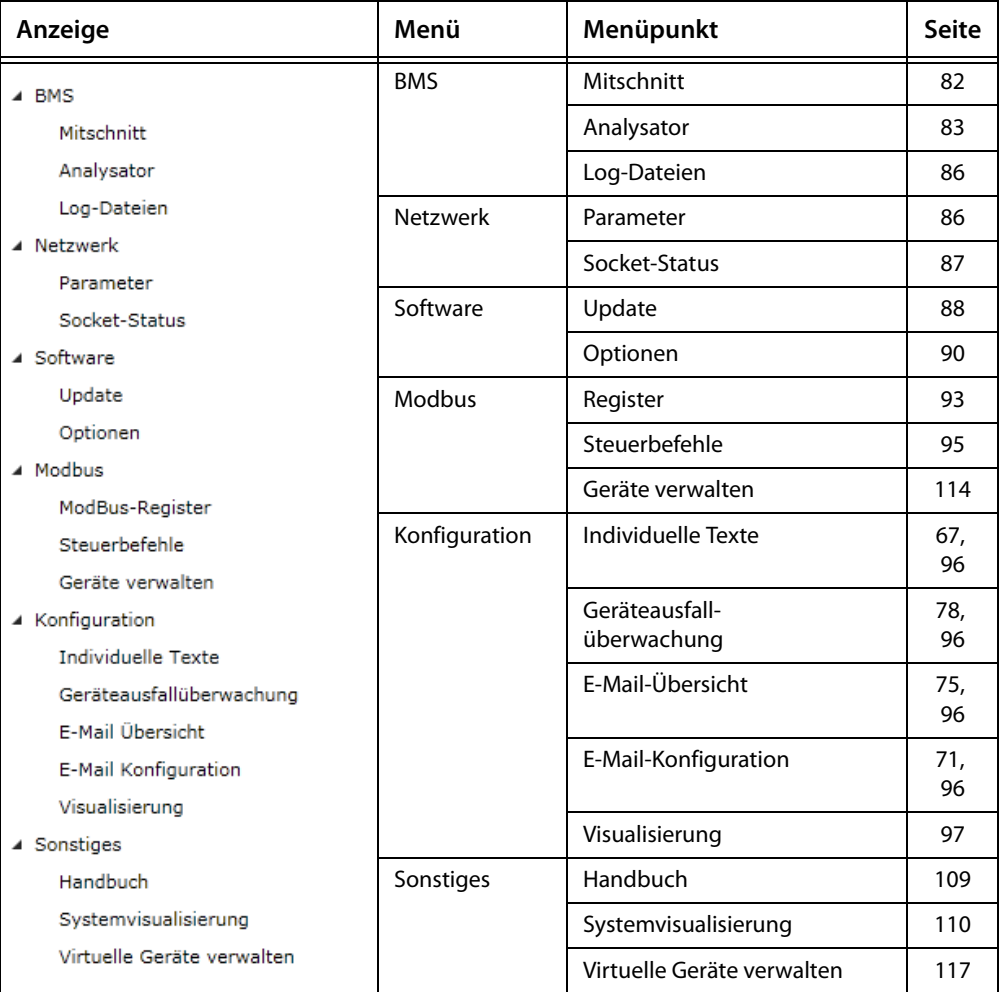

# <span id="page-81-0"></span>**6.12.1 BMS-Mitschnitt**

Sie können zu Kontroll- oder Analysezwecken den aktuellen BMS-Bus-Verkehr aufzeichnen und in einer separaten Datei auf einem externen Medium speichern. Für das Abrufen und Analysieren der Aufzeichnung verwenden Sie den BMS-Analysator.

- 1. Wählen Sie "Werkzeuge" > "BMS" > "Mitschnitt". Die Aufzeichnung startet unmittelbar.
- 2. Sobald das Mitschnitt-Volumen ausreicht, betätigen Sie die Taste "Stopp". Der Mitschnitt ist beendet.
- 3. Sie haben nun die Wahl, den Mitschnitt
	- zu löschen
	- auf dem PC oder einem externen Medium zu speichern
	- oder mit dem BMS-Analysator auszuwerten
- 4. Klicken Sie zur Ausführung auf die jeweilige Schaltfläche

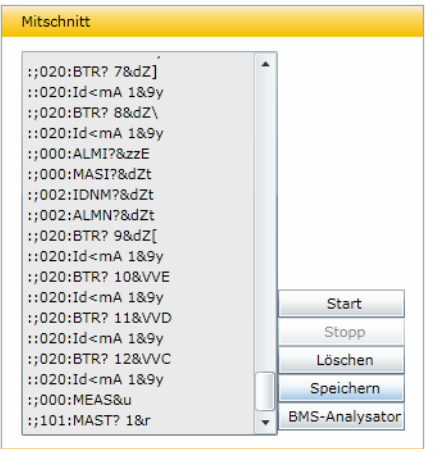

Zusätzlich zu dem hier beschriebenen Verfahren besteht die Möglichkeit, für einen definierten Zeitraum von 1…7 Tagen den BMS-Verkehr mitzuschneiden (BMS-Logger).

Wählen Sie "Busübersicht" > "CP700" > "Menü anfragen" bzw. "Menü aktualisieren" > "Einstellungen" > "Historie/Logger" > "Schnittstelle". Wählen Sie per Mausklick die gewünschte Dauer.

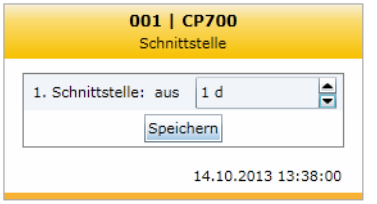

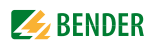

### <span id="page-82-0"></span>**6.12.2 BMS-Analysator**

Mit diesem Werkzeug wählen Sie die gewünschte Log-Datei aus, öffnen diese Datei und analysieren mit Hilfe der verschiedenen Untermenüs die aufgezeichneten Daten des BMS-Busses. Die Log-Dateien stammen entweder aus dem im CP700 zuvor aktivierten BMS-Logger (CP700 > Einstellungen > Historie/Logger > Schnittstelle) oder aus dem BMS-Mitschnitt. Die aufgezeichneten Dateien des BMS-Loggers erscheinen in der Liste "Datenquelle". Die mittels BMS-Mitschnitt aufgezeichneten Daten sind mit der Schaltfläche "Externe Datei öffnen" zu importieren. Im folgenden Beispiel werden Daten des BMS-Loggers verwendet.

#### **Aufgezeichnete Log-Dateien öffnen:**

- 1. Wählen Sie "Werkzeuge" > "BMS" > "Analysator".
- 2. Klicken Sie auf das Datum der gewünschten Datei, als Folge erscheint das Datenfeld "Statistiken".
- 3. Prüfen Sie in diesem insbesondere die Angabe des Werts "Protokollfehler in %". Ist der Wert größer als 0, sind weitere Analysen notwendig. Dazu kann das Untermenü "Fehler" hilfreich sein.

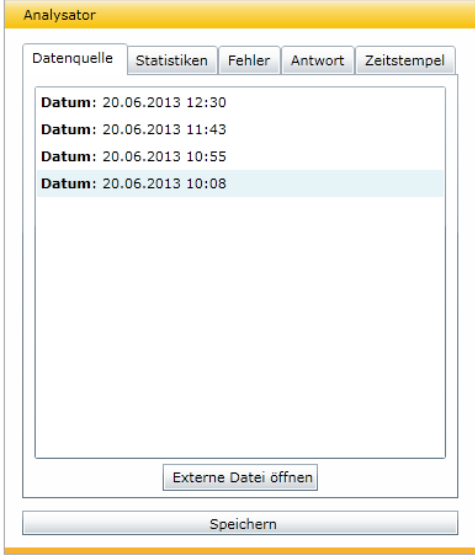

#### **BMS-Analyse, Statistiken**

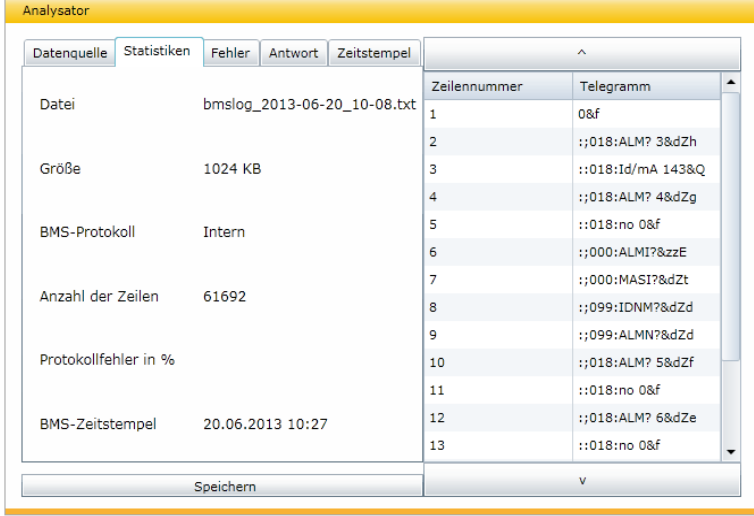

#### **BMS-Analyse, Fehler**

Im Listenfeld "Fehler" werden Busfehler und spezielle Bus-Aktivitäten aufgelistet. Fehler erscheinen im rechten Protokollfeld rot markiert, spezielle Bus-Aktivitäten hingegen grau.

- 1. Klicken Sie im Listenfeld "Fehler" in die erste Zeile der Liste. Dadurch wird im rechten Protokollfeld die erste fehlerhafte Zeile rot markiert.
- 2. Verfahren Sie mit der nächsten und den weiteren Zeilen im Listenfeld "Fehler" entsprechend. Die jeweils im Fokus befindliche Zeile des Protokollfelds wird markiert.

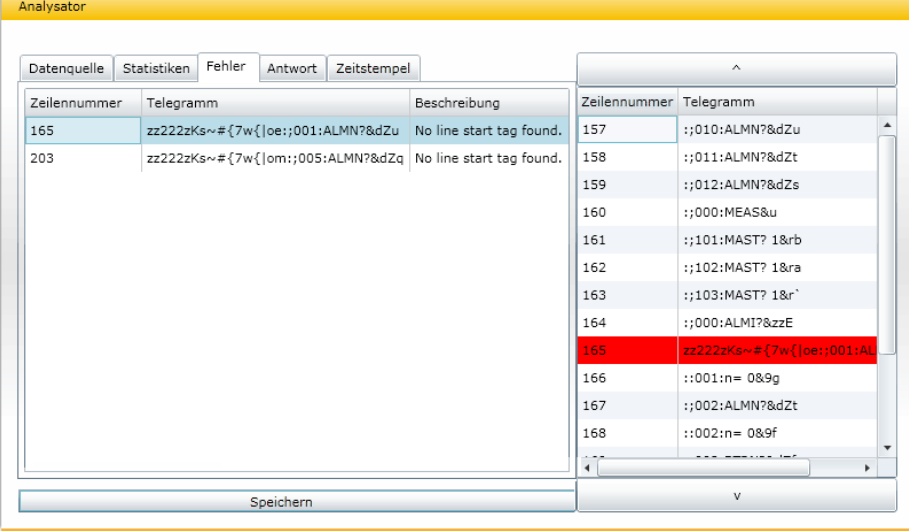

#### **BMS-Analyse, Antworten**

Im Listenfeld "Antworten" wird das Master-Slave-Verhalten, in Bezug auf die BMS-Adressen der Busteilnehmer, weiter aufgeschlüsselt. Beispielsweise gibt die Spalte "Ungefragt" an, ob ein bestimmter Busteilnehmer, ohne eine Anfrage erhalten zu haben, geantwortet hat.

1. Klicken Sie auf den Reiter "Antwort", um das gleichnamige Listenfeld zu öffnen und Daten zum Antwortverhalten der aufgezeichneten Busteilnehmer zu erhalten.

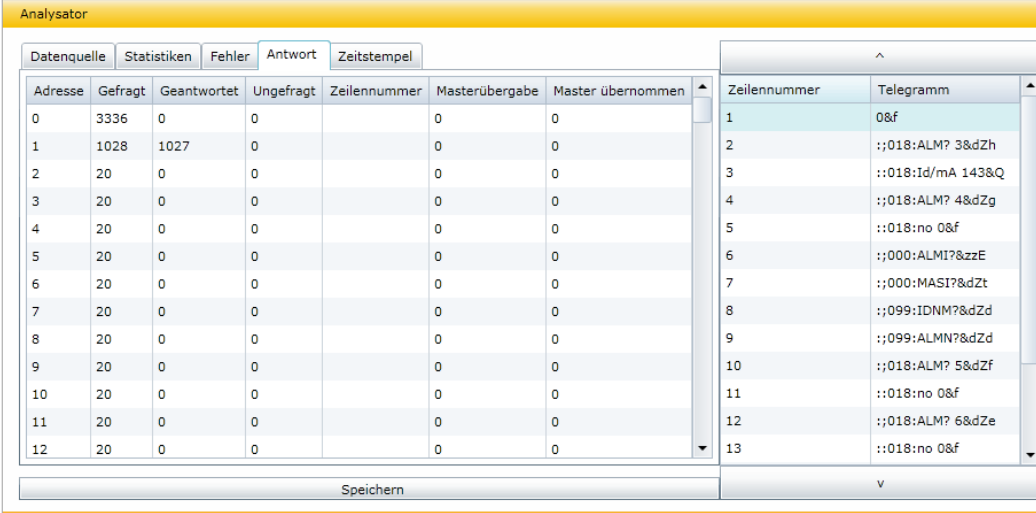

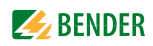

#### **BMS-Analyse, Zeitstempel**

Mit je 1 Minute Abstand werden in den BMS-Datenfluss Zeitstempel eingefügt. Im Listenfeld "Zeitstempel" sind die eingefügten Zeitstempel und die zugehörigen Zeilennummern in Relation gesetzt. Zusätzlich wird die Anzahl der aufgezeichneten Zeilen bis zum jeweils folgenden Zeitstempel angegeben. Diese Angaben können bei der Analyse von Busfehlern hilfreich sein.

- 1. Klicken Sie auf den Reiter "Zeitstempel". Im gleichnamigen Listenfeld erscheint die zeitliche Abfolge der Zeitstempel.
- 2. Klicken Sie im linken Listenfeld auf einen der weiteren Zeitstempel. Parallel dazu wird im Protokollfeld der Fokus auf den zugehörigen Zeitstempel des aufgezeichneten BMS-Verkehrs gesetzt.

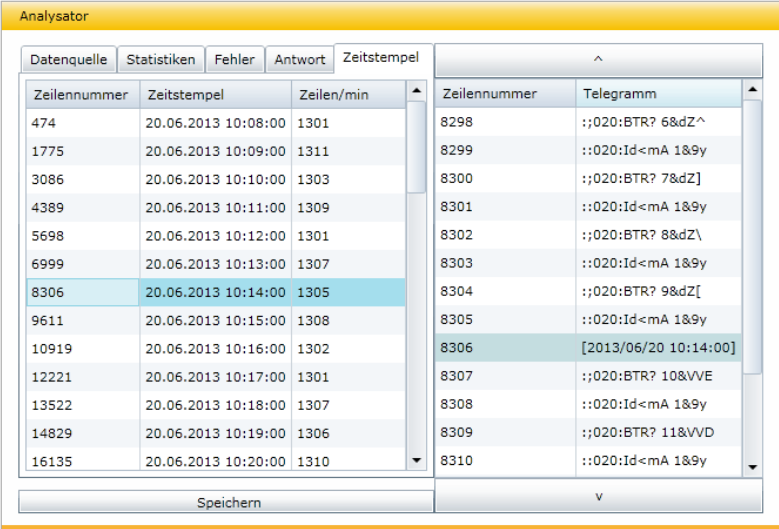

# <span id="page-85-0"></span>**6.12.3 BMS-Log-Dateien**

Mit Hilfe dieses Menüpunkts können Sie eine Log-Datei des BMS-Loggers als vollständigen Text in einem Browser-Fenster ansehen.

# **Aufzeichnung einschalten**

Wählen Sie "Busübersicht" > "CP700" > "Menü anfragen" bzw. "Menü aktualisieren" > "Einstellungen" > "Historie/Logger" und stellen Sie ein, wieviel Tage lang aufgezeichnet werden soll.

### **Aufzeichnung anzeigen**

1. Wählen Sie "Werkzeuge" > "BMS" > "Log-Dateien". In einem Browser-Fenster erscheint die Liste aller automatisch aufgezeichneten Log-Dateien.

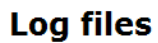

|                                 | No. File Name                                            |  | File Size   Creation Date |  |
|---------------------------------|----------------------------------------------------------|--|---------------------------|--|
| 1.                              | bmslog 2013-06-20 10-08.txt 1.048.576 20.06.2013 - 10:54 |  |                           |  |
| 2.                              | bmslog 2013-06-20 10-55.txt 1.048.576 20.06.2013 - 11:42 |  |                           |  |
| 3.                              | bmslog 2013-06-20 11-43.txt 1.048.576 20.06.2013 - 12:29 |  |                           |  |
| 4.                              | bmslog 2013-06-20 12-30.txt 1.048.576 20.06.2013 - 13:16 |  |                           |  |
| 5.                              | bmslog 2013-06-20 13-17.txt 1.048.576 20.06.2013 - 14:04 |  |                           |  |
| free space: 1.987.084.288 bytes |                                                          |  |                           |  |

Copyright @ 2011 Bender All rights reserved.

2. Klicken Sie in der Spalte "File Name" auf die gewünschte Log-Datei. In einem separaten Fenster erscheinen die aufgezeichneten BMS-Zeilen im Textformat.

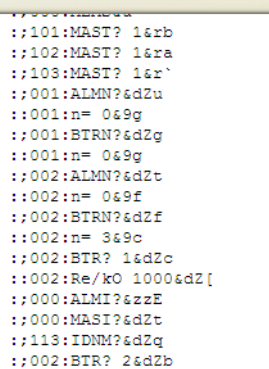

# <span id="page-85-1"></span>**6.12.4 Netzwerk-Parameter**

Sie können die Netzwerk-Parameter des CP700 in diesem Menü verändern. Ändern Sie die Parameter nur nach sorgfältiger Planung!

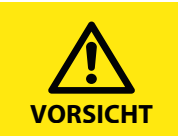

Fehlerhafte Einstellungen können zum Verlust der Netzwerkverbindung und zu Störungen im Netzwerk führen!

Einstellbar sind die Parameter:

- IP-Adresse
- Netzmaske
- Standard-Gateway
- DHCP aktiviert/deaktiviert

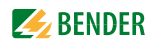

So gehen Sie vor:

1. Wählen Sie "Werkzeuge" > "Netzwerk" > "Parameter". Das Fenster "Network parameters" erscheint.

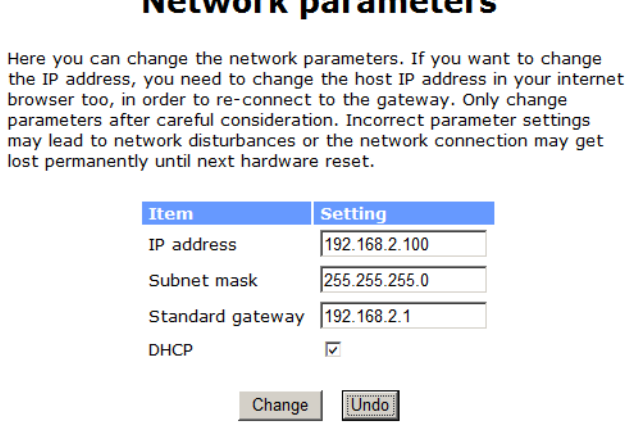

Naturante nananadana

2. Tragen Sie die gewünschten Änderungen in die dafür vorgesehenen Felder ein und bestätigen Sie mit "Change".

Falls die Einträge nicht übernommen werden sollen, wählen Sie "Undo", damit werden die vorherigen Werte beibehalten.

#### <span id="page-86-0"></span>**6.12.5 Socket-Status**

In diesem Listenfeld erscheinen die aktuellen Socket-Parameter. Hiermit lassen sich die Client/Server-Verbindungen prüfen.

- 1. Wählen Sie "Werkzeuge" > "Netzwerk" > "Socket-Status". In einem Browser-Fenster erscheint der aktuelle Zustand aller Sockets.
- 2. Klicken Sie auf "Refresh", wenn Sie die Liste der Verbindungen aktualisieren möchten.

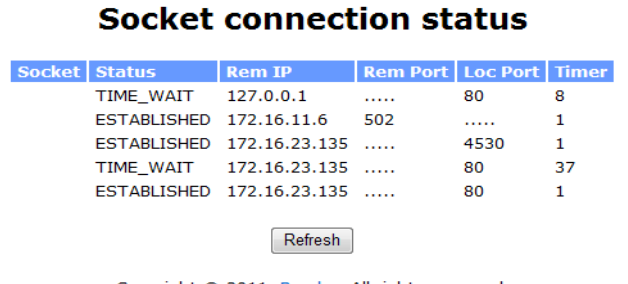

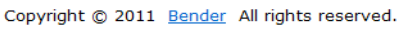

# <span id="page-87-0"></span>**6.12.6 Software-Update**

Sie können die Betriebssystem-Software des CP700 aktualisieren, sobald Bender eine weiterentwickelte Version zur Verfügung stellt.

Mit Hilfe des Fensters "Software-Update" können Sie komfortabel:

- die Update-Datei von ihrem Rechner auf die CompactFlash-Karte des CP700 laden
- die Aktualisierung der Betriebssystem-Software starten

So gehen Sie vor:

## **Browser-Einstellungen anpassen**

- 1. Stellen Sie sicher, dass JavaScript aktiviert ist.
- 2. Schalten Sie für die Dauer der Aktualisierung den Pop-up-Blocker ab.

### **Fenster "Software-Update" öffnen**

- 1. Wählen Sie "Werkzeuge" > "Software" > "Update".
- 2. Ermitteln Sie die installierte Software-Version, z. B: 2.xx.

#### **Laden der aktuellen Update-Datei vom Internet-Server der Fa. Bender**

- 1. Klicken Sie im Fenster "Software-Update" auf den Schriftzug "Bender-Downloadbereich". [Alternativ können Sie auch die Adresse](http://www.bender-de.com/de/service-support/downloadbereich.html) http://www.bender.de/service-support/downloadbereich.html in die Adresszeile ihres Web-Browsers eingeben.
- 2. Laden Sie aus der Kategorie Software die Update-Datei CP700 Vx.xx.BUF. Die Kategorie Software ist nach Durchlaufen einer Login-Prozedur sichtbar.
- 3. Klicken Sie in der Software-Liste auf das betreffende Icon und geben anschließend auf Anfrage den gewünschten Speicherort auf ihrem Rechner vor.

#### **Hochladen der Update-Datei auf das CP700**

- 1. Klicken Sie im Fenster "Software-Update" auf "Durchsuchen", um die geladene Update-Datei auszuwählen. Als Ergebnis erscheint der Dateipfad im Fenster "Software-Update".
- 2. Klicken Sie auf "Hochladen", um die Update-Datei CP700 Vx.xx.BUF auf das CP700 zu übertragen. Nach erfolgtem Dateitransfer erlischt die Anzeige des Dateipfads.

#### **Starten des Software-Updates**

- 1. Klicken Sie auf "Update starten", um die Aktualisierung der Systemdateien in Gang zu setzen. Im Fenster "Software-Update" erscheint in Folge eine Fortschrittsanzeige.
- 2. Im Gerätedisplay des CP700 erscheinen eine Aktivitätsanzeige und der Schriftzug UPDATE. Nach maximal 10 Minuten ist die Aktualisierung abgeschlossen und das Gerät wieder bedienbar.

Durch das Software-Update werden folgende Verzeichnisse geleert und neu beschrieben: \DEVICES \IMAGES

\JS \BIN \HELP \MISC \LANG

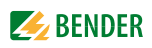

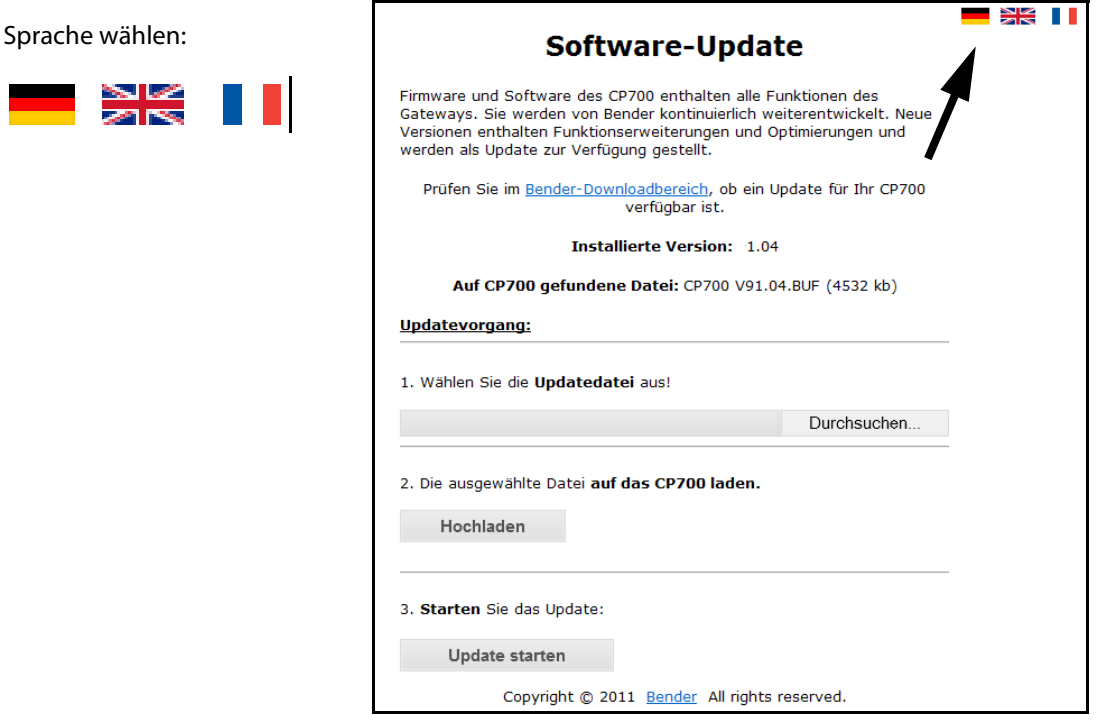

# **Prüfen des aktualisierten Software-Standes**

- 1. Klicken Sie in der Menüleiste auf "Info", um das gleichnamige Fenster zu öffnen.
- 2. Bei korrektem Software-Update sind die Versionsnummern der Softwarearten identisch.

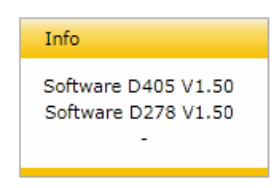

Sollte die untere Versionsnummer kleiner als die obere sein, sollte zunächst der Browser-Cache geleert werden und anschließend eine erneute Abfrage des Software-Standes gestartet werden.

# <span id="page-89-0"></span>**6.12.7 Software-Optionen und Lizenzierung**

### **6.12.7.1 Aktivierte Software-Optionen ermitteln**

Mit Hilfe des Menüpunkts "Software" > "Optionen" werden die aktuell freigeschalteten Optionen sichtbar gemacht. Jeder Option ist im Fenster "Software-Optionen" in der Zeile "Aktiviert" das bestätigende grüne Häkchen oder das verneinende rote X zugeordnet.

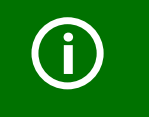

*In der Standardausführung des CP700 sind bereits alle Software-Optionen aktiviert.*

So ermitteln Sie die aktivierten Optionen:

- 1. Wählen Sie "Werkzeuge" > "Software" > "Optionen".
- 2. Entnehmen Sie die aktivierten Optionen aus der Zeile "Aktiviert".

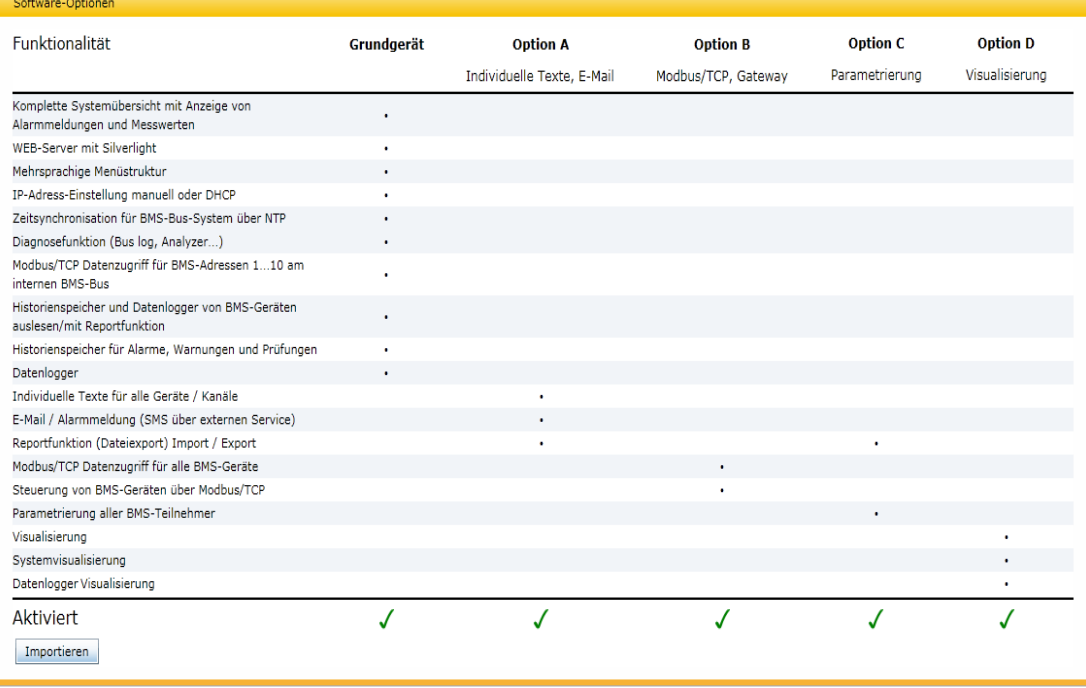

Abb. 6.3: Die Software-Optionen A, B, C und D sind aktiviert

Sofern nicht alle Software-Optionen aktiviert sind, können weitere erworben und mittels einer Lizenz-Datei importiert werden.

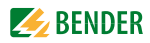

#### **6.12.7.2 Lizenz für weitere Software-Optionen erwerben und Lizenzdatei laden**

Nach Erwerb einer Lizenz über unseren Vertrieb für eine oder mehrere Software-

Optionen wird die entsprechende Lizenzdatei \*.BLF auf unserem Webserver unter der Adresse

http://www.bender.de/lizenzen.html

zur Verfügung gestellt. Sobald eine vorgeschaltete Login-Prozedur erfolgreich durchlaufen wurde, erscheint die Web-Seite "Lizenzen". Dort folgen Sie der Benutzerführung.

- 1. Geben Sie in die Editierfelder "Artikel-Nr./Art. no." und "Werk-Nr./Serial no." die gleichnamigen Zifferngruppen ein, die Sie vom Geräteaufkleber oder Gehäuseaufdruck abgelesen oder aus dem Info-Menü des CP700 ausgelesen haben.
- 2. Anschließend klicken Sie auf "Lizenzdatei anfordern". Im gleichen Fenster erscheint ein grünes Textfeld mit dem Namen ihrer neuen Lizenzdatei.
- 3. Öffnen Sie mit der rechten Maustaste das Kontextmenü und klicken Sie auf "Ziel speichern unter". Dort wählen Sie den Speicherort aus und bestätigen mit OK.

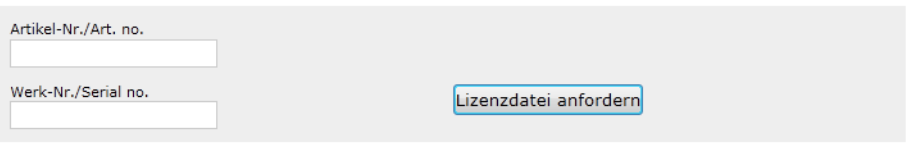

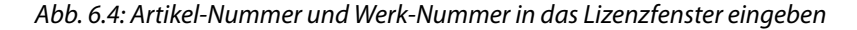

#### Lizenzen

#### Lizenz-Download

Lizenzdateien dienen zum Aktivieren von zusätzlichen Funktionen in Bender-Geräten. Falls Sie ein Gerät mit einer Lizenz erworben haben, können Sie hier die zugehörige Lizenzdatei erhalten. Für den Download bitte folgende Daten angeben:

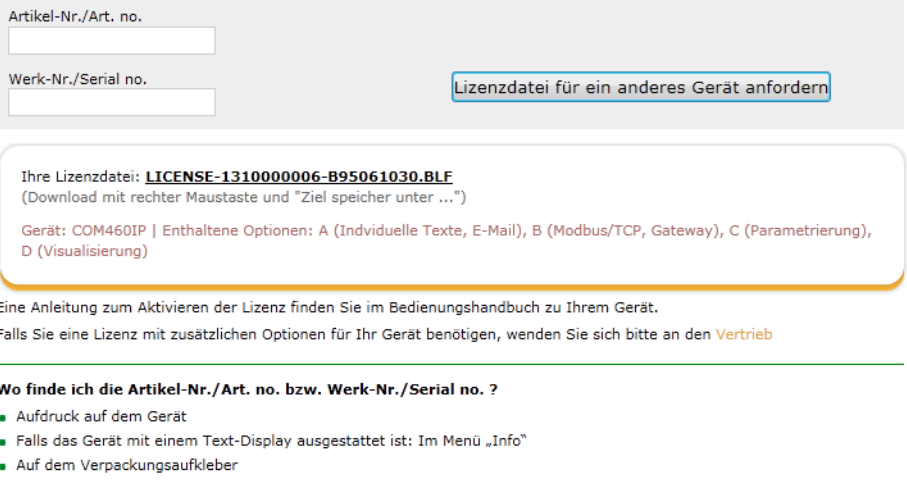

Abb. 6.5: Die Lizenzdatei wurde generiert und muss gespeichert werden

# **6.12.7.3 Erworbene Software-Optionen aktivieren**

Die vom Bender-Server geladene Lizenzdatei \*.BLF ist in das CP700 zu importieren, um die zusätzlichen Software-Optionen zu aktivieren.

- 1. Wählen Sie "Werkzeuge" > "Software" > "Optionen".
- 2. Klicken Sie auf "Importieren", um die Dateiliste zu öffnen, die die geladene Lizenzdatei des Formats \*.BLF enthält.
- 3. Wählen Sie die gewünschte Datei aus und bestätigen Sie mit "Öffnen". Im Anschluss werden alle verfügbaren Optionen im Fenster "Software-Optionen" durch ein grünes Häkchen in der Zeile "Aktiviert" bestätigt.

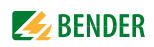

### <span id="page-92-0"></span>**6.12.8 Modbus-Register**

Beachten Sie auch die Kapitel ["Modbus-Geräte verwalten" auf Seite 114](#page-113-0), ["Datenzugriff mittels Mod](#page-120-0)[bus/TCP-Protokoll" auf Seite 121](#page-120-0) und ["Prozessabbild im Speicher des CP700" auf Seite 123.](#page-122-0)

#### **Modbus-Funktionen und deren Register-Adressen anzeigen**

Mit Hilfe des Menüpunkts Modbus-Register kann das Speicherabbild eines BMS-Teilnehmers abschnittsweise grafisch dargestellt werden. Abbildbar sind jeweils einzeln 12 BMS-Kanäle oder die Geräteinformation. Bei Universalmessgeräten PEM… sind bis zu 30 Kanäle abbildbar. Eine detaillierte Beschreibung der Modbus-Datenstruktur ist ab [Seite 121](#page-120-0) zu finden.

#### **6.12.8.1 Modbus-Darstellung der Geräteinformation**

Im folgenden Beispiel wird die Geräteinformation eines RCMS490 mit der BMS-Adresse 18 dargestellt.

- 1. Wählen Sie "Werkzeuge" > "Modbus" > "Modbus-Register".
- 2. Klicken Sie in der Geräteliste zuerst auf RCMS490-D und danach in der daneben befindlichen Aufklappliste auf "Geräteinfo". Es erscheint die Modbus-Darstellung der Geräteinformation mit den jeweiligen Startadressen.

In der am weitesten rechts stehenden Spalte sind die hexadezimalen Startadressen der jeweiligen Informationsblöcke angegeben:

- Startadresse 0x1200 = BMS-Adresse 18, Gerätetyp
- Startadresse 0x120A = BMS-Adresse 18, Zeitstempel
- Startadresse 0x120E = BMS-Adresse 18, Sammelalarm und Gerätefehler

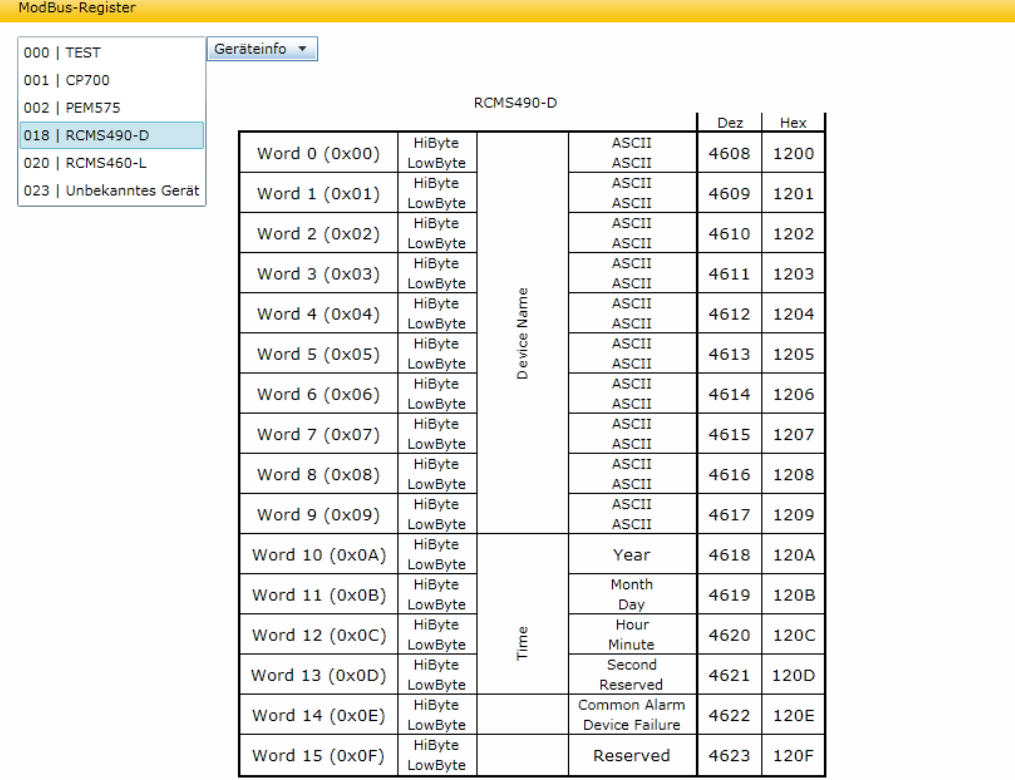

Abb. 6.6: Modbus-Darstellung der Geräteinformation

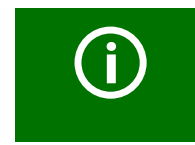

Kein reales BMS-Gerät kann die BMS-Adresse 0 haben! Die Adresse 000/TEST dient nur der Simulation eines Datenzugriffs (siehe ["Referenz-Datensätze des Prozessabbilds" auf Seite 131](#page-130-0)).

## **6.12.8.2 Modbus-Darstellung eines BMS-Kanals**

Im folgenden Beispiel wird der BMS-Kanal 1 eines RCMS490 mit der BMS-Adresse 18 dargestellt.

- 1. Wählen Sie "Werkzeuge" > "Modbus" > "Modbus-Register".
- 2. Klicken Sie in der Geräteliste zuerst auf RCMS490-D und danach in der daneben befindlichen Aufklappliste auf "Kanal 1". Es erscheint die Modbus-Darstellung des BMS-Kanals 1 mit den jeweiligen Startadressen.

In der am weitesten rechts stehenden Spalte sind die hexadezimalen Startadressen innerhalb des ausgewählten BMS-Kanals angegeben. Diese repräsentieren den Beginn der jeweils zusammengehörenden Informationsblöcke:

- Startadresse 0x1210 = BMS-Adresse 18, Kanal 1, Fließkommawert (Value (Float))
- Startadresse 0x1212 = BMS-Adresse 18, Kanal 1, Alarm-Typ und Test-Art sowie Bereich und Einheit (Range & Unit)
- Startadresse 0x1213 = BMS-Adresse 18, Kanal 1, Beschreibung (Description)

| ModBus-Register         |            |  |  |  |
|-------------------------|------------|--|--|--|
|                         | Kanal 1 v  |  |  |  |
| 000   TEST              |            |  |  |  |
| 001   CP700             | Geräteinfo |  |  |  |
| 002   PEM575            | Kanal 1    |  |  |  |
| 018   RCMS490-D         | Kanal 2    |  |  |  |
| 020   RCMS460-L         | Kanal 3    |  |  |  |
| 023   Unbekanntes Gerät | Kanal 4    |  |  |  |
|                         | Kanal 5    |  |  |  |
|                         | Kanal 6    |  |  |  |
|                         | Kanal 7    |  |  |  |

Abb. 6.7: Auswahl des BMS-Geräts und eines BMS-Kanals

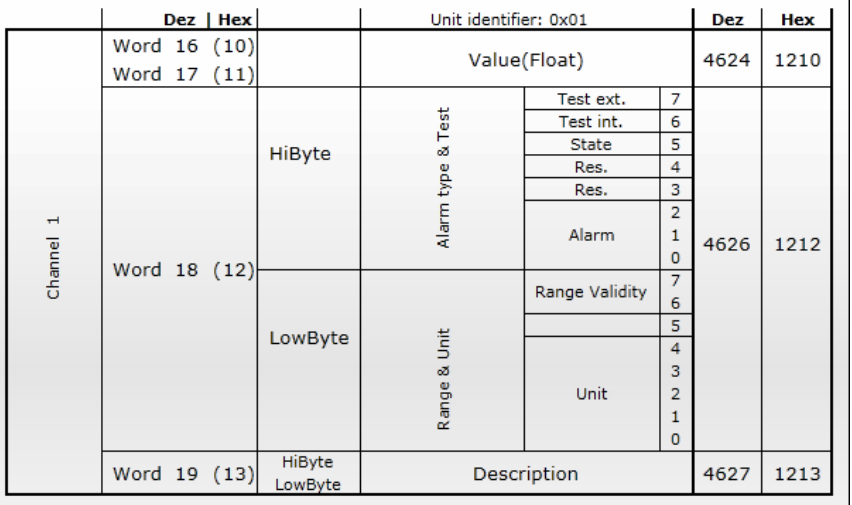

Abb. 6.8: Modbus-Darstellung der BMS-Adresse und des BMS-Kanals 1

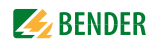

### <span id="page-94-0"></span>**6.12.9 Modbus Steuerbefehle für BMS-Geräte**

Von einer externen Anwendung (z. B. einer Visualisierungssoftware) können Befehle an BMS-Geräte gesendet werden. Dieser Menüpunkt liefert für ausgewählte BMS-Befehle die Modbus-Steuerbefehle. Die Steuerung über Modbus kann im Menü "Einstellungen" > 3. Modbus > 1. Steuerung" ein- oder ausgeschaltet werden (siehe [Kapitel 6.7.3\)](#page-61-0).

#### **Steuerbefehle für den internen BMS-Bus**

- Test Isometer
- Test Umschalteinrichtung PRC, ATICS
- Start automatischer Test Umschaltung 1->2, Ende nach der Zeit T(Test)
- Start Test Generator ohne Umschaltung
- Umschaltung auf Leitung 1
- Umschaltung auf Leitung 2
- RESET Alarm (Broadcast)
- RESET Alarm EDS (Broadcast)
- Summer aus [für Alarmadresse] (Broadcast)
- Relais/Schalter einschalten
- Relais/Schalter ausschalten

Diese Steuerbefehle können in die Zwischenablage des PCs übernommen und anschließend in die Programmierung der externen Anwendung eingefügt werden. Der Menüpunkt "Modbus Steuerbefehle" dient somit als Programmierhilfe.

- 1. Wählen Sie "Werkzeuge" > "Modbus" > "Steuerbefehle".
- 2. Wählen Sie aus der Liste die Adresse des Geräts aus, an das der Befehl gesendet werden soll. Die Liste zeigt alle am BMS-Bus vorhandenen Geräte sowie derzeit nicht vorhandene Geräte, für die eine Geräteausfallüberwachung eingerichtet ist.

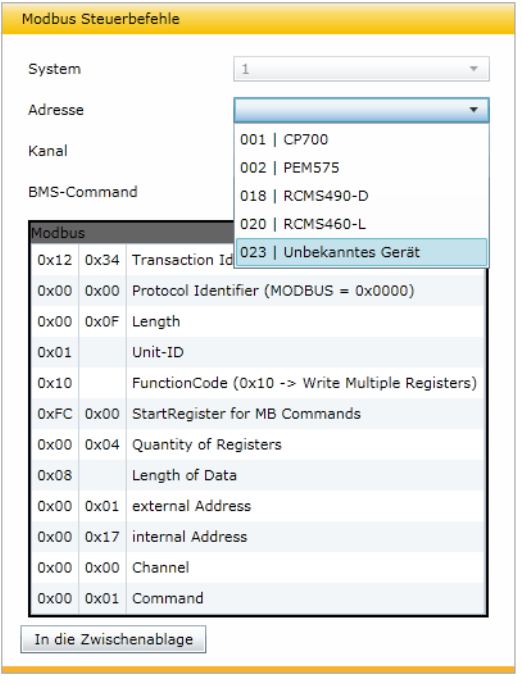

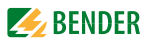

3. Wählen Sie aus der Liste "BMS-Command" den Befehl, der an das Gerät gesendet werden soll. Mit "Broadcast" gekennzeichnete Befehle gelten für alle BMS-Busteilnehmer.

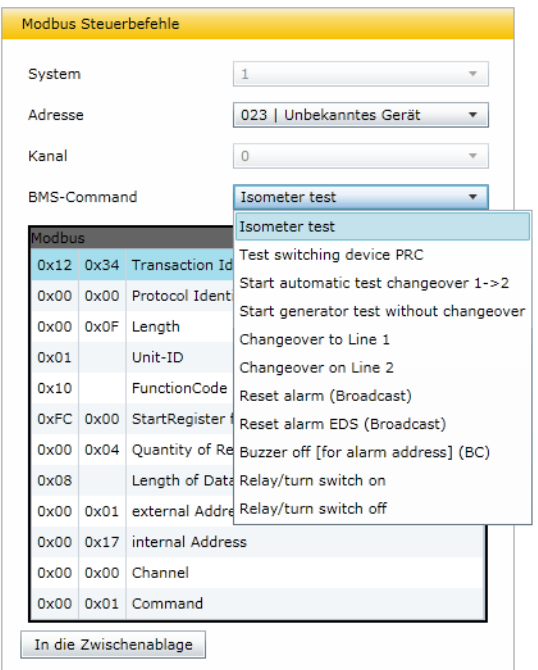

Die Modbus-Befehle und Erläuterungen werden angezeigt.

4. Klicken Sie auf "In die Zwischenablage". Dieser Befehl kann nun in die Programmierung einer externen Anwendung (z. B. einer Visualisierungssoftware) eingefügt werden.

# <span id="page-95-0"></span>**6.12.10 Individuelle Texte, Geräteausfallüberwachung, E-Mail-Konfiguration**

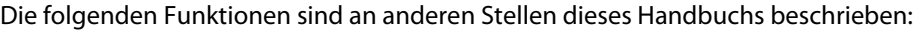

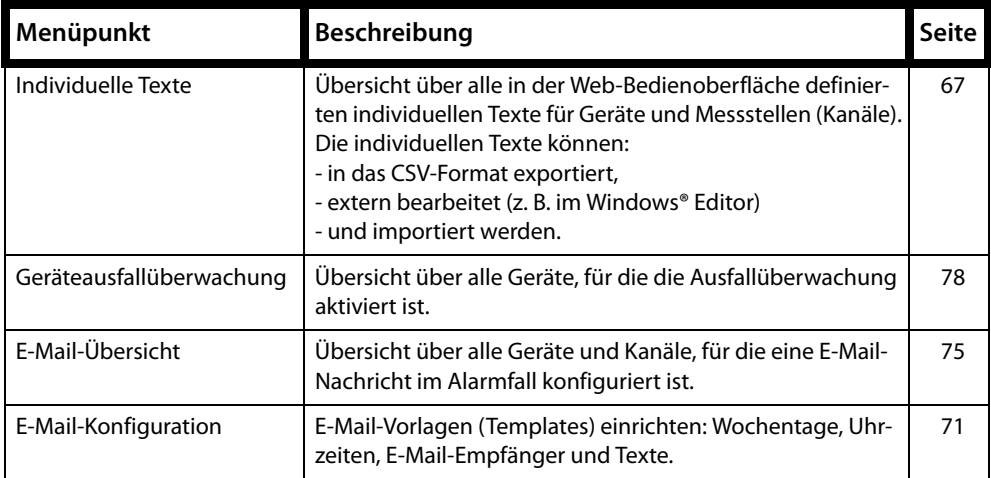

# <span id="page-96-0"></span>**6.13 Visualisierung**

Schnelle, einfache Visualisierung ohne Programmieraufwand. Beispielsweise können Messwerte und Alarmzustände von Geräten und Kanälen auf einem Raumplan angeordnet und angezeigt werden.

Anzeigen einer Übersicht über mehrere Seiten. Sprung auf andere Ansichtsseite und wieder zurück auf Übersichtsseite.

# **6.13.1 Visualisierung erstellen**

- 1. Melden Sie sich an der Menüleiste an. Anmelden
- 2. Wählen Sie Wählen Sie "Werkzeuge" > "Konfiguration" > "Visualisierung".

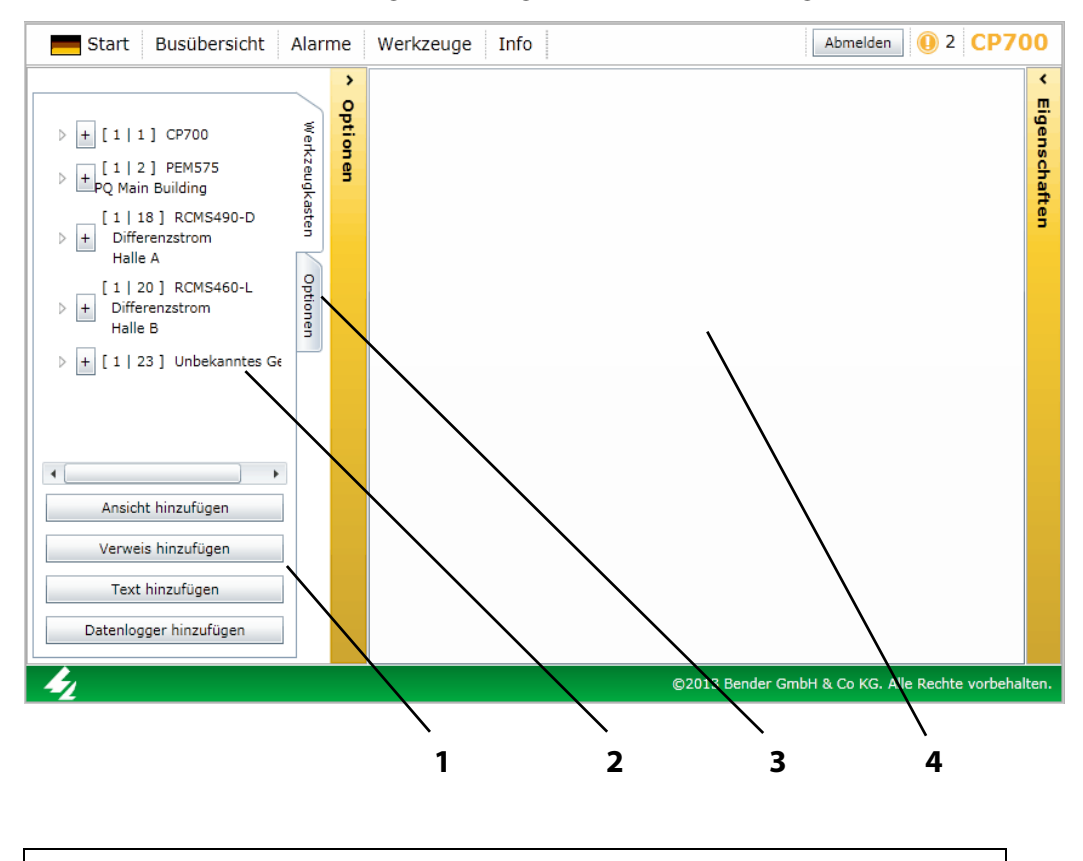

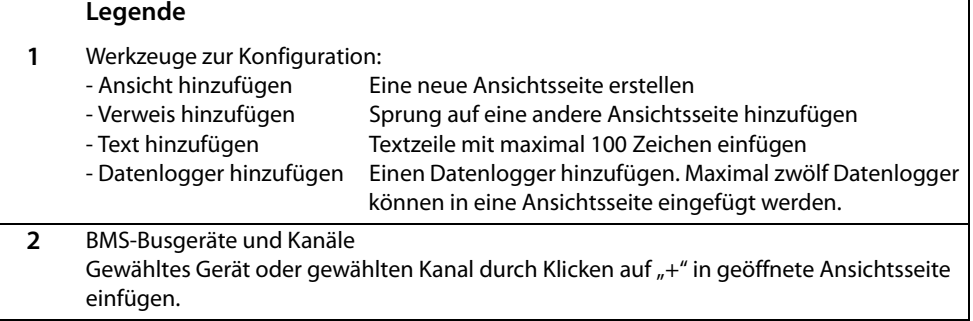

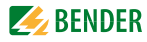

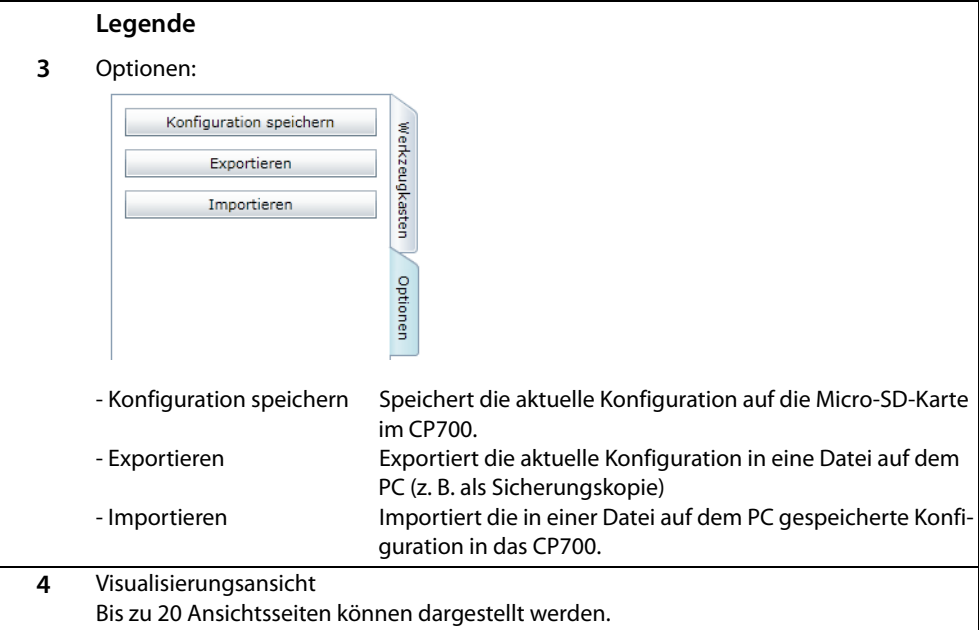

Durch Klicken auf die gelbe Schaltfläche "Optionen" kann die Anzeige reduziert werden, so dass mehr Platz für die Visualisierung zur Verfügung steht.

Mit "Konfiguration speichern" speichern Sie die Konfiguration der Visualisierung auf der CompactFlash-Karte im CP700 (siehe ["Konfiguration speichern und be](#page-105-0)[enden" auf Seite 106](#page-105-0)).

Mit "Exportieren" können Sie die Visualisierung in eine Datei auf dem PC speichern, auch wenn erst ein Teil der Konfiguration der Visualisierung erfolgt ist (siehe ["Konfiguration exportieren" auf Seite 106\)](#page-105-1). Auf diese Weise vermeiden Sie Datenverluste (z. B. durch versehentliches Löschen einer Seite).

Î

Auch für gegenwärtig nicht vorhandene Geräte können Einstellungen zur Visualisierung vorgenommen werden, wenn für diese Geräte eine Geräteausfallüberwachung parametriert ist.

#### **6.13.1.1 Eine neue Ansichtsseite erstellen**

#### **Ansicht hinzufügen**

3. Wählen Sie "Ansicht hinzufügen". Geben Sie einen Namen für diese Ansichtsseite ein (z. B. "Start") und klicken Sie dann auf "OK".

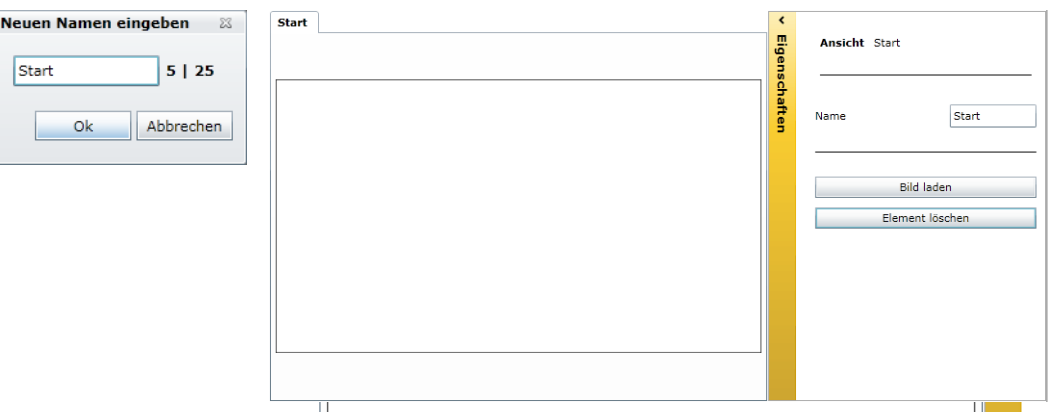

Eine neue Ansichtsseite mit dem Namen "Start" erscheint. Die Schaltfläche "Eigenschaften" bietet folgende Funktionen:

- Name Namen der Ansichtsseite ändern
- Bild laden fügt ein neues Hintergrundbild ein. Ist bereits ein Hintergrundbild vorhanden, so wird dieses ersetzt.
- Element löschen Löscht diese Ansichtsseite

#### **Ein Hintergrundbild laden**

4. Halten Sie ein Bild im PNG- oder JPG-Format bereit. Klicken Sie auf "Bild laden". Wählen Sie die Bilddatei und klicken Sie dann auf "Öffnen". Das Bild wird sofort angezeigt.

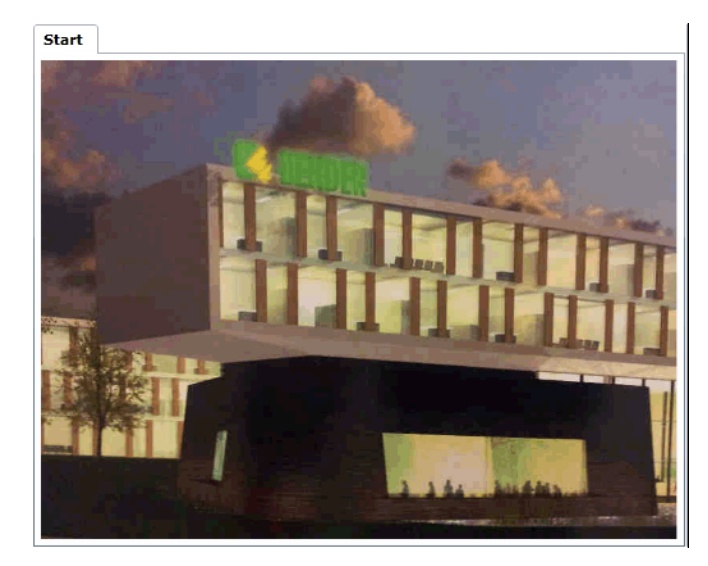

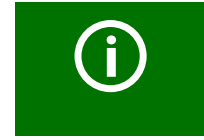

Bilder mit klaren Linien und wenigen Farben ergeben ein scharfes Bild. Bei bunten und komplexen Bildern optimiert CP700 den Speicherbedarf des Bildes, was zu einer unscharfen Darstellung führen kann.

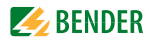

## **Weitere Ansichtsseiten hinzufügen**

5. Wiederholen Sie die Schritte 4 und 5 um zwei weitere Ansichtsseiten hinzuzufügen. Beispiel: "Stromlaufplan" und "Grundriss".

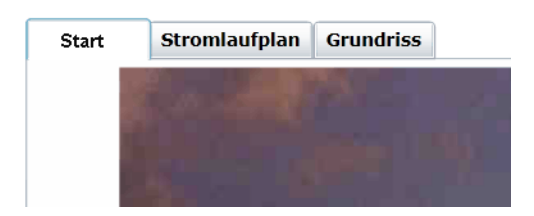

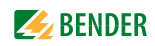

#### **6.13.1.2 Verweis auf Ansichtsseiten hinzufügen**

Verweise ermöglichen einen Sprung auf andere Seiten.

#### **Verweis hinzufügen**

Auf der Ansichtsseite "Start" sollen zwei Verweise eingefügt werden, die auf die Ansichtsseiten "Stromlaufplan" und "Grundriss" führen.

6. Klicken Sie auf die Ansichtsseite "Start" und dann auf "Verweis hinzufügen". Wählen Sie die Ansichtsseite, auf die verwiesen werden soll und klicken Sie dann auf "OK". Der Verweis erscheint in der oberen linken Ecke der Seite.

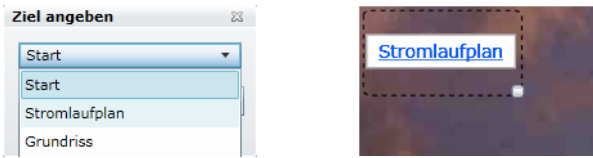

#### **Verweis bearbeiten/ändern/löschen**

- 7. Klicken Sie auf den Verweis. Ein Rahmen umschließt den Verweis. Ein Rahmen mit zusätzlichen Bearbeitungsmöglichkeiten erscheint auf der rechten Seite des Bildschirms. Der Verweis kann nun bearbeitet werden:
	- verschieben an beliebige Stelle dieser Seite
	- in der Größe verändern durch Ziehen an der unteren rechten Ecke des Rahmens

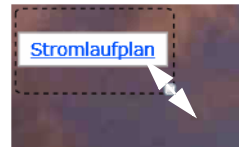

- Ziel für Verweis ändern
- Drehwinkel des Verweises ändern

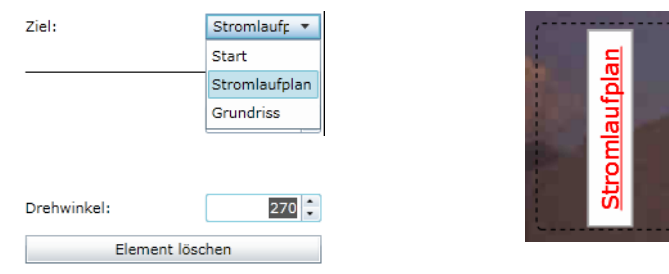

- oder "Element löschen"

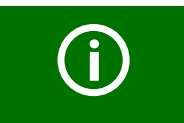

Der Verweis erscheint in blauer Schrift. Ist auf der Ansichtsseite, auf die verwiesen wird, ein Element mit einem Alarm, dann erscheint die Schrift in roter Farbe.

8. Erstellen Sie einen weiteren Verweis für die Seite "Grundriss".

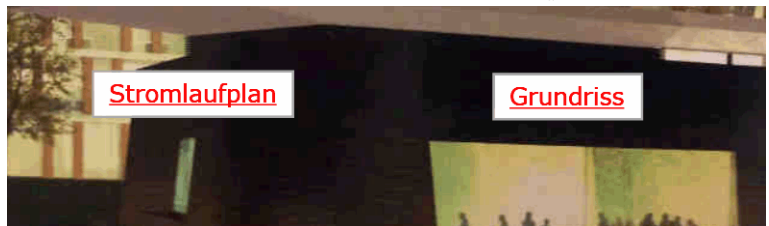

#### **6.13.1.3 Neue Elemente hinzufügen**

Dargestellt werden können alle am BMS-Bus vorhandenen Geräte sowie derzeit nicht vorhandene Geräte, für die eine Geräteausfallüberwachung eingerichtet ist. Dargestellt werden können die BMS-Bus-Adresse, der Name, der individuelle Text und der Alarmstatus des Elements. Es können Geräte oder/und einzelne Kanäle der Geräte dargestellt werden.

#### **Element hinzufügen**

Auf der Ansichtsseite "Stromlaufplan" sollen zwei Elemente eingefügt werden.

- 9. Klicken Sie auf die Ansichtsseite "Stromlaufplan".
- 10. Im linken Fenster sind einfügbare Geräte dargestellt. Nach Klicken auf das Symbol "►" werden die Kanäle des zugehörigen Gerätes angezeigt. Klicken Sie auf das Symbol "+" vor dem gewünschten Element. Das Element erscheint in der oberen linken Ecke der Seite.

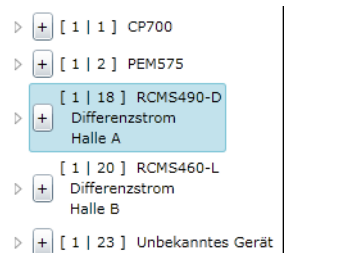

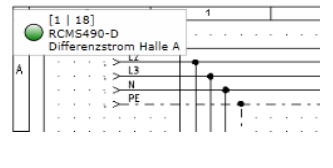

#### **Element bearbeiten/ändern/löschen**

- 11. Klicken Sie auf das Element. Ein Rahmen umschließt das Element. Ein Rahmen mit zusätzlichen Bearbeitungsmöglichkeiten erscheint auf der rechten Seite des Bildschirms. Das Element kann nun bearbeitet werden:
	- verschieben an beliebige Stelle dieser Seite
	- in der Größe verändern durch Ziehen an der unteren rechten Ecke des Rahmens

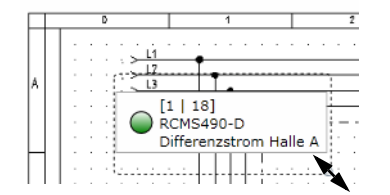

- Anzeigemöglichkeiten aktivieren/deaktivieren: Alarm Marker (Alarmstatus), BMS-Bus-Adresse und Kanal, Gerätetyp, individueller Text
- Drehwinkel des Elements ändern

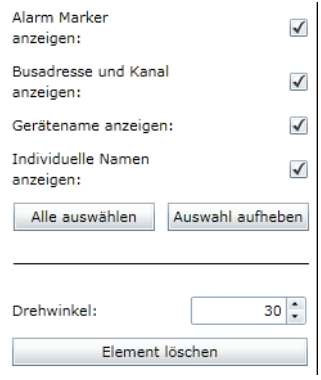

- oder "Element löschen"

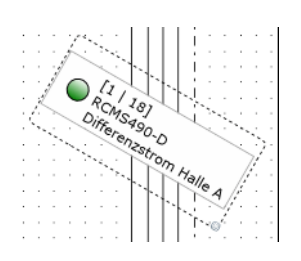

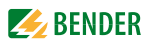

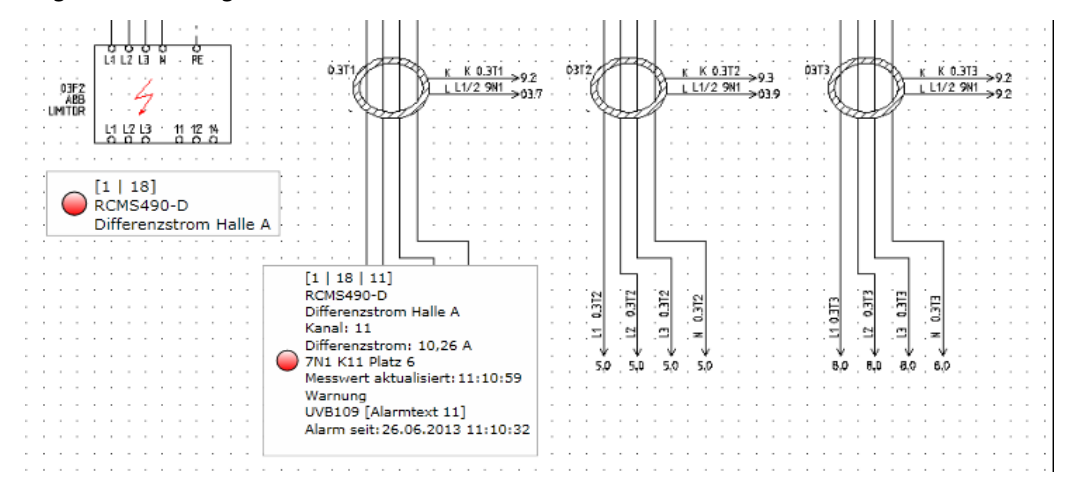

12. Fügen Sie auf die gleiche Weise das zweite Element ein.

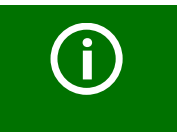

Die Elemente werden mit aktuellen Werten und Alarmstatus (hier: Rot = Alarm) dargestellt.

### **6.13.1.4 Neue Textzeile hinzufügen**

Erläuternde Textzeilen mit maximal 100 Zeichen können eingefügt werden.

### **Text hinzufügen**

Auf der Ansichtsseite "Stromlaufplan" soll eine Überschrift eingefügt werden.

13. Klicken Sie auf die Ansichtsseite "Stromlaufplan" und dann auf "Text hinzufügen". Geben Sie den Text ein.

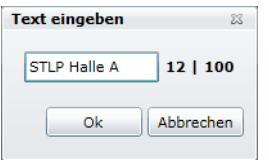

### **Text bearbeiten/ändern/löschen**

- 14. Ein Rahmen umschließt den Text. Ein Rahmen mit zusätzlichen Bearbeitungsmöglichkeiten erscheint auf der rechten Seite des Bildschirms. Der Text kann nun bearbeitet werden
	- verschieben an beliebige Stelle dieser Seite
	- in der Größe verändern durch Ziehen an der unteren rechten Ecke des Rahmens

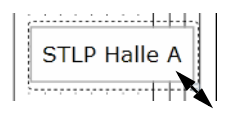

- Text ändern
- Drehwinkel des Texts ändern

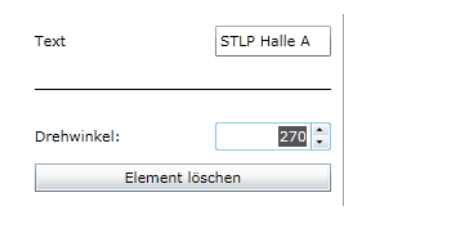

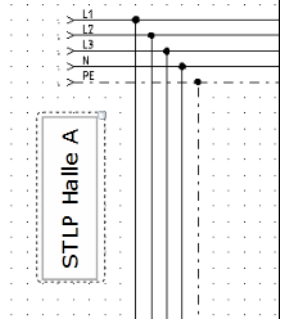

#### 15. oder "Element löschen"

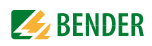

### **6.13.1.5 Neuen Datenlogger hinzufügen**

Platziert ein Symbol für einen Datenlogger auf die gewünschte Ansichtsseite. Wird in der Menüleiste die "Visualisierung" gestartet, so kann der Datenlogger durch Klicken auf das zugeordnete Symbol aufgerufen und genutzt werden (siehe Kapitel ["Datenlogger" auf Seite 53](#page-52-0)).

#### **Datenlogger hinzufügen**

Auf der Ansichtsseite "Stromlaufplan" soll ein Datenlogger eingefügt werden.

16. Klicken Sie auf die Ansichtsseite "Stromlaufplan" und dann auf "Datenlogger hinzufügen".

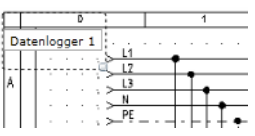

#### **Datenlogger bearbeiten/ändern/löschen**

- 17. Ein Rahmen umschließt den Text. Ein Rahmen mit zusätzlichen Bearbeitungsmöglichkeiten erscheint auf der rechten Seite des Bildschirms. Der Text kann nun bearbeitet werden
	- verschieben an beliebige Stelle dieser Seite
	- in der Größe verändern durch Ziehen an der unteren rechten Ecke des Rahmens
	- Namen und Text ein- oder ausblenden
	- Text ändern
	- Loggernummer eingeben
	- Drehwinkel des Texts ändern

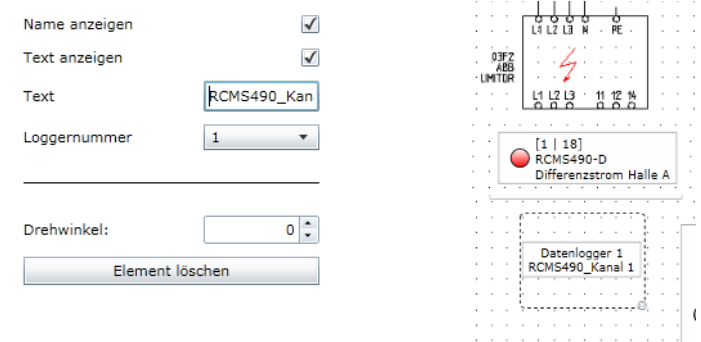

18. oder "Element löschen"

# **6.13.2 Konfiguration speichern, exportieren, importieren und beenden**

Klicken Sie auf "Optionen".

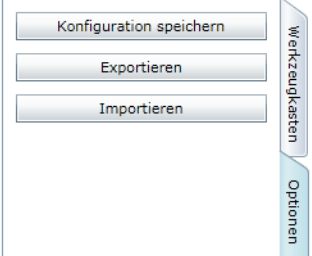

# <span id="page-105-0"></span>**6.13.2.1 Konfiguration speichern und beenden**

1. Wählen Sie "Konfiguration speichern". Die Konfiguration ist nun auf der Micro-SD-Karte im CP700 gespeichert. Die Konfiguration wird geschlossen. Die Visualisierung kann erprobt werden.

Die Visualisierung kann nun direkt aus der Menüleiste durch Klicken auf "Visualisierung" aufgerufen werden.

2. Klicken Sie in der Menüleiste auf die Schaltfläche "Abmelden", falls keine weiteren Einstellungen geändert werden sollen

# <span id="page-105-1"></span>**6.13.2.2 Konfiguration exportieren**

Mit "Exportieren" können Sie die Visualisierung in eine Datei auf dem PC speichern. Auf diese Weise vermeiden Sie Datenverluste (z. B. durch versehentliches Löschen einer Seite).

Außerdem kann die Konfiguration in ein anderes CP700 importiert werden. Dies kann erforderlich sein, wenn ein CP700 ausgetauscht wird oder wenn mehrere CP700 für ähnliche Aufgaben konfiguriert werden sollen.

- 1. Wählen Sie "Exportieren". Bestätigen Sie die folgende Sicherheitswarnung mit "OK".
- 2. Wählen Sie den Speicherort auf ihrem PC und klicken Sie dann auf "Speichern".

# **6.13.2.3 Konfiguration importieren**

Importiert die in einer Datei auf dem PC gespeicherte Konfiguration in das CP700. Beispiel: 1 - CP700 - Visualisierung - 15\_04\_2014.vsc

- 1. Wählen Sie "Importieren".
- 2. Wählen Sie den Speicherort auf ihrem PC. Klicken Sie auf die zu importierende Datei und dann auf "Öffnen".

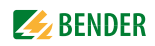

### **6.13.3 Visualisierung nutzen**

Wählen Sie in der Menüleiste "Visualisierung".

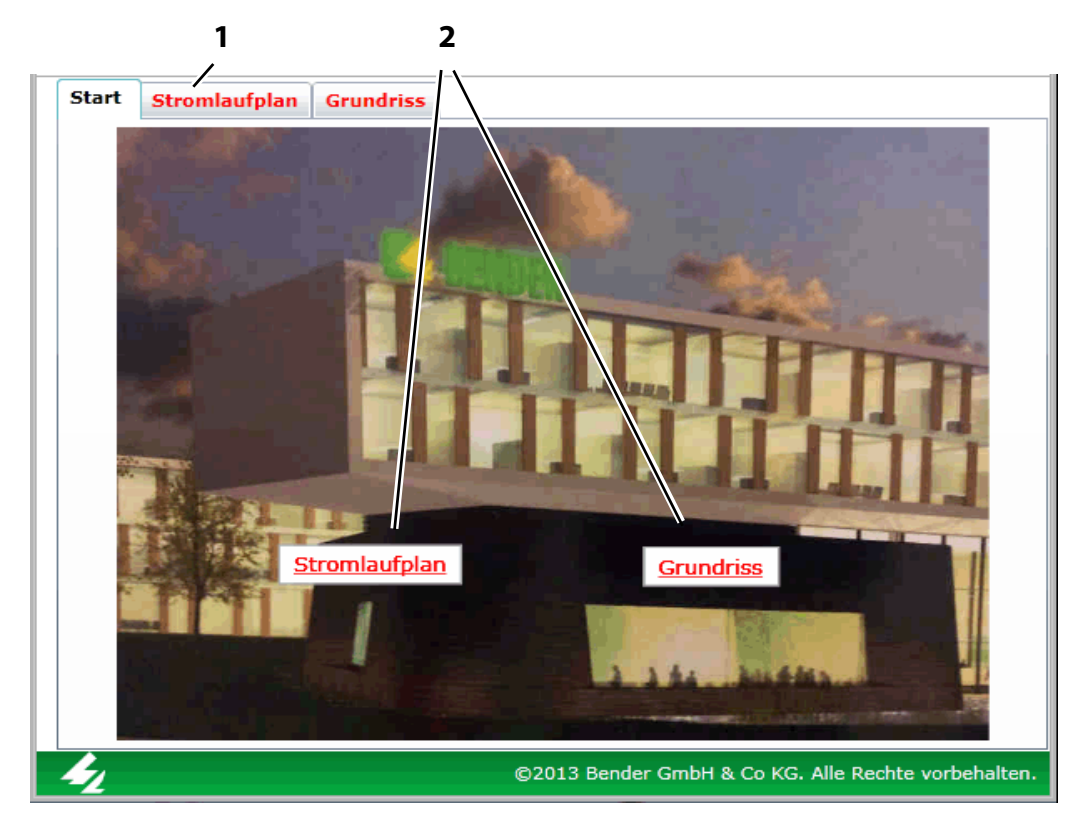

#### **Legende**

- **1** Ansichtsseite durch Klicken auf den Namen der jeweiligen Seite öffnen. Namen erscheinen in roter Schrift, wenn auf der Seite ein Element mit einem Alarm vorhanden ist.
- **2** Verweise auf andere Ansichtsseiten. Klicken Sie auf den Namen der jeweiligen Seite. Namen erscheinen in roter Schrift, wenn auf der Seite ein Element mit einem Alarm vorhanden ist.

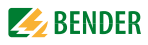

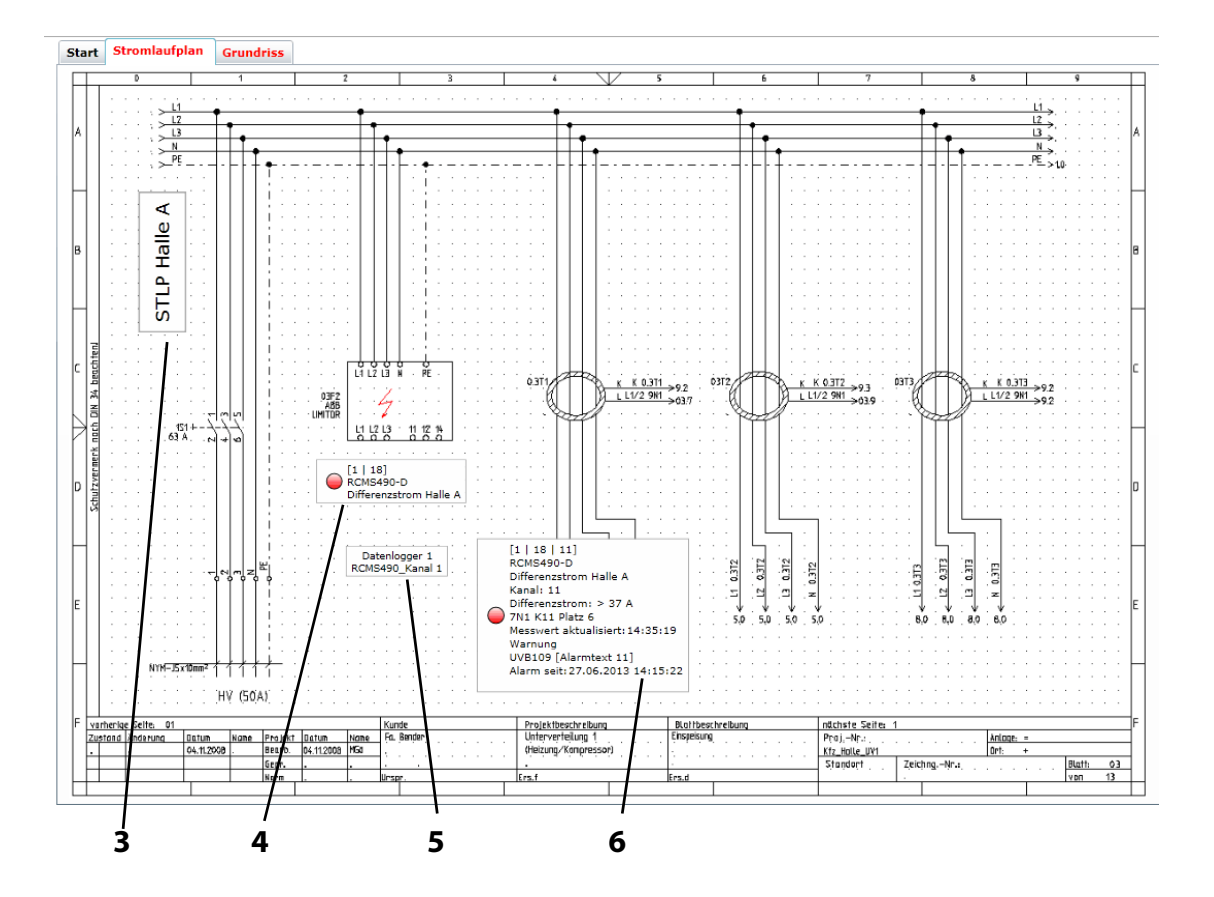

#### **Legende**

- **3** Eingegebener Text
- **4** Element zur Darstellung eines Gerätes. Je nach Konfiguration wird dargestellt: die BMS-Bus-Adresse, der Name, der individuelle Text und der Alarmstatus des Elements
- **5** Datenlogger wird durch Klicken auf das zugeordnete Symbol aufgerufen. Details zur Nutzung siehe Kapitel ["Datenlogger" auf Seite 53.](#page-52-0)
- **6** Element zur Darstellung eines Kanals. Je nach Konfiguration wird dargestellt: die BMS-Bus-Adresse, der Name, der individuelle Text, der Messwert, der Zeitstempel und der Alarmstatus des Elements
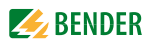

Klicken auf ein Element liefert Details zu den Kanälen dieses Geräts. Voraussetzung: Konfiguration der Visualisierung ist geschlossen.

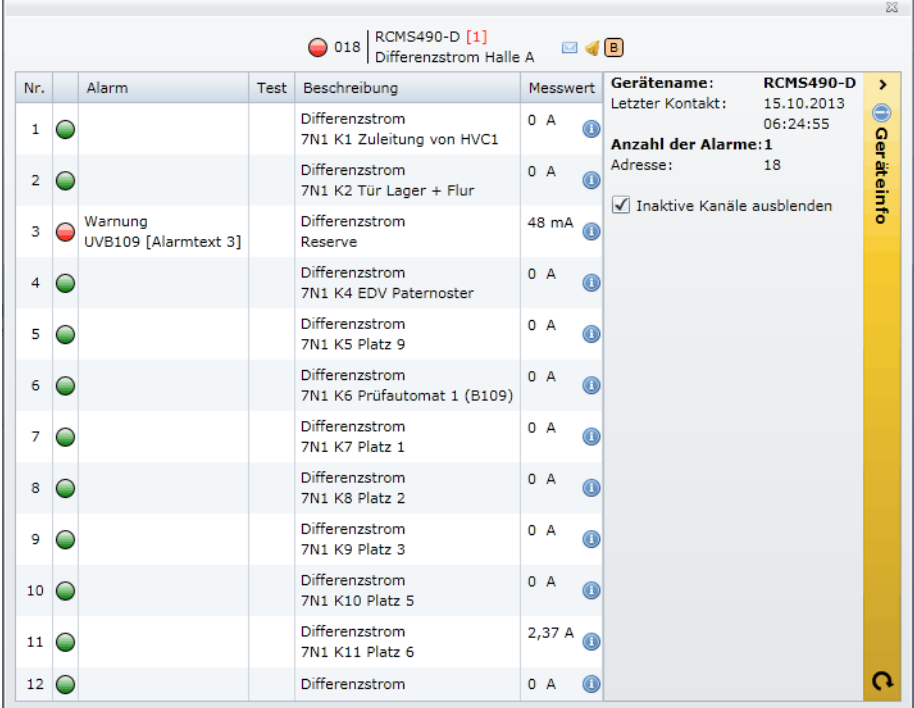

## **6.13.4 Bedienungsanleitung als PDF-Datei öffnen**

Über die Web-Bedienoberfläche öffnen Sie die im Gerätespeicher befindliche Bedienungsanleitung. Wählen Sie "Werkzeuge" > "Sonstiges" > "Handbuch".

## **6.13.5 Systemvisualisierung**

Die Systemvisualisierung findet Einsatz, wenn mehrere COM460IP oder CP700 in einem Netzwerk vorhanden sind.

Die Geräte werden als Kacheln auf einer Ansichtsseite dargestellt. Der aktuelle Alarmzustand der Geräte wird angezeigt (roter Rahmen = Alarm). Durch Klick auf eine Kachel wird die Web-Bedienoberfläche dieses Geräts geöffnet.

Die Systemvisualisierung wird im Moment des Erstellens auf dem gegenwärtigen PC gespeichert. Voraussetzung ist, dass der Anwendungsspeicher aktiviert ist (siehe xxxx). Eine Kopie kann exportiert und auf einem anderen Rechner importiert werden.

#### **6.13.5.1 Systemvisualisierung starten**

Wählen Sie "Werkzeuge" > "Sonstiges" > "Systemvisualisierung". Im Internet-Browser wird eine neue Registerkarte geöffnet.

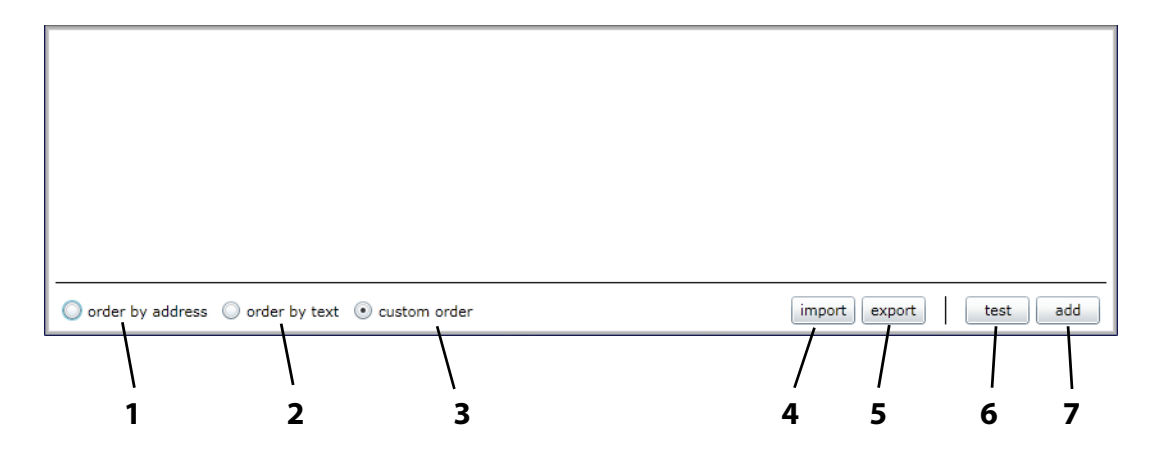

#### **Legende**

- **1** Kacheln sortieren: nach Adresse
- **2** Kacheln sortieren: nach Text
- **3** Kacheln sortieren: eigene Reihenfolge
- **4** Gespeicherte Systemvisualisierung von PC laden (importieren)
- **5** Systemvisualisierung auf PC speichern (exportieren)
- **6** Web-Bedienoberfläche aller verknüpften Geräte öffnen.
- **7** Neues Gerät zur Systemvisualisierung hinzufügen

#### **6.13.5.2 Aktivierung des Anwendungsspeichers prüfen**

Der Anwendungsspeicher muss in der "Microsoft Silverlight-Konfiguration" aktiviert sein, um die Systemvisualisierung zu nutzen.

- 1. Starten Sie die Systemvisualisierung.
- 2. Klicken Sie mit der rechten Maustaste an eine beliebige Stelle innerhalb des Browserfensters.
- 3. Klicken Sie auf die Schaltfläche "Silverlight".
- 4. Öffnen Sie die Karteikarte "Anwendungsspeicher.
- 5. "Anwendungsspeicher aktivieren" muss gewählt sein (Haken).

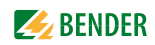

#### **6.13.5.3 Neues Gerät zur Systemvisualisierung hinzufügen**

- 1. Klicken Sie auf "add".
- 2. Geben Sie die IP-Adresse und den gewünschten Text ein. Wählen Sie, ob der Zustand des ganzen Gerätes (monitor complete unit) oder nur einzelne Adressen (Address to monitor, Adressen durch Komma getrennt, kein Leerzeichen) überwacht werden sollen. Klicken Sie dann auf "OK".

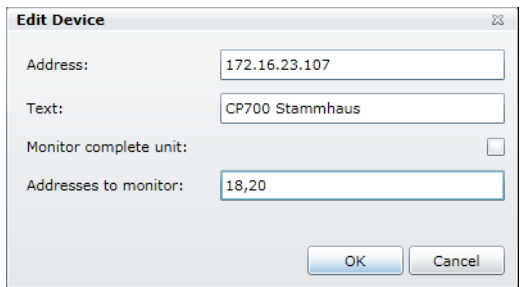

Eine neue Kachel erscheint auf der Oberfläche der Systemvisualisierung.

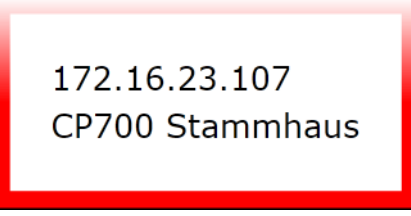

Die Farbe des Rahmens informiert über den Alarmstatus des verknüpften Gerätes:

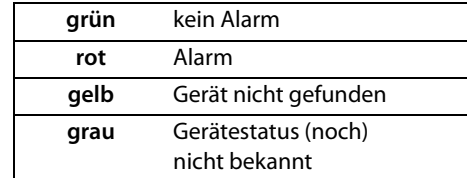

3. Wiederholen Sie die Schritte 1 und 2, um weitere Geräte zur Systemvisualisierung hinzuzufügen.

#### **6.13.5.4 Gerät ändern oder löschen**

1. Bewegen Sie die Maus ohne zu Klicken auf die gewünschte Kachel.

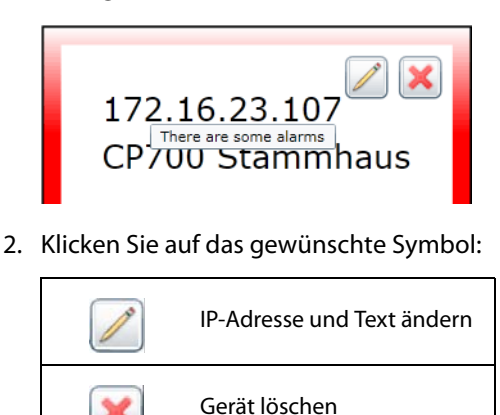

#### **6.13.5.5 Systemvisualisierung exportieren**

Mit "export" können Sie die Visualisierung in eine Datei auf dem PC speichern. Auf diese Weise vermeiden Sie Datenverluste (z. B. durch versehentliches Löschen einer Systemvisualisierung). Außerdem kann die Systemvisualisierung in ein anderes CP700 importiert werden. Dies kann erforderlich sein, wenn ein CP700 ausgetauscht wird oder wenn mehrere CP700 für ähnliche Aufgaben konfiguriert werden sollen.

- 1. Wählen Sie "export".
- 2. Wählen Sie den Speicherort auf ihrem PC und klicken Sie dann auf "Speichern".

#### **6.13.5.6 Systemvisualisierung importieren**

Importiert die in einer Datei auf dem PC gespeicherte Systemvisualisierung.

- 1. Wählen Sie "import".
- 2. Wählen Sie den Speicherort auf ihrem PC.

Klicken Sie auf die zu importierende Datei und dann auf "Öffnen".

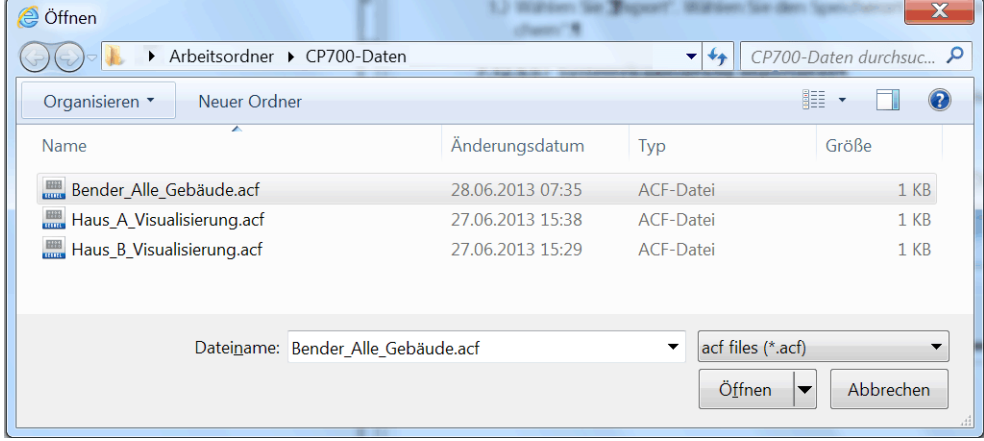

#### **6.13.5.7 Systemvisualisierung sortieren**

Die Reihenfolge, nach der die Kacheln auf einer Ansichtsseite angeordnet werden, legen Sie wie folgt fest:

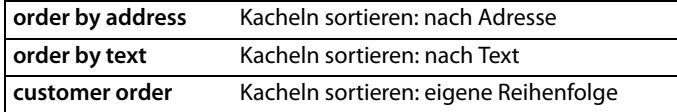

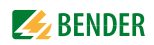

**Eigene Reihenfolge wählen**

- 1. Klicken Sie auf das zu verschiebende Element.
- 2. Verschieben Sie es mit "up" bzw. "down" an die gewünschte Position.
- 3. Klicken Sie auf "ok", um die neue Reihenfolge zu speichern. Oder klicken Sie auf "cancel" um die alte Reihenfolge beizubehalten.

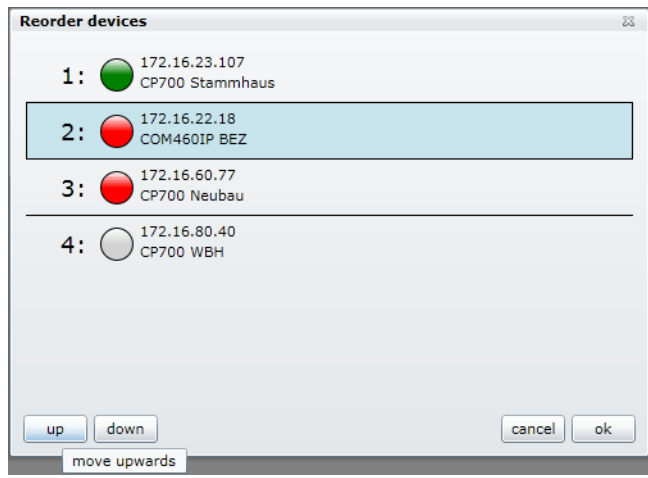

## **6.13.5.8 Systemvisualisierung nutzen**

Klicken Sie auf eine der Kacheln. Die Web-Bedienoberfläche des Geräts erscheint.

Über die Registerkarten des Internet-Browsers können Sie wahlweise die Systemvisualisierung oder die Web-Bedienoberfläche anzeigen.

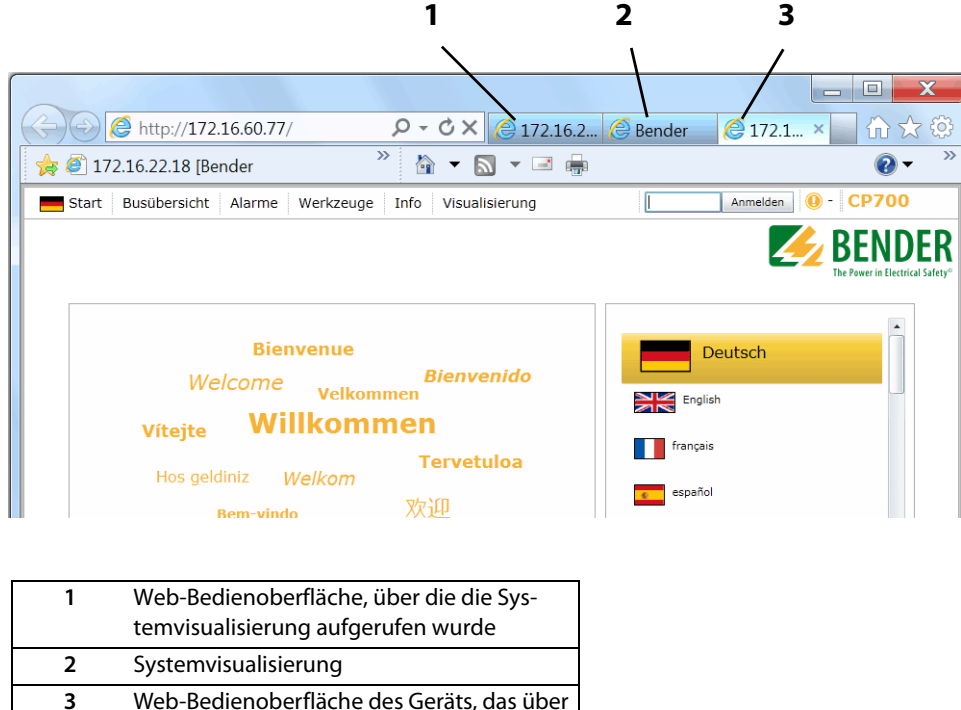

die Systemvisualisierung aufgerufen wurde

# **6.14 Modbus-Geräte verwalten**

Diese Funktion dient dazu, Einstellungen für Bender-Universalmessgeräte der Baureihe LINETRAXX® PEM…, die über Modbus/RTU oder Modbus/TCP angeschlossenen sind, vorzunehmen. In diesen Einstellungen wird das angeschlossene Gerät durch Adresse, Schnittstellenart, Gerätetyp und ggf. Geräte-IP identifiziert. Durch die Auswahl eines Templates legen Sie fest, welche der zahlreichen Messungen eines Modbus-Gerätes auf dem CP700-Touchscreen oder in der Web-Bedienoberfläche dargestellt werden sollen.

- 1. Melden Sie sich an der Menüleiste an. Anmelden
- 2. Wählen Sie "Werkzeuge" > "Modbus" > "Geräte verwalten". Ist noch kein Gerät eingestellt, so erscheint die Meldung "Es sind keine Geräte konfiguriert".

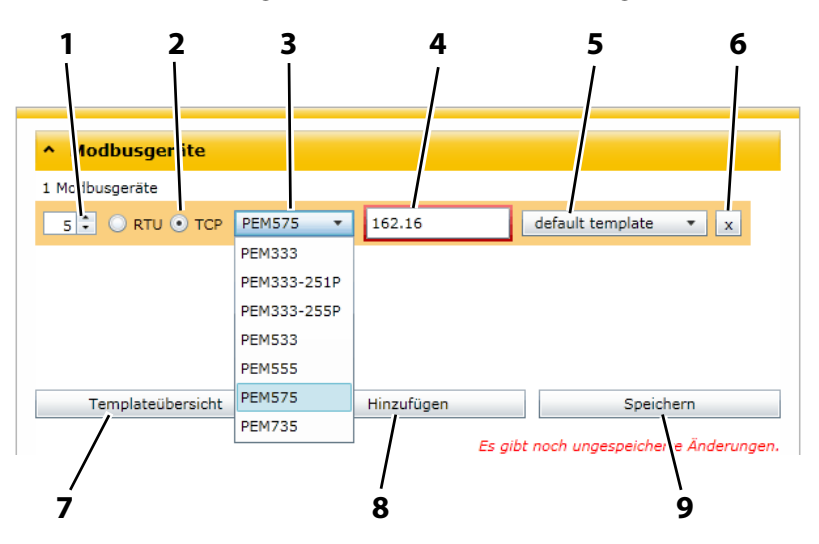

#### **Legende**

- **1** Adresse für das neue Gerät direkt eingeben oder mit Pfeiltasten aufwärts oder abwärts rollen. Diese virtuelle BMS-Bus-Adresse ermöglicht eine gemeinsame Darstellung von BMS- und Modbus-Geräten. Ist eine Adresse bereits für ein anderes Gerät vergeben, so erscheint ein roter Rahmen um die Adresse. Wählen Sie in diesem Fall eine andere Adresse.
- **2** Zutreffende Art des Modbusses "RTU" oder "TCP" wählen
- **3** Typ des Modbus-Gerätes wählen
- **4** Nur bei Modbus/TCP-Geräten: IP-Adresse eingeben
- **5** Template (Vorlage) wählen. Für jeden Gerätetyp ist jeweils ein "Default template" vorhanden. Eigene Templates können erstellt werden. Klicken Sie auf die Schaltfläche "Templateübersicht".
- **6** Modbus-Gerät löschen
- **7** Templateübersicht: Templates erstellen, ändern oder löschen
- **8** Modbus-Gerät hinzufügen
- **9** Einstellungen/Änderungen speichern

## **6.14.1 Neues Modbus-Gerät hinzufügen**

- 1. Klicken Sie unter der Überschrift "Modbusgeräte" auf "Hinzufügen".
- 2. Nehmen Sie die Einstellungen für Adresse, Modbus-Art, Gerätetyp, Template und ggf. Geräte-IP vor.
- 3. Klicken Sie auf die Schaltfläche "Speichern", um die Änderungen zu speichern.

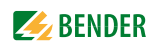

#### **6.14.2 Modbus-Gerät löschen**

- 1. Klicken Sie auf die Schaltfläche, $\overline{X}$ " des zu löschenden Gerätes.
- 2. Klicken Sie auf die Schaltfläche "Speichern", um die Änderungen zu speichern.

## **6.14.3 Modbus-Gerät ändern**

- 1. Nehmen Sie die Änderungen für Adresse, Modbus-Art, Gerätetyp, Template oder ggf. Geräte-IP vor.
- 2. Klicken Sie auf die Schaltfläche "Speichern", um die Änderungen zu speichern.

#### <span id="page-114-0"></span>**6.14.4 Templates erstellen, ändern oder löschen**

Für angeschlossene Geräte können Templates (Vorlagen) eingerichtet werden. In einem Template legen Sie fest, welche der zahlreichen Messungen eines Modbus-Gerätes auf dem CP700-Touchscreen oder in der Web-Bedienoberfläche dargestellt werden sollen. Jedes Template erhält einen Template-Namen. Je nach Aufgabenstellung kann eines der Templates gewählt werden. Für jeden Gerätetyp ist jeweils ein "Default Template" vorhanden.

- 1. Wählen Sie "Werkzeuge" > "Modbus" > "Geräte verwalten" > "Templateübersicht".
- 2. Wählen Sie unter "Gerätename" das zutreffende Modbus-Gerät. Ist noch kein eigenes Template eingestellt, so erscheint lediglich das "Default Template".

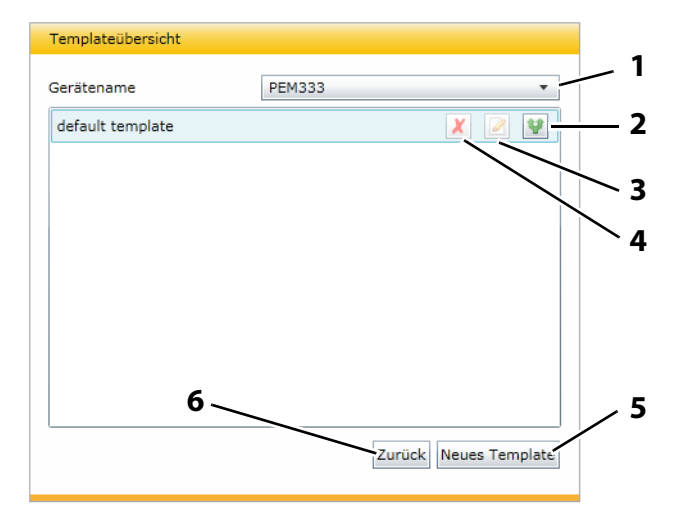

#### **Legende**

- **1** Typ des Modbus-Gerätes wählen
- **2** Template kopieren (als Vorlage für ein neues, ähnliches Template)
- **3** Template ändern
- **4** Template löschen
- **5** Neues Template hinzufügen
- **6** Zurück in das Menü "Modbus Geräte"

#### **6.14.4.1 Neues Template hinzufügen**

- 1. Klicken Sie auf "neues Template", um ein neues Template hinzuzufügen
- 2. Geben Sie den "Templatenamen" ein.
- 3. Wählen Sie, welche der Messungen eines Modbus-Gerätes auf dem CP700-Touchscreen oder in der Web-Bedienoberfläche dargestellt werden sollen.

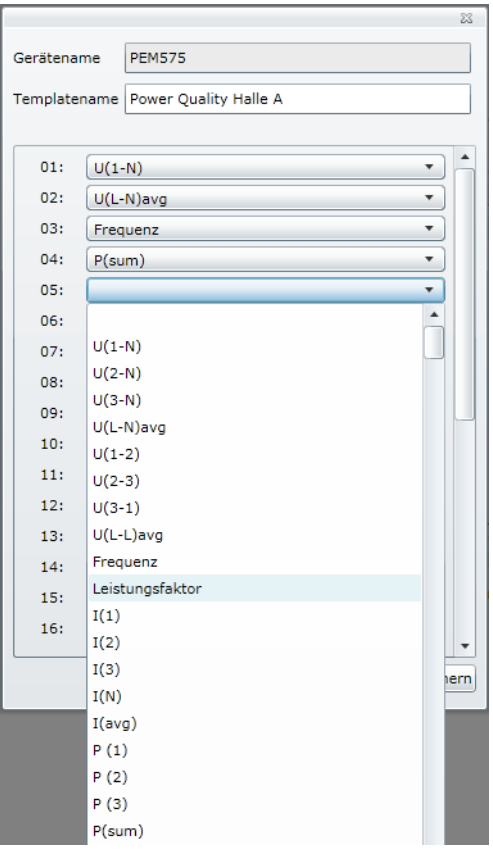

4. Klicken Sie auf "Speichern", um die Einstellungen zu speichern. Klicken Sie auf " $\overline{\rm X}$ ", um die Einstellungen ohne Speichern zu verlassen.

## **6.14.4.2 Template löschen**

- 1. Klicken Sie auf die Schaltfläche,  $X''$  des zu löschenden Templates.
- 2. Bestätigen Sie die Frage "Wollen Sie diesen Eintrag wirklich löschen" mit "OK".

#### **6.14.4.3 Template ändern**

- 1. Klicken Sie auf die Schaltfläche "<sup>2</sup> des zu ändernden Templates.
- 2. Ändern Sie die Einstellungen.
- 3. Klicken Sie auf "Speichern", um die Einstellungen zu speichern. Klicken Sie auf " $\overline{{\rm X}}$ ", um die Einstellungen ohne Speichern zu verlassen.

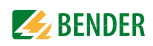

# **6.15 Virtuelle Geräte verwalten**

Eine virtuelle "Messstelle" entsteht aus der logischen oder numerischen Verknüpfung der Messwerte "echter" am CP700 angeschlossener Geräte. Für ein virtuelles Gerät können bis zu 16 Kanäle (Messstellen) eingestellt werden.

Virtuelle Geräte werden wie real existierende Geräte behandelt:

- Sie werden in der Busübersicht angezeigt
- Individuelle Texte können eingegeben werden
- E-Mail-Benachrichtigungen können konfiguriert werden
- Sie können in der Visualisierung dargestellt werden

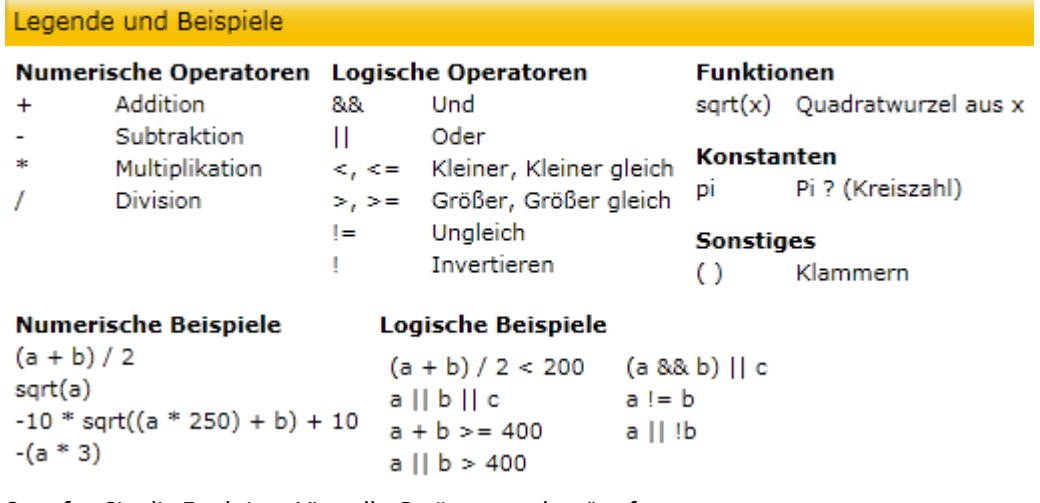

So rufen Sie die Funktion "Virtuelle Geräte verwalten" auf:

- 1. Melden Sie sich an der Menüleiste an. Anmelden
- 2. Wählen Sie "Werkzeuge" > "Sonstiges" > "Virtuelle Geräte verwalten".

#### **6.15.1 Neues virtuelles Gerät hinzufügen**

- 1. Klicken Sie unter der Überschrift "Virtuelle Geräte" auf "Hinzufügen".
- 2. Adresse für das neue Gerät direkt eingeben oder mit Pfeiltasten aufwärts oder abwärts rollen. Diese virtuelle BMS-Bus-Adresse ermöglicht eine gemeinsame Darstellung mit real existierenden Geräten. Ist eine Adresse bereits für ein anderes Gerät vergeben, so erscheint ein roter Rahmen um die Adresse. Wählen Sie in diesem Fall eine andere Adresse.

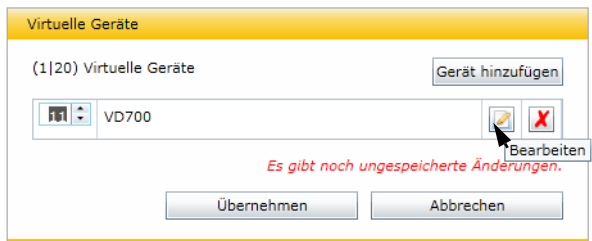

- 3. Klicken Sie auf die Schaltfläche "<sup>2</sup>/h, um die Kanäle des virtuellen Gerätes zu bearbeiten. Um einen Kanal einzustellen, klicken Sie auf die dem Kanal zugeordnete Schaltfläche " $\blacksquare$ ".
- 4. Nach Abschluss der Einstellungen klicken Sie auf die Schaltfläche "Übernehmen", um die Änderung zu speichern.

# **6.15.2 Virtuelles Gerät löschen**

- 1. Klicken Sie auf die Schaltfläche, X<sup>'</sup> des zu löschenden Gerätes.
- 2. Klicken Sie auf die Schaltfläche "Übernehmen", um die Änderungen zu speichern.

# **6.15.3 Virtuelles Gerät ändern**

- 1. Klicken Sie auf die Schaltfläche "<sup>2</sup>", um Kanäle des virtuellen Gerätes zu bearbeiten. Um einen Kanal einzustellen, klicken Sie auf die dem Kanal zugeordnete Schaltfläche " $\blacksquare$ " oder auf "<mark>X</mark>" um einen Kanal zu löschen.
- 2. Klicken Sie auf die Schaltfläche "Übernehmen", um die Änderungen zu speichern.

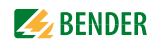

# **6.15.4 Kanäle eines virtuellen Gerätes einstellen**

Nehmen Sie der Reihe nach die folgenden Einstellungen vor:

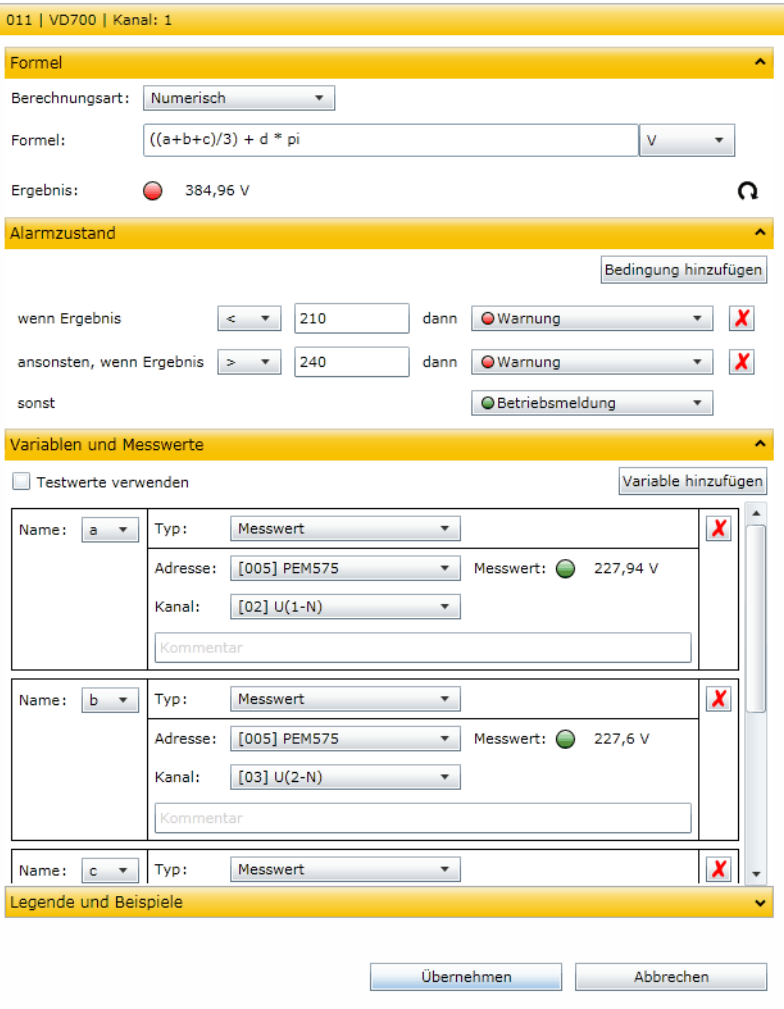

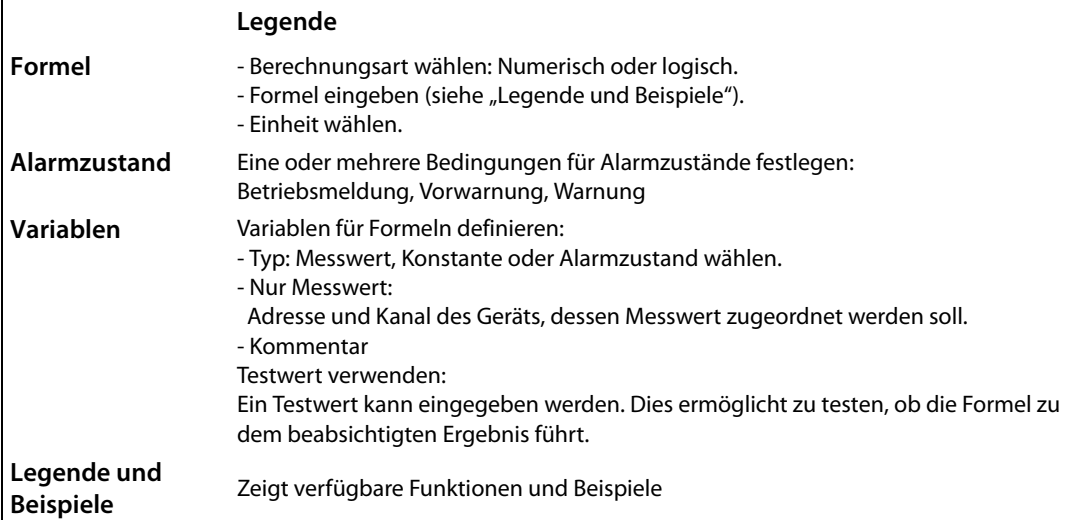

Klicken Sie auf die Schaltfläche "Übernehmen", um die Änderungen zu speichern. Die Schaltfläche ist nur aktiv, wenn alle benötigten Einstellungen durchgeführt sind.

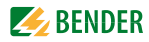

# **7. Datenzugriff mittels Modbus/TCP-Protokoll**

Anfragen an den Modbus/TCP-Server des CP700 erfolgen mittels Funktionscode FC4 (Eingangsregister auslesen). Der Server generiert eine funktionsbezogene Antwort und sendet diese an den Modbus-Client.

# **7.1 Exception-Code**

Kann eine Anfrage aus irgendwelchen Gründen nicht beantwortet werden, sendet der Server sogenannten Exception-Code, mit dessen Hilfe der mögliche Fehler eingegrenzt werden kann.

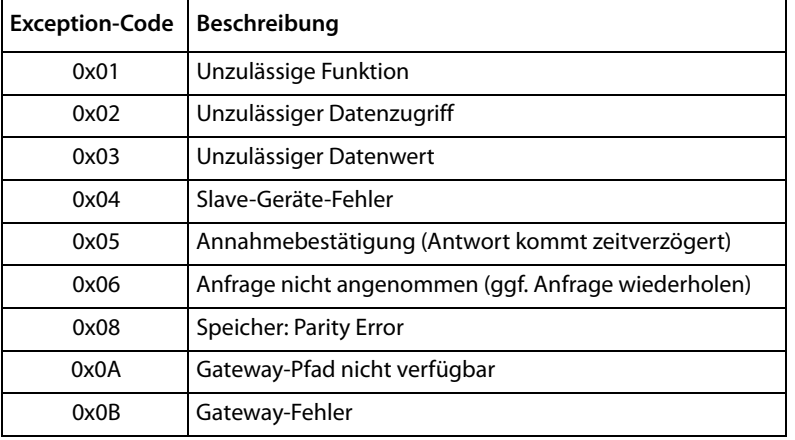

# **7.2 Modbus-Anfragen (Request)**

Mit dem Funktionscode FC4 werden die gewünschten Words des Prozessabbilds aus den Eingangsregistern des CP700 ausgelesen. Dazu sind die Startadresse und die Anzahl der auszulesenden Register anzugeben.

Beispiel:

Aus den Eingangsregistern 0x100 und 0x101 sollen die Words 0 und 1 ausgelesen werden.

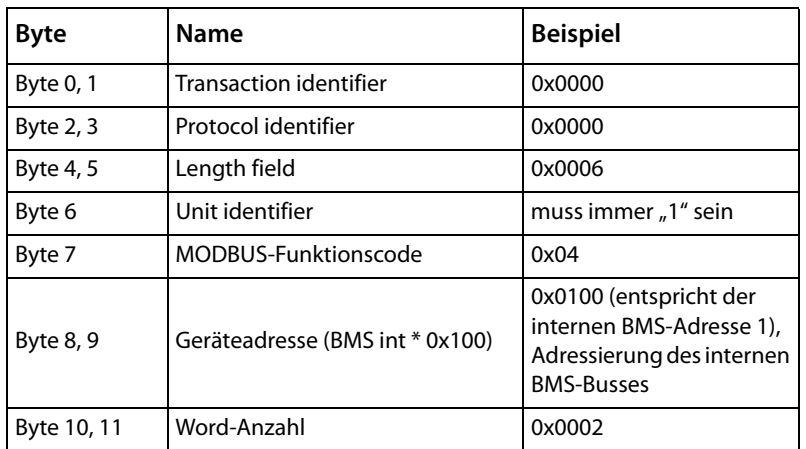

# **7.3 Modbus-Antworten (Response)**

Die Antworten bestehen aus je 2 Bytes pro Register. Die Bytefolge ist MSB zuerst.

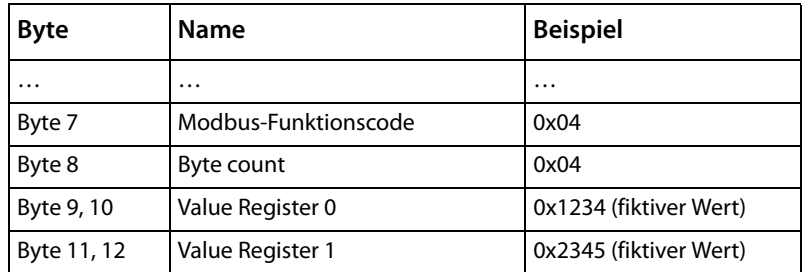

# **7.4 Aufbau des Exception-Codes**

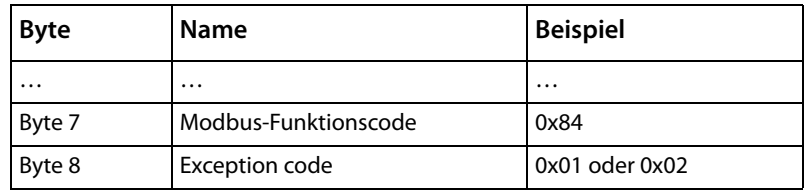

# **7.5 Modbus-Adress-Struktur für BMS-Geräte**

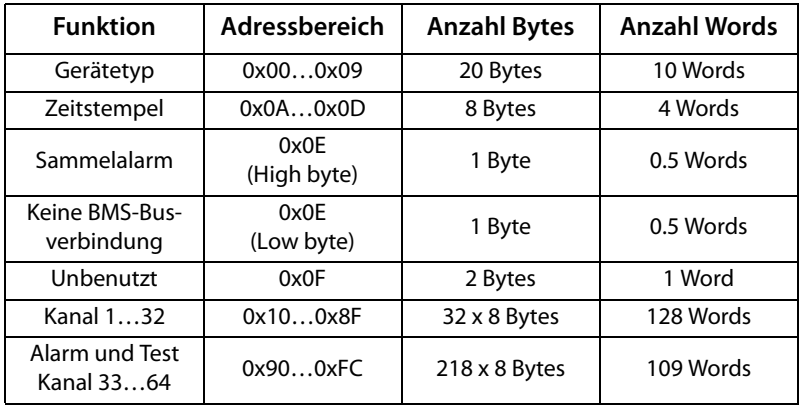

# **8. Prozessabbild im Speicher des CP700**

Das Gerät hält ein Prozessabbild im Speicher. Dieses repräsentiert die aktuellen Zustände und Werte aller zugeordneten BMS-Geräte, Modbus/RTU-Geräte und Modbus/TCP-Geräte.

# **8.1 Abfragen von Daten**

## **8.1.1 Modbus-Funktionscode**

Mit der Modbus-Funktion 4 "Eingangsregister auslesen" wird der Speicher des CP700 ausgelesen. Die Größe des abgefragten Datenvolumens ist von der gewählten Byte-Anzahl im verwendeten Modbus-Client abhängig. Bis zu 125 Words (0x7D) können mit einer Abfrage ausgelesen werden. Andererseits ist ein einzelnes adressierbares Byte auslesbar, beispielsweise das gesetzte Bit eines gespeicherten Sammelalarms.

## **8.1.2 Wie sind die Speicherbereiche organisiert?**

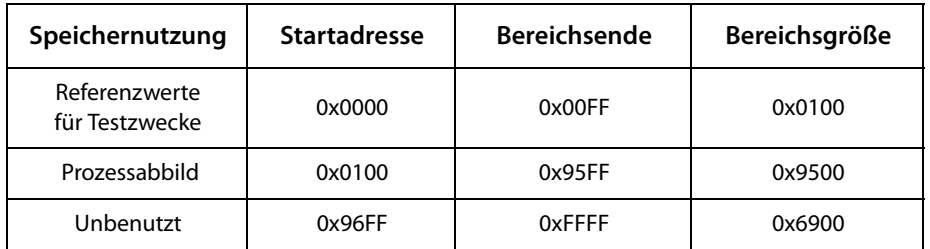

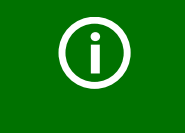

Bei einigen Modbus-Clients muss zu den Registeradressen ein Offset von 1 hinzugerechnet werden. Beispiel: Startadresse Prozessabbild = 0x0101.

Nachfolgend ist die Zuordnung von Speicheradressen und abgelegtem Inhalt detailliert beschrieben.

# **8.2 Speicherschema des Prozessabbilds**

## **8.2.1 Adressieren der BMS-Geräte im Modbus**

Wie die Tabelle zeigt, ist die Modbus-Startadresse für das jeweilige Prozessabbild aus der BMS-Geräteadresse abgeleitet. Für jedes Gerät sind 256 (0x100) Words bzw. 512 Bytes reserviert. Sie enthalten alle aus dem BMS-Bus angeforderten und übertragenen Informationen.

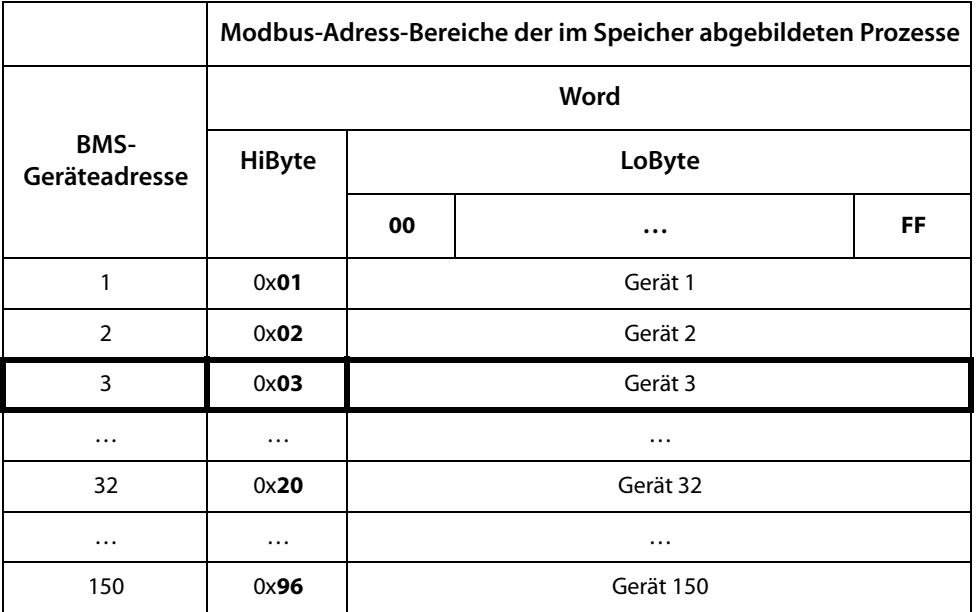

Tab. 8.1: Modbus-Start-Adressen für jedes abzufragende BMS-Gerät.

## **8.2.2 Speicherschema eines einzelnen BMS-Geräts**

BMS-Geräte können analoge und/oder digitale Kanäle in unterschiedlichen Varianten enthalten. Bitte beachten Sie die gerätespezifischen Unterschiede:

- BMS-Geräte verfügen im Allgemeinen über 12 Kanäle
- MK800/TM800 unterstützt im Master-Betrieb bis zu 64 digitale Kanäle
- Die Kanäle 33 bis 64 übertragen nur digitale Meldungen

Mithilfe der Tabellen auf Seite 124 und Seite 125 wird die Startadresse zur Abfrage folgender Geräte-Parameter gebildet:

- Gerätetyp
- Zeitstempel
- Sammelalarm
- Gerätefehler
- BMS-Kanal

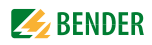

#### **Beispiel:**

Der Kanal 2 des Geräts mit der BMS-Adresse 3 möge abgefragt werden. Wie wird die Start-Adresse zur Abfrage des Kanals gebildet? Für dieses Beispiel sind die relevanten Zellen fett markiert.

- 1. Aus der Tabelle 8.1 wird für die BMS-Geräteadresse 3 der erste Adressteil 0x03 (High-Byte) entnommen.
- 2. Aus der Tabelle 8.2 für den Kanal 2 der zweite Adressteil 0x14 (Low-Byte). Für die Anzahl der abzufragenden Words wird aus derselben Tabelle die Anzahl 4 entnommen: (0x14 bis 0x17 = 0x04).

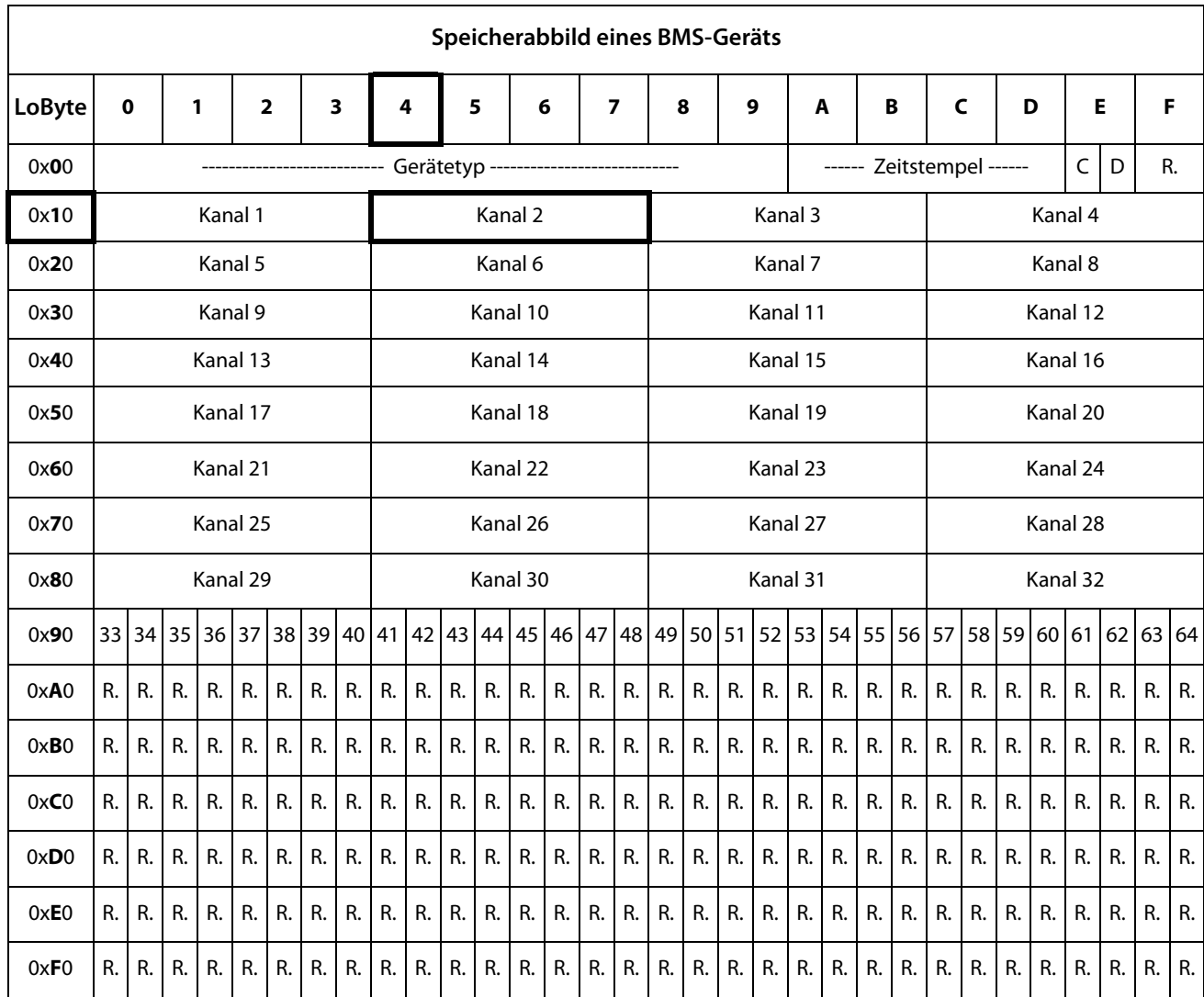

3. Aus High- und Low-Byte wird die Start-Adresse 0x0314 gebildet.

Tab. 8.2: Modbus-Adressierung der Kanäle eines BMS-Geräts; Hex-Darstellung: waagerecht = Einerstellen, senkrecht = Sechzehnerstellen

Kürzel für Speicherinhalte:

- $C =$  Sammelalarm
- D = Device lost (Geräteausfall)
- R. = Reserviert

Nachfolgend werden die Datenformate für Gerätetyp, Zeitstempel usw. im Einzelnen beschrieben.

## **8.2.3 Gerätetyp**

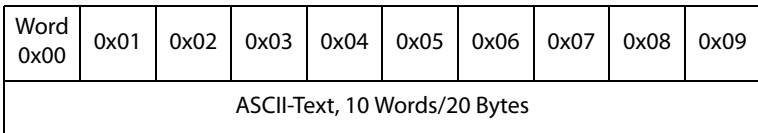

Der Gerätetyp wird durch einen BMS-Bus-Scan gesetzt.

## **8.2.4 Zeitstempel**

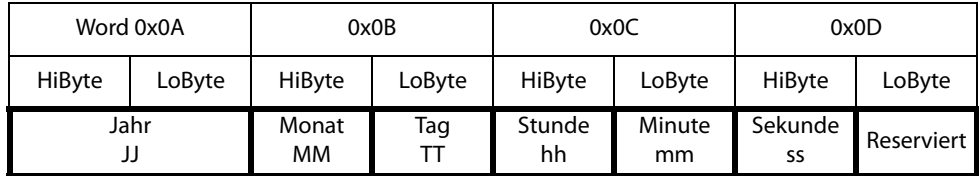

Der Zeitstempel wird durch Empfangen eines Datagramms des sendenden Geräts gesetzt.

## **8.2.5 C = Sammelalarm und D = Device lost (Geräteausfall)**

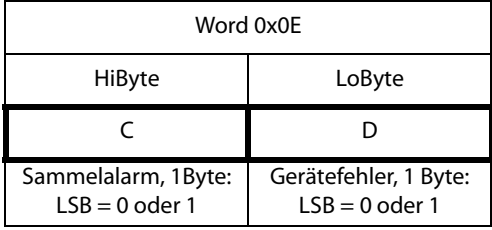

Das Sammelalarm-Bit wird gesetzt, sobald ein beliebiger Alarmzustand des betreffenden BMS-Geräts erfasst wird.

Das Gerätefehler-Bit wird gesetzt, falls Kommunikation mit dem betreffenden BMS-Gerät nicht mehr möglich ist.

## **8.2.6 Kanäle 1 bis 32 mit analogen und/oder digitalen Werten**

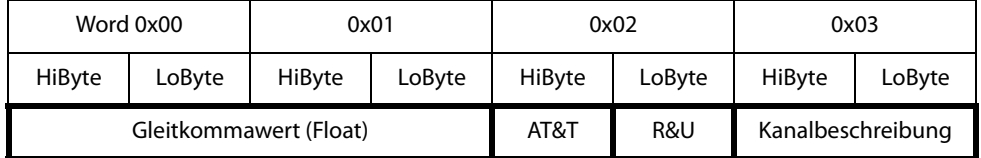

Jeder analoge Kanal eines BMS-Geräts kann Alarmmeldungen, Betriebsmeldungen, Messwerte, Testmeldungen und Beschreibungstext enthalten. Sowohl analoge wie digitale Informationen können übertragen werden.

AT&T = Alarm-Type und Test-Art (intern)

R&U = Bereich und Einheit

Details zur Kanalbeschreibung finden Sie in [Kapitel 8.4](#page-132-0).

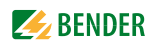

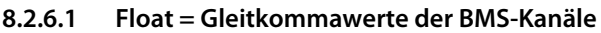

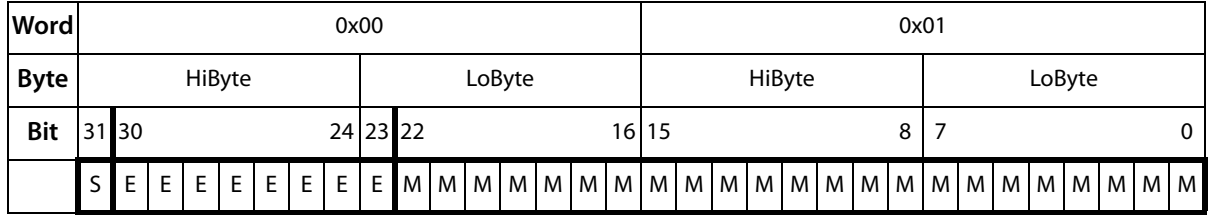

Darstellung der Bitfolge für die Verarbeitung analoger Messwerte nach IEEE 754

S = Vorzeichen

 $E =$ Exponent

 $M =$ Mantisse

| <b>Bit</b> | 7          | 6           | 5      | 4          | 3          | $\overline{2}$ | 1        | 0            | <b>Bedeutung</b>                          |
|------------|------------|-------------|--------|------------|------------|----------------|----------|--------------|-------------------------------------------|
|            | Testextern | Test intern | Status | Reserviert | Reserviert | Alarm          | Fehler   |              |                                           |
| Alarm-Typ  | X          | X           | x      | X          | X          | 0              | $\Omega$ | 0            | Kein Alarm                                |
|            | X          | X           | X      | X          | X          | $\Omega$       | $\Omega$ | 1            | Vorwarnung                                |
|            | 0          | $\mathbf 0$ | X      | X          | X          | $\Omega$       | 1        | $\mathbf{0}$ | Gerätefehler                              |
|            | X          | X           | x      | X          | X          | $\Omega$       | 1        | 1            | Reserviert                                |
|            | X          | X           | X      | X.         | X          | 1              | 0        | 0            | Alarm (gelbe LED), z. B. Isolationsfehler |
|            | X          | X           | X      | X          | X          | 1              | 0        | 1            | Alarm (rote LED)                          |
|            | X          | X           | X      | X          | X          | 1              | 1        | 0            | Reserviert                                |
|            | X          | X           | X      | X          | X          | .              | .        | .            | Reserviert                                |
|            | X          | X           | X      | X          | X          | 1              | 1        | 1            | Reserviert                                |
| Test       | 0          | $\mathbf 0$ | X      | X          | X          | X              | X        | x            | <b>Kein Test</b>                          |
|            | 0          | 1           | X      | X          | X          | X              | X        | X            | <b>Interner Test</b>                      |
|            | 1          | 0           | Χ      | Χ          | X          | Χ              | Χ        | X            | <b>Externer Test</b>                      |

**8.2.6.2 A&T = Alarm-Typ und Test-Art (intern)**

Der Alarm-Typ ist durch die Bits 0 bis 2 codiert.

Die Bits 3 und 4 sind reserviert und haben stets den Wert 0.

Bit 5 hat normalerweise den Wert 0 und steht für den digitalen Wert des Status Diese Spalte ist nur für das SMI472 relevant.

Bit 6 oder 7 sind gesetzt, wenn ein interner oder externer Test abgelaufen ist. Andere Werte sind reserviert.

Das komplette Byte wird aus der Summe von Alarm-Typ und Test-Art errechnet.

# **8.2.6.3 R&U = Bereich und Einheit**

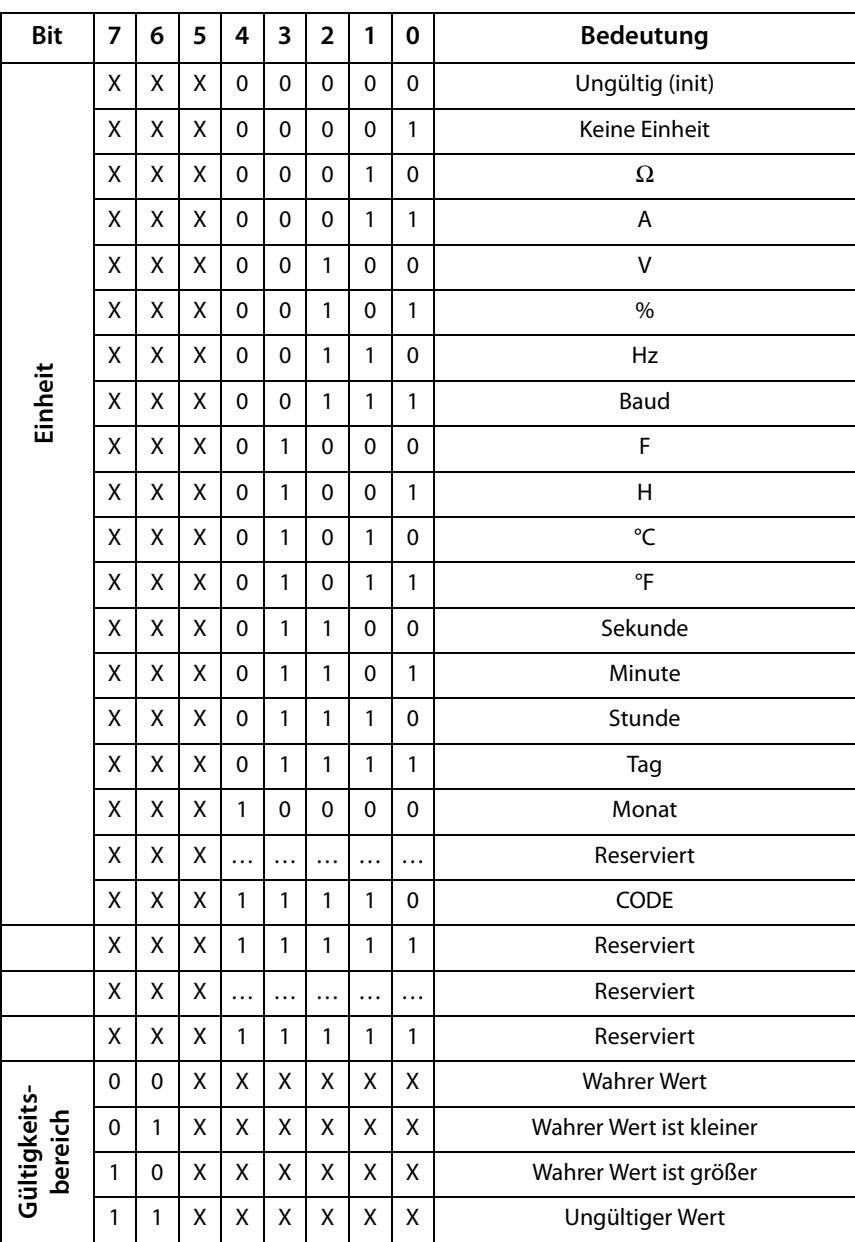

In den Bits 0 bis 4 ist die Einheit codiert.

Die Bits 6 und 7 beschreiben den Gültigkeitsbereich eines Werts. Bit 5 ist reserviert. Das komplette Byte wird aus der Summe von Einheit und Gültigkeitsbereich errechnet.

## Achtung!

Wenn das Einheiten-Byte auf CODE verweist, führt der erfasste Wert oder Zustand zu einer Textmeldung. Der Inhalt dieser Textmeldung ist in der Tabelle auf [Seite 129](#page-128-0) oder [Seite 133](#page-132-0) gelistet. Der Gleitkommawert enthält einen internen CODE und keinen gültigen Messwert.

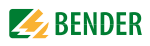

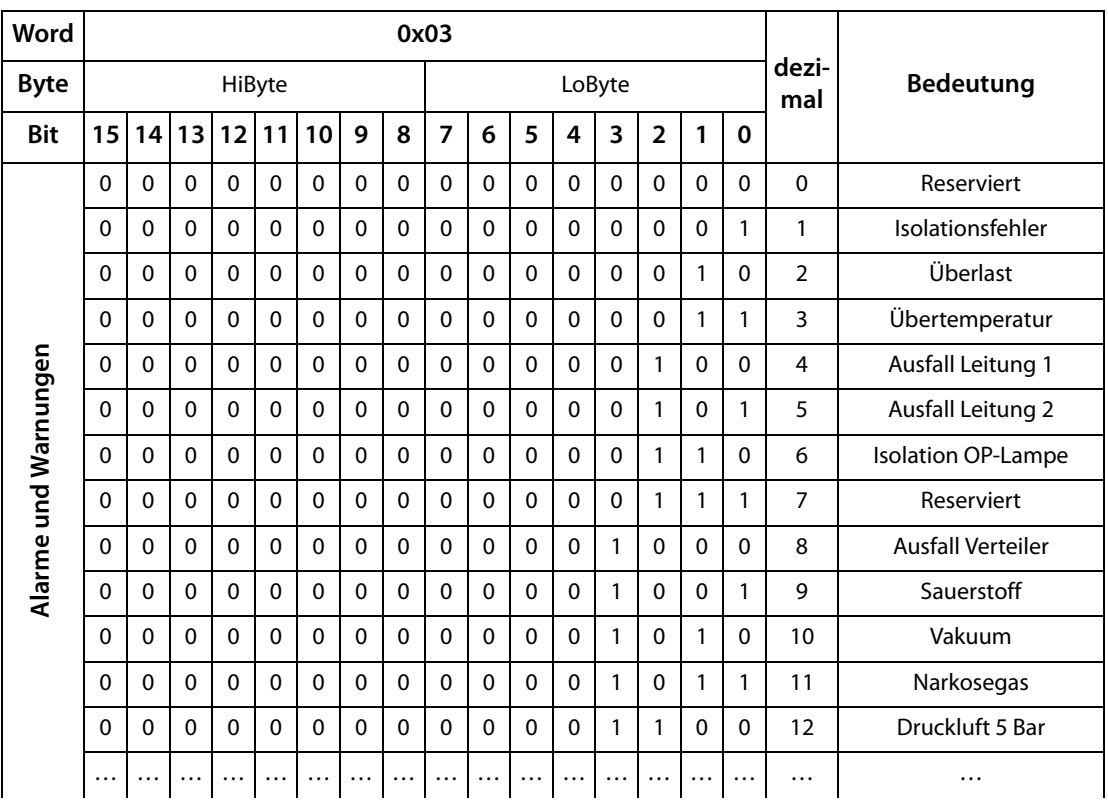

# <span id="page-128-0"></span>**8.2.6.4 Kanalbeschreibung**

Für jeden Kanal existiert ein Code, der die zugehörige Kanalbeschreibung liefert. Obige Tabelle zeigt nur einen Ausschnitt. Eine komplette Liste der verfügbaren Codes bzw. Texte ist auf [Seite 133](#page-132-0) zu finden.

# **8.2.6.5 Kanal 33 bis 64**

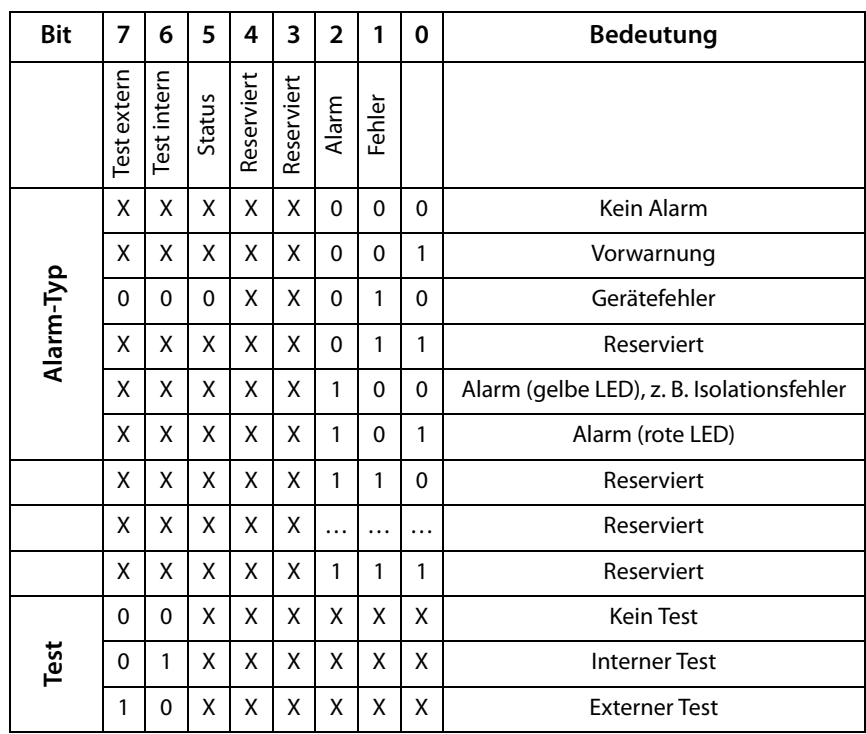

Die BMS-Kanäle 33 bis 64 liefern ausschließlich digitale Informationen. Sie sind als Alarm- bzw. Meldungstyp sowie Test-Art (intern/extern) codiert.

Die Codierung ähnelt dem Datenformat AT&T für die Kanäle 1 bis 32, mit Ausnahme des zusätzlichen Bits 4. Dieses codiert Gerätefehler, z. B. Anschlussfehler oder interne Gerätefehler.

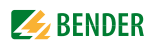

# **8.3 Referenz-Datensätze des Prozessabbilds**

Um die Konfiguration und den Modbus/TCP-Datenzugriff auf BMS-Geräte leicht prüfen zu können, bietet CP700 einen vorgegebenen Referenz-Datensatz unter der **virtuellen** BMS-Adresse 0.

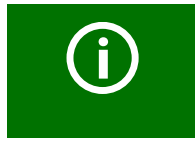

Kein reales BMS-Gerät kann die BMS-Adresse 0 haben! Die Adresse 0 dient nur der Simulation eines Datenzugriffs.

Besonderheiten in der Modbus-Kommunikation sind der Byte-Offset sowie die Word- und Byte-Reihenfolge im Speicher (Big Endian). Am Ende dieses Kapitels sind einige Beispiele angegeben, die bei der korrekten Konfiguration hilfreich sein können.

## **8.3.1 Adressieren des Referenz-Datensatzes**

Wie die Tabelle zeigt, ist die Modbus-Startadresse für den Zugriff auf den Referenz-Datensatz aus der BMS-Geräteadresse 0 abgeleitet.

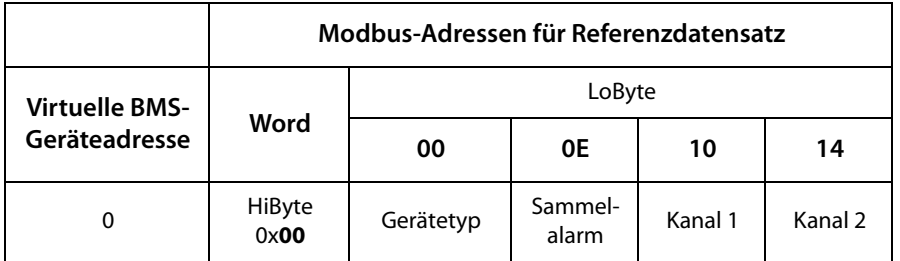

Tab. 8.3: Startadressen zur Abfrage des Referenz-Datensatzes

Als Referenzwerte erhält man unter den Start-Adressen:

- 0x0000: TEST (Gerätetyp)
- 0x000E: 1 (Sammelalarm, LSB des High-Bytes ist gesetzt)
- 0x0010: 230 V Unterspannung (Referenzwert auf Kanal 1)
- 0x0014: 12,34 A Überstrom (Referenzwert auf Kanal 2)

#### **8.3.2 Referenzwert auf Kanal 1**

In diesem Kanal ist folgender Referenzwert abgelegt: 230,0 V Unterspannung

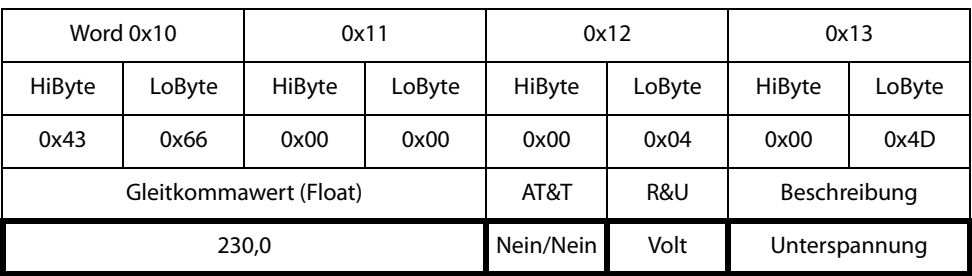

Tab. 8.4: In Kanal 1 gespeicherte Referenzdaten

# **8.3.3 Referenzwert auf Kanal 2**

In diesem Kanal ist folgender Referenzwert abgelegt: 12,34 A

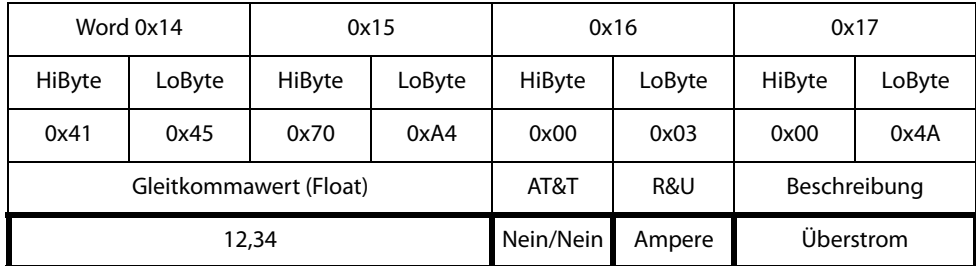

Tab. 8.5: In Kanal 2 gespeicherte Referenzdaten

# **8.3.4 Erläuterung für den Zugriff auf Gleitkomma-Werte**

Der Testwert 12,34 kann via Modbus/TCP mit der Modbus-Funktion 4 unter der Adresse 0x0014 ausgelesen werden. Der Testwert ist 2 Words groß.

So gehen Sie vor:

1. Ermitteln des korrekten Byte-Offsets

Durch Interpretieren der beiden Words als vorzeichenlose Integer-Werte sollten sich folgende Werte ergeben:

Word 1 mit Adresse 0x14: vorzeichenloser Integer-Wert => 16709 (0x4145)

Word 2 mit Adresse 0x15: vorzeichenloser Integer-Wert => 28836 (0x70A4)

2. Ermitteln der korrekten Byte- bzw. Word-Vertauschung

Es gibt vier unterschiedliche Kombinationen der Vertauschung. Der einzig korrekte Wert ist 12,34.

In der folgenden Tabelle sind alle Vertauschungskombinationen dargestellt.

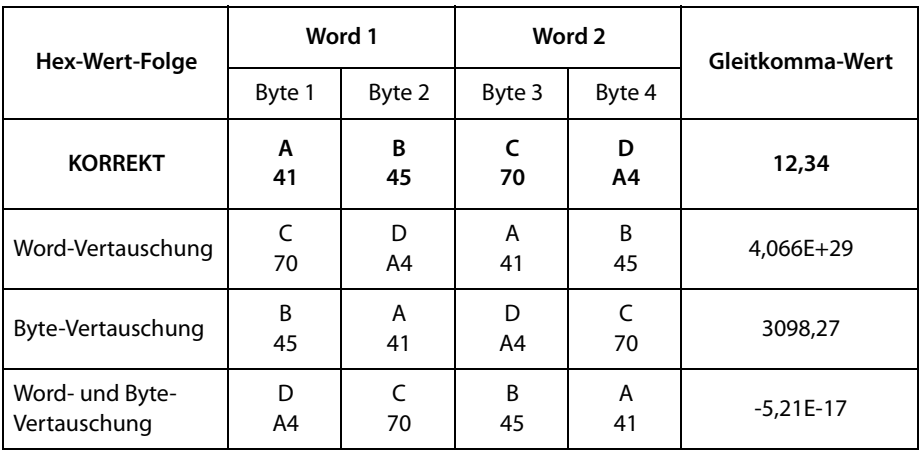

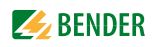

# <span id="page-132-0"></span>**8.4 Kanalbeschreibungen für das Prozessabbild**

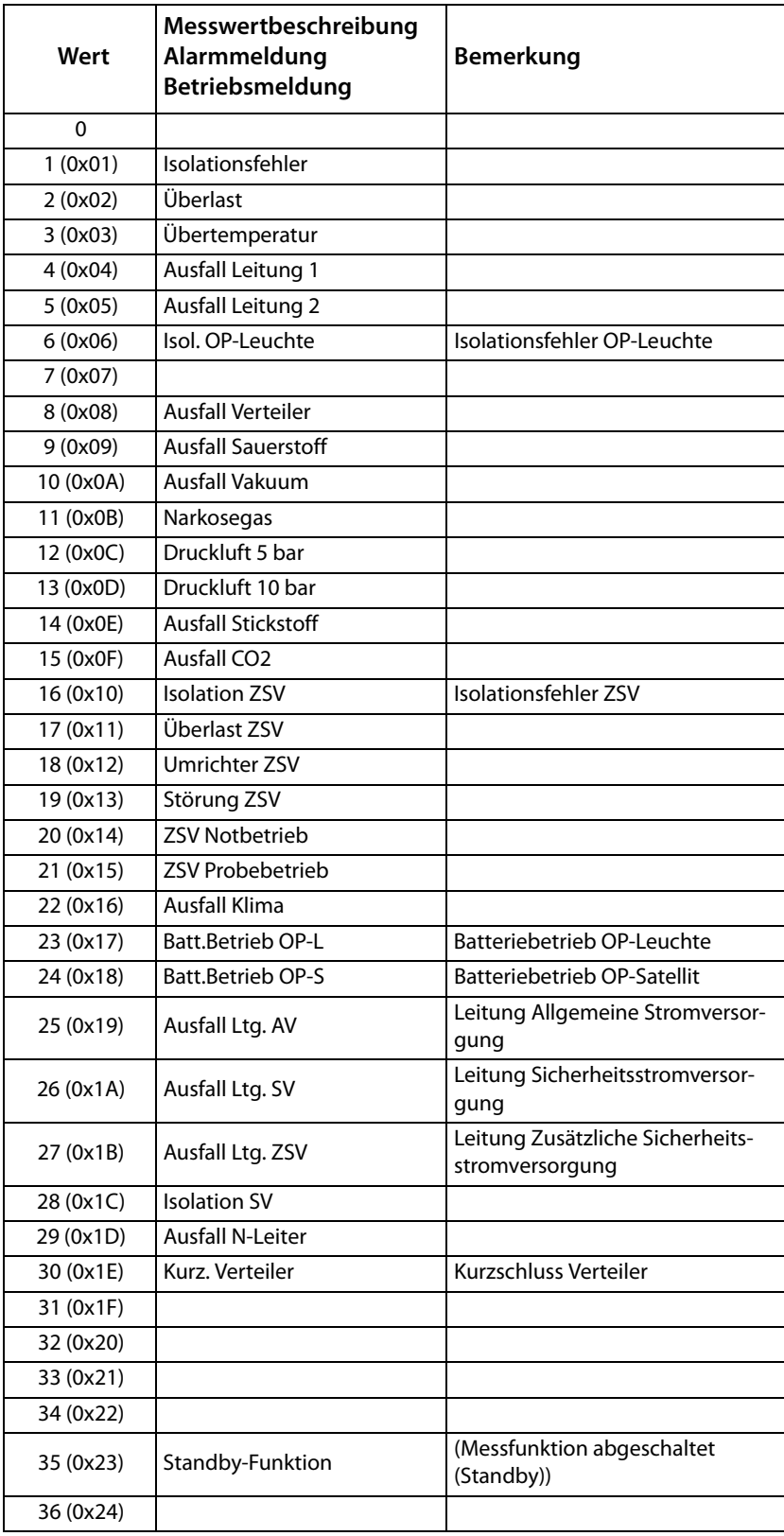

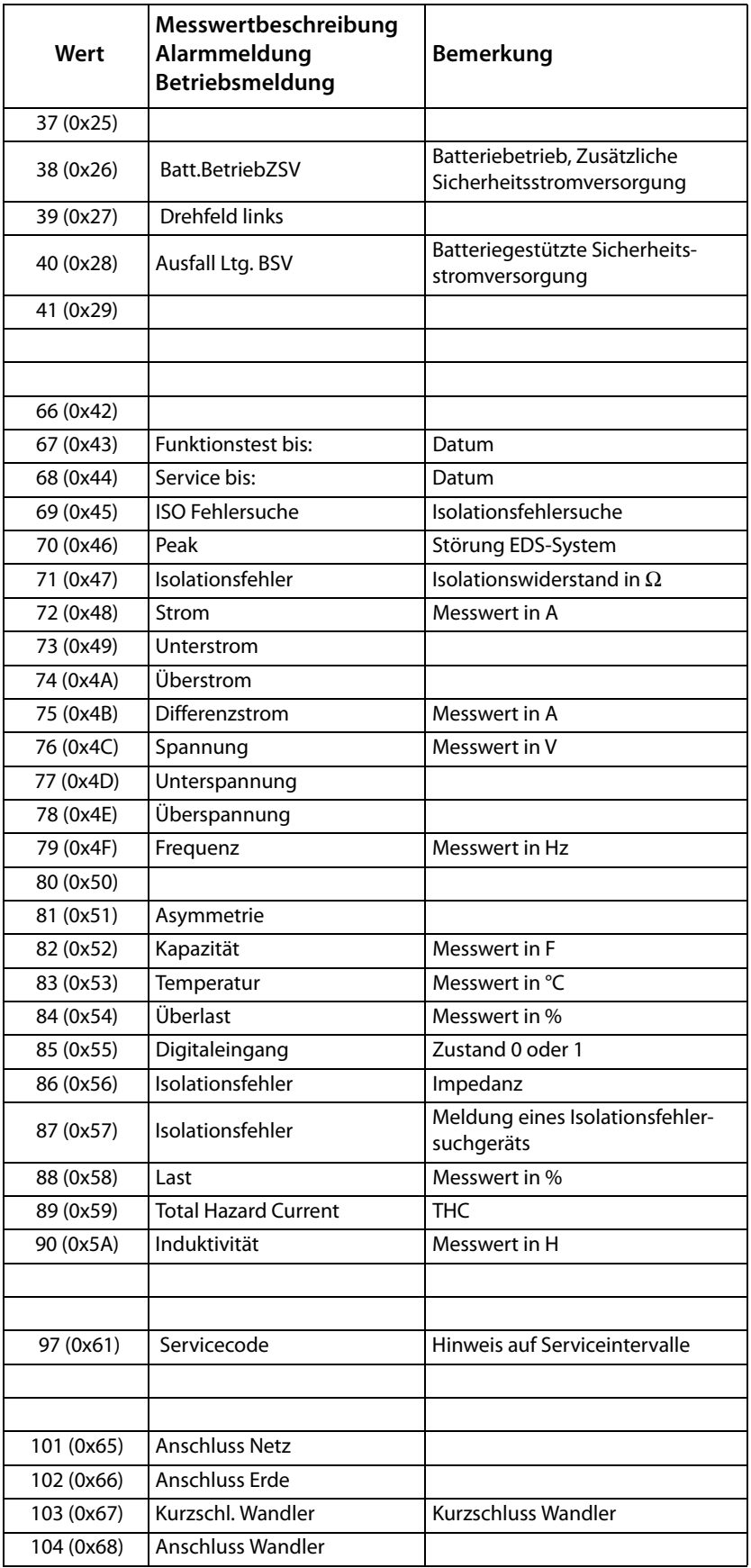

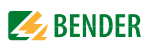

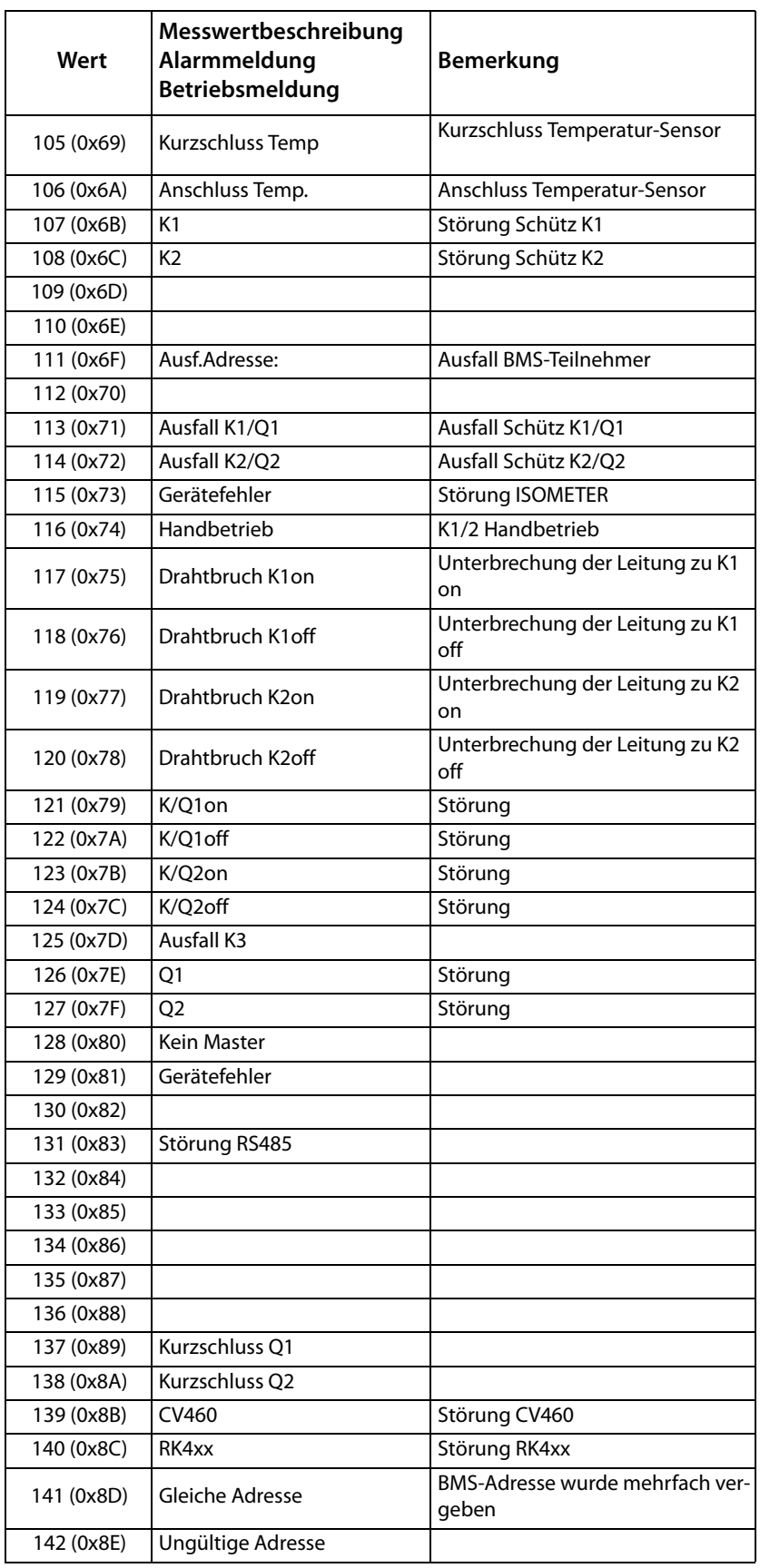

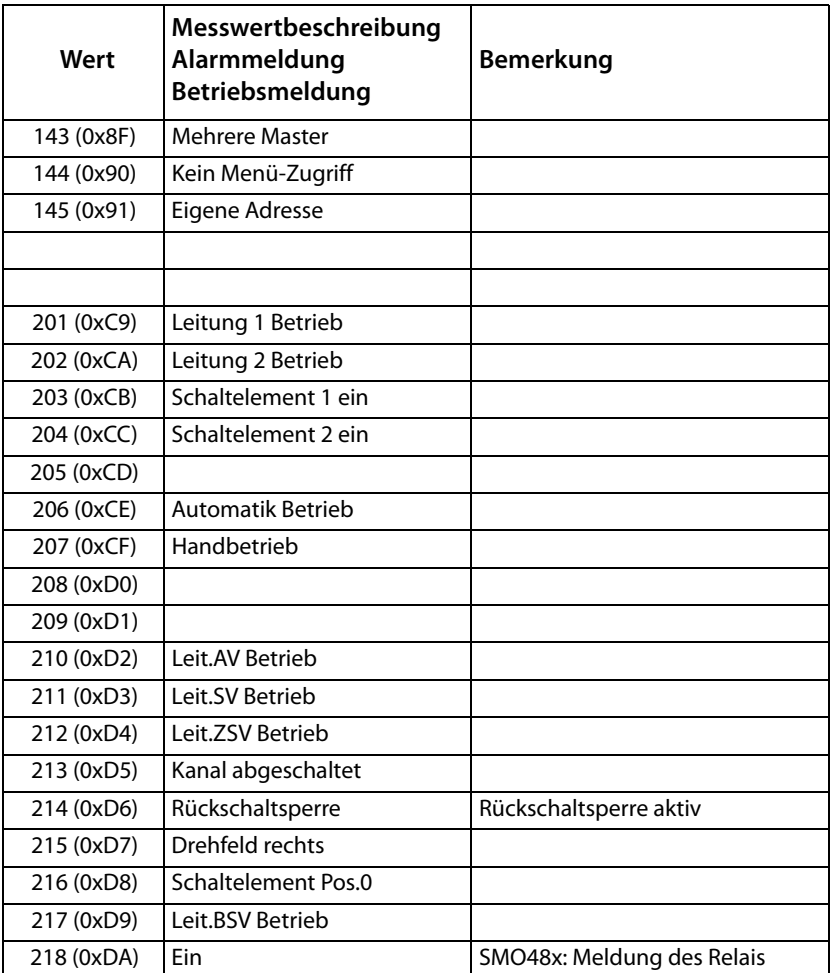

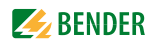

Für die Datenkonvertierung von Parametern werden Datentypbeschreibungen benötigt. Eine Darstellung von Texten ist hier nicht notwendig.

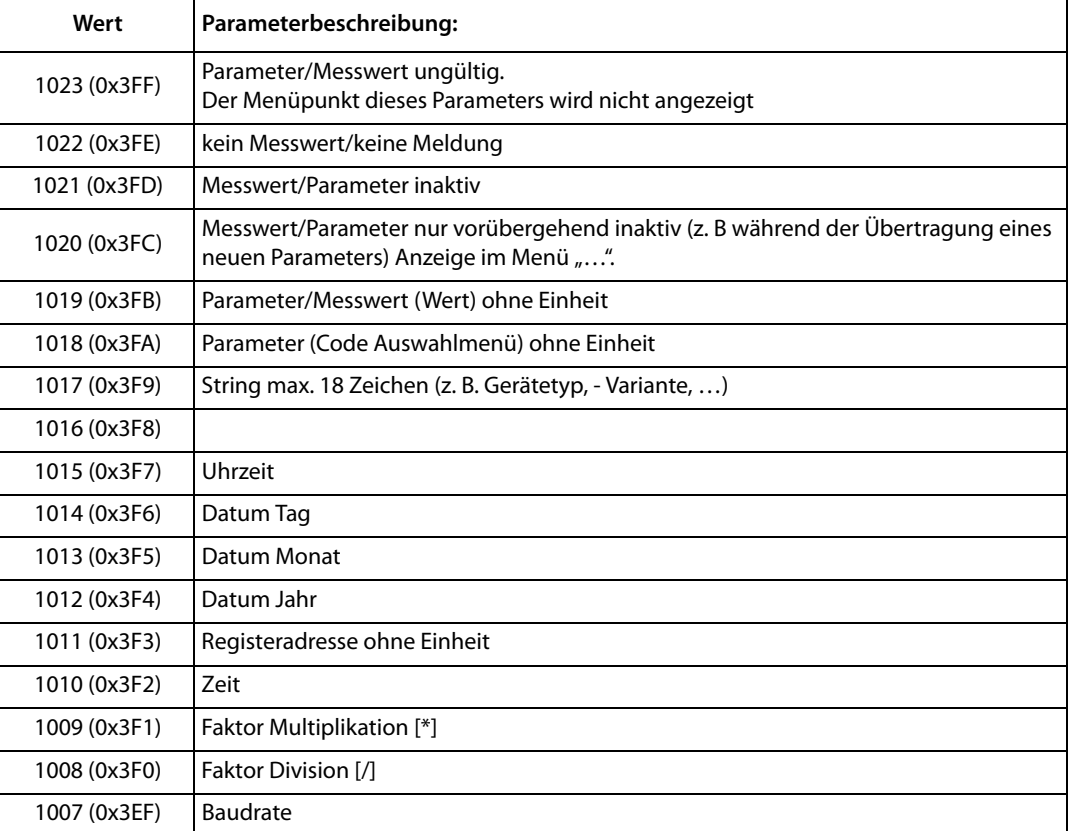

# **8.5 Modbus Steuerbefehle für BMS-Geräte**

Von einer externen Anwendung (z. B. einer Visualisierungssoftware) können Befehle an BMS-Geräte gesendet werden.

Die Steuerung über Modbus kann im Menü "Einstellungen" > 3. Modbus > 1. Steuerung" ein- oder ausgeschaltet werden (siehe [Kapitel 6.7.3\)](#page-61-0).

#### **Befehlsaufbau**

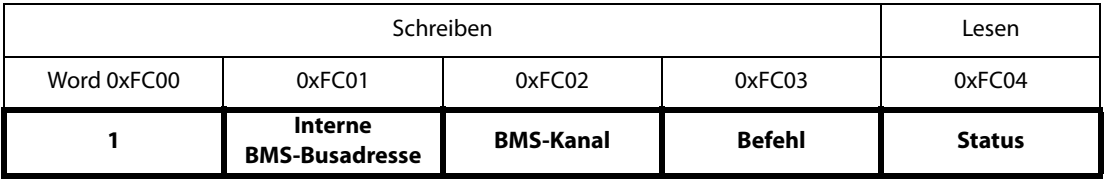

In Register schreiben:

- Zum Schreiben Funktionscode 0x10 "Write Multiple registers" nutzen.
- Startadresse: 0xFC00
- Anzahl: 4 Register
- Immer gleichzeitig alle vier Register (Word 0xFC00…0xFC03) setzen. Dies gilt auch, wenn einzelne Register unverändert bleiben.
- Ist keine BMS-Kanalnummer erforderlich, Wert "0" (Null) in dieses Register eintragen.

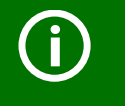

Steuerbefehle können Sie auch im Menü "Werkzeuge" > "Modbus" > "Steuerbefehle" generieren (siehe [Seite 95\)](#page-94-0).

Register auslesen:

• Zum Lesen Funktionscode 0x04 "Read Input Registers" nutzen.

Mögliche Antwort in Register "Status":

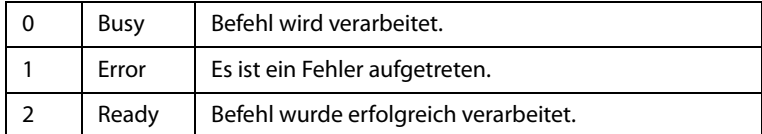

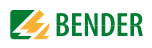

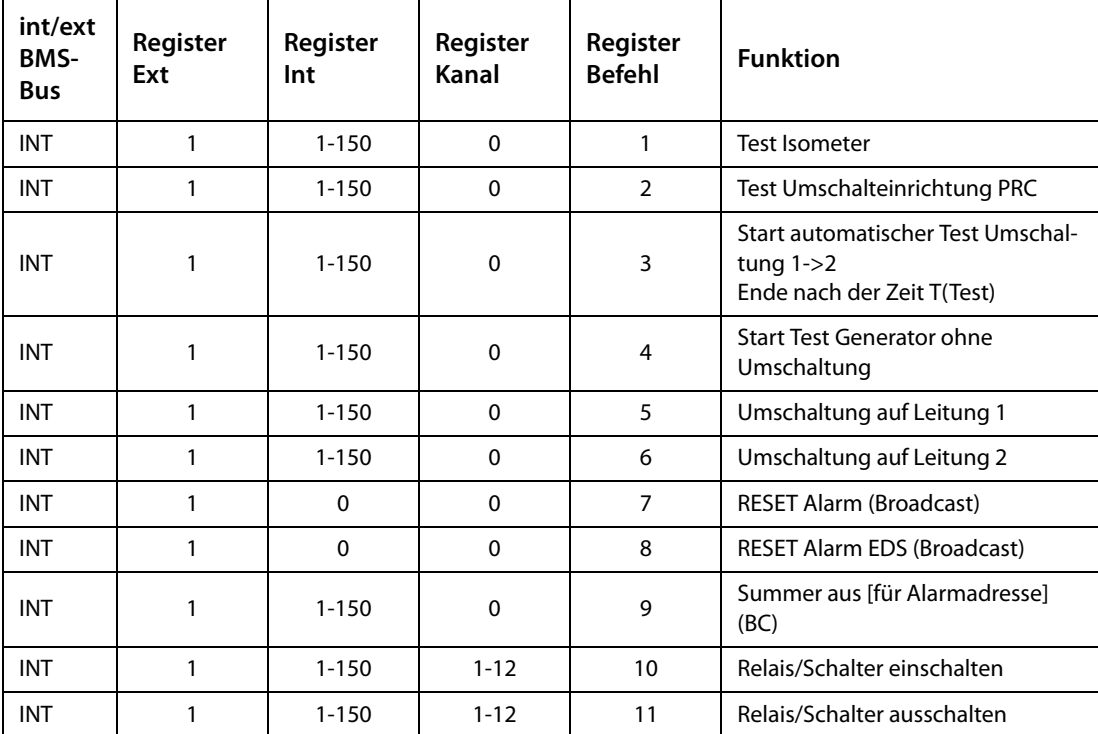

## Steuerbefehle für den internen BMS-Bus

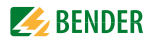

# **9. Monitor für Power Quality**

Das CP700 dient auch zur Darstellung von Messwerten der Bender-Universalmessgeräte PEM..3 und PEM..5. Die Messwerte werden als Tabelle und in Diagrammen dargestellt.

Dieses Kapitel beschreibt die Bedienung über die Web-Bedienoberfläche am Beispiel des Universalmessgerätes PEM575. Detailinformationen zu den beschriebenen Funktionen erhalten Sie im Handbuch des Universalmessgerätes PEM575.

# **9.1 Alarme/Messwerte anzeigen**

Die aktuellen Messwerte werden dargestellt. Die Anzeige wird jeweils nach ca. 3…5 Sekunden aktualisiert. Während des Aktualisierens erscheint ein rotierender Pfeil C in der Kopfzeile.

Welche Messwerte dargestellt werden, kann in der Web-Bedienoberfläche im Menü "Werkzeuge" > "Modbus" > "Geräte verwalten" durch Templates festgelegt werden (siehe auch ["Templates erstel](#page-114-0)[len, ändern oder löschen" auf Seite 115\)](#page-114-0). Diese Einstellung gilt für Touchscreen und Web-Bedienoberfläche.

#### **Bedienung am Touchscreen**

Wählen Sie "Busübersicht" > "PEM575 | • " > "Alarm/Messwerte". Dieses Beispiel zeigt die Darstellung, wenn in der Web-Bedienoberfläche das Template "PEM575 default template" ausgewählt wurde.

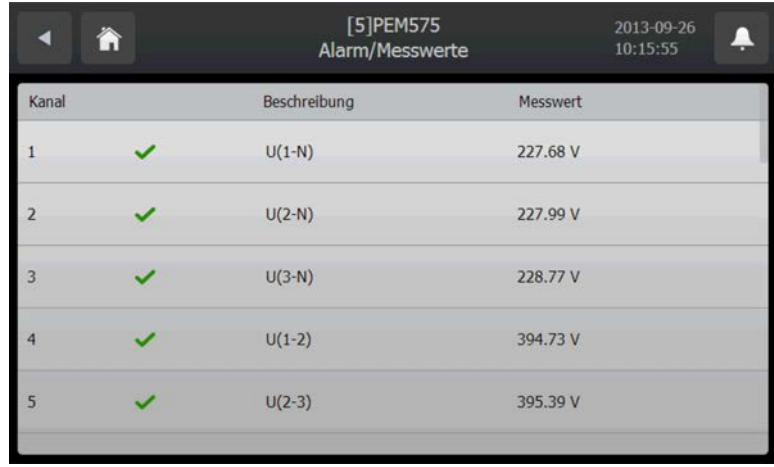

**Bedienung über Web-Bedienoberfläche** Wählen Sie "Busübersicht" > "PEM575".

# **9.2 Alarmmeldungen im Falle von Ereignissen auslösen**

Die Bedienung ist nur über die Web-Bedienoberfläche möglich. Der Ereignisspeicher (Historienspeicher) des PEM575 kann bis zu 512 Ereignisse speichern. Ereignisse können sein:

- Ausfall Versorgungsspannung
- Änderung des Setpoint-Status
- Relaisaktionen
- Änderungen des Status der digitalen Eingänge
- Setup-Änderungen

Eine Alarmmeldung oder E-Mail-Benachrichtigung soll im Falle eines Ereignisses ausgelöst werden.

## **9.2.1 Einstellungen für Ereignisse vornehmen**

Melden Sie sich an der Menüleiste an. Anmelden

#### **9.2.1.1 Template für Ereignisse erstellen**

- 1. Wählen Sie "Werkzeuge" > "Modbus" > "Geräte verwalten" > "Templateübersicht".
- 2. Wählen Sie unter "Gerätename" das zutreffende Modbus-Gerät.
- 3. Klicken Sie auf "neues Template", um ein neues Template hinzuzufügen
- 4. Geben Sie den "Templatenamen" ein.
- 5. Wählen Sie, welche der Messungen eines Modbus-Gerätes auf dem CP700-Touchscreen oder in der Web-Bedienoberfläche dargestellt werden sollen. Wählen Sie auch den Eintrag "Ereignisse".

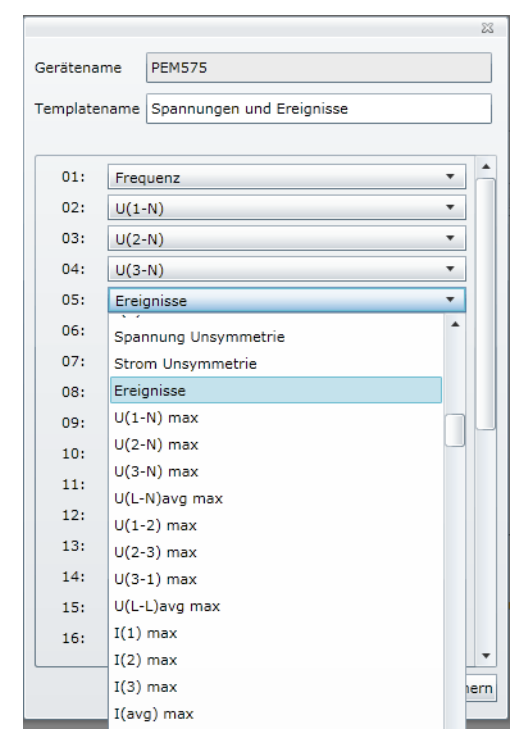

6. Klicken Sie auf "Speichern", um die Einstellungen zu speichern.

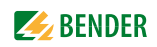

#### **9.2.1.2 Template für Ereignisse aktivieren**

- 1. Wählen Sie "Werkzeuge" > "Modbus" > "Geräte verwalten".
- 2. Wählen Sie das Template, das den Eintrag "Ereignisse" enthält als aktives Template.

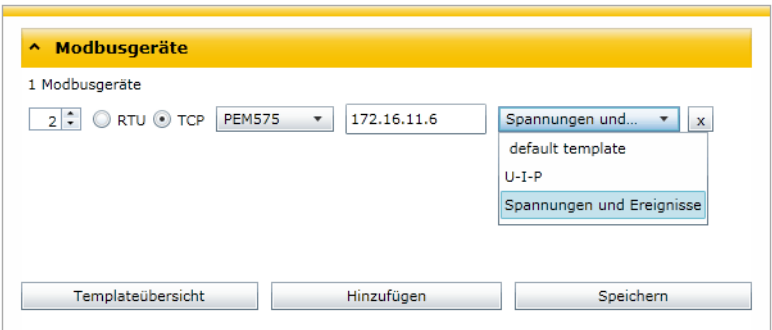

3. Klicken Sie auf "Speichern", um die Einstellungen zu speichern.

#### **9.2.2 Alarmmeldung für Ereignisse auswerten**

Auf dem Touchscreen des CP700 und auf der Web-Bedienoberfläche wird ein Alarm angezeigt.

- 1. Klicken Sie in der Web-Bedienoberfläche auf "Alarme", um zu erfahren, welches Gerät den Alarm ausgelöst hat.
- 2. Die Art des Ereignisses ist im Historienspeicher dieses Gerätes gespeichert. Wählen Sie "Busübersicht" > "PEM575" > "Menü anfragen" bzw. "Menü aktualisieren" > "Historie/Logger" > "Historie".

## **9.2.3 Alarmmeldung für Ereignisse quittieren**

- 1. Melden Sie sich an der Menüleiste an. Anmelden
- 2. Wählen Sie "Busübersicht" > "PEM575" > "Menü anfragen" bzw. "Menü aktualisieren" > "Historie/Logger" > "Historie".
- 3. Klicken Sie auf "Alarm quittieren".

# **9.3 Spannungen/Ströme eines PEM… anzeigen**

## **Bedienung am Touchscreen**

Wählen Sie "Busübersicht" > "PEM575 | \* " > "Spannungen/Ströme".

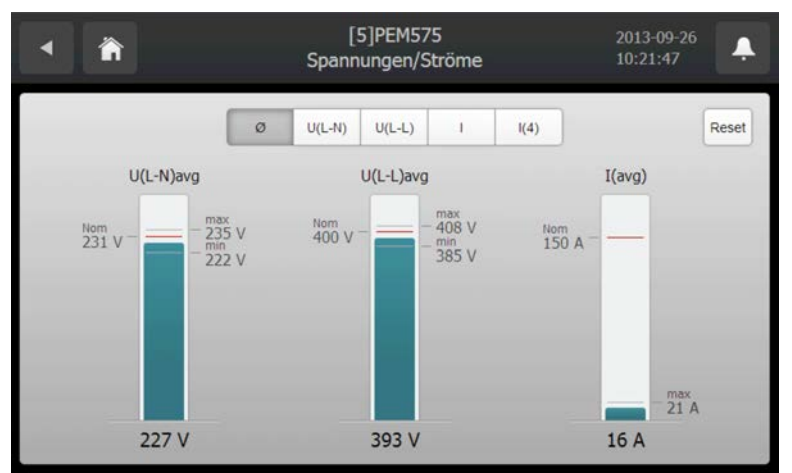

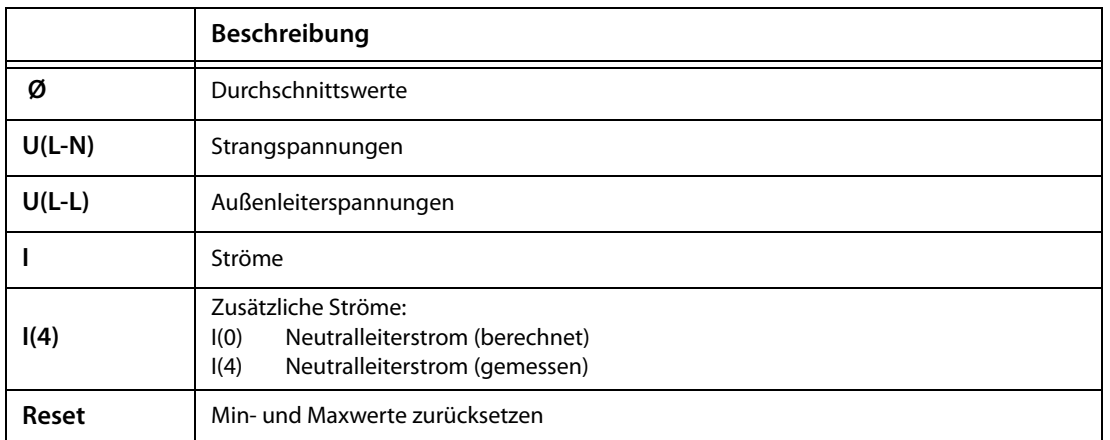

#### **Bedienung über Web-Bedienoberfläche**

Wählen Sie "Busübersicht" > "PEM575" > "Menü anfragen" bzw. "Menü aktualisieren" > "Spannungen/Ströme".

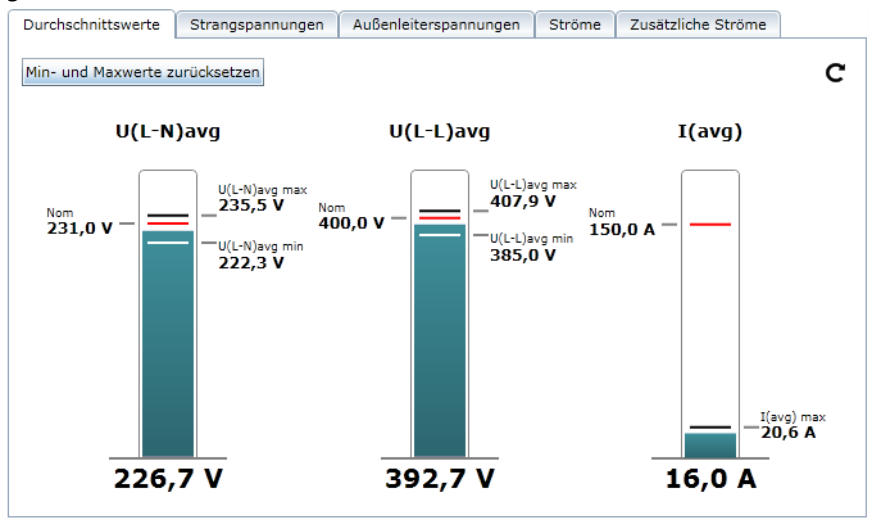
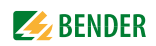

# **9.4 Zeigerdiagramm eines PEM… anzeigen**

<span id="page-144-0"></span>Das Zeigerdiagramm zeigt:

- die Strangspannungen UL1, UL2, UL3, die Ströme I1, I2, I3
- den Winkel zwischen den Phasen, den Winkel zwischen den Strömen
- die Phasenverschiebung zwischen Spannungen und Strömen
- die Unsymmetrie der Spannung und des Stroms

#### **Bedienung am Touchscreen**

Wählen Sie "Busübersicht" > "PEM575 |  $\blacktriangleright$  " > "Zeigerdiagramm".

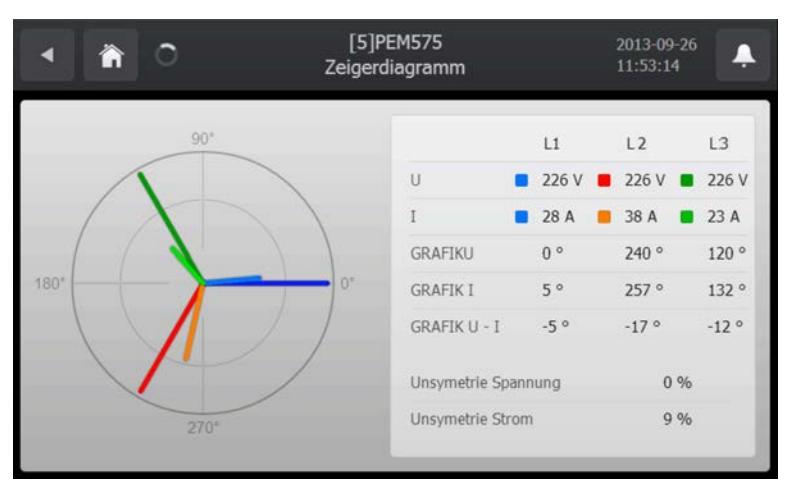

#### **Bedienung über Web-Bedienoberfläche**

Wählen Sie "Busübersicht" > "PEM575" > "Menü anfragen" bzw. "Menü aktualisieren" > "Zeigerdiagramm".

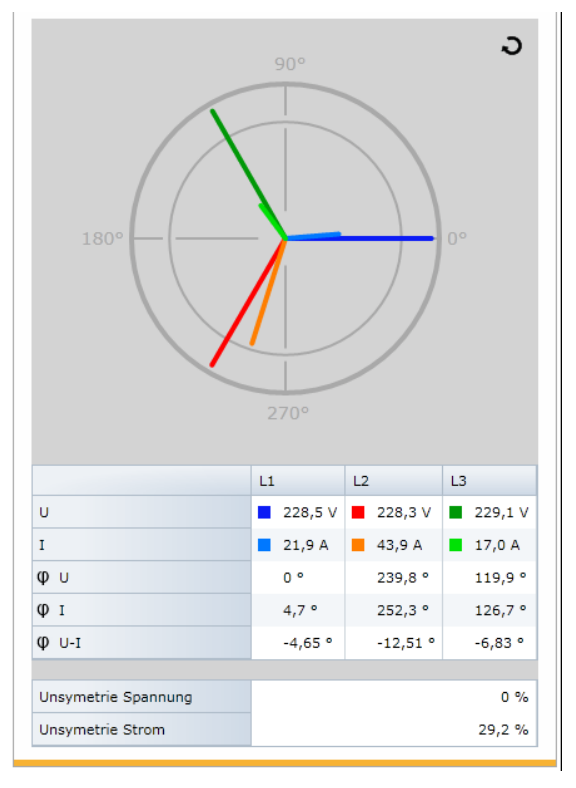

# **9.5 Harmonische Oberschwingungen mit einem PEM… anzeigen**

Oberschwingungen entstehen u. a. durch Leuchtstofflampen, Schaltnetzteilen in PCs und Unterhaltungselektronik. Sie verursachen vielfältige Probleme in elektrischen Netzen.

<span id="page-145-0"></span>Die Analyse der harmonischen Oberschwingungen der gemessenen Ströme wird als Balken und als Stromwert dargestellt. Harmonische Oberschwingungen sind ganzzahlige Vielfache der Nennfrequenz. Beispiel: Nennfrequenz = 50 Hz, 2. Oberschwingung = 100 Hz.

#### **Bedienung am Touchscreen**

Wählen Sie "Busübersicht" > "PEM575  $\rightarrow$  " > "Harmonische". Das Balkendiagramm des bzw. der ausgewählten Kanäle wird angezeigt.

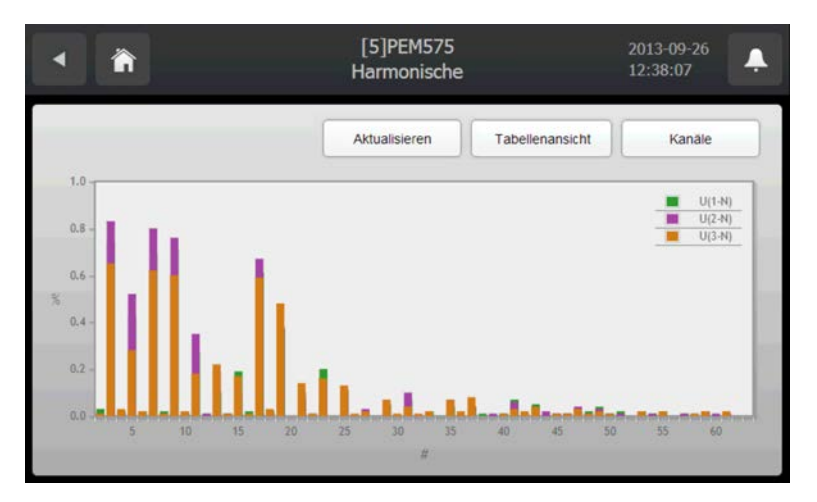

Tippen Sie auf die Schaltfläche "Kanäle", um die darzustellenden Kanäle zu wählen.

Tippen Sie auf die Schaltfläche "Tabellenansicht" um Messwerte der ausgewählten Kanäle in tabellarischer Form anzuzeigen. Jeder Messwert wird als Zahl und als kleines Balkendiagramm dargestellt. Das Balkendiagramm erleichtert das Erkennen auffälliger Messwerte.

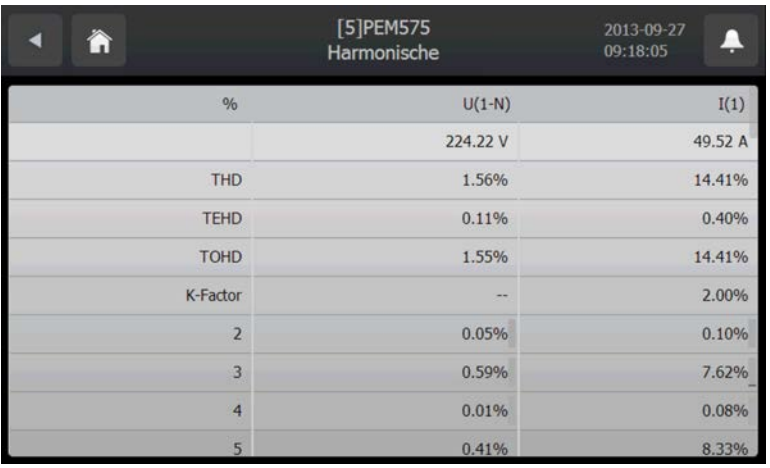

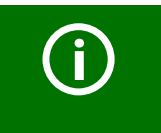

Der Balken am rechten Rand des Touchscreens zeigt, dass noch mehr Informationen weiter unten stehen. Schieben Sie den gegenwärtig dargestellten Inhalt nach oben, um die übrigen Informationen zu sehen.

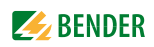

#### **Bedienung über Web-Bedienoberfläche**

Wählen Sie "Busübersicht" > "PEM575" > "Menü anfragen" bzw. "Menü aktualisieren" > "Harmonische

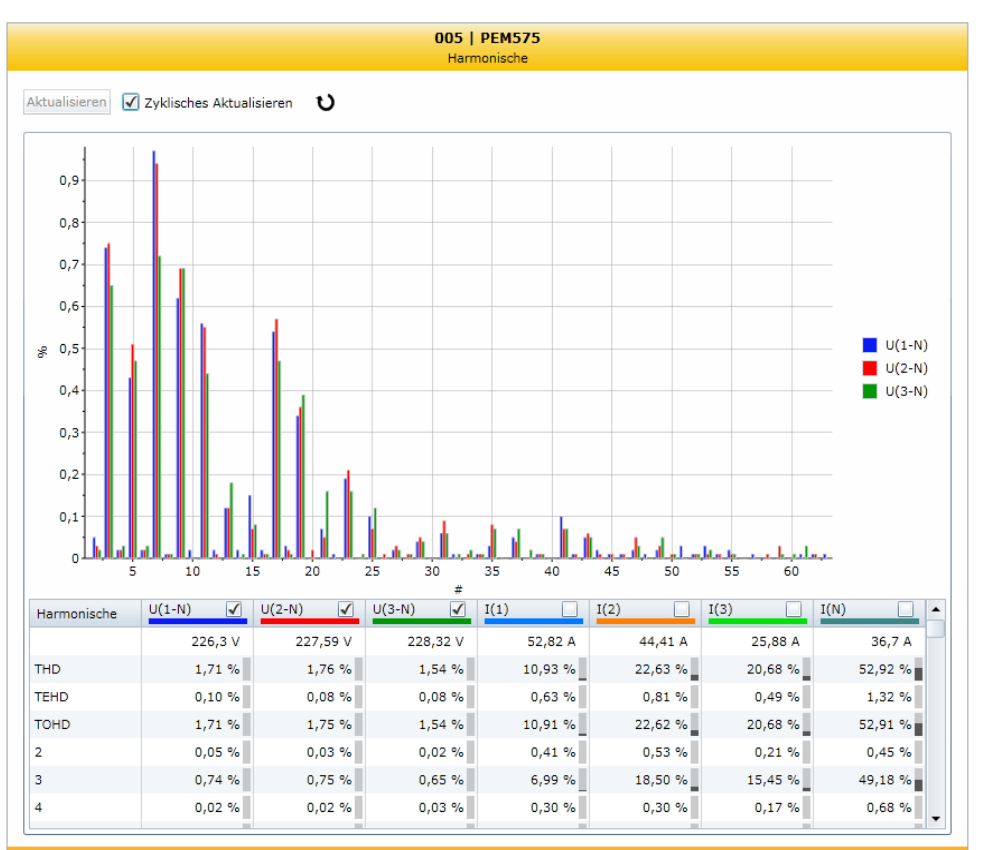

#### **Darzustellende Spannungen und Ströme auswählen**

Zunächst sind alle Harmonische dargestellt. Die Darstellung kann übersichtlicher werden, wenn nicht alle Harmonische gleichzeitig betrachtet werden. Durch Klicken auf die zugehörige Schaltfläche aktivieren bzw. deaktivieren Sie die Darstellung einer Spannung oder eines Stromes.

# <span id="page-147-0"></span>**9.6 Kurvenformrekorder eines Universalmessgerätes PEM575**

<span id="page-147-1"></span>Das PEM575 hat zwei Kurvenformrekorder (WFR), die zusammen 32 Aufzeichnungen speichern können. Jeder WFR kann gleichzeitig dreiphasig Spannung und Strom mit einer Maximalauflösung von 256 Stützstellen pro Vollschwingung erfassen.

Aufzeichnungen können sowohl manuell gestartet, als auch über festlegbare Ereignisse getriggert werden (z. B. transiente Ereignisse, Logikmodule, Unter-/Überspannung (SAG/SWELL) oder Setpoints). Hierbei bereitet das CP700 die Messwerte so auf, dass sie anschaulich als Grafik dargestellt werden.

Einstellungen für den Kurvenformrekorder können in der Web-Bedienoberfläche unter "Busansicht" > "PEM575" > "Einstellungen" vorgenommen werden.

#### **9.6.1 Kurvenformrekorder nutzen**

Oms

 $20ms$ 

 $-20ms$ 

#### **Bedienung am Touchscreen**

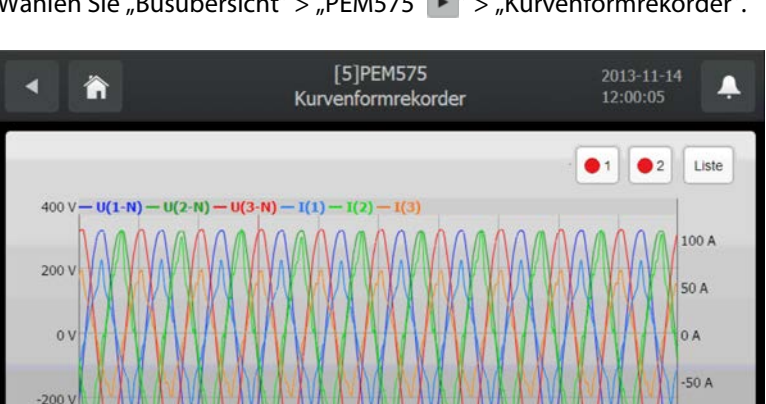

60ms

Wählen Sie "Busübersicht" > "PEM575  $\triangleright$  " > "Kurvenformrekorder".

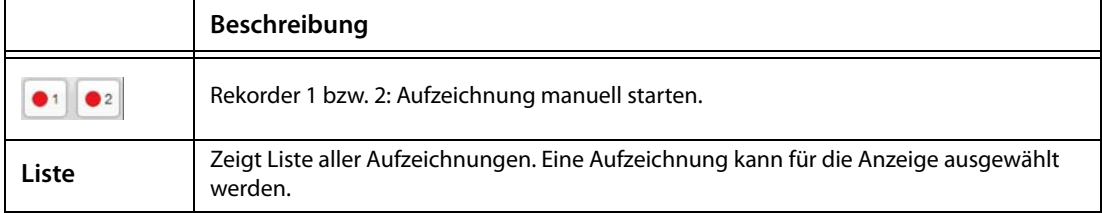

 $100ms$ 

80ms

120ms

 $100<sup>2</sup>$ 

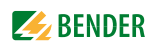

#### **Einen Bereich der Kurve vergrößern**

- 1. Auf den Beginn des zu betrachtenden Bereichs tippen und nicht loslassen.
- 2. Dann bis zum Ende des zu vergrößernden Bereichs ziehen (grau hinterlegt) und loslassen.

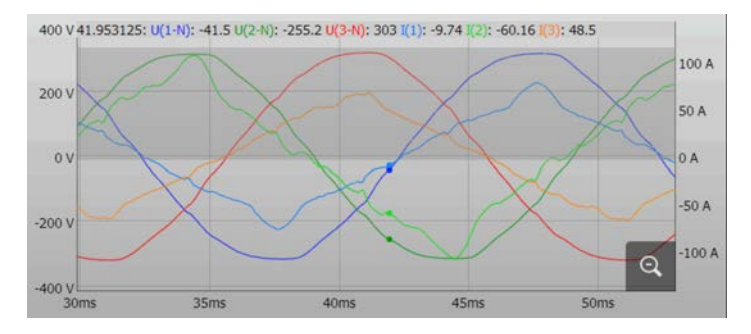

Der ausgewählte Bereich wird sofort vergrößert angezeigt.

- Der zu vergrößernde Bereich kann in horizontaler und vertikaler Richtung gewählt werden.
- Für eine noch stärkere Vergrößerung verfahren Sie in der aktuellen Darstellung, wie unter Schritt 1 und 2 beschrieben ist.
- Tippen Sie auf  $\mathbb Q$ , um die ursprüngliche Vergrößerung wiederherzustellen.

#### **Bedienung über Web-Bedienoberfläche**

Wählen Sie "Busübersicht" > "PEM575" > "Menü anfragen" bzw. "Menü aktualisieren" > "Historie/ Logger" > "Kurvenformrekorder".

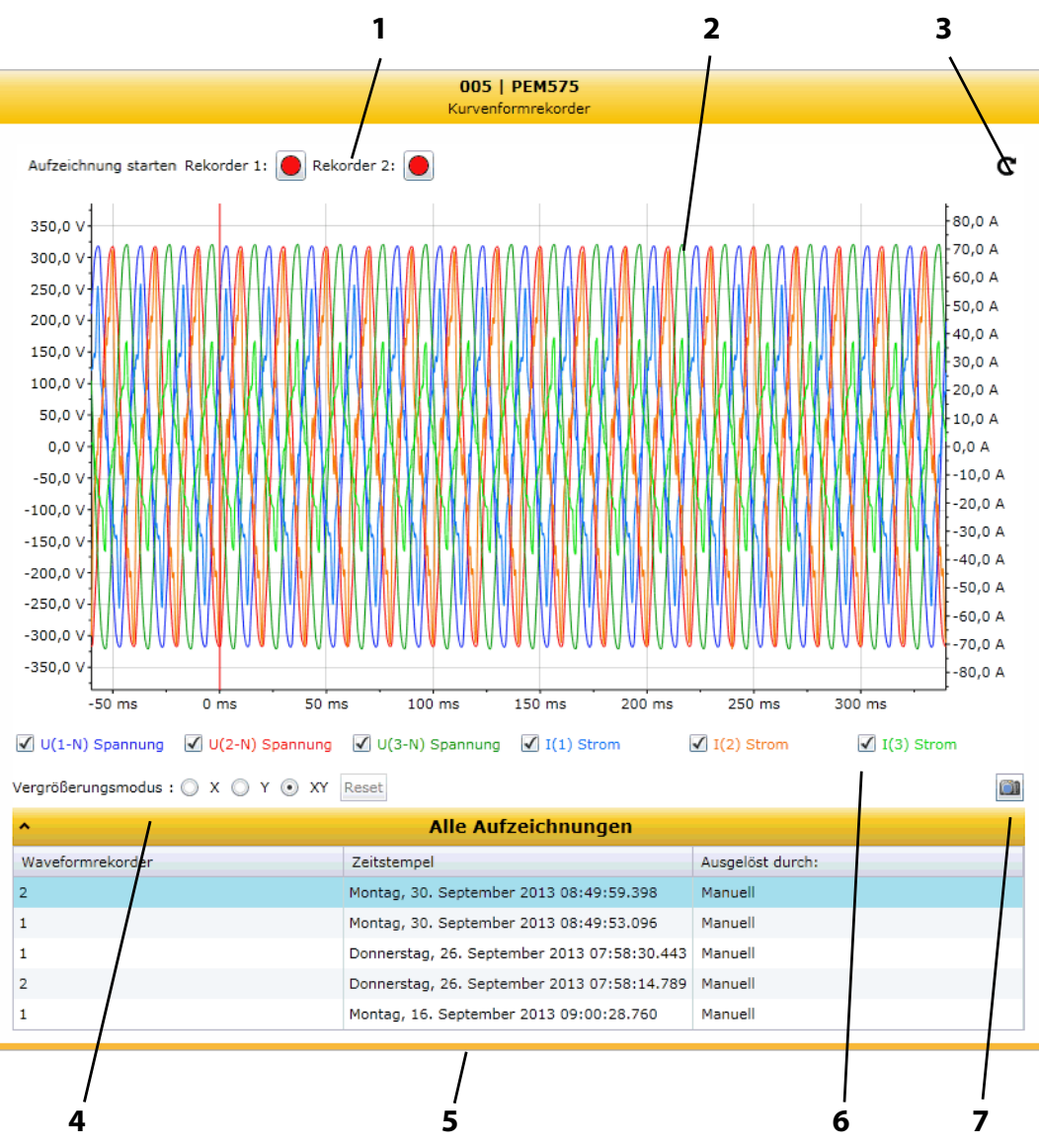

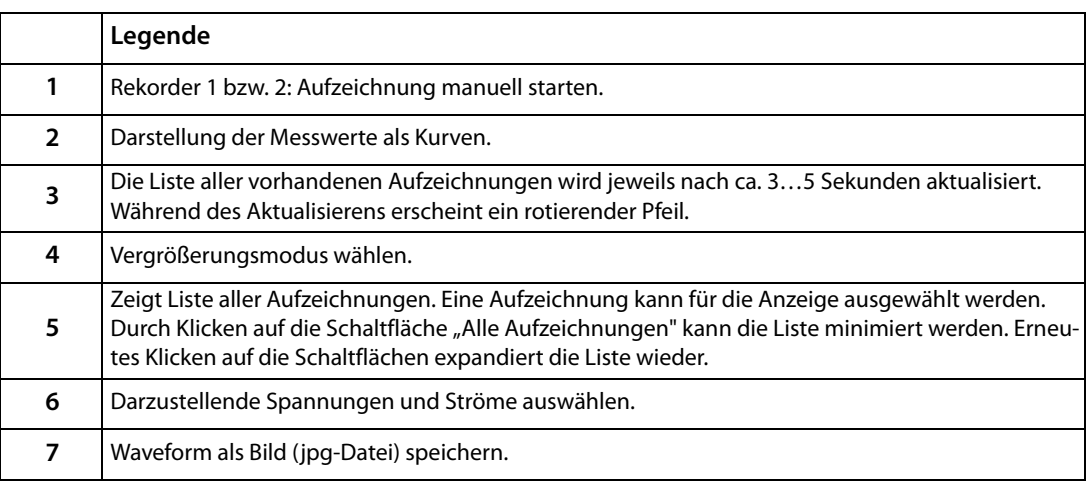

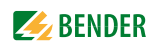

#### **Einen Bereich der Kurve vergrößern**

- 1. Vergrößerungsmodus wählen:
	- X = zu vergrößernder Bereich kann in horizontaler Richtung gewählt werden
	- Y = zu vergrößernder Bereich kann in vertikaler Richtung gewählt werden
	- XY = zu vergrößernder Bereich kann in horizontaler und vertikaler Richtung gewählt werden
- 2. Auf den Beginn des zu vergrößernden Bereichs klicken und Maustaste gedrückt halten.
- 3. Mauszeiger bis zum Ende des zu betrachtenden Bereichs ziehen (grau hinterlegt) und loslassen.

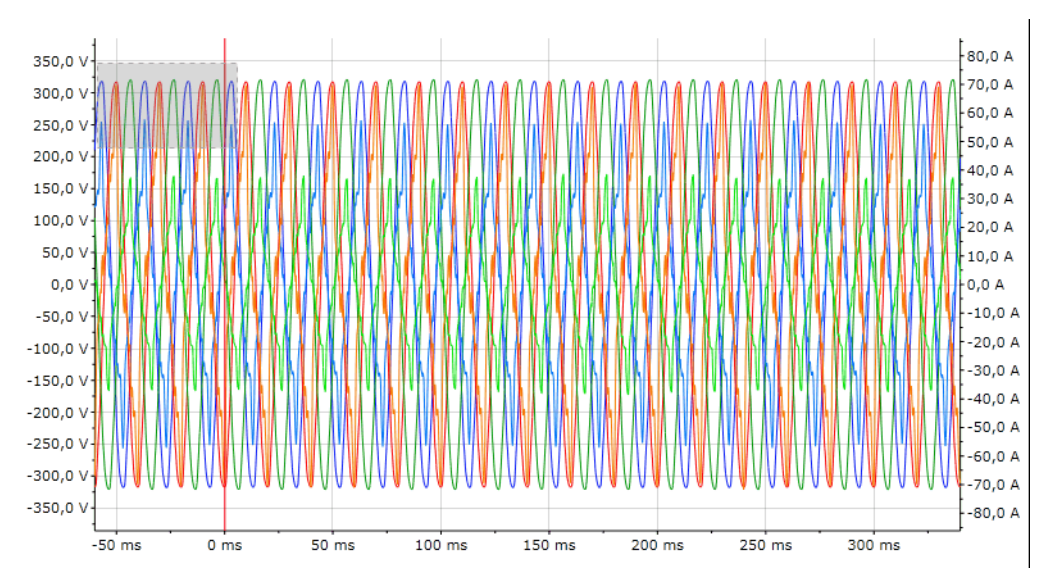

Der ausgewählte Bereich wird sofort vergrößert angezeigt.

- Für eine noch stärkere Vergrößerung verfahren Sie in der aktuellen Darstellung, wie unter Schritt 2 und 3 beschrieben ist.
- Klicken Sie auf "Reset", um die ursprüngliche Vergrößerung wiederherzustellen.

#### **Darzustellende Spannungen und Ströme auswählen**

Zunächst sind alle Kurven dargestellt. Die Darstellung kann übersichtlicher werden, wenn nicht alle Kurven gleichzeitig betrachtet werden. Durch Klicken auf die zugehörige Schaltfläche aktivieren bzw. deaktivieren Sie die Darstellung einer Spannung oder eines Stromes.

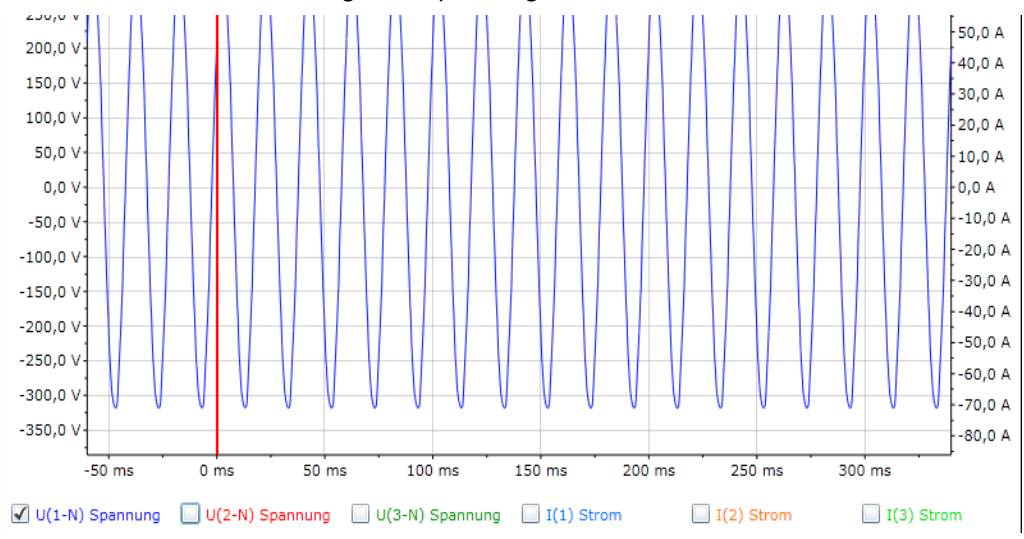

#### **9.6.2 Kurvenformrekorder einstellen**

- 1. Melden Sie sich an der Menüleiste an. Anmelden
- 2. Wählen Sie in der Web-Bedienoberfläche "Busübersicht" > "PEM575" > "Menü anfragen" bzw. "Menü aktualisieren" > "Einstellungen" > "Kurvenformrekorder".
- <span id="page-151-0"></span>3. Es ist möglich, entweder jeden Kurvenformrekorder einzeln einzustellen oder (bei gleichen Einstellungen) beide Rekorder gemeinsam. Wählen Sie:
	- wie viele Aufnahmen gespeichert werden sollen.
	- mit welcher Genauigkeit die Aufnahmen abgebildet werden sollen (Anzahl Stützstellen je Vollschwingung).
	- wie viele Vollschwingungen aufgezeichnet werden sollen.
	- wie viele Vollschwingungen vor dem auslösenden Ereignis (manuelles Auslösen, Trigger durch Setpoint o. Ä.) aufgezeichnet werden sollen.

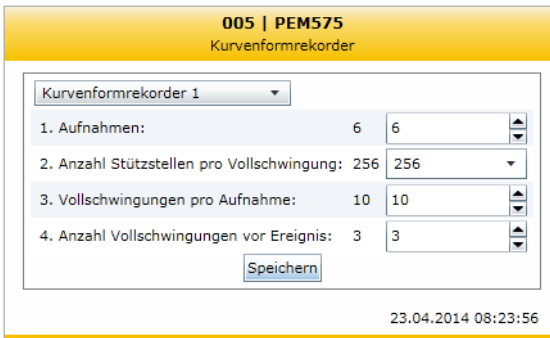

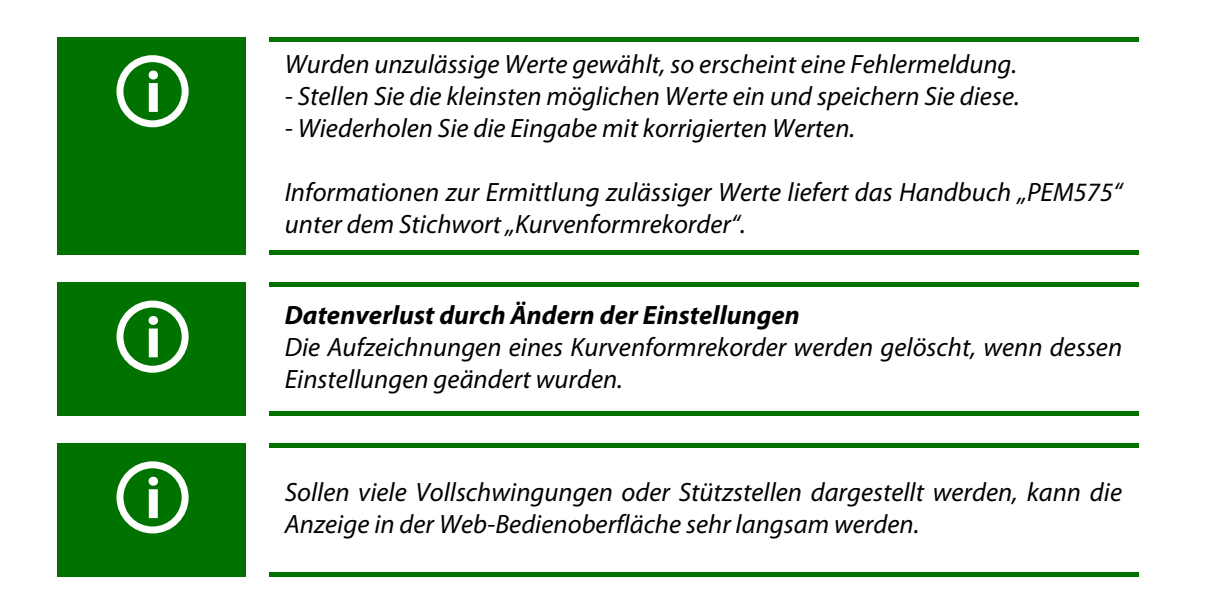

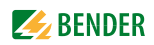

#### **9.6.3 Auslöseereignis für Kurvenformrekorder einstellen**

Als Auslöseereignis können Unter-/Überspannung (SAG/SWELL) und Transienten eingestellt werden.

#### **9.6.3.1 Auslöseereignis Unter-/Überspannung (SAG/SWELL) einstellen**

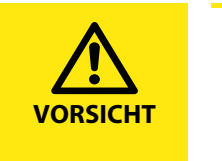

*VORSICHT: Fehlfunktion durch falsche Einstellung der Nennspannung!* Die Einstellung der Unter- und Überspannung führt nur zu korrekten Ergebnissen, wenn die Nennspannung (Außenleiterspannung) korrekt eingestellt ist. Wählen Sie "Busübersicht" > "PEM575" > "Menü anfragen" bzw. "Menü aktualisieren" > "Einstellungen" > "Allgemein" > "Nennspannung" und geben Sie den zutreffenden Wert ein (z. B. 400 V).

Anmelden

- 1. Melden Sie sich an der Menüleiste an.
- 2. Wählen Sie in der Web-Bedienoberfläche "Busübersicht" > "PEM575" > "Menü anfragen" bzw. "Menü aktualisieren" > "Einstellungen" > "SAG/SWELL".

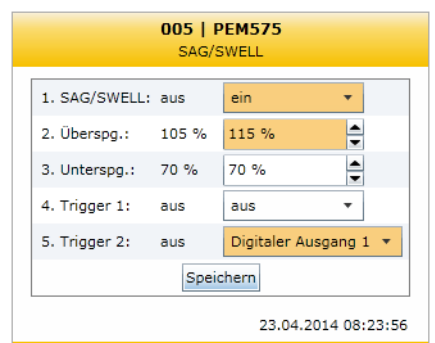

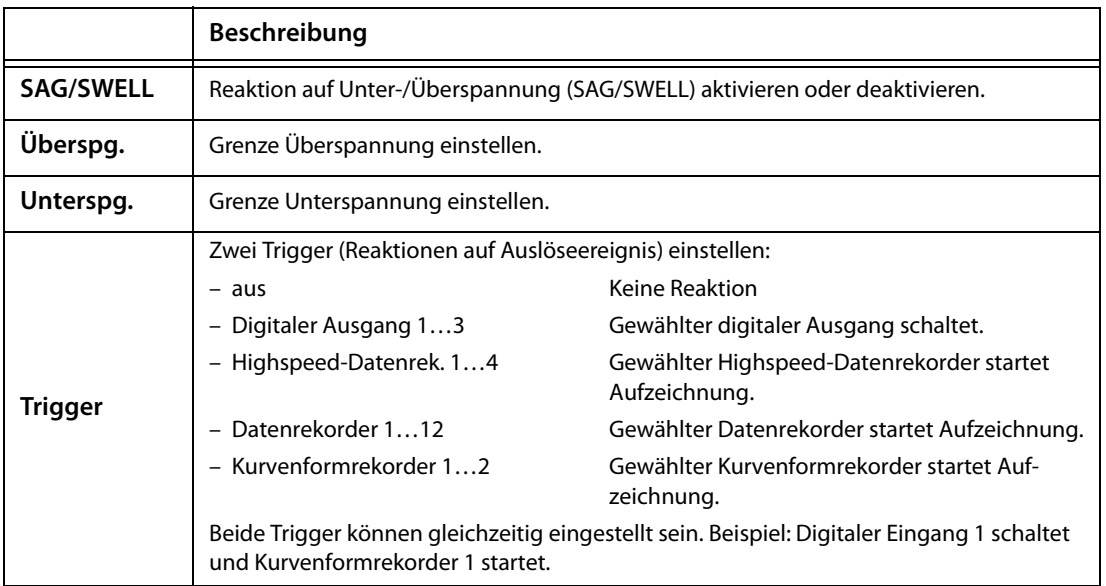

#### **9.6.3.2 Auslöseereignis Transienten einstellen**

- Anmelden 1. Melden Sie sich an der Menüleiste an.
- 2. Wählen Sie in der Web-Bedienoberfläche "Busübersicht" > "PEM575" > "Menü anfragen" bzw. "Menü aktualisieren" > "Einstellungen" > "Transienten".

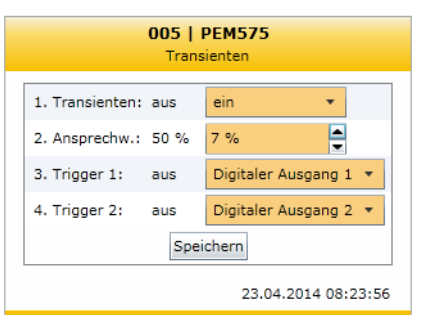

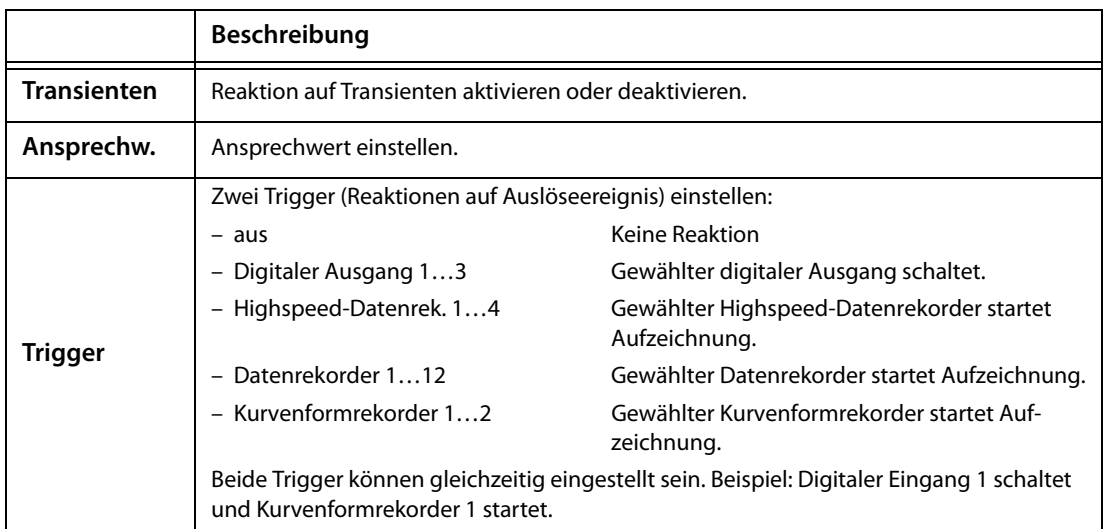

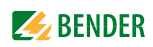

# **9.7 Leistungsdreieck eines PEM… anzeigen**

<span id="page-154-0"></span>Einstellungen für das Leistungsdreieck können in der Web-Bedienoberfläche unter "Busansicht" > "PEM575" > "Einstellungen" > "Optionen" vorgenommen werden.

#### **Bedienung am Touchscreen**

Wählen Sie "Busübersicht" > "PEM575  $\blacktriangleright$  " > "Leistung".

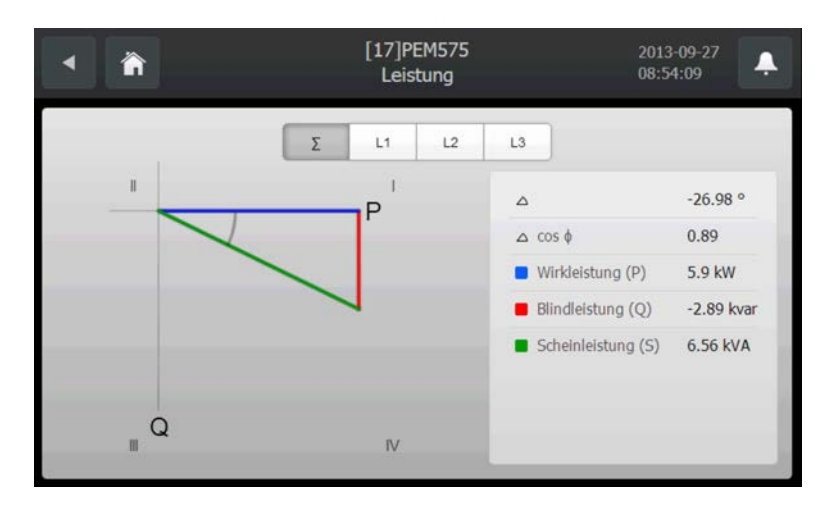

Wählen Sie die Darstellung für die Gesamtleistung (Σ) oder für eine der Phasen L1, L2 oder L3.

#### **Bedienung über Web-Bedienoberfläche**

Wählen Sie "Busübersicht" > "PEM575" > "Menü anfragen" bzw. "Menü aktualisieren" > "Leistung".

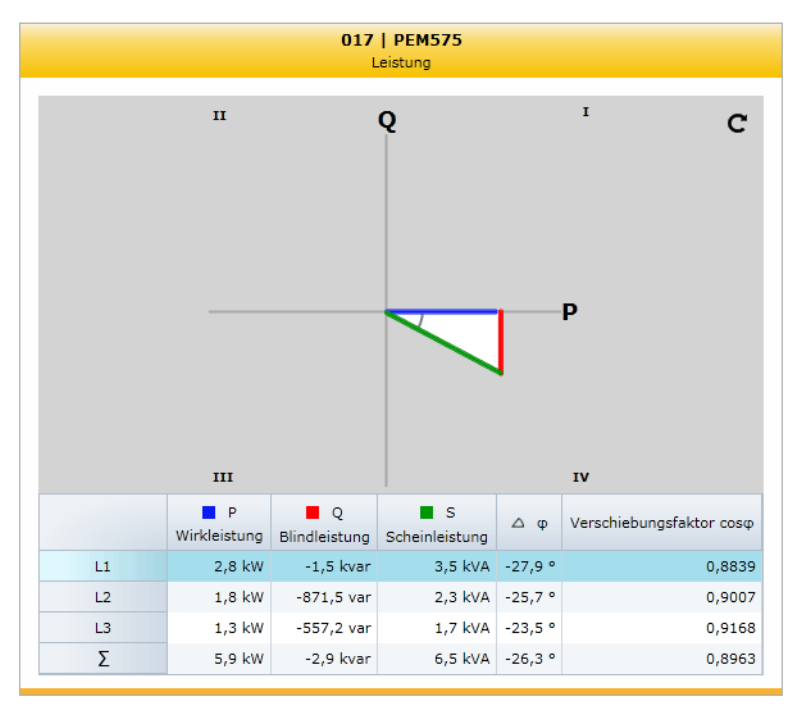

Wählen Sie die Darstellung für die Gesamtleistung (Σ) oder für eine der Phasen L1, L2 oder L3

#### <span id="page-155-0"></span>**9.7.1 Optionen einstellen**

Die Leistungsfaktor-Regel und die Methode zur Berechnung der Scheinleistung können eingestellt werden.

- 1. Melden Sie sich an der Menüleiste an. Anmelden
- 2. Wählen Sie in der Web-Bedienoberfläche "Busübersicht" > "PEM575" > "Menü anfragen" bzw. "Menü aktualisieren" > "Einstellungen" > "Optionen".

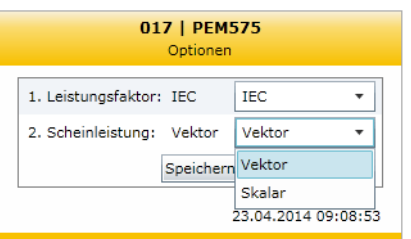

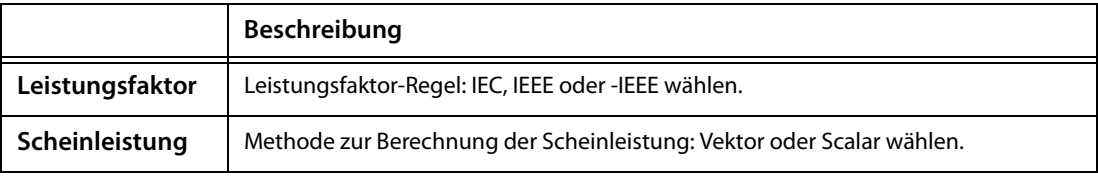

<span id="page-156-2"></span><span id="page-156-1"></span><span id="page-156-0"></span>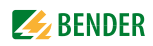

# **9.8 Datenrekorder und Highspeed-Datenrekorder**

Verschiedene Bender-Universalmessgeräte PEM… sind mit Datenrekorder und Highspeed-Datenrekorder ausgestattet. Die Datenrekorder und Highspeed-Datenrekorder können in gleicher Weise, wie im Kapitel ["Kurvenformrekorder eines Universalmessgerätes PEM575" auf Seite 148](#page-147-0) beschrieben, genutzt werden. Die Bedienung erfolgt ausschließlich über die Web-Bedienoberfläche.

Beispiel: PEM575 hat einen internen Speicher von 4 MB und stellt

- 4 Highspeed-Datenrekorder
- <span id="page-156-3"></span>12 Standard-Datenrekorder

zur Verfugung. Jeder dieser Rekorder kann 16 Parameter aufnehmen.

Aufzeichnungen können durch Timer (der internen Uhr) oder durch Setpoints gestartet werden. Hierbei bereitet das CP700 die Messwerte so auf, dass sie anschaulich als Grafik dargestellt werden.

**Datenrekorder und Highspeed-Datenrekorder einstellen** Melden Sie sich an der Menüleiste an. Anmelden

Einstellungen für die Datenrekorder und Highspeed-Datenrekorder sowie den zugehörigen Setpoints können in der Web-Bedienoberfläche unter "Busübersicht" > "PEM575" > "Menü anfragen" bzw. "Menü aktualisieren" > "Einstellungen" vorgenommen werden.

#### **Datenrekorder und Highspeed-Datenrekorder anzeigen**

Wählen Sie in der Web-Bedienoberfläche "Busübersicht" > "PEM575" > "Menü anfragen" bzw. "Menü aktualisieren" > "Historie/Logger" und dann den gewünschten Datenrekorder.

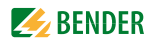

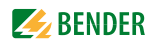

# <span id="page-158-0"></span>10. Technische Daten

# $( )^*$  = Werkseinstellung

# 10.1 Tabellarische Daten

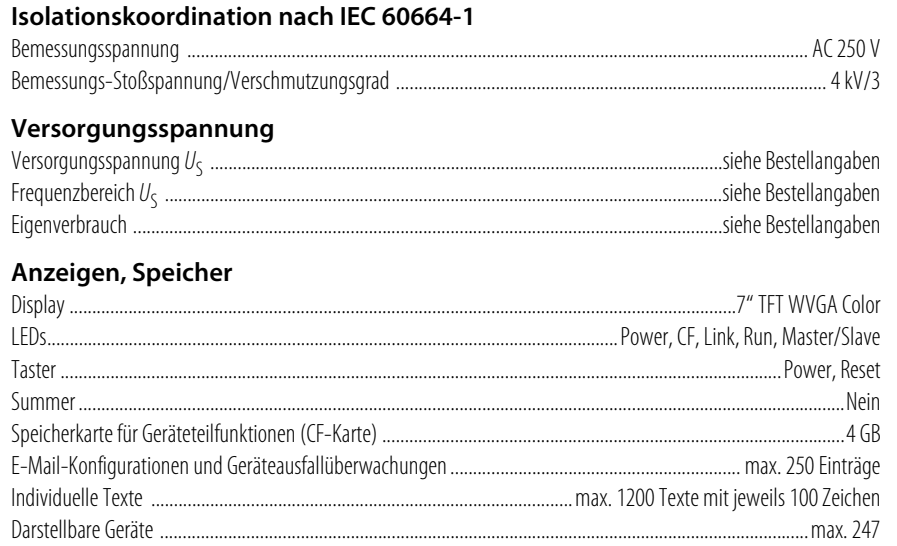

## Schnittstellen

#### BMS-Bus\*\*

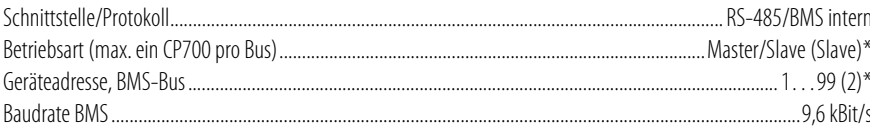

#### Modbus/RTU

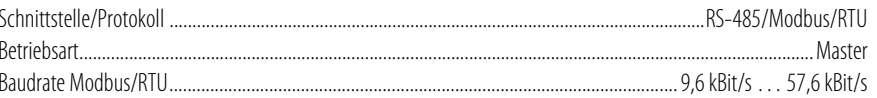

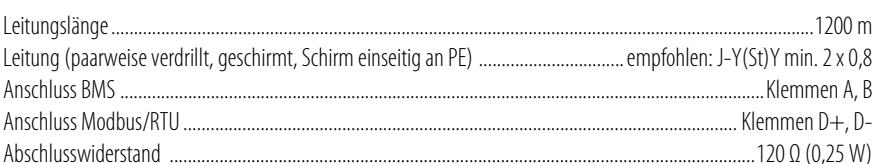

#### **Ethernet**

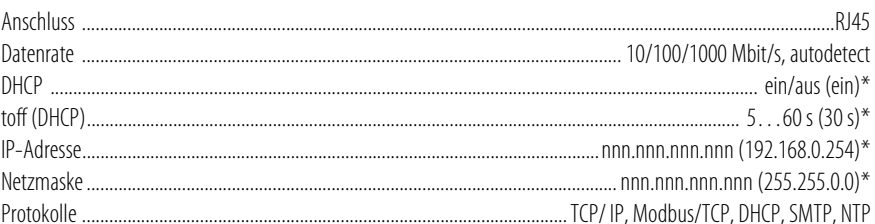

#### **Umwelt/EMV**

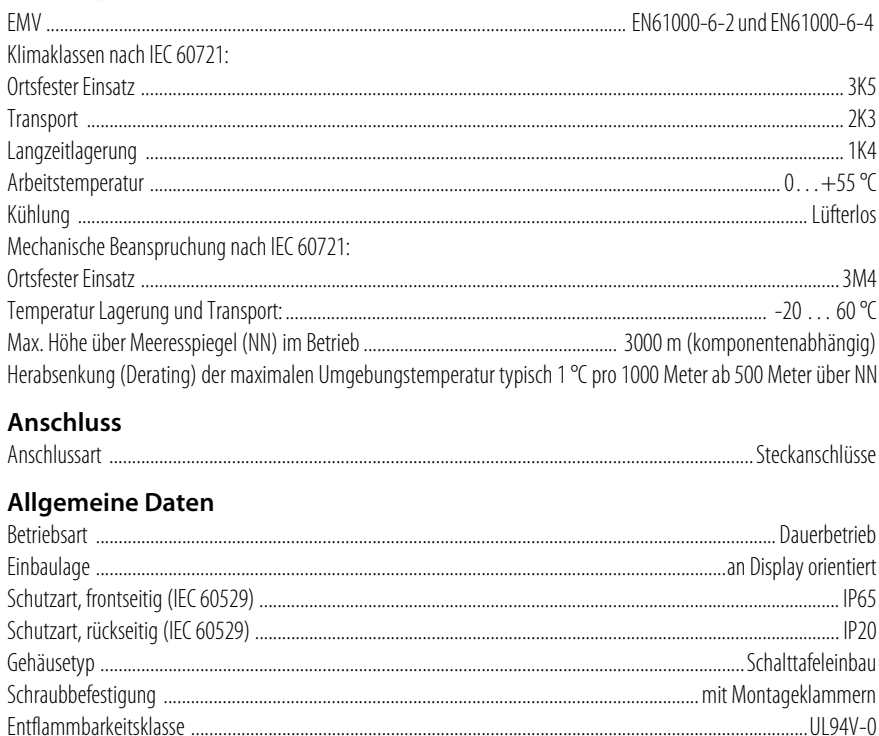

 $()^*$  = Werkseinstellung

\*\* An einen internen BMS-Bus darf jeweils nur **ein** CP700 angeschlossen werden.

#### Weitere Schnittstellen-Protokolle

Anbindung an Leittechnik und/oder SPS über OPC, BACnet oder weitere Protokolle auf Anfrage.

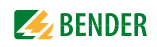

<span id="page-160-0"></span>10.2 Maßbild

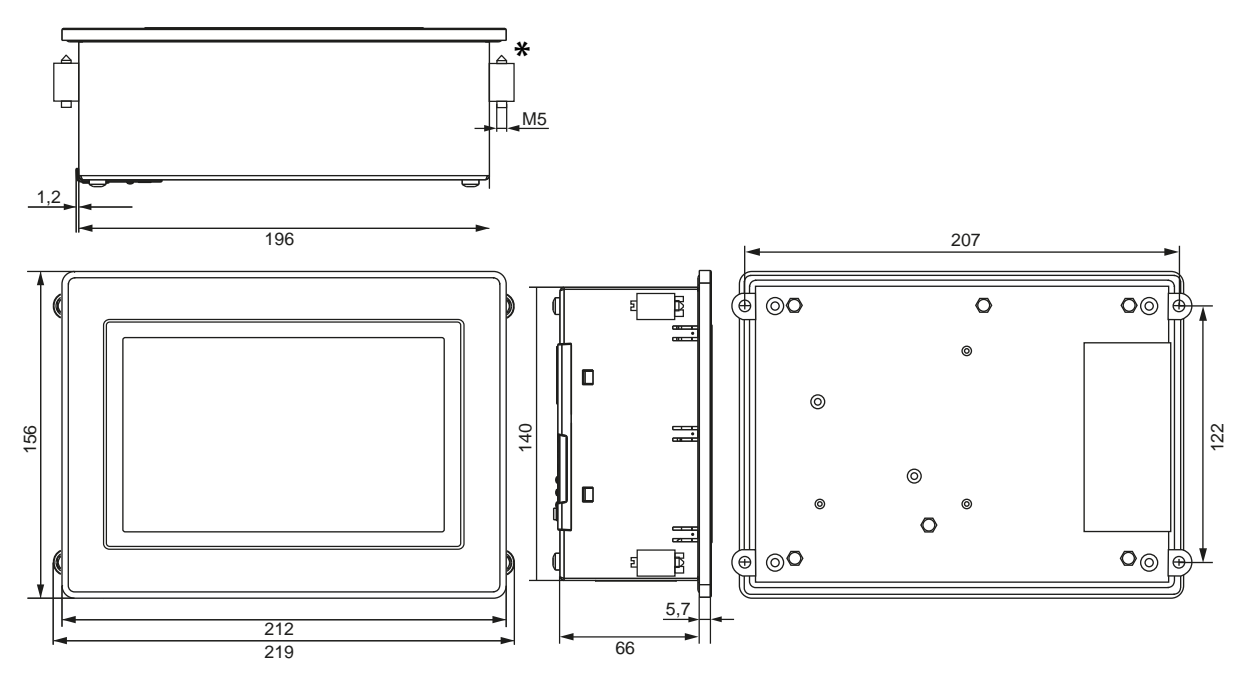

Alle Maße in mm

\* Stärke des zu klemmenden Materials: minimal 2 mm, maximal 6 mm

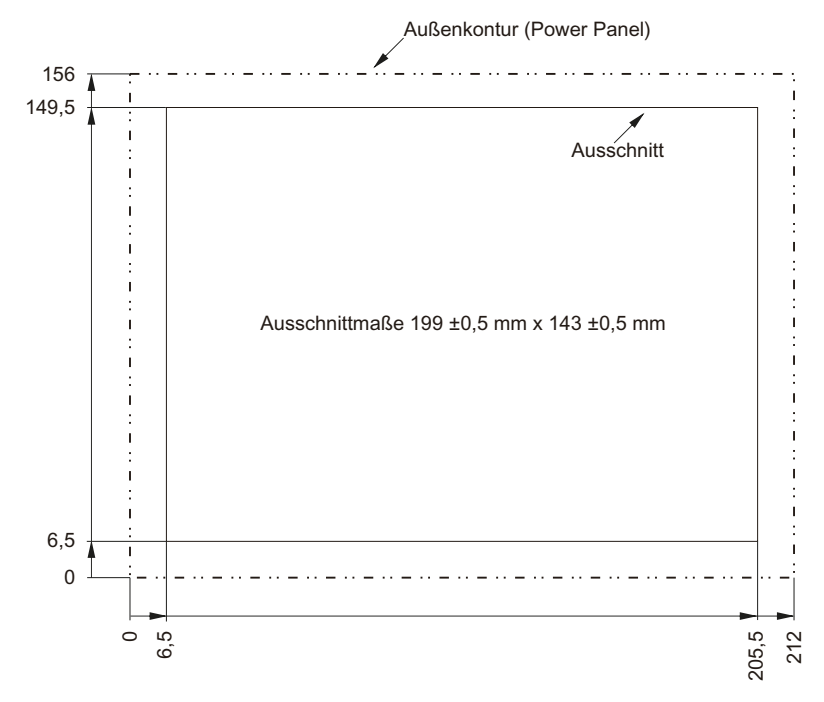

# 10.3 Schalttafelausschnitt

# **10.4 Normen, Zulassungen, Zertifizierungen**

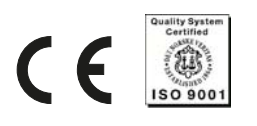

# <span id="page-161-1"></span>**10.5 Bestellangaben**

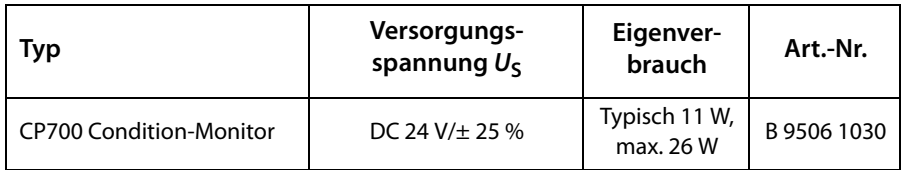

# <span id="page-161-0"></span>**10.6 Entsorgung**

Beachten Sie die nationalen Vorschriften und Gesetze zur Entsorgung des Gerätes. Fragen Sie Ihren Lieferanten, wenn Sie nicht sicher sind, wie das Altgerät zu entsorgen ist.

Im Bereich der Europäischen Gemeinschaft gelten die Richtlinie 2002/96/EG über Elektro- und Elektronik-Altgeräte und die Richtlinie 2002/95/EG zur Beschränkung der Verwendung bestimmter gefährlicher Stoffe in Elektro- und Elektronikgeräten.

In Deutschland sind diese Richtlinien durch das "Elektro- und Elektronikgerätegesetz vom 16. März 2005 umgesetzt. Danach gilt:

 Elektro- und Elektronik-Altgeräte gehören nicht in den Hausmüll. Zur Kennzeichnung dient das Symbol:

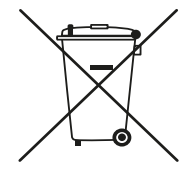

- Batterien oder Akkumulatoren gehören nicht in den Hausmüll, sondern sind gemäß den gesetzlichen Bestimmungen zu entsorgen.
- Altgeräte anderer Nutzer als privater Haushalte, die als Neugeräte nach dem 13. August 2005 in Verkehr gebracht wurden, werden vom Hersteller zurückgenommen und einer fachgerechten Entsorgung zugeführt.

Weitere Hinweise zur Entsorgung von Bender-Geräten finden Sie auf unserer Homepage.

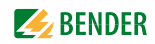

# <span id="page-162-1"></span>**11. Im Störungsfall**

# <span id="page-162-2"></span>**11.1 Transportschäden**

Wenn Sie bei Erhalt der Lieferung Transportschäden feststellen, lassen Sie sich diese unmittelbar bei der Übergabe vom Liefernden bestätigen. In Zweifelsfällen wenden Sie sich direkt an: Bender GmbH & Co.KG Londorfer Straße 65 35305 Grünberg Tel.: +49 6401 807-0 Fax: +49 6401 807-259

# <span id="page-162-0"></span>**11.2 Funktionsstörungen**

Falls das CP700 zu Störungen in den angeschlossenen Netzen führt, ziehen Sie bitte dieses Handbuch zu Rate.

#### **11.2.1 Was sollten Sie überprüfen?**

Prüfen Sie, ob …

- dem Gerät die korrekte Speisespannung zugeführt wird
- $\bullet$  das BMS-Bus-Kabel korrekt angeschlossen und terminiert (120 Ω) ist
- das geeignete Ethernet-Kabel (RJ45) korrekt angeschlossen ist
- die BMS-Adresse korrekt eingestellt ist
- die IP-Adresse korrekt eingestellt bzw. die DHCP-Funktion aktiviert ist
- die Start-Seite des CP700-Web-Servers mit einem Web-Browser erreichbar ist
- das Silverlight<sup>TM</sup>-Plug-in in einer aktuellen Version (mindestens Version 5.0) auf dem genutzten Rechner installiert ist und zusätzlich JavaScript aktiviert ist
- die Netzwerk-Parameter korrekt eingestellt sind, mindestens IP-Adresse und Netzmaske oder die DHCP-Funktion aktiviert ist.
- die Sockets in der Firewall des Netzwerkes freigeschaltet sind.

#### **11.2.2 Meldungen mit Errorcode**

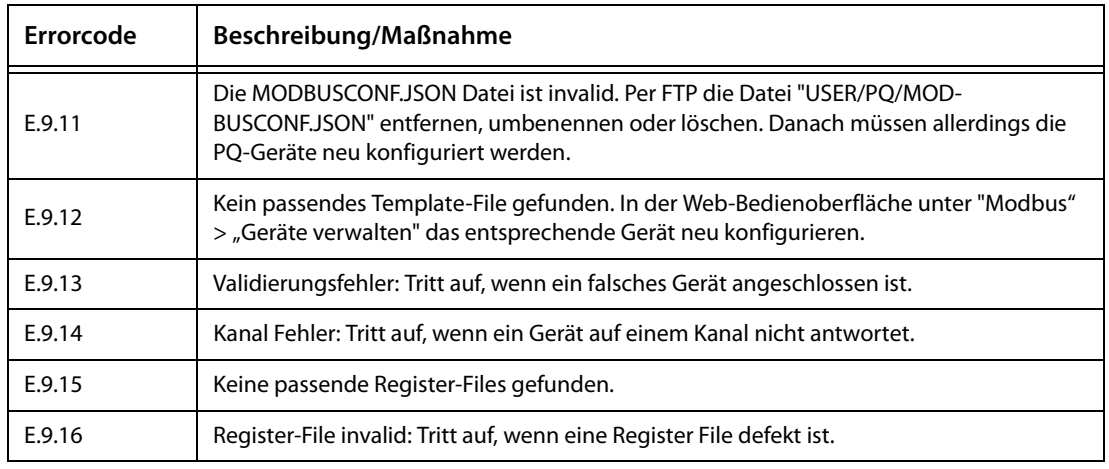

#### **11.2.3 Häufig gestellte Fragen**

#### **Die Uhrzeit des CP700 und der PEM… stimmen nicht überein.**

Die Uhrzeit des PEM… wird ca. einmal pro Stunde von jedem CP700 eingestellt. Ist ein PEM… an mehrere CP700 per Modbus TCP angekoppelt, muss die Uhrzeit in allen CP700 gleich eingestellt sein.

#### **Es treten Unsymmetrien über 100 % auf.**

Vermutlich sind die Phasen vertauscht.

#### **Der Gerätename wird in der Geräteinfo falsch angezeigt.**

Dies kann auftreten, wenn soeben die Bediensprache der Web-Bedienoberfläche geändert wurde. Rufen Sie nach der Sprachumstellung den Menüpunkt, der zur Anzeige der Geräteinfo führte, erneut auf. Das Problem ist ab COM460IP > V3.0 und CP700 V1.5 behoben.

#### **11.2.4 Wo finden Sie Hilfe?**

Falls trotz ausgiebigen Studiums des Handbuchs und intensiver Fehlersuche in Ihrer Anlage, eine im Zusammenhang mit dem Condition-Monitor CP700 auftretende Störung nicht zu beseitigen ist, wenden Sie sich bitte an unseren Service:

<span id="page-163-0"></span>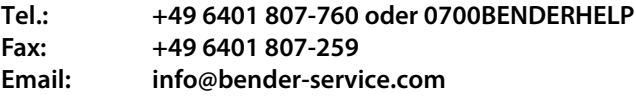

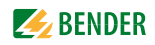

#### **11.2.5 Batteriewechsel**

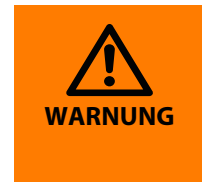

#### *Feuer- oder Explosionsgefahr*

Die Batterie darf nur durch eine Renata Batterie vom Typ CR2477N ersetzt werden. Die Verwendung einer anderen Batterie kann eine Feuer- oder Explosionsgefahr darstellen. Die Batterie kann bei falscher Handhabung explodieren. Batterie nicht aufladen, zerlegen oder in einem Feuer entsorgen.

Die Lithiumbatterie wird zur Pufferung der BIOS CMOS Daten und der Echtzeituhr (RTC) benötigt. Die Batterie muss bei nicht ausreichender Batteriekapazität ausgetauscht werden.

Beim Wechseln der Batterie in spannungslosem Zustand bleiben vorgenommene BIOS-Einstellungen erhalten (werden in einem EEPROM gespeichert). Datum und Uhrzeit sind wieder einzustellen, da diese Daten beim Wechseln verloren gehen. Beim Wechseln der Batterie werden Daten noch ca. 10 Minuten durch einen Goldfolienkondensator gepuffert.

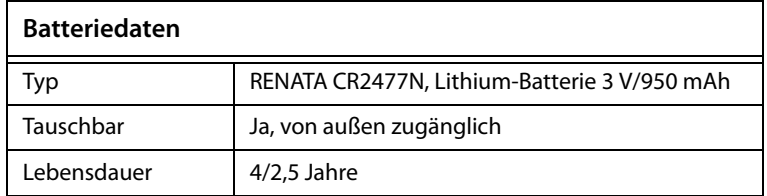

#### **Alte Batterie entfernen**

- 1. Zuleitung zum CP700 spannungslos machen (Netzkabel abziehen).
- 2. Elektrostatische Entladung am Gehäuse bzw. am Erdungsanschluss vornehmen.
- 3. Abdeckung des Batteriefaches (1) entfernen und Batterie mittels Ausziehstreifen (2) vorsichtig herausziehen.

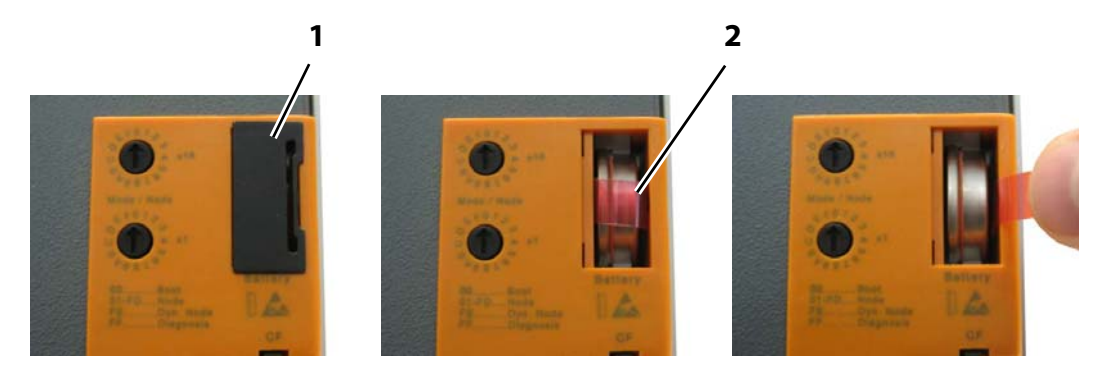

#### **Neue Batterie einsetzen**

1. Neue Batterie aus der Verpackung entnehmen. Die Batterie darf mit der Hand nur an den Stirnseiten berührt werden. Zum Einsetzen kann auch eine isolierte Pinzette verwendet werden.

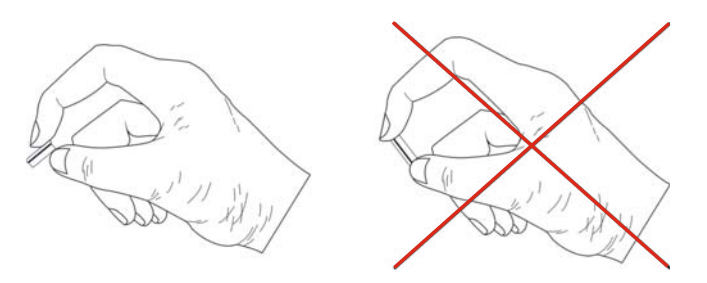

2. Neue Batterie in richtiger Polarität einstecken. Beim Einstecken auf den korrekten Sitz des Ausziehstreifens achten, damit ein erneuter Tausch einfach zu bewerkstelligen ist!

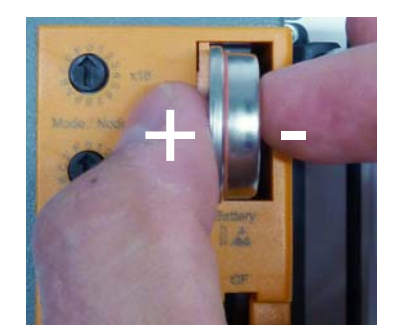

- 3. Das CP700 wieder unter Spannung setzen.
- 4. Datum und Uhrzeit neu einstellen.
- 5. Alte Batterie ordnungsgemäß entsorgen (siehe Kapitel ["Entsorgung" auf Seite 162](#page-161-0)).

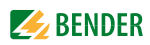

# **INDEX**

# **A**

ActiveX [37](#page-36-0) Adresse einstellen - BMS-Adresse [62](#page-61-0) - IP-Adresse [62](#page-61-1), [86](#page-85-0) Adressieren der BMS-Geräte im Modbus  $124$ Aktivierte Software-Optionen ermitteln [90](#page-89-0) Alarm-Fenster [80](#page-79-0) Analyse-Werkzeuge [81](#page-80-0) Anschluss, Vorüberlegungen [17](#page-16-0) Anschlussplan [20](#page-19-0) Arbeiten an elektrischen Anlagen [11](#page-10-0) Aufgezeichnete Log-Dateien öffnen [83](#page-82-0) Automatische Kontrastregelung [28](#page-27-0)

#### **B**

Backup - anzeigen [47](#page-46-0) - zur Parametrierung nutzen [48](#page-47-0) - zwei vergleichen [47](#page-46-1) Bedienoberfläche des Web-Servers [35](#page-34-0) Bediensprache [38](#page-37-0) Bedienungsanleitung [109](#page-108-0) Bender-Universalmessgeräte PEM… [141](#page-140-0) Benutzungshinweise [9](#page-8-0) Bestellangaben [162](#page-161-1) Bestimmungsgemäßer Gebrauch 11 BMS-Analysator [83](#page-82-1) BMS-Analyse - Antworten [84](#page-83-0) - Fehler [84](#page-83-1) - Statistiken [83](#page-82-2) - Zeitstempel [85](#page-84-0) BMS-Log-Dateien [86](#page-85-1) BMS-Logger [82](#page-81-0) BMS-Mitschnitt [82](#page-81-1) Busteilnehmer parametrieren [60](#page-59-0) Busteilnehmer-Liste [42](#page-41-0) Busübersicht und Geräteinformation [40](#page-39-0) Byte- bzw. Word-Vertauschung [132](#page-131-0)

Byte-Offset [132](#page-131-1)

**C** CP700 am internen BMS-Bus [43](#page-42-0)

#### **D**

Datenrekorder [157](#page-156-0) Datum einstellen [63](#page-62-0) Display im Standard-Betrieb [28](#page-27-0)

# **E**

Einstellu[ngen eines Busteilnehmers abfra](#page-44-0)gen 45 E-Mail-Benachrichtigung [71](#page-70-0) - Geräte auswählen [74](#page-73-0) - Template einrichten [71](#page-70-1), [115](#page-114-0) Ereignisse auswerten [143](#page-142-0) Ereignisse quittieren [143](#page-142-1) Ereignisspeicher PEM575 [142](#page-141-0) Exception-Code [121](#page-120-0) Expandieren und Reduzieren von Busübersicht und Geräteinfo [43](#page-42-1)

# **F**

Funktionsstörungen [163](#page-162-0)

# **G**

Geräteausfallüberwachung [76](#page-75-0) - aktivieren [77](#page-76-0) - Gerät hinzufügen [79](#page-78-0) Gerätefenster - Basisdaten [43](#page-42-2) - Zusatzdaten [43](#page-42-3) Geräteinforma[tionen der Busteilnehmer](#page-42-4)  abfragen 43

# **H**

Handbuch [109](#page-108-1) Highspeed-Datenrekorder [157](#page-156-1) **I**

Inbetriebnahme [23](#page-22-0) Individuelle Texte [65](#page-64-0) - exportieren [67](#page-66-0) - importieren [69](#page-68-0) INFO-Liste auslesen [35](#page-34-1) Installation, Vorüberlegungen [17](#page-16-0)

**J**

JavaScript [37](#page-36-1)

# **K**

Kurzanleitung [9](#page-8-1)

# **L**

Leistungsfaktor-Regel [156](#page-155-0) Lieferumfang [13](#page-12-0) Liste der mit dem CP700 kompatiblen BMS-Geräte [14](#page-13-0) Lizenz für Software-Optionen erwerben [91](#page-90-0) Lizenzdatei laden [91](#page-90-1) Lizenzierung der Software-Optionen [90](#page-89-1)

# **M**

Maßbild [161](#page-160-0) Menü eines Busteilnehmers laden [45](#page-44-1) Menüleiste [39](#page-38-0) Menüstruktur der Web-Bedienoberfläche [35](#page-34-1) Messwertbeschreibungen für das Prozessabbild, Liste [133](#page-132-0) Messwerte anzeigen [43](#page-42-5) Modbus - Adress-Struktur für BMS-Geräte [122](#page-121-0) - Anfragen [121](#page-120-1) - Antworten [122](#page-121-1) - Funktionscode [123](#page-122-0) - Geräte verwalten [114](#page-113-0) - Steuerbefehle [95](#page-94-0), [138](#page-137-0) - Templates erstellen [115](#page-114-1)

# **EXAMPLE**

Modbus-Darstellung - BMS-Kanal [94](#page-93-0) - Geräteinformation [93](#page-92-0) Montieren des Geräts [17](#page-16-1)

#### **N**

Netzwerk-Parameter einstellen [62](#page-61-2), [86](#page-85-2)

# **P**

Parametrierbare BMS-Geräte, Liste [14](#page-13-1) Parametrieren

- Bedienelemente [60](#page-59-1)
- Busteilnehmer [60](#page-59-0)
- CP700 [62](#page-61-3)
- RCMS460-L [61](#page-60-0)

Passwortschutz für CP700 einrichten [40](#page-39-1) PEM…

- Alarme/Messwerte anzeigen [141](#page-140-1) - Harmonisc[hen Oberschwingungen](#page-145-0)  anzeigen 146
- Kurvenformrekorder [148](#page-147-1) - Kurvenformrekorder einstellen [152](#page-151-0) - Leistungsdreieck anzeigen [155](#page-154-0) - Spannungen/Ströme anzeigen [144](#page-143-0) - Zeigerdiagrammn anzeigen [145](#page-144-0) Pop-up-Blocker [37](#page-36-2) Power Quality [141](#page-140-2)

Produktbeschreibung [13](#page-12-1) Prozessabbild [123](#page-122-1), [124](#page-123-1)

# **R**

Referenz-Datensätze des Prozessabbilds [131](#page-130-0) Report -> siehe Backup [47](#page-46-2)

#### **S**

Setpoints [157](#page-156-2) Silverlight-Plug-in [37](#page-36-3) Socket-Status [86](#page-85-3) Software-Option aktivieren [92](#page-91-0) Software-Stand prüfen [89](#page-88-0) Software-Update [88](#page-87-0) Speicherabbild eines BMS-Geräts [125](#page-124-0) Speicherschema des Prozessabbilds [124](#page-123-2) Startseite, Web-Bedienoberfläche [37](#page-36-4) Störungsfall [163](#page-162-1) Support [164](#page-163-0) Systemvisualisierung - Eigene Reihenfolge [113](#page-112-0) - Konfiguration exportieren [112](#page-111-0) - Konfiguration importieren [112](#page-111-1)

- nutzen [113](#page-112-1) - sortieren [112](#page-111-2) Systemvoraussetzungen Silverlight - [17](#page-16-2)

# **T**

Technische Daten [159](#page-158-0) Template für Ereignisse [142](#page-141-1) Timer [157](#page-156-3) Transportschäden [163](#page-162-2)

### **U**

Uhr einstellen [63](#page-62-1)

# **V**

- Virtuelle Geräte - Kanal einstellen [119](#page-118-0) - verwalten [117](#page-116-0) Visualisierung [97](#page-96-0) - Ansicht hinzufügen [99](#page-98-0) - Datenlogger hinzufügen [105](#page-104-0) - Element hinzufügen [102](#page-101-0) - Hintergrundbild laden [99](#page-98-1) - Konfiguration exportieren [106](#page-105-0) - Konfiguration importieren [106](#page-105-1)
	- Konfiguration speichern [106](#page-105-2)
	- Text hinzufügen [104](#page-103-0)
	- Verweis hinzufügen [101](#page-100-0)

## **W**

- Web-Bedienoberfläche [35](#page-34-1) Web-Menü - Busübersicht [35](#page-34-2) - Einstellungen [35](#page-34-2)
	- Info [35](#page-34-2)
	- Menü-Struktur [35](#page-34-2)
	- Sprac[he, Bediensprache](#page-34-2) [38](#page-37-1)
	- Start 35
	- Werkzeuge [35](#page-34-2)

#### Werkzeuge

- BMS-Analysator [83](#page-82-1)
- BMS-Mitschnitt [82](#page-81-1)
- E-Mail-Konfiguration [71](#page-70-2), [115](#page-114-2),
- [142](#page-141-2)
- E-Mail-Übersicht [75](#page-74-0)
- Geräteausfallüberwachung [76](#page-75-1) - Individuelle Texte [65](#page-64-1)
- Log-Dateien [86](#page-85-4)
- 
- Modbus-Geräte verwalten [114](#page-113-1)
- Modbus-Register [93](#page-92-1)
- Netzwerk-Parameter [86](#page-85-3) - Socket-Status [86](#page-85-3)
- - Software-Optionen [90](#page-89-2)

- Software-Update [88](#page-87-0) - Virtuelle Geräte verwalten [117](#page-116-1)

#### **Z**

Zeit einstellen [63](#page-62-2)

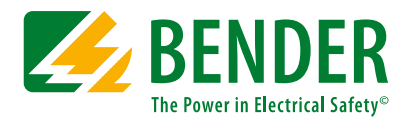

Alle Rechte vorbehalten. Nachdruck und Vervielfältigung nur mit Genehmigung des Herausgebers.

#### **Bender GmbH & Co. KG**

Postfach 1161 • 35301 Grünberg • Deutschland Londorfer Str. 65 • 35305 Grünberg • Deutschland Tel.: +49 6401 807-0 • Fax: +49 6401 807-259 E-Mail: info@bender.de • www.bender.de

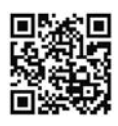

All rights reserved. Reprinting and duplicating only with permission of the publisher.

#### **Bender GmbH & Co. KG**

PO Box 1161 • 35301 Gruenberg • Germany Londorfer Str. 65 • 35305 Gruenberg • Germany Tel.: +49 6401 807-0 • Fax: +49 6401 807-259 E-Mail: info@bender.de • www.bender.de